Canon

# PowerShot SX720 HS **使用説明書 活用編**

- ご使用前に必ず本書および、本書の「安全上のご注意」(14)を お読みください。
- 本書をよく読んで、正しくお使いください。
- 将来いつでも使用できるように大切に保管してください。

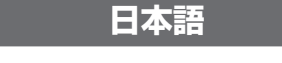

- 右下のボタンをクリックすると、ページを移動できます。  $\boxed{\triangleright}$ : 次のページ
	- বি : 前のページ
	- 5 : リンクをクリックする直前に表示していたページ
- 右端にある章のタイトルをクリックすると、各章の先頭ページに移動 します。

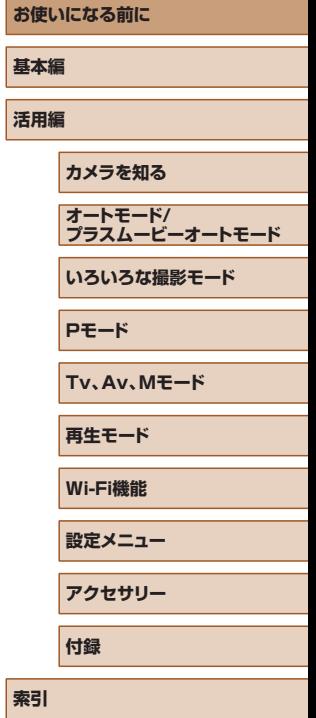

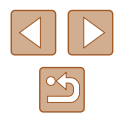

# **お使いになる前に**

## <span id="page-1-0"></span>**最初にお読みください**

## **カメラと付属品の確認**

お使いになる前に、次のものが入っていることを確認してください。 万が一、不足のものがありましたら、お買い求めの販売店にご連絡くだ さい。

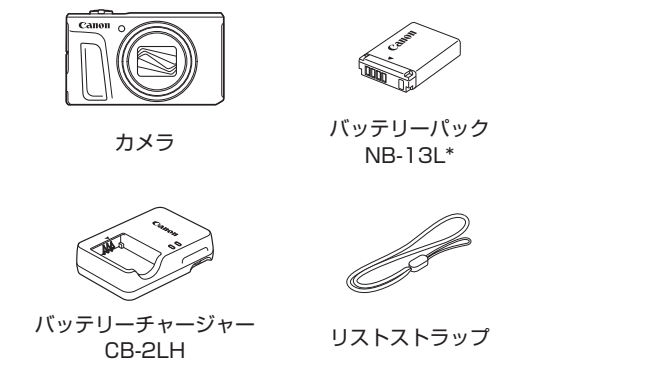

\* バッテリーに外装として貼り付けられているラベルは、はがさないでください。

- 上記のほか、印刷物一式が入っています。
- メモリーカードは付属されていません (□2)。

## **使えるカード(市販品)について**

以下のカードが容量に制限なくお使いになれます。

- SD (エスディー) メモリーカード<sup>\* 1</sup>
- SDHC (エスディーエイチシー) メモリーカード\*1\*2
- SDXC (エスディーエックスシー) メモリーカード<sup>\*1\*2</sup>

## $\sum_{k=1}^{n}$

- \*1 SD 規格に準拠したカードです。カードによっては、正しく動作しないことが あります。
- \*2 UHS-I 対応のメモリーカードも使えます。

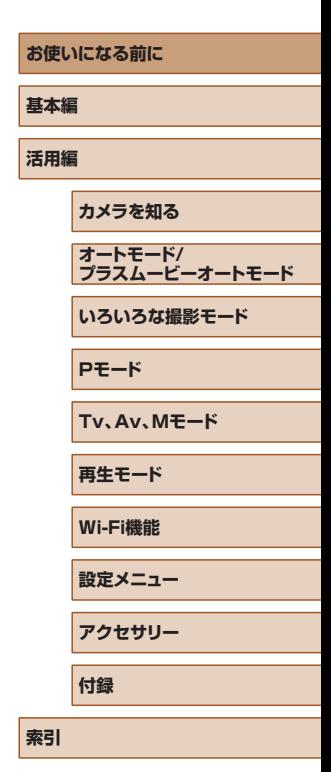

 $\mathbb{Z}$ 

## <span id="page-2-0"></span>**お使いになる前にお読みください**

- 必ず事前に試し撮りをし、撮影後は画像を再生して画像が正常に記録 されていることを確認してください。万が一、カメラやメモリーカー ドなどの不具合により、画像の記録やパソコンへの取り込みができな かったときの記録内容の補償については、ご容赦ください。
- このカメラで記録した画像は、個人として楽しむなどの他は、著作権 法上、権利者に無断で使用できません。なお、実演や興行、展示会な どには、個人として楽しむなどの目的であっても、撮影を制限してい ることがありますのでご注意ください。
- このカメラの保証書は国内に限り有効です。万が一、海外旅行先で故 障や不具合が生じたときは、帰国したあと、別紙の修理受付センター へご相談ください。
- 画面 (モニター) は、非常に精密度の高い技術で作られており 99.99% 以上の有効画素がありますが、画素欠けや、黒や赤の点が 現れたままになることがあります。これは故障ではありません。また、 記録される画像には影響ありません。
- このカメラは、長い時間お使いになっていると、カメラの温度が高く なることがあります。これは故障ではありません。

## **このガイドの記載について**

- カメラのボタンやダイヤルは、ボタンやダイヤルに表記されている絵 文字を使って示しています。
- 次の操作部材は、絵文字で示しています。また、()内は「各部のなまえ! (=4)にある該当する操作部材の番号を示しています。
	- [▲] 背面 (12) トボタン
	- [4] 背面 (8) 左ボタン
	- [▶] 背面 (13) 右ボタン
	- [▼] 背面 (15) 下ボタン
	- [ ]背面 (7) コントローラーホイール
- 撮影モード、画面に表示される絵文字や文言は、「 1 つきで示してい ます。
- 1):知っておいていただきたい重要事項を示しています。
- ∥:上手に使うためのヒントや補足事項を示しています。
- □xx:参照ページを示しています。xx はページ数を示しています。
- すべての機能が初期状態になっていることを前提に説明しています。
- このカメラで使えるメモリーカードのことを「カード」と表記してい ます。
- タイトルの下にある「▶静止画|「▶ 動画|は、その機能が静止画や 動画を撮るときや見るときに使えるかを示しています。

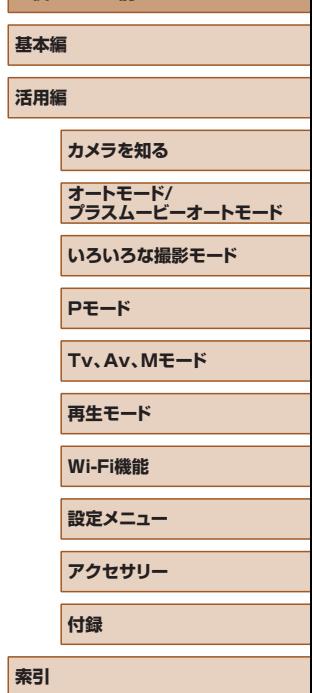

**お使いになる前に**

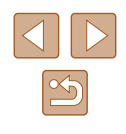

## <span id="page-3-0"></span>**各部のなまえ**

(3)

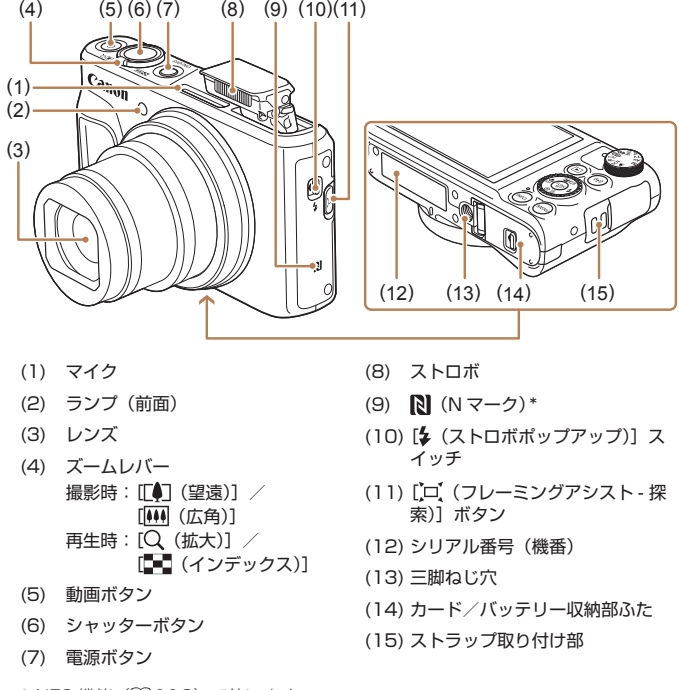

\* NFC 機能 (口[113](#page-112-0)) で使います。

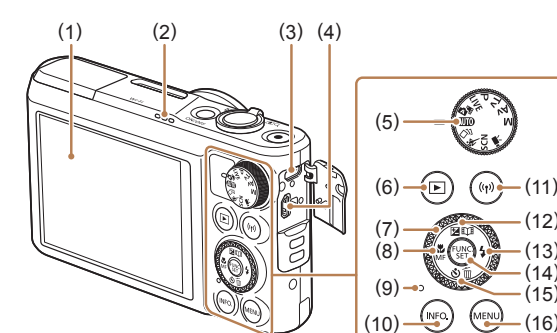

- (1) 画面(モニター)
- (3) DIGITAL (デジタル) 端子
- $(4)$  HDMI<sup>TM</sup> 端子

(2) スピーカー

- (5) モードダイヤル
- (6) [ (再生)]ボタン
- (7) コントローラーホイール
- (8) 【 (マクロ)】/ [MF (マニュアルフォーカス)] /左ボタン
- (9) ランプ(背面)

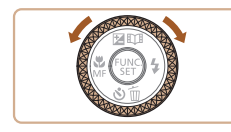

(16) (10) [NFO (インフォメーション)] ボタン

(12) (13) (14) (15)

- (11) [((♥)) (Wi-Fi)] ボタン
- (12) [区 (露出補正)] / 旧日(ストー リーハイライト)] /上ボタン
- (13) [ (ストロボ)] /右ボタン
- (14) FUNC./SET(ファンクション/ セット)ボタン
- (15)[ (\*) (セルフタイマー)] / [ m (1 画像消去)] /下ボタン (16) [MENU (メニュー)] ボタン
- コントローラーホイールを回すと、項目 を選んだり画像の切り換えなどができま す。また、一部の操作を除き、[▲]、[▼]、 [4]、[▶] と同じ操作ができます。

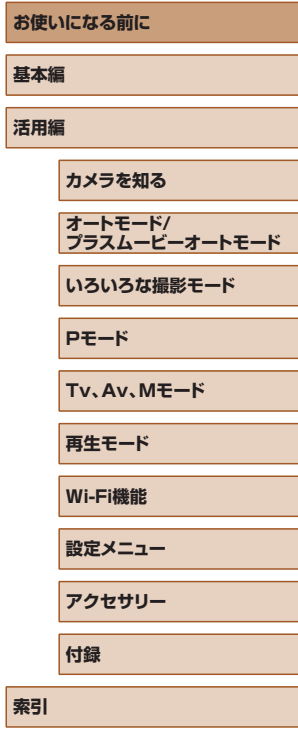

**【**<br>【<br>**【注** 

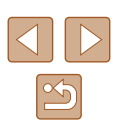

4

## 目次

## お使いになる前に

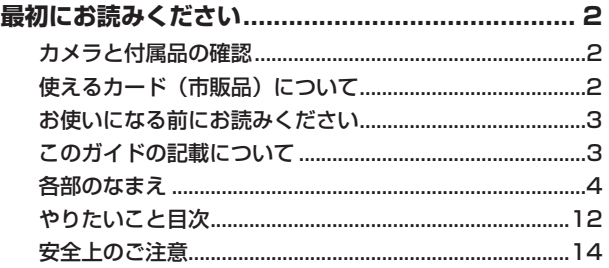

## 基本編

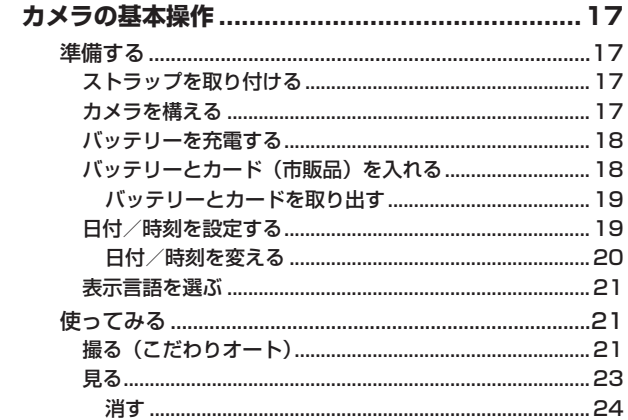

## 活用編

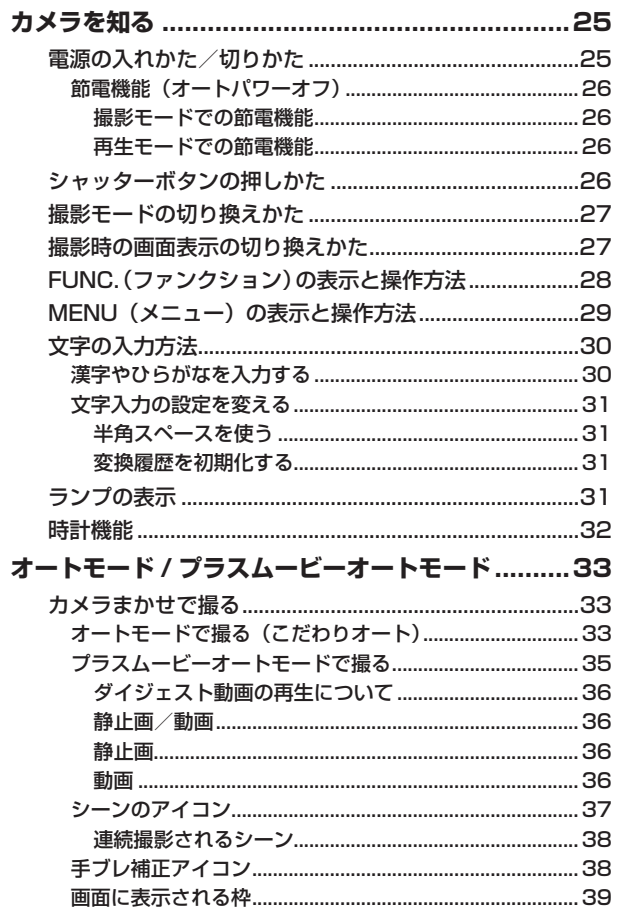

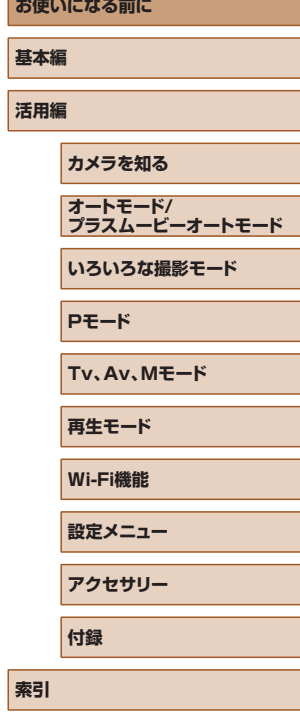

 $\overline{\phantom{a}}$ 

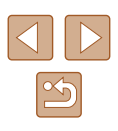

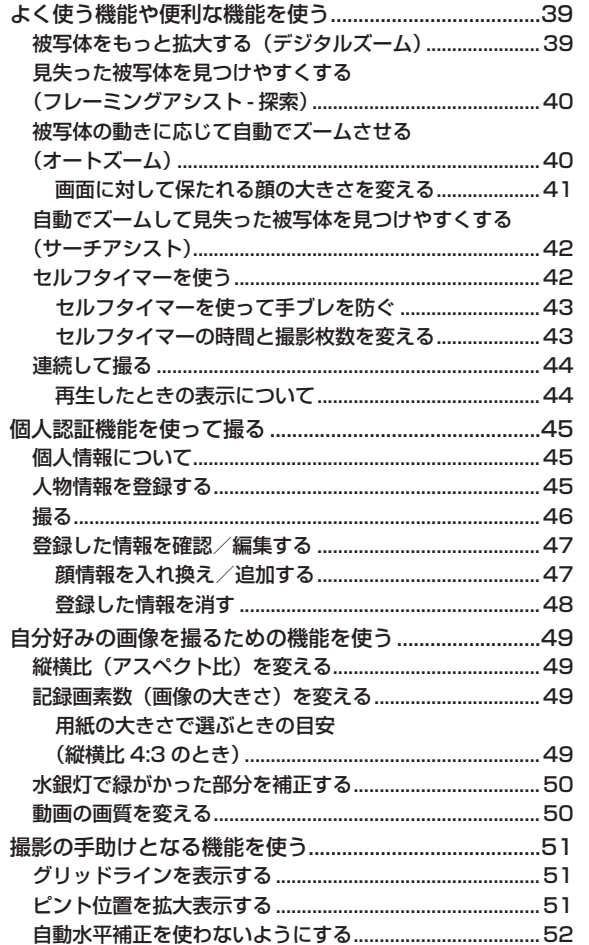

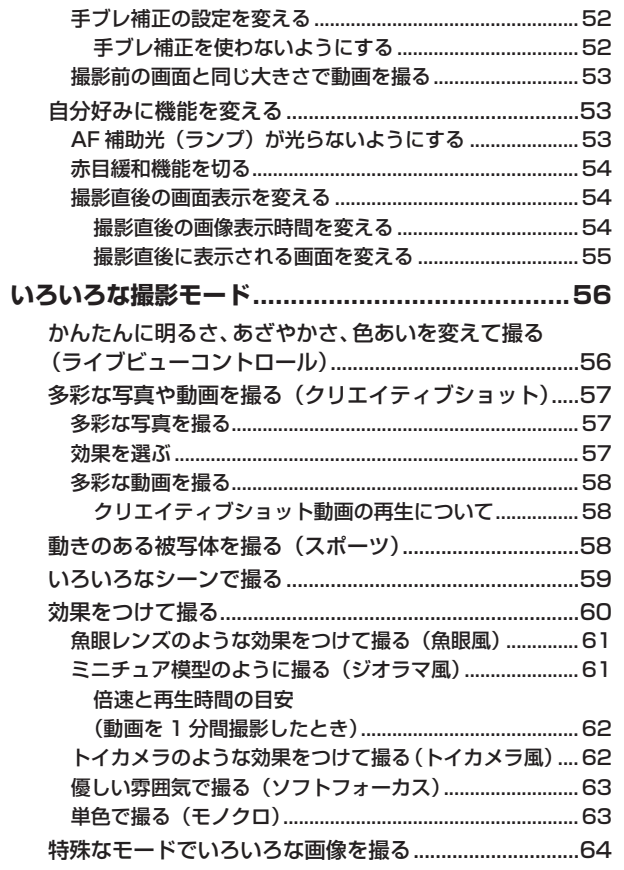

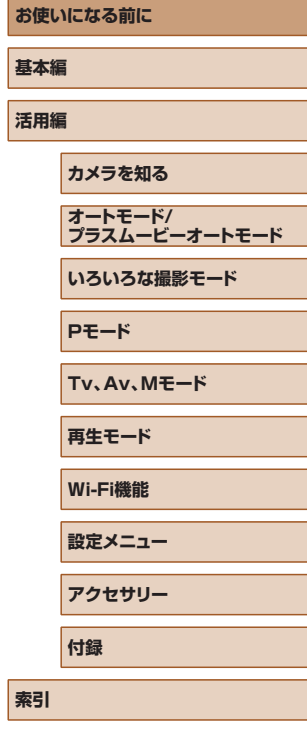

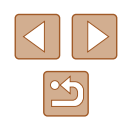

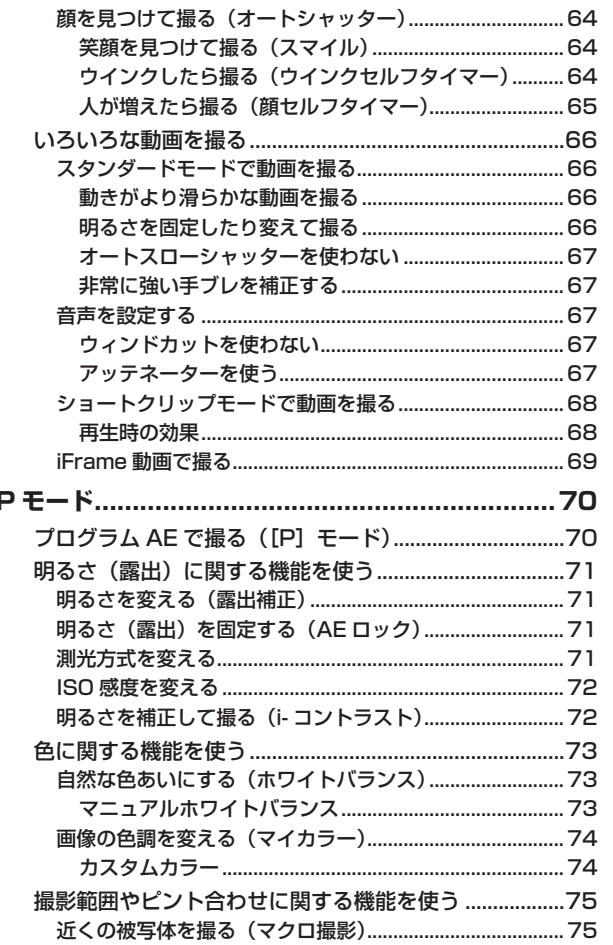

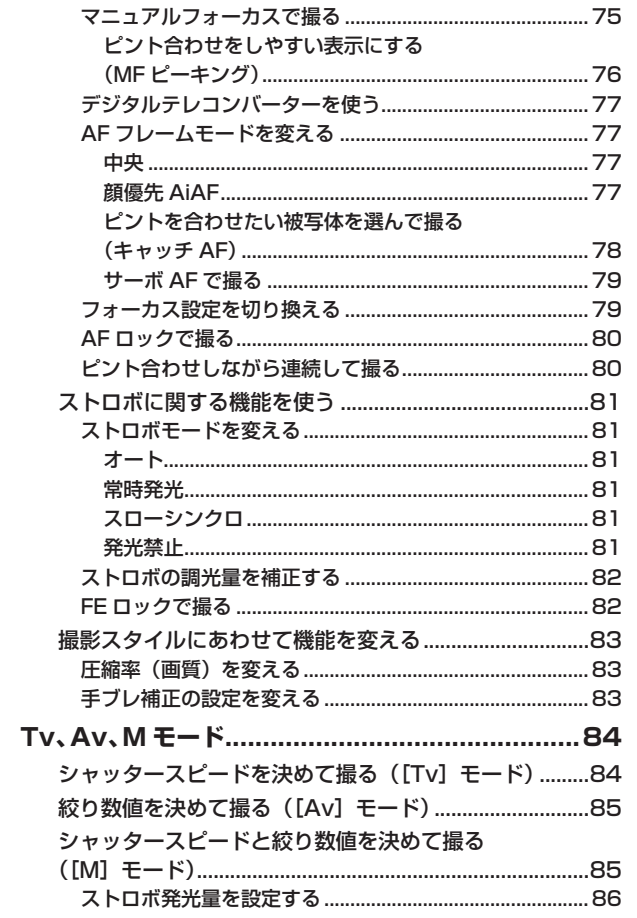

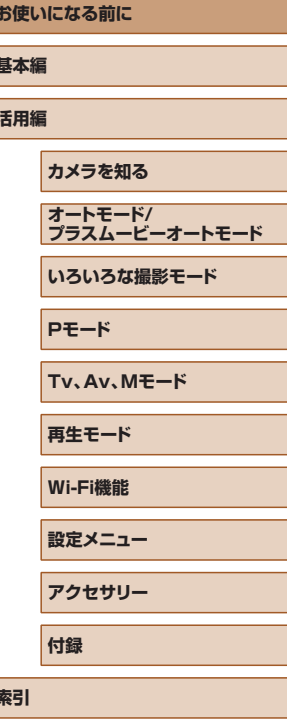

 $\vert$ 

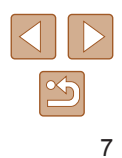

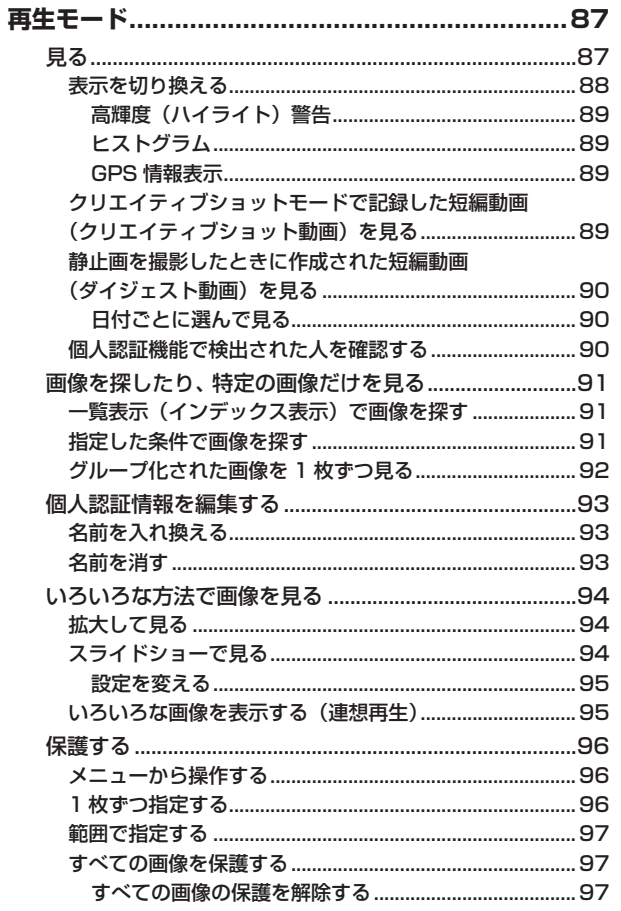

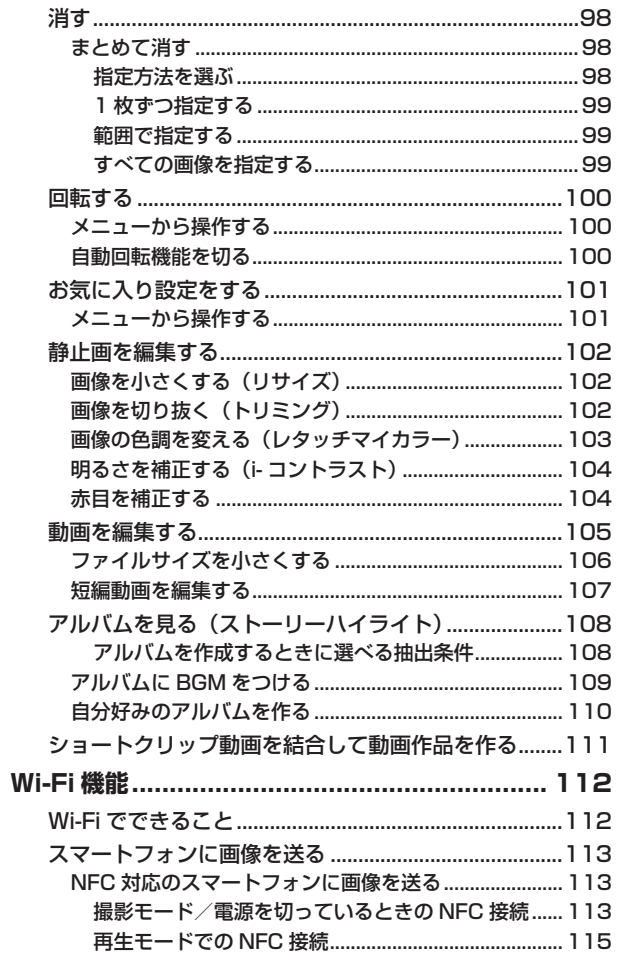

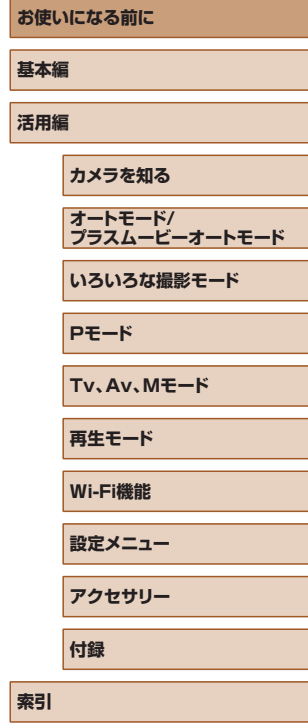

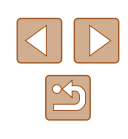

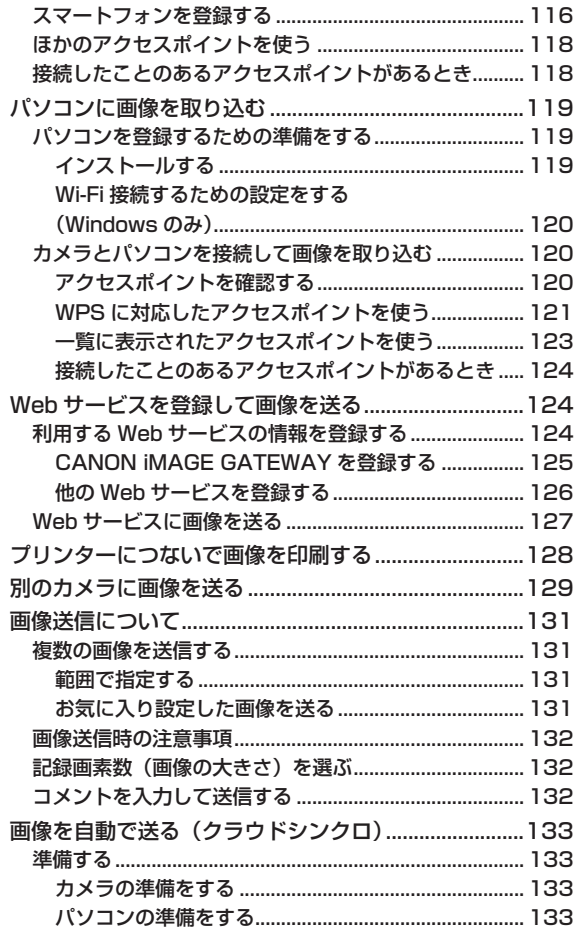

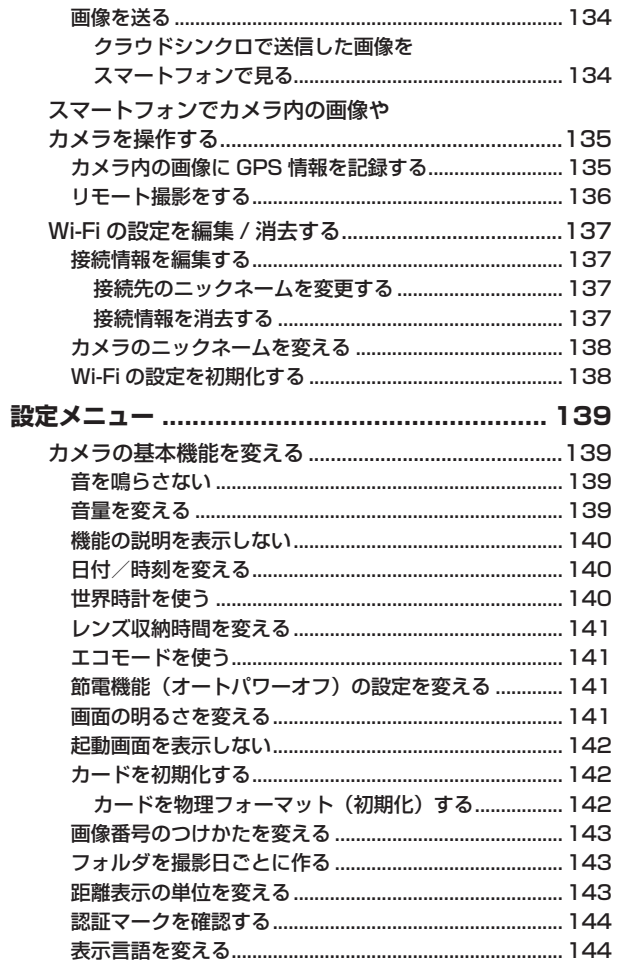

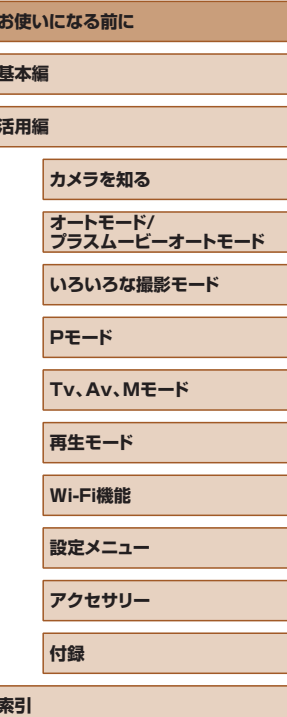

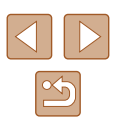

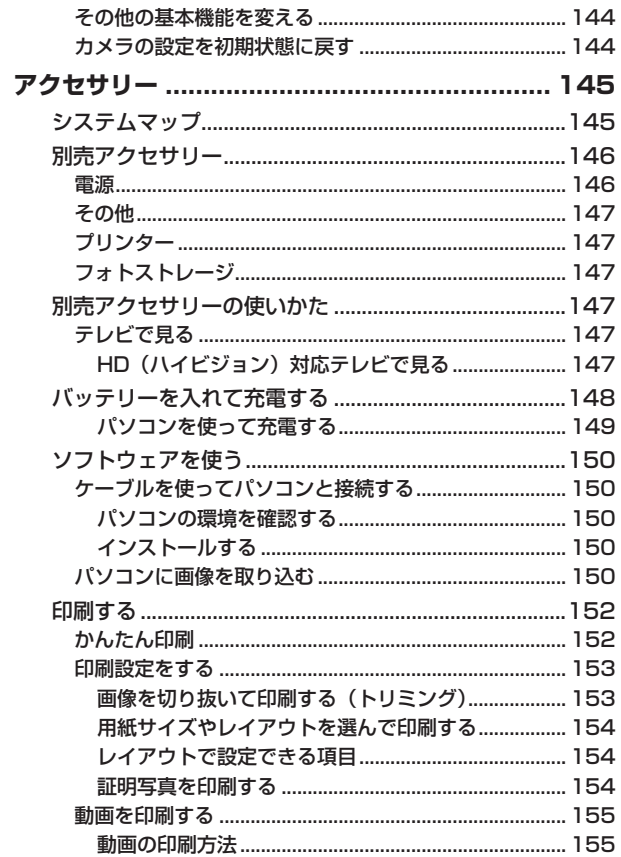

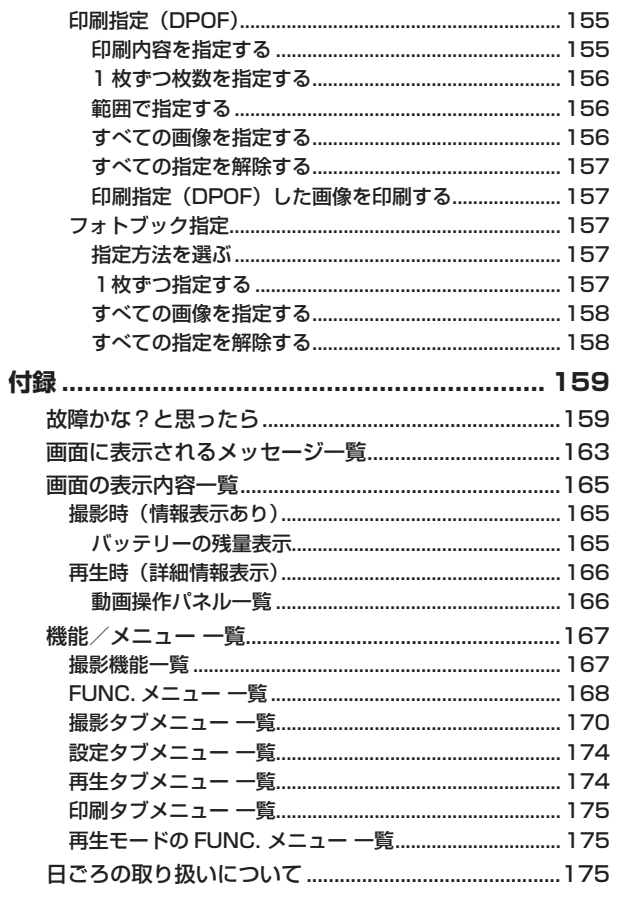

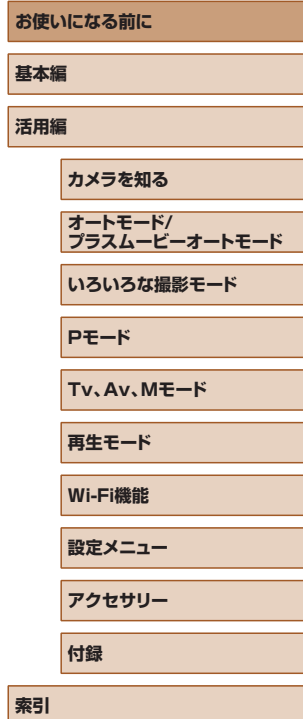

 $\boxed{3}$ 

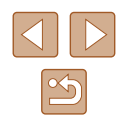

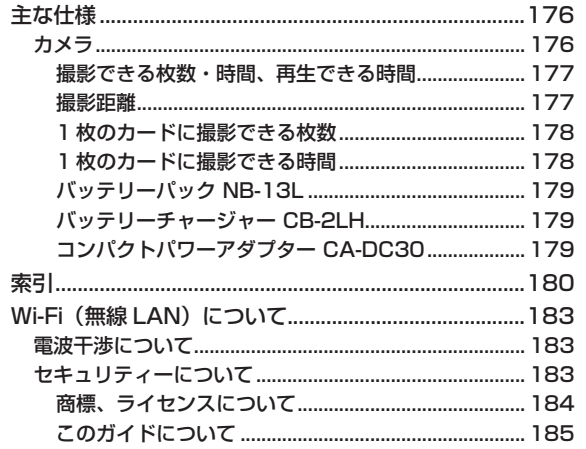

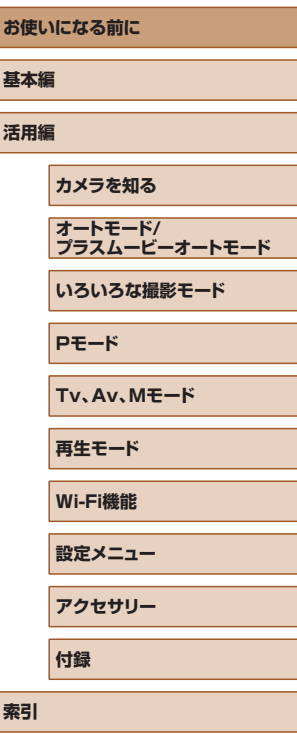

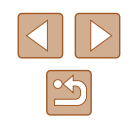

## <span id="page-11-0"></span>**やりたいこと目次**

#### 撮る

- カメラまかせで写真を撮りたい(オートモード、プラスムービーオー トモード)
	- $[$  $]$ 33,  $[$  $]$ [35](#page-34-1)
- カメラまかせで多彩な写直を撮りたい (クリエイティブショット)  $\Box$ [57](#page-56-0)

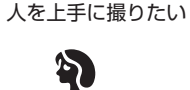

人をきれいに

 $($  $($  $\Box$ [59](#page-58-0) $)$ 

#### いろいろなシーンにあわせて撮りたい

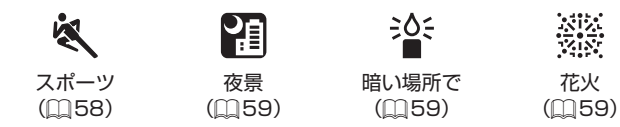

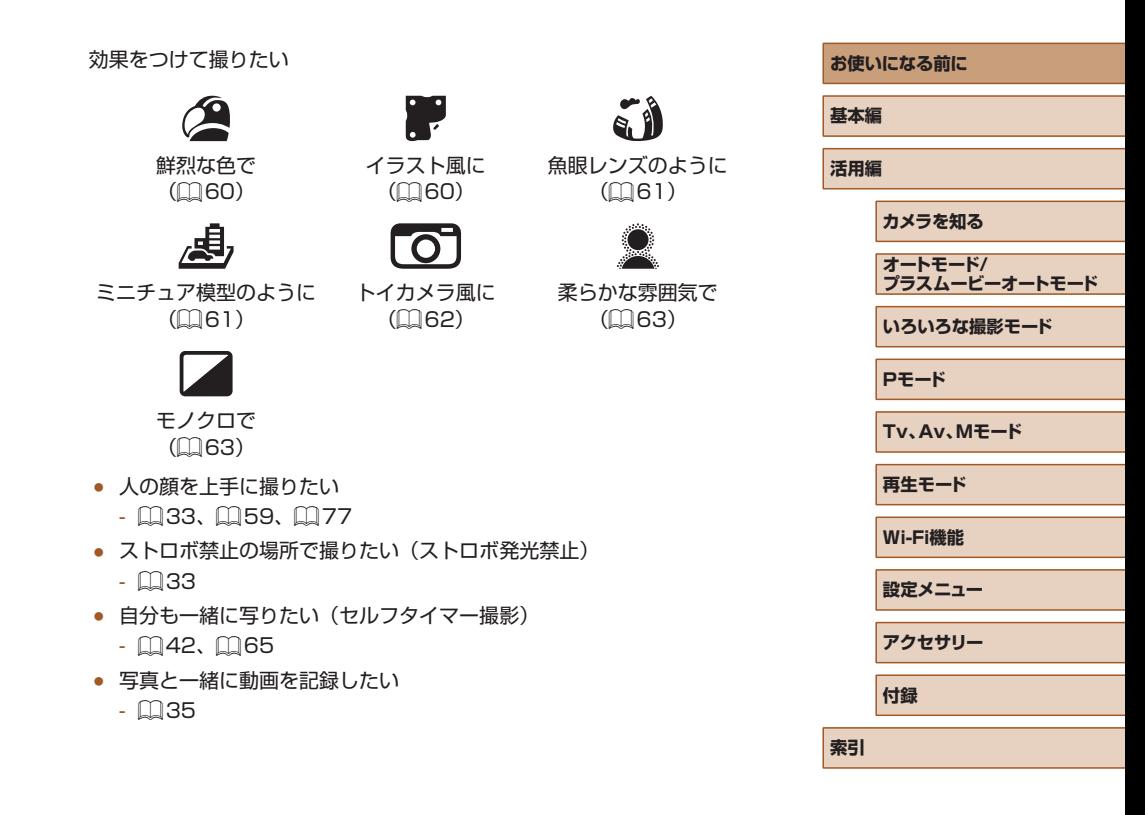

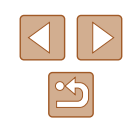

#### 見る

- 画像を見たい
	- $\Box$ [87](#page-86-0)
- 自動再生で見たい(スライドショー)
	- $\Box$ [94](#page-93-0)
- テレビで見たい
	- $147$  $147$
- パソコンで見たい
	- $150$  $150$
- 画像を素早く探したい
	- $191$  $191$
- 画像を消したい
	- $\Box$ [98](#page-97-0)
- 自動でアルバムを作りたい
	- $108$  $108$

#### 動画を撮る/見る

- 動画を撮りたい
	- $\Box$ [33、](#page-32-1) $\Box$ [66](#page-65-0)
- 動画を見たい
	- $\Box$ [87](#page-86-0)

### 印刷する

- 写真を印刷したい
	- $152$  $152$

#### 残す

● パソコンに画像を取り込みたい  $- 150$  $- 150$ 

#### Wi-Fi 機能を使う

- スマートフォンに画像を送りたい
	- $113$  $113$
- Web サービスで画像を共有したい
	- $124$  $124$
- パソコンに画像を送りたい
	- $133$  $133$

#### **お使いになる前に**

**基本編**

**活用編**

**カメラを知る**

**オートモード/ プラスムービーオートモード**

**いろいろな撮影モード**

**Pモード**

**Tv、Av、Mモード**

**再生モード**

**Wi-Fi機能**

**設定メニュー**

**アクセサリー**

**付録**

**索引**

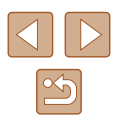

<span id="page-13-0"></span>**安全上のご注意**

- ご使用の前に「安全上のご注意」をよくお読みの上、製品を正しくお 使いください。
- ここに示した注意事項は、あなたや他の人々への危害や損害を未然に 防ぐためのものです。
- 別売アクセサリーをお持ちのときは、付属の使用説明書もあわせて参 照してください。

■ 若 → 死亡または重傷を負う可能性がある内容です。

- ストロボを人の目に近づけて発光しない。 視力障害の原因となります。特に、乳幼児を撮影するときは 1m 以上離 れてください。
- お子様や幼児の手の届くところで保管しない。 ストラップを誤って首に巻き付けると、窒息することがあります。 電源コードを使用する製品では、電源コードを誤って首に巻き付けると、 窒息することがあります。
- 指定外の電源は使わない。
- 分解、改造したり、加熱しない。
- 外装としてラベルが貼り付けられているバッテリーでは、ラベルをは がさない。
- 落とすなどして強い衝撃を与えない。
- 落下などで破損したときは、内部には触れない。
- 煙が出ている、異臭がするなどの異常が発生したときは使わない。
- アルコール、ベンジン、シンナーなどの有機溶剤で手入れしない。
- 液体で濡らしたり、内部に液体や異物を入れない。 感電、火災の原因となります。

液体で濡れたり、内部に液体や異物が入ったときは、バッテリーや電池 を使用する製品では、それらを取り外し、家庭用電源を使用する製品では、 コンセントから抜いてください。

● ファインダーがある製品でファインダーを通して、または交換式レン ズを使う製品でレンズを通して、強い光源(晴天時の太陽や人工的な 強い光源など)を見ない。

視力障害の原因となることがあります。

- 交換式レンズを使う製品では、レンズを取り付けたカメラやレンズを 日光のもとにレンズキャップを取り付けないまま放置しない。 火災の原因になることがあります。
- 家庭用電源を使用する製品では、雷が鳴り出したら製品に触れない。 感電、火災の原因となります。すぐに使用をやめ、製品から離れてくだ さい。
- 指定外のバッテリーや雷池は使わない。

● バッテリーや電池は火に近づけたり、火の中に投げ込まない。 バッテリーや電池が破裂や液漏れし、感電、けが、火災の原因となるこ とがあります。漏れた電解液が、衣服、皮膚、目、口についたときは、 ただちに洗い流してください。

- バッテリーチャージャーを使用する製品では、次のことに注意する。
	- 電源プラグを定期的に抜き、その周辺およびコンセントにたまった ホコリや汚れを乾いた布で拭き取る。
	- 濡れた手で電源プラグを抜き差ししない。
	- コンセントや配線器具の定格を超える使いかたをしない。また、電 源プラグが傷んでいたり、差し込みが不十分なまま使わない。
	- 電源プラグや端子に金属製のピンやゴミを付着させない。
	- 電源コードを使用する製品では、電源コードに重いものをのせたり、 傷つけたり、破損させたり、加工しない。
- 感電、火災の原因となります。
- カメラの使用が禁止されている場所では、カメラの電源を切る。 カメラが発生する電磁波により、計器や機器に影響を与える恐れがあり ます。特に飛行機内や医療機関など、電子機器の使用が制限されている 場所では十分注意してください。

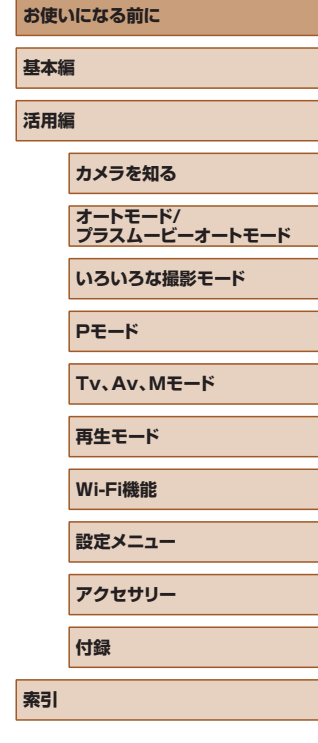

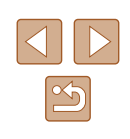

● 長時間、身体の同じ部位に触れたまま使わない。 熱いと感じなくても、皮膚が赤くなったり、水ぶくれができたりするなど、 低温やけどの原因となることがあります。気温の高い場所で使うときや、 血行の悪い方や皮膚感覚の弱い方などが使うときは、三脚などを使って ください。

### ◆ 注意 | 傷害を負う可能性がある内容です。

- ストラップで下げているときは、他のものに引っ掛けたり、強い衝撃 や振動を与えない。
- レンズを強く押したり、ぶつけたりしない。 けがやカメラの故障の原因となることがあります。
- 画面に強い衝撃を与えない。

画面が割れると、破片でけがをすることがあります。

● ストロボを指や布などで覆ったまま、発光させない。 やけどや故障の原因となることがあります。

- 次の場所で使用・保管しない。
	- 直射日光のあたるところ
	- 40℃を超える高温になるところ
	- 湿気やホコリの多いところ

バッテリーや電池の液漏れ、発熱、破裂により、感電、やけど、けが、 火災の原因となることがあります。

発熱、破損により、感電、やけど、けが、火災の原因となることがあります。

- 長時間画面を見ていると、不快感を感じることがありますのでご注意 ください。
- 別売のオプションレンズ、レンズフィルター、フィルターアダプター を使用する製品では、確実に取り付ける。

緩んで脱落して割れると、ガラスの破片でけがをすることがあります。

● ストロボが自動昇降する製品では、ストロボが下がるときに指をはさ まないようにする。 けがの原因となることがあります。

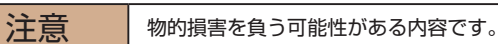

● カメラを強い光源 (晴天時の太陽や人工的な強い光源など) に向けな い。

撮像素子やカメラの内部が損傷することがあります。

- 砂浜や風の強い場所で使用するときは、カメラの内部にホコリや砂が 入らないようにする。
- ストロボが自動昇降する製品では、ストロボを押し込んだり、つまみ 上げたりしない。

故障の原因となることがあります。

● ストロボに汚れやホコリなどの異物がついたときは、綿棒などで取り 除く。

そのまま発光させると、発光熱により、付着物の発煙や故障の原因とな ることがあります。

● 使用しないときは、製品からバッテリーや電池を取り外して保管する。 液漏れにより故障の原因となることがあります。

● バッテリーや電池を廃却するときは、接点にテープを貼るなどして絶 縁する。

他の金属と接触すると、発火、破裂の原因となることがあります。

● バッテリーチャージャーを使用する製品では、使用しないときはコン セントから外す。また、布などをかけたまま使用しない。

長時間接続しておくと、発熱、変形して火災の原因となることがあります。

● 専用バッテリーを使用する製品では、ペットの近くにバッテリーを置 かない。

バッテリーに噛みついたとき、バッテリーの液漏れ、発熱、破裂により、 故障や火災の原因となることがあります。

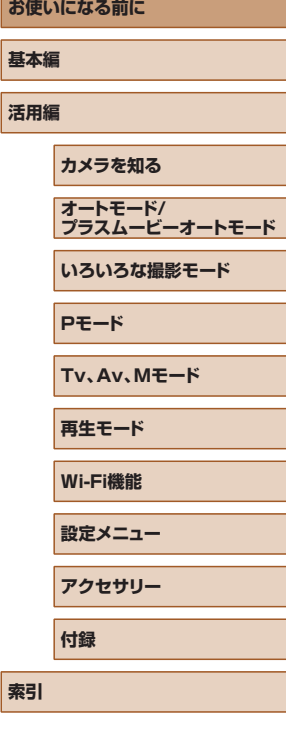

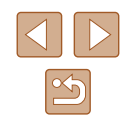

- 複数の電池を使用する製品では、充電状態の異なる電池、購入時期の 異なる電池を混ぜて使用しない。また、電池の「+|「-|端子を逆に して入れない。 故障の原因となることがあります。
- ズボンのポケットにカメラを入れたまま椅子などに座らない。 画面の破損の原因となります。
- かばんにカメラを入れるときは、硬いものが画面にあたらないように する。また、画面が閉じられる製品では、画面を内側に向けて閉じる。
- ストラップにアクセサリーを付けない。
- 硬いものが画面にあたると破損の原因になります。

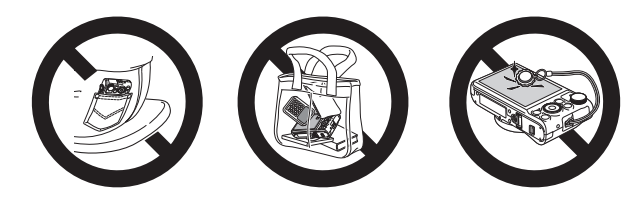

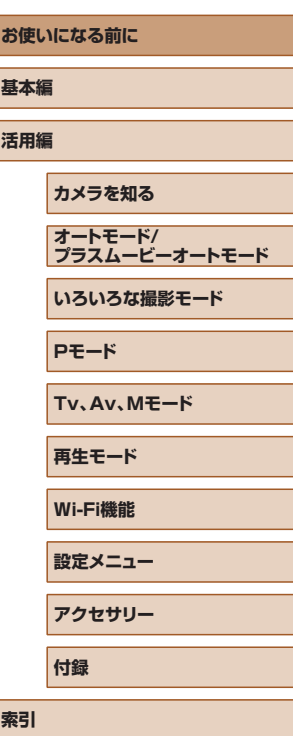

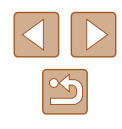

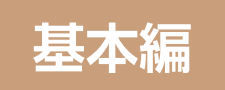

## <span id="page-16-0"></span>**カメラの基本操作**

準備から、撮影、再生までの説明や、各種の基本情報を掲載しています。

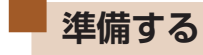

(2)

カメラを構える

ここでは、撮影前の準備について説明します。

### ストラップを取り付ける

(1)

● (1) ストラップの先端を取り付け部に通 して、(2) 通した先端にストラップを通 します。

● ストラップを手首に通します。

からないようにしてください。

● 撮影するときは、脇をしめてカメラが動 かないようにしっかりと構え、ストロボ を上げているときは、ストロボに指がか

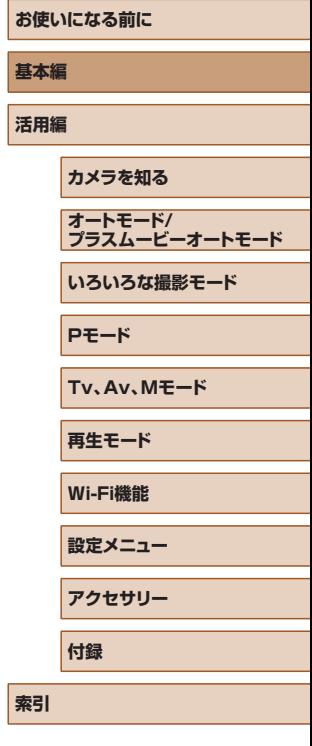

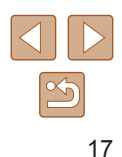

### <span id="page-17-0"></span>バッテリーを充電する

カメラに付属のバッテリーチャージャー(充電器)を使って、付属のバッ テリーを充電します。お買い上げ時はバッテリーが充電されていません ので、必ず充電してからお使いください。

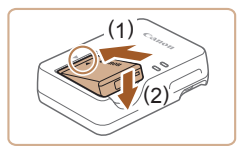

### *1* バッテリーを取り付ける

● バッテリーとバッテリーチャージャーの ▲をあわせて、(1) の方向へ押しながら、 (2) の方向へ取り付けます。

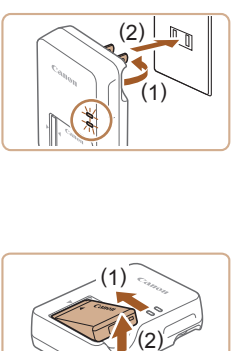

### *2* 充電する

- プラグを (1) の方向へおこして、(2) コ ンセントに差し込みます。
- 充電がはじまり、ランプがオレンジ色に 点灯します。
- 充電が完了すると、ランプが緑色に点灯 します。

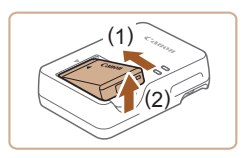

*3* バッテリーを取り外す

● バッテリーチャージャーをコンセントか ら抜き、(1) の方向へ押しながら、(2) の 方向へ取り外します。

● バッテリーを保護し、性能の劣化を防ぐため、24 時間以上連続 して充電しないでください。

- 充電に必要な時間、フル充電したバッテリーで撮影できる枚数 と時間については[、「撮影できる枚数・時間、再生できる時間」](#page-176-1) (=[177\)を](#page-176-1)参照してください。
	- 充電したバッテリーは、使わなくても自然放電によって少しずつ 残量が減るため、充電は使う前日か当日にしてください。
- バッテリーチャージャーは、AC100 240 V 50/60 Hz の地 域で使えます。プラグの形状があわないときは、市販の電源プラ グ変換アダプターを使ってください。海外旅行用の電子式変圧器 は故障の原因になりますので絶対に使わないでください。

### バッテリーとカード(市販品)を入れる

付属のバッテリーとカード(市販品)をカメラに入れます。 なお、新しく買ったカードや他のカメラやパソコンで初期化したカード は、このカメラで初期化(フォーマット)(瓜[142\)](#page-141-1) することをおすす めします。

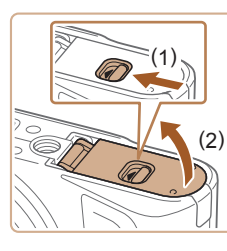

### *1* ふたを開ける

● (1) の方向にスイッチを動かして、(2)の 方向へふたを開けます。

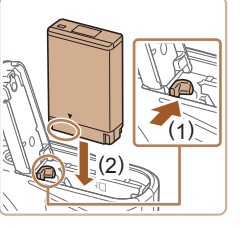

### *2* バッテリーを入れる

- バッテリーの端子部を図の位置にして、 バッテリーロックを (1) の方向へ動かし たまま、バッテリーを (2) の方向に「カ チッ」と音がしてロックされるまで入れ ます。
- 間違った向きでバッテリーを入れると ロックされません。必ずバッテリーがロッ クされる正しい向きで入れてください。

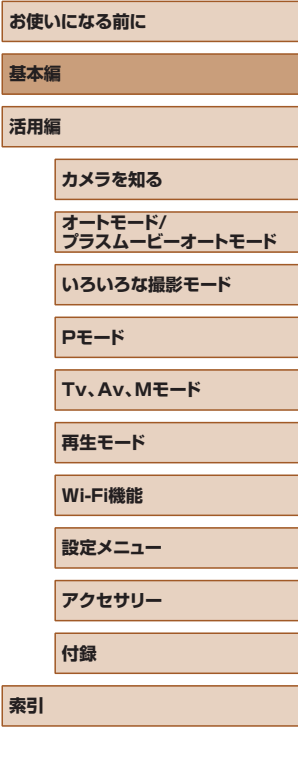

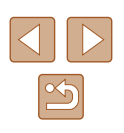

<span id="page-18-0"></span>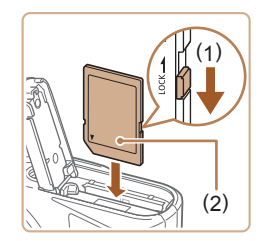

### *3* カードのスイッチを確認して、カード を入れる

- スイッチがあるカードでは、スイッチが 「LOCK」側になっていると撮影できませ ん。スイッチを (1) の方向に動かします。
- カードのラベル面 (2) を図の向きにして、 「カチッ」と音がするまで差し込みます。
- カードは、必ず正しい向きで入れてくだ さい。間違った向きで入れると、カメラ の故障の原因となります。

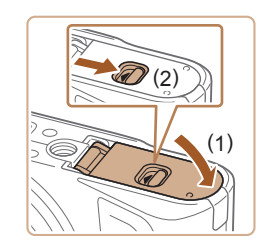

### *4* ふたを閉める

● ふたを (1) の方向にたおして押さえたま ま、スイッチを (2) の方向へ「カチッ」 と音がするまで動かして閉めます。

● 1 枚のカードに撮影できる枚数や時間については、[「1 枚のカー](#page-177-1) ドに撮影できる枚数Ⅰ (□178) を参照してください。

### ■■バッテリーとカードを取り出す

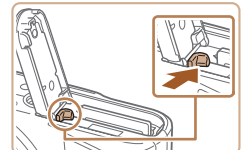

#### バッテリーを取り出す

- ふたを開け、バッテリーロックを矢印の 方向に動かします。
- バッテリーが出てきます。

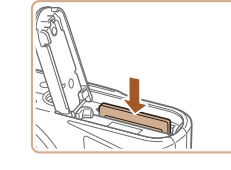

#### カードを取り出す

- ●「カチッ」と音がするまでカードを押し込 み、ゆっくり指を放します。
- カードが出てきます。

### <span id="page-18-1"></span>日付/時刻を設定する

電源を入れたときに[日付 / 時刻]画面が表示されたときは、現在の日 時に正しく設定してください。ここで設定した情報は撮影する画像に記 録され、撮影日による管理や、日付を入れて印刷するときなどに使用で きます。

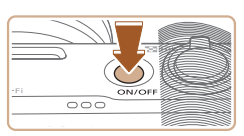

← 日付/時刻を設定してください 2016. 02. 02 10: 00 年/月/日

MHU あとで設定 SET 次へ

日付/時刻

### *1* 電源を入れる

- 電源ボタンを押します。
- 「日付 / 時刻] 画面が表示されます。

### *2* 日付/時刻を設定する

- [4] か [▶] を押して項目を選びます。
- [▲] か [▼] を押すか [ ] ホイールを 回して設定します。
- すべての項目を設定したら、[ ) を押し ます。

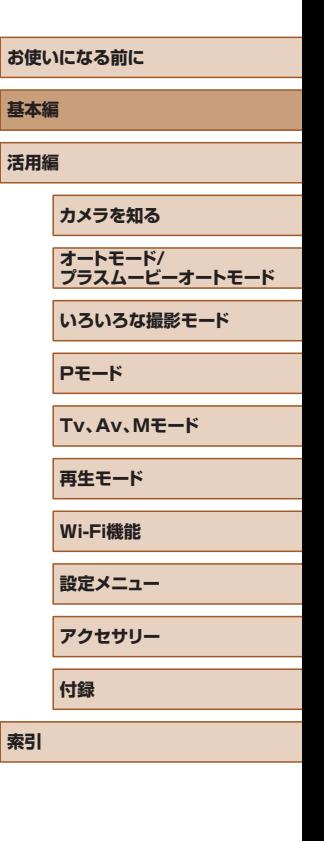

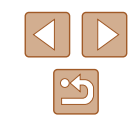

<span id="page-19-0"></span>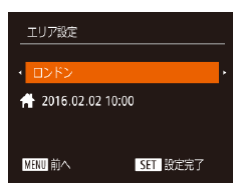

### *3* 自宅のエリアを設定する

● [4] か [▶] を押して自宅のあるエリア を選びます。

### *4* 設定を終える

- ●[ ]を押すと設定されて、確認画面が表 示されたあと、設定画面が消えます。
- 電源ボタンを押すと電源が切れます。

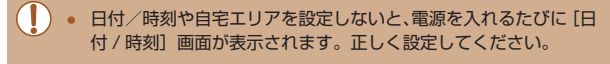

● 手順 2 で [※ ] を選び、[▲] か [▼] を押すか [●] ホイー ルを回して [※]にすると、サマータイム(1時間プラスされます) に設定されます。

### 日付/時刻を変える

日付/時刻を、現在の設定から変えられます。

しない

16.02.02.10:00

 $\bullet$ 

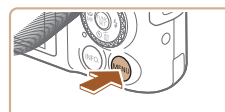

 $Q$   $T$ 

消音 音量... 機能ガイド (付/時刻)

エリア設定...

### *1* メニューを表示する

• [MENU] ボタンを押します。

### **2 [日付 / 時刻] を選ぶ**

- ズームレバーを動かして、[11] タブを 選びます。
- [▲] か [▼] を押すか [ ] ホイールを 回して「日付 / 時刻]を選び、[ ) を押 します。

### *3* 日付/時刻を変える

- ●「日付/時刻を設定する」の手順2 (日[19](#page-18-1))の操作で設定します。
- [MENU] ボタンを押すと、メニュー画 面が消えます。
- カメラには日付/時刻用電池 (バックアップ電池) が内蔵されて います。バッテリーを取り出してから約 3 週間は、設定した日付 /時刻が保持されます。
	- 日付/時刻用電池は、充電したバッテリーをカメラに入れると、 カメラの電源を入れなくても約 4 時間で充電されます。
	- 日付/時刻用電池がなくなると、カメラの電源を入れたときに [日付 / 時刻]画面が表示されます。[「日付/時刻を設定する」](#page-18-1) (=[19\)の](#page-18-1)操作で正しく設定してください。

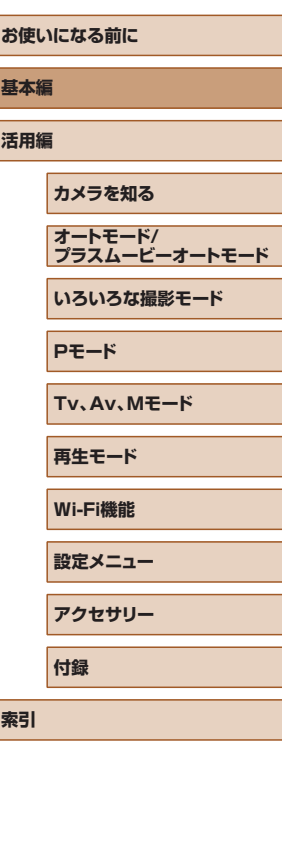

 $\infty$ 

### <span id="page-20-0"></span>表示言語を選ぶ

#### 画面に表示される言語を変えられます。

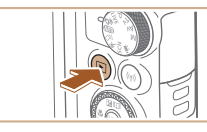

- *1* 再生モードにする
- [下] ボタンを押します。

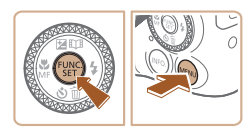

- *2* 設定画面を表示する
- •[ <sup>(66</sup>)] を押したまま、すぐに [ MFNU ] ボタンを押します。

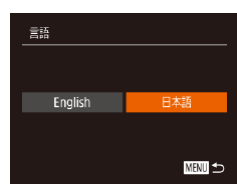

### *3* 言語を設定する

- [4] か [▶] を押すか[ ] ホイールを 回して言語を選び、[ ) を押します。
- 表示言語が設定され、設定画面が消えま す。

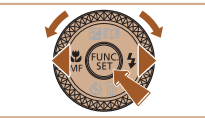

- 手順2の操作で[ ... )を押してから、[MENU] ボタンを押す までの間隔が長いと、時計表示になります。時計表示になったと きは[ ®] を押して時計表示を消して、もう一度手順 2 の操作 を行います。
- 言語設定は、[MENU] ボタンを押すと表示されるメニュー画 面で、「『十」タブの「言語 』 を選んで設定することもできます。

## **使ってみる**

#### ▶静止画 ▶ 動画

ここでは、電源を入れてから静止画や動画を撮影し、その画像を見るま での手順について説明しています。

### <span id="page-20-1"></span>撮る (こだわりオート)

カメラが被写体や撮影状況を判別するため、シーンに最適な設定でカメ ラまかせの全自動撮影ができます。

*1* 電源を入れる

● 電源ボタンを押します。 ● 起動画面が表示されます。

2 [ AUTO] モードにする

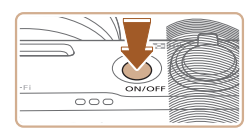

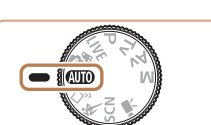

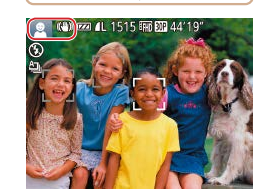

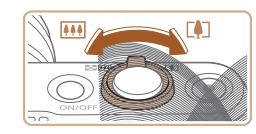

*3* 撮りたいものの大きさを決める

れてピントを合わせます。

● モードダイヤルを [AUTO] にします。 ● カメラを被写体に向けると、シーンを判 別するため動作音(カチカチ)がします。 ● 画面の左上にカメラが判別したシーンと 手ブレ補正のアイコンが表示されます。 ● 被写体が検出されたときは、枠が表示さ

● ズームレバーを [ ■ ] 側に押すと撮りた いものが大きくなり、[[44]] 側に押すと 小さくなります。

## **お使いになる前に 基本編 活用編 カメラを知る 索引 オートモード/ プラスムービーオートモード いろいろな撮影モード Pモード Tv、Av、Mモード 再生モード Wi-Fi機能 設定メニュー アクセサリー 付録**

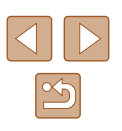

21

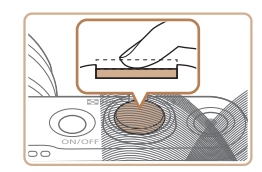

 $\mathbf{e}$ 

#### *4* 撮影する 静止画を撮る 1) ピントを合わせる

● シャッターボタンを浅く押して、 ピント が合うと電子音が「ピピッ」と 2 回鳴り、 ピントが合った位置に枠が表示されます。

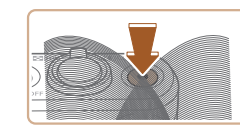

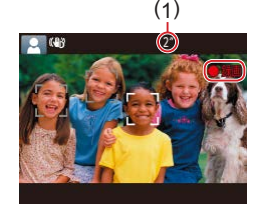

### 動画を撮る

### 1) 撮影をはじめる

- 動画ボタンを押すと、電子音が「ピッ」 と 1回鳴って撮影がはじまり、「●録画] と撮影時間 (1) が表示されます。
- 画面上下に黒い帯が表示され、被写体が 少し大きく表示されます。なお、黒い帯 の部分は撮影されません。
- 人の顔が検出されているときは、枠が表 示されてピントを合わせます。
- 撮影が始まったら動画ボタンから指を放 します。

#### 2) 撮影を終える

● もう一度動画ボタンを押すと、電子音が 「ピピッ」と 2 回鳴り、撮影が終わります。

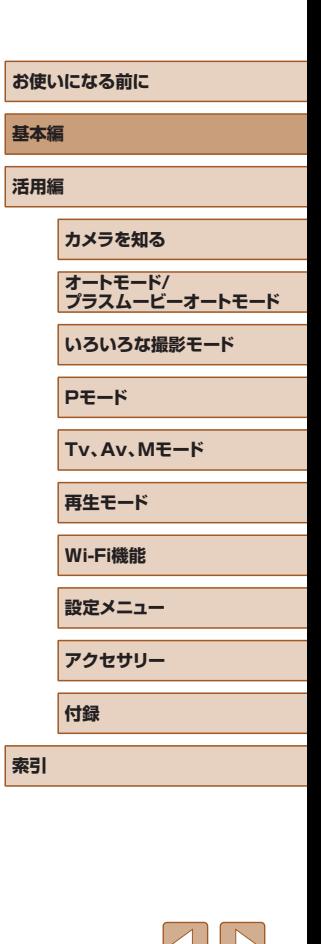

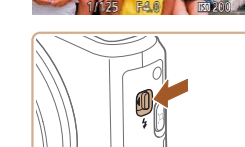

● [ストロボを上げてください]のメッセー ジが表示されたときは、[2] スイッチを 動かして、ストロボを上げてください。 撮影時にストロボが光ります。ストロボ を指で押し下げて収納すると、ストロボ は光りません。

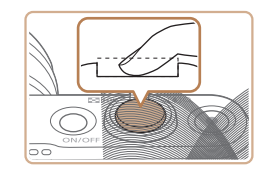

### 2) 撮影する

- シャッターボタンを深く押し込みます。
- シャッター音が鳴り、撮影されます (暗 いところでストロボを上げているときは 、 自動的にストロボが光ります)。
- シャッター音が鳴っている間はカメラを しっかり持ってください。
- 撮影した画像が表示されたあと、撮影画 面に戻ります。

 $\infty$ 

### <span id="page-22-0"></span>見る

#### 撮影した画像を画面で見ることができます。

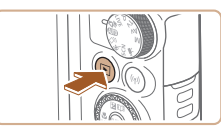

*1* 再生モードにする ●[▶] ボタンを押します。

*2* 画像を選ぶ

と次の画像が表示されます。

像が速く切り換わります。

● 最後に撮影した画像が表示されます。

● [4] を押すか「●] ホイールを反時計方 向に回すと前の画像が表示され、[▶]を 押すか「●] ホイールを時計方向に回す

● [4] か [▶] を押したままにすると、画

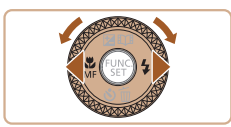

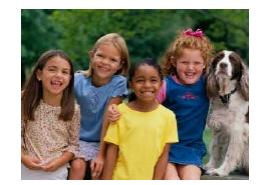

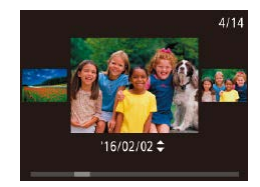

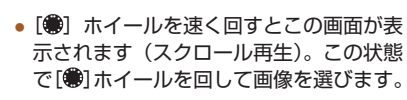

● [ ] を押すと 1 枚表示に戻ります。

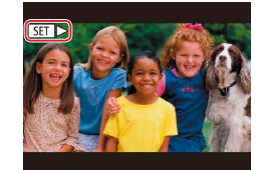

● 動画では、[SH ▶] が表示されます。動 画を再生するときは手順 3 に進みます。

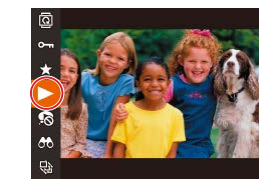

#### *3* 動画を再生する

- ●[ | | ] を押したあと、[▲] か [ ▼ ] を押 すか[●] ホイールを回して[▶]を選び、 もう一度[ ) を押します。
- 動画が再生され、再生が終わると「8日▶ が表示されます。
- 音量は、再生中に「▲]か「▼]を押し て調節します。
- 再生モードの状態でシャッターボタンを半押しすると撮影モード になります。

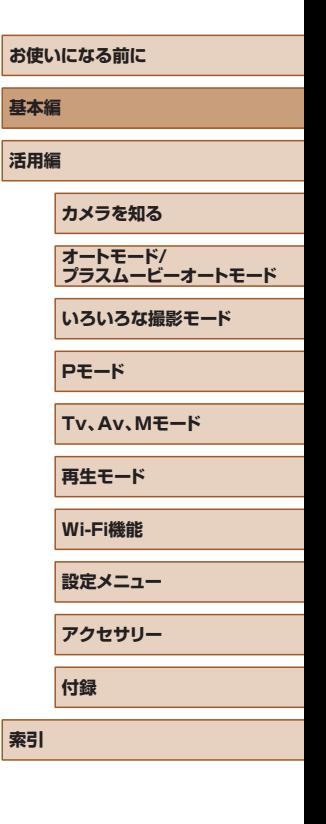

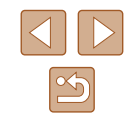

<span id="page-23-0"></span>■消す

不要な画像を 1 枚ずつ選んで消せます。消した画像はもとに戻すことは できません。十分に確認してから消してください。

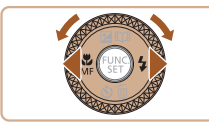

#### *1* 消したい画像を選ぶ

● [4] か [▶] を押すか [ ] ホイールを 回して画像を選びます。

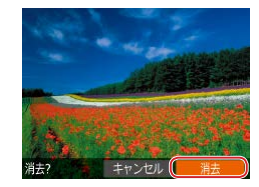

### *2* 消す

- [▼] を押します。
- [消去 ?] が表示されたら、[4] か [▶] を押すか [●] ホイールを回して [消去] を選び、[ဌ8] を押します。
- 表示していた画像が消えます。
- 中止するときは、[4] か [▶] を押すか [ ] ホイールを回して [キャンセル] を 選び、[(例) を押します。

● 画像をまとめて消すこともできます(□[98\)](#page-97-1)。

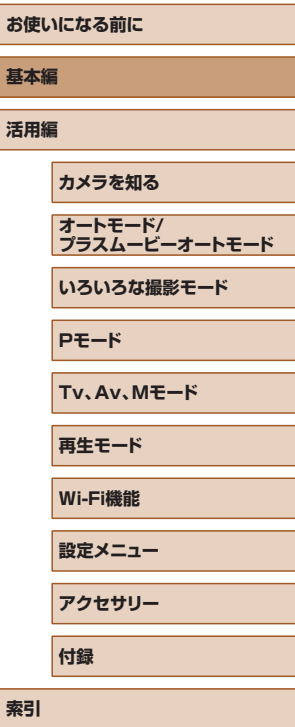

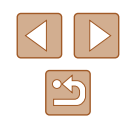

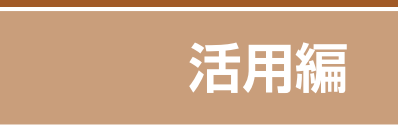

<span id="page-24-0"></span>**カメラを知る**

カメラの基本操作をはじめ各種の撮影や再生のほか、カメラを活用する ための情報などを内容ごとに章分けして説明しています。

# **電源の入れかた/切りかた**

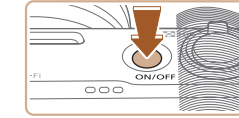

#### 撮影モード

- 電源ボタンを押すと電源が入り、撮影で きます。
- 電源ボタンをもう一度押すと、電源が切 れます。

#### 再生モード

- [■] ボタンを押すと電源が入り、撮影 した画像を見ることができます。
- [下] ボタンをもう一度押すと、電源が 切れます。
- 撮影モードの状態で[▶]ボタンを押すと、再生モードになり ます。
- 再生モードの状態でシャッターボタンを半押し (□[26\)](#page-25-1) する と、撮影モードになります。
- 再生モードでは、約1分経過するとレンズが収納されます。レン ズが収納されているときは、[■] ボタンを押すと電源が切れま す。

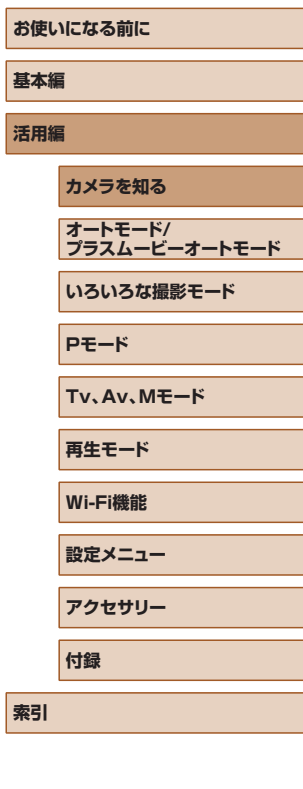

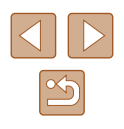

### <span id="page-25-2"></span><span id="page-25-0"></span>節電機能(オートパワーオフ)

バッテリーの消耗を防ぐため、カメラを操作しない状態で一定の時間が たつと、自動的に画面を消したり(ディスプレイオフ)、電源を切ったり する機能です。

### 撮影モードでの節電機能

約1分間カメラを操作しないと画面が消え、さらに約2分たつとレンズ が収納されて電源が切れます。画面が消えた状態でもレンズが出ている ときは、シャッターボタンを半押し(□[26](#page-25-1))すると画面が表示され、 撮影できます。

#### ■ 再生モードでの節電機能

約 5 分間カメラを操作しないと、電源が切れます。

- 節電機能を切ったり、画面が消えるまでの時間を変えたりするこ とができます(=[141\)](#page-140-1)。
	- Wi-Fi でほかの機器と接続しているとき (□[112\)](#page-111-1)、パソコン とつないでいるとき(□[150](#page-149-1))は、節電機能は働きません。

<span id="page-25-1"></span>**シャッターボタンの押しかた** 

ピントが合った画像を撮るために、必ずシャッターボタンを浅く押す「半 押し」をしてピントを合わせてから、そのまま深く押す「全押し」をし て撮影します。

なお、シャッターボタンの操作に関する記載は以降「半押し」、「全押し」 と表記しています。

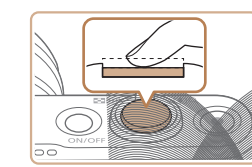

- *1* 半押し(浅く押してピントを合わせる)
- 電子音が「ピピッ」と2回鳴り、ピント が合った位置に枠が表示されるまで、浅 く押します。

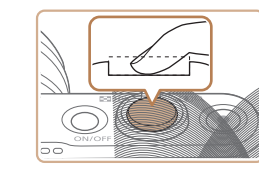

### *2* 全押し(そのまま深く押して撮影する)

- シャッター音が鳴り、撮影されます。
- シャッター音が鳴っている間は撮影中の ため、カメラを動かさないように注意し てください。
- シャッターボタンを半押ししないで撮影すると、ピントが合わな い画像になることがあります。
	- シャッター音は撮影にかかる時間に応じて長さが変わります。そ のため、撮影シーンによってはシャッター音が長くなり、シャッ ター音が鳴っている間にカメラを動かしたり、被写体が動いたり すると、ブレの原因になりますので注意してください。

**お使いになる前に 基本編 活用編 カメラを知る 索引 オートモード/ プラスムービーオートモード いろいろな撮影モード Pモード Tv、Av、Mモード 再生モード Wi-Fi機能 設定メニュー アクセサリー 付録**

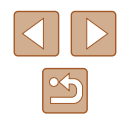

<span id="page-26-0"></span>**撮影モードの切り換えかた**

撮影モードの切り換えは、モードダイヤルで行います。

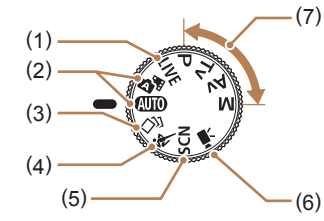

- (1) ライブビューコントロールモード かんたんな操作で明るさや色あい を自分好みに設定して撮影できま す (1[56](#page-55-0))。
- (2) オートモード/ プラスムービーオートモード カメラまかせの全自動撮影がで きます (□[21](#page-20-1)、□[33、](#page-32-1)  $\Box$ [35](#page-34-1))。
- (3) クリエイティブショットモード カメラまかせで多彩な画像が撮影 できます (□[57\)](#page-56-0)。
- (4) スポーツモード 動いている被写体にピント合わせ を行いながら連続撮影できます  $($  $\Box$ [58](#page-57-0)) $\Box$
- (5) スペシャルシーンモード 撮影シーンにあわせた撮影やいろ いろな効果をつけた撮影ができま す (□[59](#page-58-0))。
- (6) 動画モード 動画が撮影できます(=[66](#page-65-1))。 なお、動画モード以外でも動画ボ タンを押すだけで動画撮影できま す。
- (7) P、Tv、Av、M モード 各種機能を設定して、さまざま な撮影ができます (11[70、](#page-69-0)  $\Box$ [84](#page-83-0))。

## **撮影時の画面表示の切り換えかた**

画面表示は、「INFO1 ボタンを押して切り換えます。画面に表示される 情報の詳細については[、「画面の表示内容一覧」\(](#page-164-1)□165)を参照してく ださい。

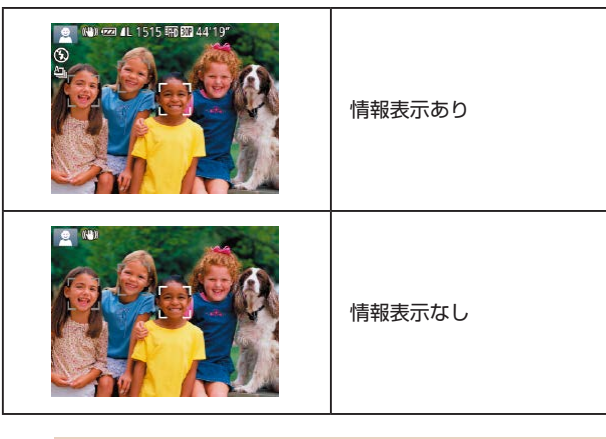

- 暗い場所では、自動的に画面が明るくなって構図を確認しやすく なります(ナイトビュー機能)。ただし、撮影される画像の明る さとは異なるほか、粗い感じ、またはややぎこちない表示になる ことがあります(記録される画像に影響はありません)。
	- 再生時の画面表示については[、「表示を切り換える」\(](#page-87-0)□88) を参照してください。

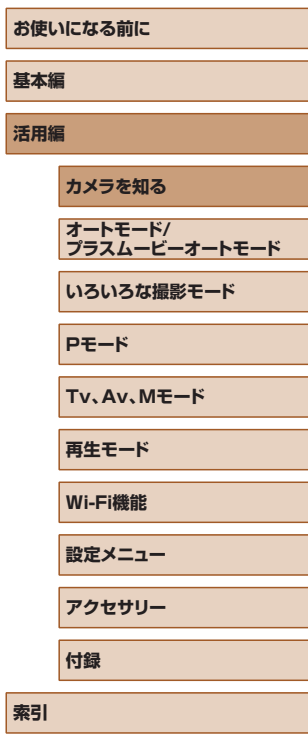

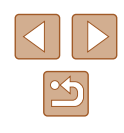

<span id="page-27-0"></span>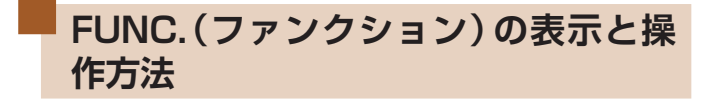

撮影時によく使う機能は、FUNC. で設定できます。 なお、表示されるメニュー項目や項目は、選んでいる撮影モード (=[168\)](#page-167-1)によって変わります。

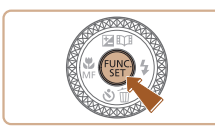

- *1* FUNC. のメニュー項目を表示する
- ●[ ]を押します。

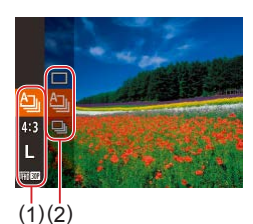

- *2* メニュー項目を選ぶ
- [▲] か [▼] を押すか [ ] ホイールを 回してメニュー項目 (1) を選び、[(例] か [▶] を押します。
- メニュー項目の右側に項目 (2) が表示さ れます。
- メニュー項目によっては、[ 働] や [ ▶ ] を押すだけで設定される機能や画面が切 り換わる機能もあります。

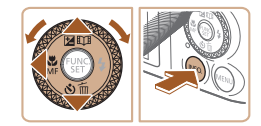

### *3* 項目を選ぶ

- [▲] か [▼] を押すか [●] ホイールを 回して項目を選びます。
- [ **NFO** ] が 表 示 さ れ る 項 目 で は、 [INFO] ボタンを押して設定することが できます。
- メニュー項目に戻るときは、[4] を押し ます。

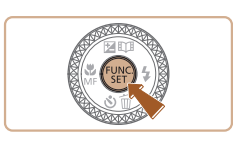

### *4* 設定を終える

- ●[ ]を押します。
- 手順 1 で [ ) を押す前の画面に戻り、 設定した項目が画面に表示されます。

● 設定を誤って変えてしまったときは、初期状態に戻せます  $(D144)$  $(D144)$  $(D144)$ 

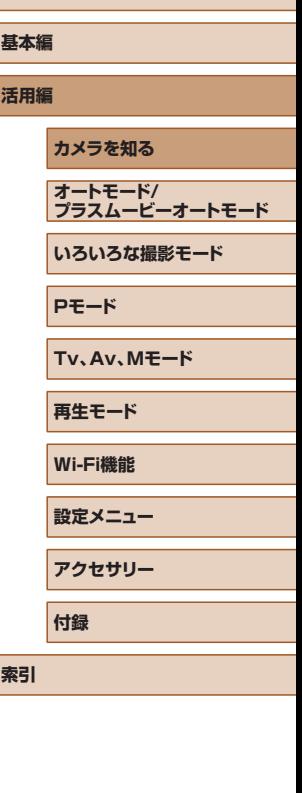

**お使いになる前に**

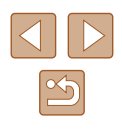

<span id="page-28-1"></span><span id="page-28-0"></span>**MENU(メニュー)の表示と操作方法**

カメラの各種機能をメニューで設定できます。メニュー項目はタブで撮 影 [■] や再生 [■] などの系統に分けられています。なお、表示され る項目は、選んでいる撮影モードや再生モード( $\Box$ [170](#page-169-1)~ $\Box$ [174](#page-173-1)) によって変わります。

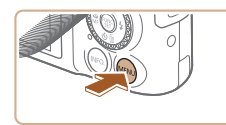

*1* メニューを表示する • [MENU] ボタンを押します。

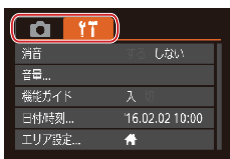

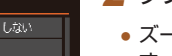

- 2 タブを選ぶ
	- ズームレバーを動かして、タブを選びま す。
	- [▲] か [▼] を押すか [●] ホイールを 回してタブが選ばれている状態にしたあ と、[4] か [▶] を押してタブを選ぶこ ともできます。

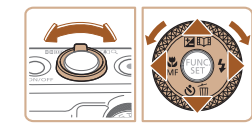

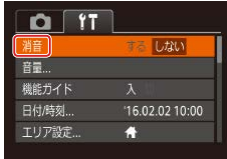

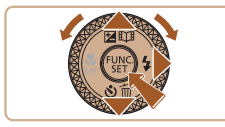

### *3* 項目を選ぶ

- [▲] か [▼] を押すか [●] ホイールを 回して項目を選びます。
- 内容が表示されていない項目では、[ ] か「▶] を押して画面を切り換えたあと、 さらに [▲] か [▼] を押すか [●] ホイー ルを回して項目を選びます。
- [MFNU] ボタンを押すと切り換える前 の画面に戻ります。

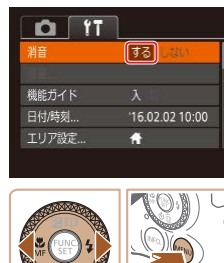

#### ● 設定を誤って変えてしまったときは、初期状態に戻せます  $(D144)$  $(D144)$  $(D144)$

*4* 内容を選ぶ

*5* 設定を終える

ます。

● [4] か [▶] を押して内容を選びます。

● [MFNU] ボタンを押すと、手順1で [MFNU] ボタンを押す前の画面に戻り

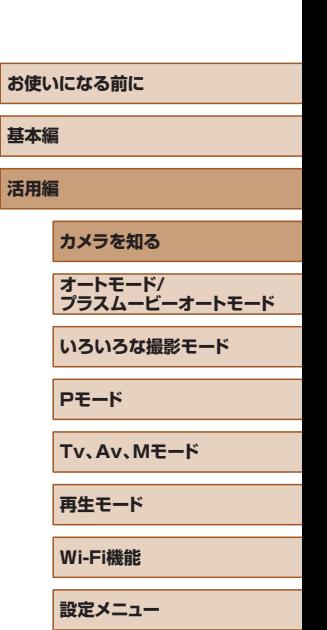

**索引**

**アクセサリー**

**付録**

 $\boxed{\infty}$ 

<span id="page-29-0"></span>**文字の入力方法**

個人認証機能(口[45\)](#page-44-2)や Wi-Fi 機能(口[121\)](#page-120-1)などで文字を入力す るときは、キーボード画面を使います。入力できる文字数や文字の種類は、 機能によって異なります。

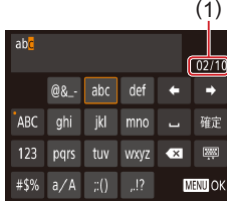

#### 文字を入力する

- [▲] [▼][4][▶] を押すか[ ●] ホイー ルを回して文字が表示されているキーを 選び、[ ) を何回か押して目的の文字を 入力します。
- ●[**確定**]を選んで[◉]を押し、文字を確 定します。
- 文字数 (1) は機能によって異なります。

#### 入力位置を移動する

● [←] か [→] を選んで [ ] を押します。

改行する

● [ ] を選んで [ ) を押します。

#### 文字の種類を変える

●[ ][ ][ ]を選んで[ ]を押 します。

● 文字の種類は機能によって異なります。

#### 文字を消す

- [ X ] を選んで [ ) を押すと前の 1 文 字が消去されます。
- [ × ] を選んで [ ) を押したままにす ると、5 文字ずつ消去されます。

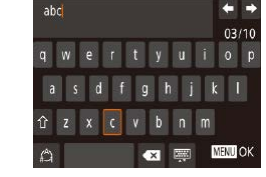

#### キーボードの種類を変える

- [ ] を選んで [ ) を押すと左の画面 が表示されます。
- 文字を選んで「 ( ) を押すと文字が入力 できます。
- この画面で[△]を選んで[ ) を押すと、 数字や記号など文字の種類を切り換える ことができます。
- [イ}] を選んで [⑱] を押すと、大文字を 入力できます。

#### もとの画面に戻る

• [MFNI] ボタンを押します。

### 漢字やひらがなを入力する

個 人 認 証 機 能 の 人 物 名([[][45\)](#page-44-1) と Wi-Fi 機 能 の コ メ ン ト 入 力 ( =[132](#page-131-1))にはひらがなや漢字も使うことができます。

### $00/10$ あいうあかき ABC た な は 変換 確定

**MENII OK** 

#\$%  $\mathbb{P}^*$  to  $\frac{1}{2}$  to  $\frac{1}{2}$ 

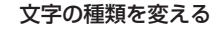

● [▲][▼][4][▶]を押すか[#]ホイール を回して[あいう]を選んで[ )を押します。

#### 文字を入力する

● 文字が表示されているキーを選び、[⑱] を何回か押して目的の文字を入力します。

#### 文字を変換する

●[ ]を選んで[ ]を押します。

#### 文字を確定する

● [確定] を選んで [ ) を押します。

## **お使いになる前に 基本編 活用編 カメラを知る オートモード/ プラスムービーオートモード いろいろな撮影モード Pモード Tv、Av、Mモード**

**再生モード**

**Wi-Fi機能**

**設定メニュー**

**アクセサリー**

**付録**

**索引**

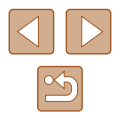

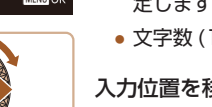

### <span id="page-30-0"></span>文字入力の設定を変える

文字入力に関する設定を変えることができます。

### ■ 半角スペースを使う

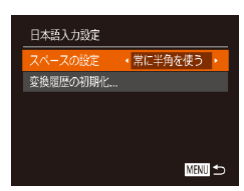

- 「MFNI』ボタンを押して、「『Tタブの「日 本語入力設定] を選び、[ ] を押します  $(129)$  $(129)$
- [▲] か [▼] を押すか [ ] ホイールを 回して「スペースの設定]を選び、[4] か「▶] を押して「常に半角を使う] を 選びます。

### 変換履歴を初期化する

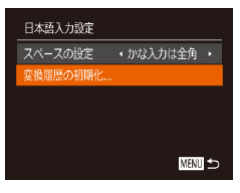

- [MENU]ボタンを押して、[ 1]タブの[日 本語入力設定]を選び、[ ) を押します  $($  $\Box$ [29\)](#page-28-1) $\Box$
- [▲] か [▼] を押すか [●] ホイール を回して[変換履歴の初期化]を選び、 [4] か [▶] を押して [はい] を選びます。

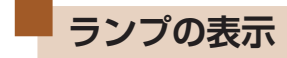

カメラ背面のランプ(日4)は、カメラの状態に連動して、点灯/点 滅状態が変わります。

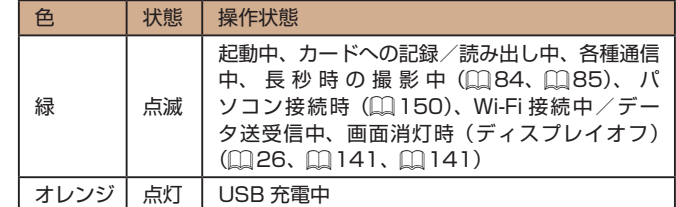

● ランプ (背面) が緑色に点滅しているときは、「電源を切る」、「カー ド/バッテリー収納部のふたを開ける」、「振動や衝撃を与える」 ことはしないでください。画像が壊れて表示できなくなったり、 カメラやカードが故障する原因になることがあります。

**お使いになる前に 基本編 活用編 カメラを知る 索引 オートモード/ プラスムービーオートモード いろいろな撮影モード Pモード Tv、Av、Mモード 再生モード Wi-Fi機能 設定メニュー アクセサリー 付録**

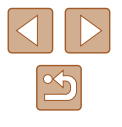

31

## <span id="page-31-0"></span>**時計機能**

#### 現在の時刻を確認できます。

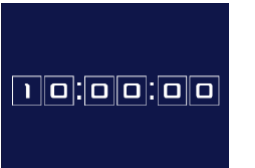

- ●[ 8] を押したままにします。 ● 現在の時刻が表示されます。
- 時刻表示中にカメラを縦にすると縦表示 になり、[4] か [▶] を押すか [●] ホイー ルを回すと表示色を変えることができま す。
- 
- もう一度[ ]を押すと時刻表示が消え ます。

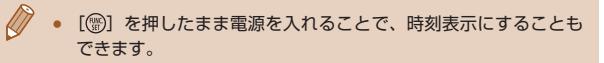

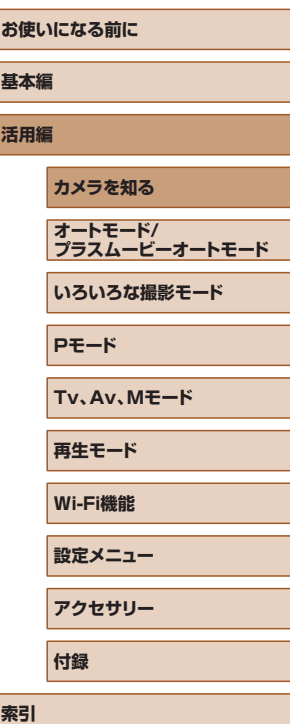

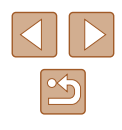

## <span id="page-32-0"></span>**オートモード / プラスムービーオートモード**

かんたん操作で手軽に撮ったり、いろいろな機能を使ってもう少しこだ わった画像を撮る

## <span id="page-32-1"></span>**カメラまかせで撮る**

カメラが被写体や撮影状況を判別するため、シーンに最適な設定でカメ ラまかせの全自動撮影ができます。

### <span id="page-32-2"></span>オートモードで撮る(こだわりオート)

▶静止画 ▶ 動画

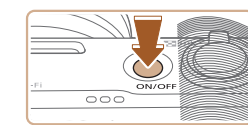

### *1* 電源を入れる

- 電源ボタンを押します。
- 起動画面が表示されます。

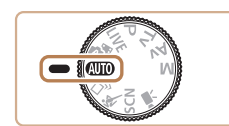

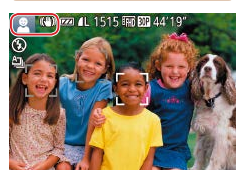

### 2 [ AUTO] モードにする

- モードダイヤルを [AUTO] にします。
- カメラを被写体に向けると、シーンを判 別するため動作音(カチカチ)がします。
- 画面の左上にカメラが判別したシーンと 手ブレ補正のアイコンが表示されます (□[37](#page-36-1)、□[38\)](#page-37-1)。
- 被写体が検出されたときは、枠が表示さ れてピントを合わせます。

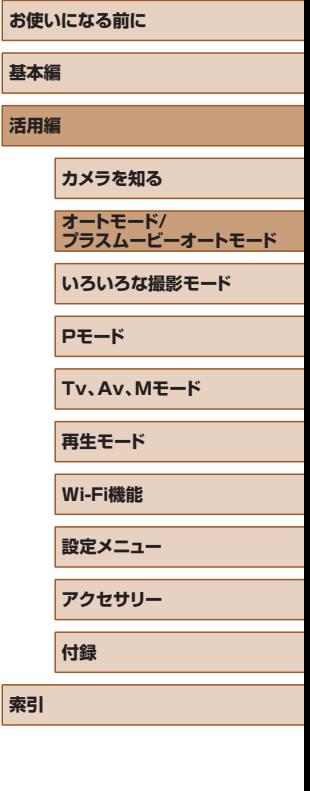

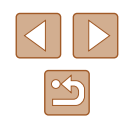

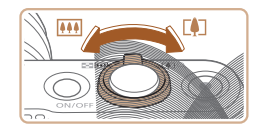

( 1 )

 $\mathbf{C}$   $\mathbf{C}$   $\mathbf{C}$   $\mathbf{D}$   $\mathbf{C}$   $\mathbf{D}$   $\mathbf{C}$   $\mathbf{D}$   $\mathbf{C}$ 

 $(2)$ 

 $\frac{\odot}{\Box}$ 

### *3* 撮りたいものの大きさを決める

- ズームレバーを [ 11] 側に押すと撮りた いものが大きくなり、[[44] 側に押すと 小さくなります(ズームの位置を示すズー ムバー (1) と、ピントの合う範囲 (2) が 表示されます)。
- ズームレバーを[[●]]側、または[||4||] 側へいっぱいまで押したときは速く、少 し押したときはゆっくりと、大きさが変 わります。

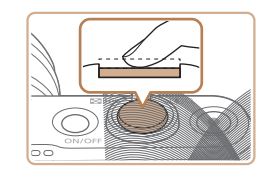

### *4* 撮影する 静止画を撮る

1) ピントを合わせる

- シャッターボタンを半押しして、ピント が合うと電子音が「ピピッ」と 2 回鳴り、 ピントが合った位置に枠が表示されます。
- 複数の枠が表示されたときは、表示され たすべての枠にピントが合っています。

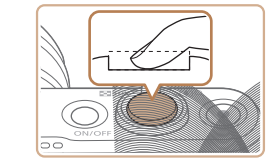

#### 2) 撮影する

- シャッターボタンを全押しします。
- シャッター音が鳴り、撮影されます(暗 いところでストロボを上げているときは 、 自動的にストロボが光ります)。
- シャッター音が鳴っている間はカメラを しっかり持ってください。
- 撮影した画像が表示されたあと、撮影画 面に戻ります。

### 動画を撮る

- 1) 撮影をはじめる
	- 動画ボタンを押すと、電子音が「ピッ」 と 1 回鳴って撮影がはじまり、「●録画1 と撮影時間 (1) が表示されます。
- 画面上下に黒い帯が表示され、被写体が 少し大きく表示されます。なお、黒い帯 の部分は撮影できません。
- 人の顔が検出されているときは、枠が表 示されてピントを合わせます。
- 撮影が始まったら動画ボタンから指を放 します。
- 2) 撮りたいものの大きさを変えたり、構 図を変える
	- 撮りたいものの大きさを変えるときは手 順 3 と同じ操作で変えます。 ただし、操作音は録音されます。また、 倍率が青く表示されたときは画像が粗く なります。
- 撮影中に構図を変えると、ピント位置、 明るさ、色あいが自動的に調整されます。

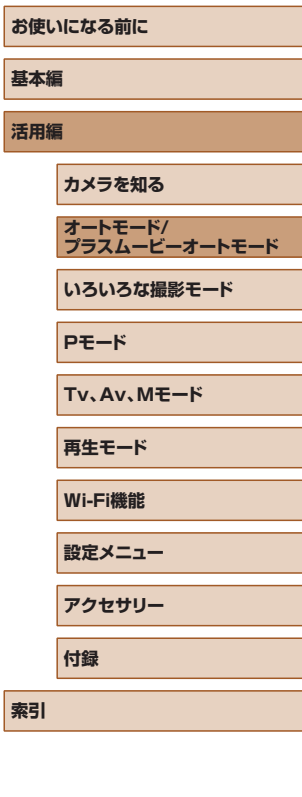

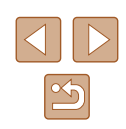

• [ストロボを上げてください]のメッセー ジが表示されたときは、[2] スイッチを 動かして、ストロボを上げてください。 撮影時にストロボが光ります。ストロボ を指で押し下げて収納すると、ストロボ は光りません。

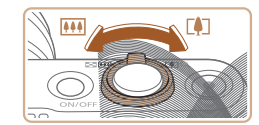

 $(1)$ 

<span id="page-34-0"></span>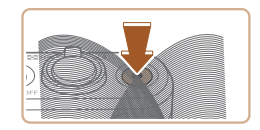

#### 3) 撮影を終える

- もう一度動画ボタンを押すと、電子音が 「ピピッ」と 2 回鳴り、撮影が終わります。
- カード容量がいっぱいになると、自動的 に撮影が終わります。

● 静止画を撮影するときにストロボが光ったときは、主被写体と背 景の色あいが最適になるように自動補正されます(マルチエリア ホワイトバランス) 。

### <span id="page-34-1"></span>プラスムービーオートモードで撮る

▶静止画 ▶ 動画

静止画を撮影するだけで、静止画が記録されると同時に撮影直前の約 2 ~ 4 秒のシーンも動画として記録され、1 日をまとめた短編動画(ダイ ジェスト動画)ができます。

作成された動画は、ストーリーハイライト(口 [108](#page-107-1))のアルバムの対象 になります。

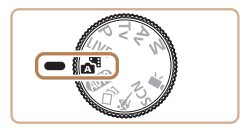

### 1 [  $\alpha$ <sup>3</sup>] モードにする

●「オートモードで撮る(こだわりオート)」 の手順2 (①[33\)](#page-32-2) の操作で[☆■]を 選びます。

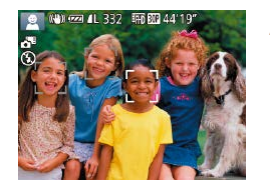

#### *2* 構図を決める

- ●「オートモードで撮る(こだわりオート)」 の手順 3~4 (□[33\)](#page-32-2) の操作で構図 を決めてピントを合わせます。
- ●静止画を撮影する約4秒前からカメラを 被写体に向けておくと、ダイジェスト動 画もきれいに撮影できます。

#### *3* 撮影する

- ●「オートモードで撮る(こだわりオート)」 の手順4 (口[33\)](#page-32-2) の操作で静止画を 撮影します。
- 静止画と動画が記録されます。動画の 1 シーンの最後に撮影した静止画がシャッ ター音と一緒に動画の一部としても記録 され、1 つのチャプターになります。

#### ● 静止画と一緒にダイジェスト動画が撮影されるため、[AUTO] モードよりバッテリーの消耗が早くなります。

- 電源を入れたり [ 日 モードを選ぶなど、カメラを操作した直 後に静止画を撮影したときは、ダイジェスト動画が記録されない ことがあります。
- ダイジェスト動画には、カメラを操作したときの音と振動が記録 されます。
- ダイジェスト動画の画質は、[4mp]]に固定されます。
- シャッターボタンを半押ししたときやセルフタイマーなどの電子 音 ([[] [139\)](#page-138-1) は鳴りません。
- 次のときは、同じ日に[ <■ モードで作成されたダイジェスト 動画でも、別ファイルとして保存されます。
	- ダイジェスト動画の容量が約 4 GB になるか、記録時間が約 16 分 40 秒になったとき
	- ダイジェスト動画を保護したとき(口[96\)](#page-95-0)
	- サマータイムの設定(口[19\)](#page-18-1)やエリア設定(口[140](#page-139-1))を 変えたとき
	- フォルダが新しく作成されたとき(① [143\)](#page-142-1)
- 記録されるシャッター音は、変えたり消すことはできません。
- 事前に設定すると、静止画なしのダイジェスト動画にすることも できます。 MENU (口[29](#page-28-1)) で [つ] タブの [ダイジェスト形式] を選び、[静止画なし]を選んでください。
- チャプターを使って編集することもできます (①[107](#page-106-1))。

## **お使いになる前に 基本編 活用編 索引 カメラを知る オートモード/ プラスムービーオートモード いろいろな撮影モード Pモード Tv、Av、Mモード 再生モード Wi-Fi機能 設定メニュー アクセサリー 付録**

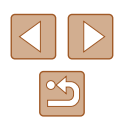

### <span id="page-35-0"></span>■ ダイジェスト動画の再生について

「△トモードで撮影した静止画を表示して同じ日に作成されたダイジェス ト動画を再生したり、日付を選んで再生することができます(日[90](#page-89-0))。

#### ■ 静止画/動画

[INFO] ボタンを押したまま電源を入れると音が鳴らなくな ります。音が鳴るようにするには、[MENU] ボタンを押して、 「21 タブの「消音」を選び、[4] か[▶]を押して[しない] を選びます。

#### ■静止画

- [.C.] が点滅表示したときは手ブレしやすいため、カメラが動か ないように三脚などでカメラを固定してください。
- ストロボが光ったのに暗い画像になるときは、被写体までの距離 が遠すぎます。ストロボ撮影できる範囲については[、「カメラ」](#page-175-1) (=[176\)を](#page-175-1)参照してください。
- シャッターボタンを半押ししたときに、電子音が「ピッ」と1回 鳴るときは、撮りたいものが近すぎる可能性があります。ピント が合う範囲(撮影範囲)は、[「撮影距離」\(](#page-176-2)1177)を参照して ください。
- 暗いところでシャッターボタンを半押しすると、ピント合わせの ためや人の目が赤く写るのを緩和するため、ランプ(前面)が点 灯することがあります。
- 撮影しようとしたときに[2] が点滅表示したときは、ストロボ 充電中のため撮影できません。充電が終わると撮影できますので、 シャッターボタンを全押ししたまま待つか、一度シャッターボタ ンを放してもう一度押してください。
- 「寝顔|「赤ちゃん (寝顔)| のアイコン (□[37](#page-36-1)) が表示され ているときは、撮影時にシャッター音は鳴りません。
- 撮影画面に戻る前でも次の撮影はできますが、ピント、明るさ、 色あいは、直前の撮影に固定されることがあります。

● 撮影直後に画像が表示される時間を変えることができます  $($  $\Box$ [54](#page-53-1))。

### 動画

● 動画撮影するときは、マイク (1) をふさがないよう注意してくだ さい。マイクをふさぐと音声が録音されなかったり、こもった音 声で録音されることがあります。

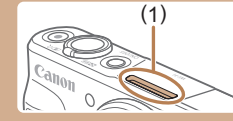

- 動画撮影中に動画ボタン以外を操作すると、操作音が録音される ので、注意してください。
- 大きな手ブレを補正するため、撮影をはじめると、画面に表示さ れる範囲が変わり被写体が大きくなります。撮影前と同じ大きさ で撮影したいときは、[「撮影前の画面と同じ大きさで動画を撮る」](#page-52-1) (=[53\)の](#page-52-1)手順で設定してください。

● 音声はステレオで録音されます。

## **お使いになる前に 基本編 活用編 カメラを知る オートモード/ プラスムービーオートモード いろいろな撮影モード Pモード Tv、Av、Mモード 再生モード Wi-Fi機能 設定メニュー アクセサリー**

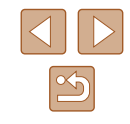

**索引**

**付録**
# <span id="page-36-0"></span>シーンのアイコン

▶静止画 ▶ 動画

[ <sup>2</sup> ][ AUTO] モードでは、カメラが判別したシーンを示すアイコンが 表示され、ピント合わせや被写体の明るさ、色あいが最適になるよう自 動設定されます。また、シーンによっては連続撮影します(口 [38\)](#page-37-0)。

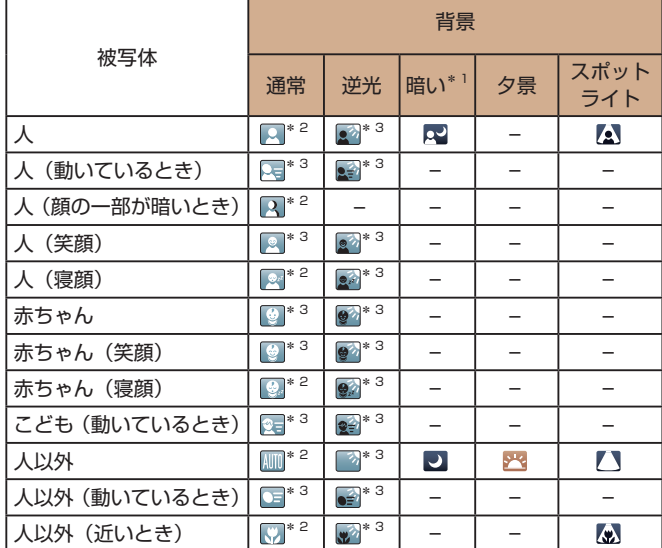

\*1 三脚使用時

- \*2 アイコンの背景は、シーンの背景が青空のときは水色、背景が暗いときは紺色、 その他のときは灰色になります。
- \*3 アイコンの背景は、シーンの背景が青空のときは水色、その他のときは灰色に なります。
- [<u>2</u>][△][●][△][③]の背景は紺色、[<mark>23</mark>]の背景はオレンジ色です。
- 動画撮影中、「人|「人以外|「人以外(近いとき)」以外のアイコンは 表示されません。
- [☆『]モードで撮影中は、「人」「人(顔の一部が暗いとき)」「人以外」 「人以外(近いとき)」以外のアイコンは表示されません。
- セルフタイマー撮影時、「人(動いているとき)」「人(笑顔)」「人(寝 顔)|「赤ちゃん(笑顔)|「赤ちゃん(寝顔)|「こども(動いているとき)| 「人以外(動いているとき)」のアイコンは、表示されません。
- ドライブモードを[4\_2]以外に設定しているとき(∭1,[38](#page-37-0)、 □[44](#page-43-0))や、「水銀灯自動補正]が「入]で自動補正されるシーン (□[50](#page-49-0)) では、「人 (笑顔)| 「人 (寝顔)| 「赤ちゃん (笑顔)| 「赤ちゃ ん(寝顔)」「こども(動いているとき)」のアイコンは、表示されません。
- ストロボを [44] に設定しているとき、逆光での「人 (笑顔) | 「こども(動 いているとき)」は表示されません。
- 「赤ちゃん|「赤ちゃん(笑顔)|「赤ちゃん (寝顔)|「こども (動いて いるとき)」のアイコンは、「個人認証】を「入】にしていて、登録さ れている赤ちゃん(2 歳未満)、こども(2 歳以上 12 歳以下)の顔が 検出されたときに表示されます (口[45\)](#page-44-0)。なお、あらかじめ日付 /時刻が正しく設定されていることを確認してください(① [19](#page-18-0))。
	- 撮影シーンによっては、実際のシーンと異なるシーンのアイコン が表示されたり、思いどおりの効果、色あい、明るさで撮影でき ないことがあります。そのときは、[₽] モード(口[70\)](#page-69-0)で 撮影することをおすすめします。

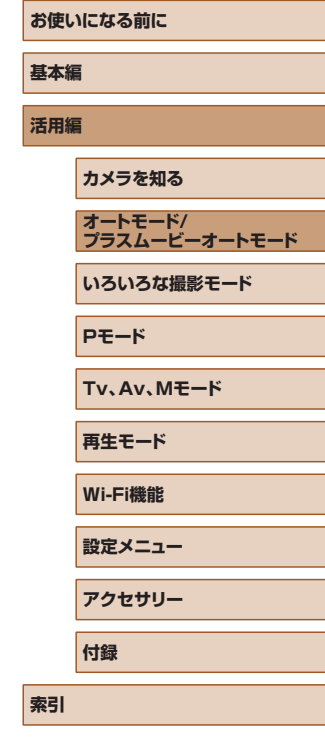

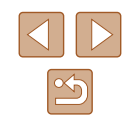

### <span id="page-37-0"></span>■ 連続撮影されるシーン

次のシーンのアイコンが表示されているときに静止画を撮影すると、連続 撮影されます。次のシーンのアイコンが表示されているときにシャッター ボタンを半押しすると、連続撮影することを知らせる「ぱ]「国」[ のいずれかが表示されます。

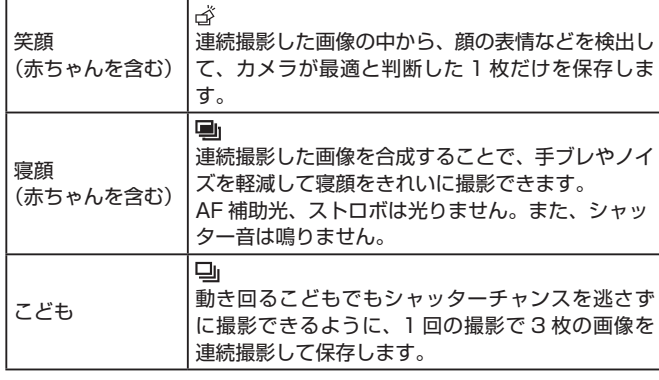

● シーンによっては、思いどおりの画像が保存されなかったり、思 いどおりの効果が得られないことがあります。

● ピント、明るさ、色あいは、1枚目の撮影で固定されます。

● [ .) を押して、メニュー項目の[ △] を選んだあと[ ]を 選ぶと、連続撮影されなくなります。

# <span id="page-37-1"></span>手ブレ補正アイコン

#### ▶静止画 ▶ 動画

**お使いになる前に 基本編 活用編 索引 カメラを知る オートモード/ プラスムービーオートモード いろいろな撮影モード Pモード Tv、Av、Mモード 再生モード Wi-Fi機能 設定メニュー アクセサリー 付録**

撮影状況に最適な手ブレ補正に自動設定(マルチシーン IS)され、以下 のアイコンが表示されます。

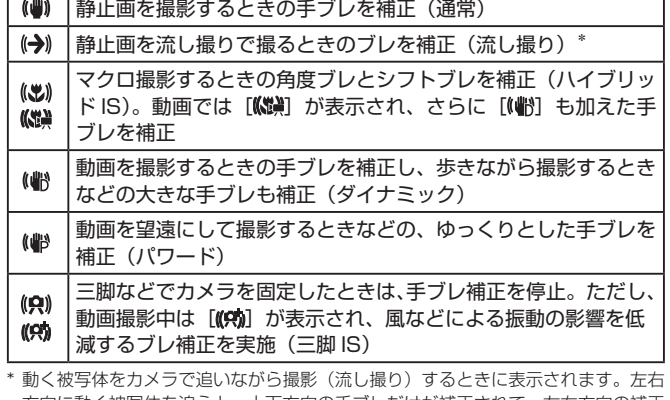

方向に動く被写体を追うと、上下方向の手ブレだけが補正されて、左右方向の補正 は停止します。また、上下方向に動く被写体を追うと、左右方向の手ブレだけが補 正されます。

> ● [手ブレ補正]を[切]に設定(□[83](#page-82-0))すると、手ブレが補 正されなくなり、アイコンも表示されなくなります。 ● [ <mark>。</mark> ] モードでは [( →) ] にはなりません。

# 画面に表示される枠

▶静止画 ▶ 動画

「AUTO」モードでは、カメラを被写体に向けて被写体を検出すると、画 面上にいろいろな枠が表示されます。

- カメラを被写体に向けると主被写体として検出された顔やものには白 の枠、その他の顔には灰色の枠が表示されて、一定の範囲で追尾しピ ントを合わせ続けます。ただし、被写体が動いていると判別したとき は、灰色の枠が消えて、白の枠だけになります。
- シャッターボタンを半押しした状態で被写体が動いていると判別した ときは、青色の枠が表示されて、ピントと明るさを合わせ続けます (サーボ AF)。

● 撮影シーンや被写体によっては、「枠が表示されない」、「撮りた い被写体に枠が表示されない」、「背景などに枠が表示される」こ とがあります。そのときは、[P] モード(□[70](#page-69-0))で撮影す ることをおすすめします。

# **よく使う機能や便利な機能を使う**

# <span id="page-38-0"></span>被写体をもっと拡大する(デジタルズーム)

#### ▶静止画 ▶ 動画

光学ズームで被写体が大きく撮れないときは、デジタルズームを使って 最大約 160 倍まで拡大できます。

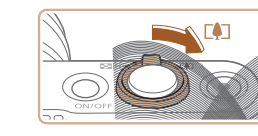

 $\frac{10}{20}$  (4)  $\frac{620}{20}$  all 1515 FR  $\frac{620}{20}$  441  $\frac{1}{2}$ 

(1)

# **1 ズームレバーを[4] 側に押す**

- ズームできるところまでレバーを押した ままにします。
- 画像の粗さが目立たない最大の倍率にな るとズームが止まり、ズーム倍率が表示 されます。
- 2 もう一度 [[4] 側に押す
- さらにズームして、被写体が拡大されま す。
- (1) は現在の倍率です。

- ズームレバーを操作するとズーム位置を示すズームバーが表示さ れて、バーの色はズーム領域によって変わります。 - 白の領域:画像が粗くならない光学ズーム領域
	- 黄色の領域:画像の粗さが目立たないデジタルズーム領域(プ ログレッシブファインズーム)
	- 青色の領域:画像が粗くなるデジタルズーム領域
	- 設定した記録画素数(□[49](#page-48-0))によっては青色の領域がないた め、手順 1 の操作で最大倍率までズームできます。

# **お使いになる前に 基本編 活用編 カメラを知る オートモード/ プラスムービーオートモード いろいろな撮影モード Pモード Tv、Av、Mモード 再生モード Wi-Fi機能 設定メニュー アクセサリー 付録**

**索引**

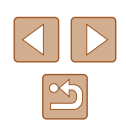

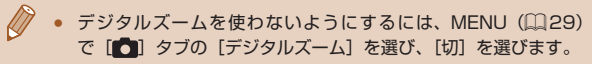

# 見失った被写体を見つけやすくする(フレーミング アシスト - 探索)

▶静止画 ▶ 動画

ズーム中に被写体を見失ったとき、いったんズーム倍率を下げて被写体 を見つけやすくできます。

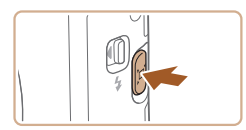

### *1* 見失った被写体を探す

- [ロ] ボタンを押したままにします。
- ズーム倍率が下がり、[[ロ] ボタンを押 す前の表示範囲の目安が白い枠で表示さ れます。

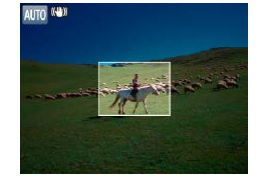

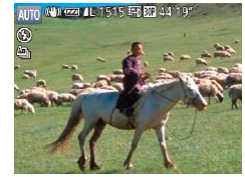

### *2* 被写体をとらえなおす

- 白い枠の中に被写体が入るようにして、 「ロ】ボタンから指を放します。
- 手順 1 の白い枠内が画面いっぱいになる 倍率になります。
- ズーム倍率を下げている間は、一部の撮影情報は非表示になりま す。
- 動画撮影中に[ロ]ボタンを操作しても白い枠は表示されません。 また、ズーム倍率の変化や動作音も記録されます。
- 手順 1 の画面でシャッターボタンを押すと、そのときのズーム倍 率で撮影されます。
	- [[ロ] ボタンを押したままズームレバーを動かすと、白い枠の大 きさが変わり、「ロ】ボタンを放したあとのズーム倍率を変える ことができます。
	- [´Д`] ボタンを押しているときの表示範囲を変えるときは、 MENU (口[29\)](#page-28-0) の [ つ] タブの [ 口表示範囲] で3段階 から選べます。
	- セルフタイマー (□[42](#page-41-0)) でシャッターボタンを全押ししたあ とは、「ロ】ボタンを押してもズーム倍率は変わりません。

# <span id="page-39-0"></span>被写体の動きに応じて自動でズームさせる(オート ズーム)

#### ▶静止画 ▶ 動画

カメラが人の顔を検出(①[77](#page-76-0))すると、顔が一定の大きさに保たれ るよう自動でズームします。人がカメラに近づくと自動でズーム倍率が 下がり、人がカメラから離れると自動でズーム倍率が上がります。また、 顔の大きさは変えることができます。

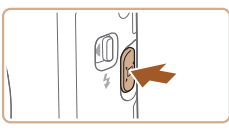

■追尾する顔を選え

# **1** [ロ] オートモードにする

- [ □ ] ボタンを押して、すぐに指を放し ます。
- [ロ] が表示されます。
- 顔が検出されると白い枠が表示され、被 写体となる人が画面の中におさまるよう、 自動でズームします。
- 複数の顔が検出されているときは、主被 写体の顔には白い枠、その他の顔には灰 色の枠が最大 2 つまで表示され、複数の 人が画面の中におさまるよう、自動でズー ムします。

**お使いになる前に 基本編 活用編 索引 カメラを知る オートモード/ プラスムービーオートモード いろいろな撮影モード Pモード Tv、Av、Mモード 再生モード Wi-Fi機能 設定メニュー アクセサリー 付録**

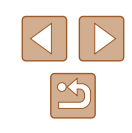

### *2* 撮影する

- 撮影後も枠が表示され、自動でズームし ます。
- もう一度 [ □ ] ボタンを押すと、[ □ オー ト:切]が表示され、解除されます。
- 顔が横や斜めを向いているときやズーム倍率によっては、画面に 対する顔の大きさを一定に保てないことがあります。
	- 動画撮影中は、ズーム倍率の変化や動作音も記録されます。
	- 「ロオート:入]にしている間は、一部の撮影情報は非表示になり、 一部の撮影機能の設定はできなくなります。
	- 動画撮影中は、複数の顔を検出しても複数の人を画面の中におさ めるようなオートズームはしません。
	- 連続撮影中は、オートズームしません。
	- 手順 1 で複数の顔が検出されているときは、[▲] を押してオー トズームの対象になる顔を選ぶことができます。
	- 検出された人が画面の端に動いて画面から消えそうになると、自 動でズーム倍率が下がってフレームアウトすることを防ぎます。
	- セルフタイマー(□[42\)](#page-41-0)でシャッターボタンを全押ししたあ とは、ズーム倍率は変わりません。
	- 被写体の動きや撮影状況によっては、被写体が画面におさまるこ とを優先するため、顔の大きさを一定に保てないことがあります。
	- 顔が検出できないときは、所定のズーム位置までズームしたあと、 顔が検出されるまでズームを停止します。

# 画面に対して保たれる顔の大きさを変える

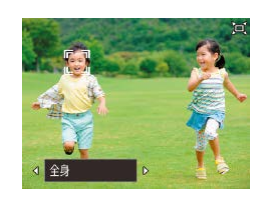

- [ロオート:入]の状態で、[4] か [1] を押して、目的の項目を選びます。
- 設定した顔の大きさになるよう自動で ズームします。

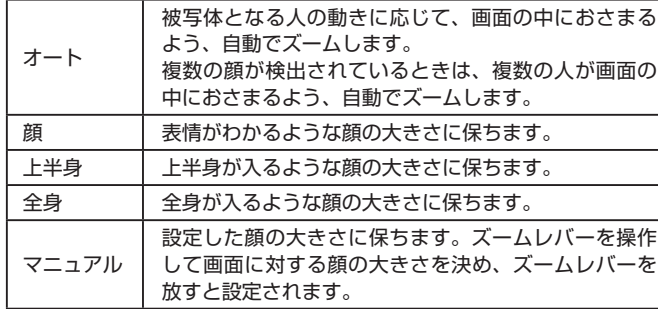

- 画面に対して保たれる顔の大きさは、MENU (□[29\)](#page-28-0) の [■ タブの [ロオート詳細設定]にある [ロオートズーム] で変えることもできます。また、この機能は動作させずに[、「自](#page-41-1) [動でズームして見失った被写体を見つけやすくする\(サーチアシ](#page-41-1) スト) | (日42) の機能のみを動作させたいときは、「切]を 選びます。
	- [顔]、[上半身]、[全身] に設定しているときは、ズームレバー を操作してズーム倍率を変えることはできますが、ズームレバー から指を放すと数秒でもとの倍率に戻ります。
	- 顔の大きさを選んだ状態で動画撮影中に「ロ】 ボタンを押すと、 設定を解除することができます。
	- 動画撮影中は顔の大きさを変えることはできません。

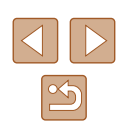

# <span id="page-41-1"></span>自動でズームして見失った被写体を見つけやすくす る(サーチアシスト)

#### ▶静止画 ▶ 動画

ズーム中に被写体を見失ってしまい、被写体を探す動きを検知すると、 カメラが自動でズーム倍率を下げて被写体を見つけやすくできます。

**1** [ロ] オートモードにする (日[40](#page-39-0))

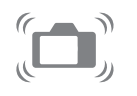

# *2* 見失った被写体を探す

● 被写体を探してカメラを動かすと、自動 でズーム倍率が下がり、被写体が見つけ やすくなります。

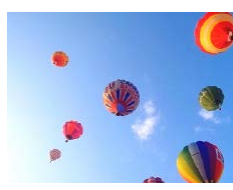

#### *3* 被写体をとらえなおす

● 被写体を見つけてカメラの動きを止める と、自動でズーム倍率が上がります。

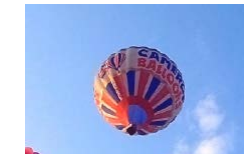

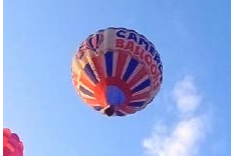

# *4* 撮影する

● もう一度 [ □ ] ボタンを押すと、[ □ オー ト:切]が表示され、解除されます。

- 検出した顔に[ ] が表示されているときは、カメラを動かして も自動でズーム倍率は下がりません。
	- [「被写体の動きに応じて自動でズームさせる\(オートズーム\)」](#page-39-0) (□[40\)](#page-39-0)の機能を「切」にしたときは、検出した顔に「[] が表示され、カメラを動かすと自動でズーム倍率が下がります。
	- シャッターボタンを半押ししている間は、ズーム倍率が変わりま せん。
	- この機能は動作させずに[、「被写体の動きに応じて自動でズーム](#page-39-0) [させる\(オートズーム\)」\(](#page-39-0)1140)の機能のみを動作させたい ときは、MENU (□[29\)](#page-28-0) の [■ ] タブの [ □ オート詳細設 定]にある「サーチアシスト]を「切]にします。

# <span id="page-41-0"></span>セルフタイマーを使う

#### ▶静止画 ▶ 動画

集合写真などで撮影する人も一緒に写るときは、シャッターボタンを押 してから約 10 秒後に撮影されるセルフタイマーを使って撮影します。

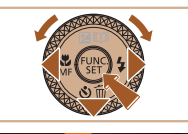

" Si Si Si セルフタイマー10秒

#### *1* 設定する

- [ ▼] を押したあと、[ 4] か [ ▶] を押す か[ ● ] ホイールを回して[  $\hat{c}$  ) を選び、 「(※) を押します。
- ●設定されると [67] が表示されます。

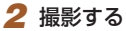

- ●静止画を撮影するときは、シャッターボ タンを半押しして被写体にピントを合わ せ、シャッターボタンを全押しします。
- 動画を撮影するときは、動画ボタンを押 します。

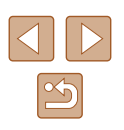

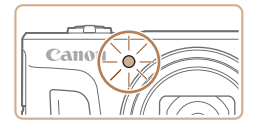

- タイマーがはじまるとランプ (前面) が 点滅して、電子音が鳴ります。
- 撮影の 2 秒前になると、ランプ(前面) の点滅(ストロボ発光時は点灯)と電子 音が速くなります。
- タイマーがはじまったあとに撮影を中止 するときは、「MFNI」「ボタンを押します。
- 戻すときは、手順 1 の操作で [ 面] を選 びます。

# ■■ セルフタイマーを使って手ブレを防ぐ

▶静止画 ▶ 動画

シャッターボタンを押してから約 2 秒後に撮影するため、シャッターボ タンを押すときのカメラのブレを防ぐことができます。

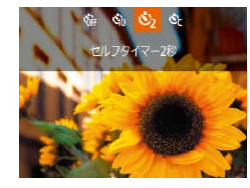

- ●「セルフタイマーを使う| の手順1 (□[42\)](#page-41-0) の操作で [ ) を選びます。
- ●設定されると [ े] が表示されます。
- ●「セルフタイマーを使う」の手順2 (日[42\)](#page-41-0)の操作で撮影します。

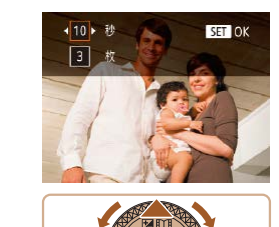

#### *2* 設定する

- [▲] か [▼] を押して時間または枚数を 選びます。
- [4] か [▶] を押すか [ ] ホイールを 回して数値を選び、[ ) を押します。
- ●設定されると [☆] が表示されます。
- ●「セルフタイマーを使う」の手順2 (□[42](#page-41-0))の操作で撮影します。

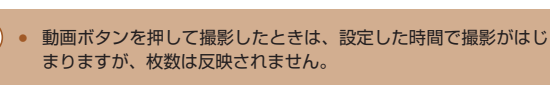

- 撮影枚数を2枚以上にしたときは、明るさや色あいは1枚目の 撮影で固定されます。また、ストロボが光るときや撮影枚数が多 いときは撮影間隔が長くなったり、カード容量がいっぱいになる と自動的に撮影が終わります。
	- タイマー時間を2秒以上にしたときは、撮影の2秒前にランプ の点滅(ストロボ発光時は点灯)と電子音が速くなります。

# **お使いになる前に 基本編 活用編 索引 カメラを知る オートモード/ プラスムービーオートモード いろいろな撮影モード Pモード Tv、Av、Mモード 再生モード Wi-Fi機能 設定メニュー アクセサリー 付録**

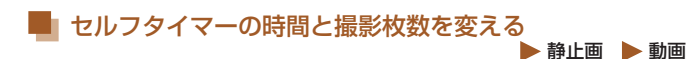

撮影されるまでのタイマー時間(0 - 30 秒)と、撮影枚数(1 - 10枚) を設定できます。

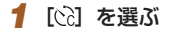

●「セルフタイマーを使う| の手順1 (□[42\)](#page-41-0) の操作で [ い ] を選び、 [MENU] ボタンを押します。

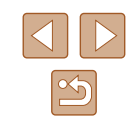

### <span id="page-43-0"></span>連続して撮る

静止画 動画

[AUTO] モードでは、シャッターボタンを全押ししたままにすると、連 続撮影ができます。

連続撮影の速度[は「カメラ」\(](#page-175-0)□176)を参照してください。

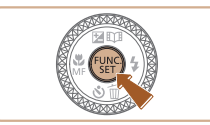

# *1* 設定する

- ●[ ●] を押して、メニュー項目の[ △]] を選んだあと、項目の「口」はを選びます  $($  $\Box$ [28\)](#page-27-0)。
- •設定されると [ ]] が表示されます。

#### *2* 撮影する

● シャッターボタンを全押ししている間、 連続撮影されます。

- 事続撮影中はシャッターボタンを半押ししたときのピント位置、 露出、色あいで固定されます。
	- セルフタイマー (□[42](#page-41-0)) とは一緒に使えません。
	- 撮影シーン、カメラの設定、ズーム位置によっては、一定の間隔で 撮影されなかったり、連続撮影の速度が遅くなることがあります。
	- 撮影枚数が多くなると、連続撮影の速度が遅くなることがあります。
	- ストロボが発光するときは、連続撮影の速度が遅くなることがあ ります。
	- マルチエリアホワイトバランス (□[33](#page-32-0)) は動作しません。ま た、「水銀灯自動補正](11[50\)](#page-49-0)は「切]に固定されます。

### 再生したときの表示について

1 回に連続撮影された複数の画像は 1 つのグループにまとめられ(グルー プ化)、連続撮影の最初に撮影された画像のみが表示されます。また、こ の画像にはグループ化されていることを示す「图 ]=] が画面左上に表 示されます。

> ● グループ化された画像を消す(□[98](#page-97-0))と、グループ内のすべ ての画像が消されますので十分注意してください。

- グループ化された画像を 1 枚ずつ見たり (□[92](#page-91-0))、グループ 化を解除できます (□[92\)](#page-91-0)。
	- グループ化された画像を保護(□[96](#page-95-0))すると、グループ内の すべての画像が保護されます。
	- 画像の検索(□[91](#page-90-0))や連想再生(□[95\)](#page-94-0)で、グループ化 された画像を表示すると、グループ化が一時的に解除されて 1 枚 ずつの表示になります。
	- グループ化された画像は、個人認証情報の編集(□[93](#page-92-0))、拡 大(00[94](#page-93-0))、 お気に入り設定(00[101\)](#page-100-0)、 編集(00[102\)](#page-101-0)、 印刷 (□[152](#page-151-0))、1枚ずつの印刷指定 (□[156\)](#page-155-0)、フォトブッ ク指定(□[157](#page-156-0))はできません。グループ化された画像を 1 枚 表示(日[92\)](#page-91-0)にするか、グループ化を解除(日92)して から行ってください。

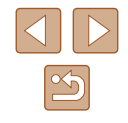

# **個人認証機能を使って撮る**

カメラに登録した人の顔を検出して、他の人よりも優先的なピント合わ せ、明るさ、色あいで撮影できます。[AUTO] モードでは、登録した誕 生日から赤ちゃんやこどもを判別し、最適な設定で撮影することができ ます。

また、撮影した多くの画像の中から登録した人の画像を検索するとき (00[91\)](#page-90-1)にも便利です。

ストーリーハイライト(日[108](#page-107-0))のアルバムで抽出されやすくするため にも、事前に登録しておくことをおすすめします。

# 個人情報について

- 個人認証機能で登録した顔の画像 (顔情報) や、設定した個人情報 (名 前、誕生日)は、カメラに記録されます。また、撮影した静止画には、 検出された人の名前が記録されます。そのため個人認証機能を設定し たあとは、カメラや撮影した静止画を他人に渡したり、撮影した静止 画をインターネットなどの複数の人が閲覧できる環境へ掲載するとき は、十分注意してください。
- 個人認証機能で顔の登録、名前、誕生日を設定しているカメラを譲渡 や廃棄するときは、すべての登録情報を削除(11[48\)](#page-47-0)してくださ い。

# <span id="page-44-0"></span>人物情報を登録する

カメラに登録する人の人物情報(顔情報、名前、誕生日)を、最大 12 人まで登録することができます。

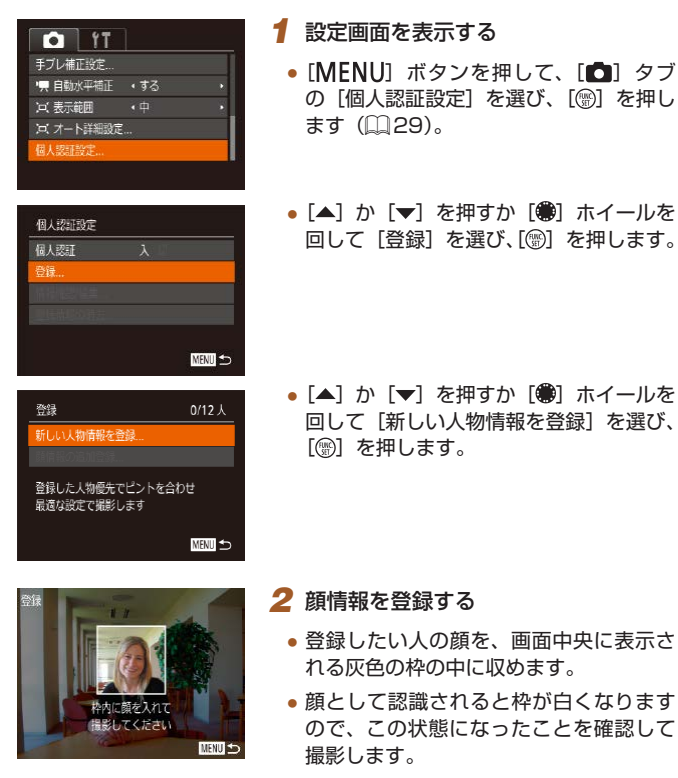

● 顔として認識されないときは、登録でき ません。

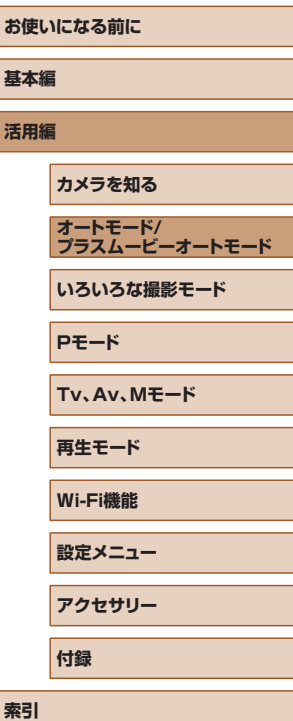

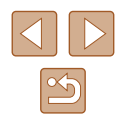

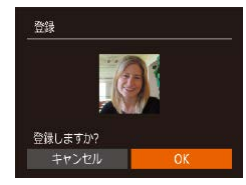

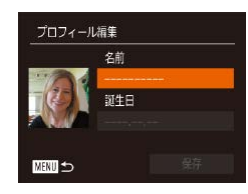

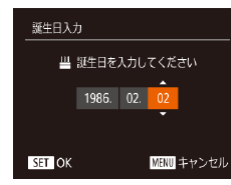

- *3* 名前と誕生日を登録する
- ●[ ●] を押してキーボードを表示し、名前 を入力します (口[30](#page-29-0))。

●[登録しますか?]が表示されたら[◀] か[▶] を押すか[ ●] ホイールを回し て[OK]を選び、[ ]を押します。 ●「プロフィール編集]画面が表示されます。

- 誕生日を登録するときは、[プロフィー ル編集] 画面で[▲]か[▼]を押すか [ ]ホイールを回して[誕生日]を選び、 [ ]を押します。
- ●[◀]か[▶]を押して項目を選びます。
- •[▲]か[▼]を押すか[●]ホイールを 回して設定します。
- すべての項目を設定したら、[ ) を押し ます。

#### プロフィール編集 名前 Amy 誕生日 1986.02.02 ■

- *4* 登録する
- [▲] か [▼] を押すか [●] ホイールを 回して [保存] を選び、[(例] を押します。
- メッセージが表示されたら、[◀] か [▶] を押すか[ ) ホイールを回して [はい] を選び、[ဌ∭]を押します。
- *5* 続けて顔情報を登録する
	- 手順 2 の操作を繰り返して、残り 4 つの 顔情報を登録します。
	- 顔情報は正面以外にも、笑顔、少し横を 向いたときの顔を、屋内や屋外など撮影 条件を変えて登録することで検出されや すくなります。

● 手順 2 の操作で撮影したときは、ストロボは光りません。 ● 手順 3 で誕生日を登録しないと、[AlJTO] モードのときに赤ちゃ んやこどものアイコンは表示されません (ﷺ[37\)](#page-36-0)。

● 登録されている顔情報を入れ換えたり、5 つの顔情報を登録して いないときは、あとで追加することができます(① [45](#page-44-0))。

撮る

カメラに登録した人の顔を優先的に主被写体と判断して、最適なピント 合わせ、明るさ、色あいで撮影できます。

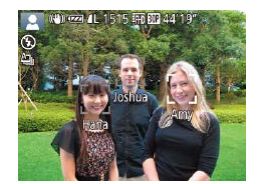

- カメラを人に向けると、検出された人の 名前が最大3人まで画面に表示されます。
- 撮影します。
- 表示された人の名前が、静止画に記録さ れます。さらに画面に表示されていない 人でも、検出されると名前が記録されま す(合計 5 人まで)。

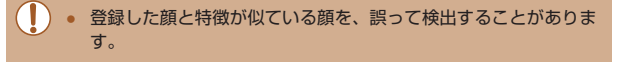

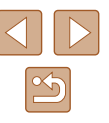

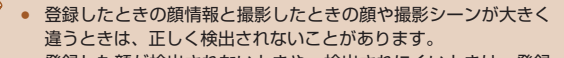

- 登録した顔が検出されないときや、検出されにくいときは、登録 されている顔情報を入れ換えてください。撮影する直前に顔情報 を登録すると検出されやすくなります。
- 誤って検出されたまま撮影したときは、再生時に名前を入れ換え たり消したりすることができます(日[93](#page-92-0))。
- 赤ちゃんやこどもは成長とともに顔が変わるため、定期的な顔情 報の入れ換えをおすすめします(日[45\)](#page-44-0)。
- 記録される静止画に名前を記録したくないときは、[■ ] タブの [個人認証設定]の [個人認証] を [切] にします。
- 記録された名前は、再生画面(簡易情報表示)で確認することが できます (□[88\)](#page-87-0)。
- [ ] 一 トードでは、名前は撮影画面に表示されませんが、静止画 には記録されます。
- 連続撮影 (□[44、](#page-43-0)□[80](#page-79-0)) すると、名前は 1 枚目に記録さ れた位置に固定されます。被写体が動いても、2 枚目以降も 1 枚 目と同じ位置に記録されます。

# <span id="page-46-0"></span>登録した情報を確認/編集する

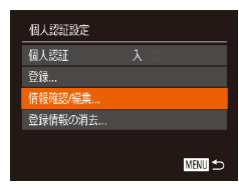

# *1* [情報確認 / 編集]画面を表示する

●「人物情報を登録する」の手順1 (=[45\)](#page-44-0)の操作で[情報確認 / 編集] を選び、[ う を押します。

#### 人物を選んでください **Amy** Joshua Hana **B** Maria **Samie A**, Katie SET OK MENU 5

#### *2* 確認/編集する人を選ぶ

● [▲] [▼][4][▶] を押すか[ ●] ホイー ルを回して確認/編集したい人を選び、 [ ]を押します。

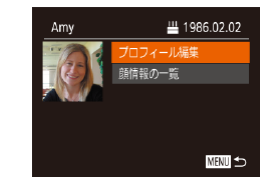

### *3* 確認/編集する

- 名前や誕生日を確認するときは、[▲]か [▼] を押すか [ ] ホイールを回して [プ ロフィール編集] を選び、[ ] を押しま す。表示された画面では、「人物情報を登 録する| の手順3 (11[45\)](#page-44-0) の操作で 名前や誕生日を変えることもできます。
- 顔情報を確認するときは、[▲] か「▼] を押すか「●] ホイールを回して「顔情 報の一覧]を選び、[ ) を押します。 表示された画面で [ ) を押したあと、 [▲] [▼] [4] [▶] を押すか [●] ホイー ルを回して顔情報を選び、[ , ] を押すと 「消去しますか?]が表示されます。[4] か [▶] を押すか [ ] ホイールを回し て[OK]を選んで[ ]を押すと顔情 報を消去できます。

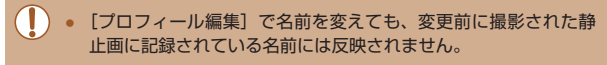

# ■■ 顔情報を入れ換え/追加する

新しい顔情報に入れ換えることができます。顔が検出されにくいときや、 特に赤ちゃんやこどもは成長とともに顔が変わるため、定期的な顔情報 の入れ換えをおすすめします。

また、顔情報を 5 つ登録していないときは、追加で顔情報を登録します。

登録  $11/12<sub>k</sub>$ 新しい人物情報を登録 |情報の追加登録 顔の向きや表情を変えて登録すると 認証精度が向上します **NHM** 

#### *1* [顔情報の追加登録]画面を表示する

●「人物情報を登録する」の手順1 (□[45\)](#page-44-0) の操作で「顔情報の追加登録] を選び、[ ]を押します。

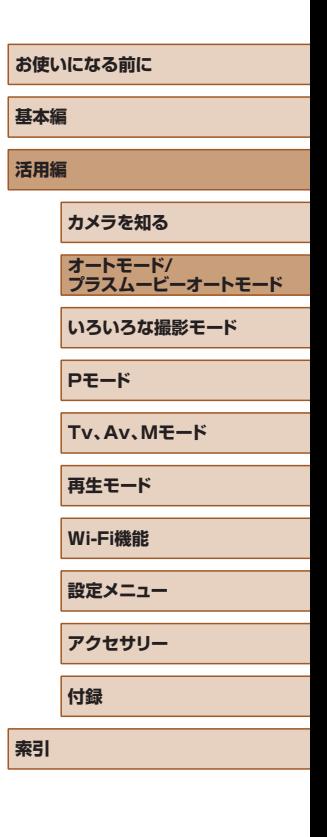

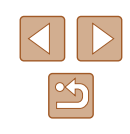

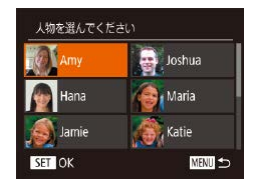

### *2* 入れ換える人の名前を選ぶ

- [▲] [▼][4][▶] を押すか[ ●] ホイー ルを回して入れ換える人の名前を選び、 [ ]を押します。
- 5 つの顔情報が登録されているときは、 メッセージが表示されるので、[◀] か [▶]を押すか[ ●]ホイールを回して[OK] を選び、[ 】を押します。
- 登録されている顔情報が4つ以下のとき は、手順 4 に進んで顔情報を追加します。

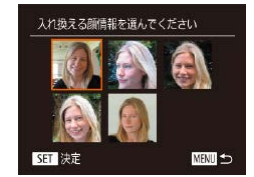

#### *3* 入れ換えたい顔情報を選ぶ

● [▲] [▼][4][▶] を押すか[ ●] ホイー ルを回して入れ換えたい顔情報を選び、 [ ]を押します。

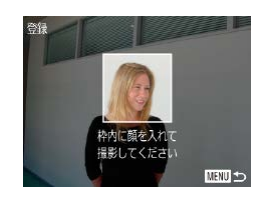

#### *4* 顔情報を登録する

- ●「人物情報を登録する| の手順2 (=[45\)](#page-44-0)の操作で撮影し、新しい顔情 報を登録します。
- 顔情報は正面以外にも、笑顔、少し横を 向いたときの顔を、屋内や屋外など撮影 条件を変えて登録することで検出されや すくなります。
- 顔情報が 5 つ登録されているときは、追加はできません。上記の 操作で顔情報を入れ換えてください。
	- 登録している顔情報が4つ以下のときは、上記の操作であらたに 顔情報を登録はできますが、入れ換えはできません。いったん顔 情報を消して(日[47\)](#page-46-0)から、新しい顔情報を登録(日[45](#page-44-0)) してください。

# <span id="page-47-0"></span>■■ 登録した情報を消す

**MENU** 5

個人認証設定 福大级环

登録した大物情報の消去

消去しますか? キャンセル Amy

谷绿 <br>唐朝辞27/42世 後情報の消去

カメラに登録した人物情報(顔情報、名前、誕生日)を消すことができます。 なお、撮影した画像に記録されている名前は消えません。

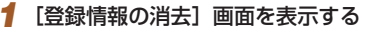

●「人物情報を登録する」の手順1 (=[45\)](#page-44-0)の操作で[登録情報の消去] を選びます。

# *2* 人物情報を消す人の名前を選ぶ

- [▲] [▼] [4] [▶] を押すか [ ] ホイー ルを回して人物情報を消す人の名前を選 び、[ ) を押します。
- [消去しますか?] が表示されたら、[4] か「▶] を押すか「●】ホイールを回し て [OK] を選び、[ ) を押します。

● 登 録 情 報 を 消 す と、 名 前 の 表 示 (□ [90](#page-89-0)) や、 入 れ 換 え (=[93](#page-92-1))、検索(=[91](#page-90-1))はできなくなります。

● 画像に記録された名前を消すこともできます(□[93\)](#page-92-2)。

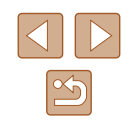

# **自分好みの画像を撮るための機能を使う**

<span id="page-48-1"></span>縦横比(アスペクト比)を変える

画像の縦横の比率を変えられます。

# <span id="page-48-0"></span>記録画素数(画像の大きさ)を変える

#### 静止画 動画

画像の記録画素数を 4 種類から選べます。それぞれの記録画素数で 1 枚 のカードに撮影できる枚数については「1枚のカードに撮影できる枚数」 (=[178\)を](#page-177-0)参照してください。

- [ ] を押して、メニュー項目の[ ] を選び、 目的の項目を選びます(1[28\)](#page-27-0)。
- 設定した項目が表示されます。
- 戻すときは、上記の操作で [| ] を選び ます。

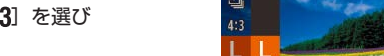

**REED M1** 

M<sub>2</sub>

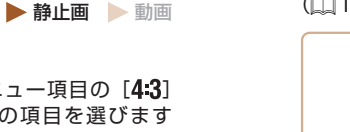

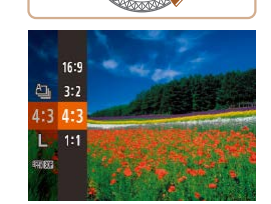

- •[ ( ) な押して、 メニュー項目の [ 4 を選んだあと、目的の項目を選びま  $(128)$  $(128)$ ● 設定されると画面の縦横比が変わります。
- 戻すときは、上記の操作で「4.3」を選び ます。

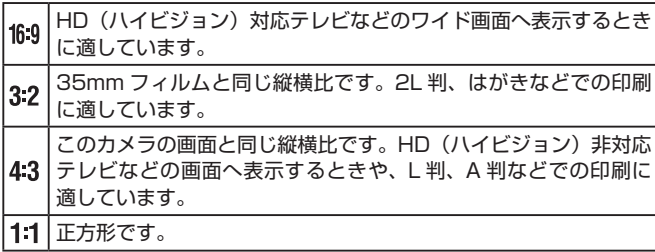

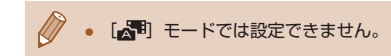

### ■ 用紙の大きさで選ぶときの目安(縦横比 4:3 のとき)

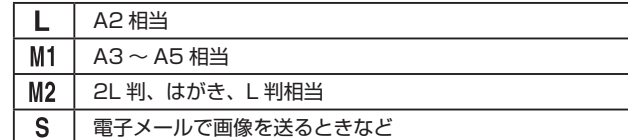

# • [< ] モードでは設定できません。

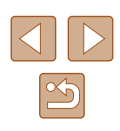

# <span id="page-49-0"></span>水銀灯で緑がかった部分を補正する

静止画 動画

[AUTO] モードでは、水銀灯の灯りの影響を受ける夜景シーンなどを撮 影すると、撮影した画像の被写体や背景全体が緑がかってしまうことが あります。この緑がかることを撮影時に自動補正することができます(マ ルチエリアホワイトバランス)。

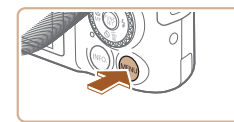

 $O<sub>T</sub>$ ドント位置拡大 AF補助光 ストロボ設定... 水銀灯自動補正 入 撮影直後のレビュー表示...

- [MFNU] ボタンを押して、[□] タブ の「水銀灯自動補正]を選んだあと、「入] を選びます (□[29\)](#page-28-0)。
- 設定されると「急」が表示されます。
- 戻すときは、上記の操作で「切〕を選び ます。

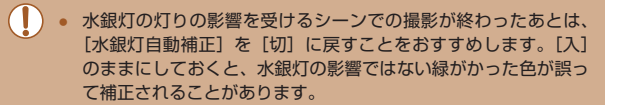

● シーンによっては思いどおりの効果が得られないことがあるの で、事前に試し撮りをすることをおすすめします。

● 連続撮影 (□[44\)](#page-43-0) では「切]に固定されます。

# <span id="page-49-1"></span>動画の画質を変える

 $-4.3$ 

#### ▶静止画 ▶ 動画

3 種類の画質から選べます。それぞれの画質で 1 枚のカードに撮影でき る時間については「1枚のカードに撮影できる時間| ([178) を参照 してください。

- [ ] を押して、メニュー項目の [ 事 ] [ ] を選んだあと、目的の項目を選びます  $(128)$  $(128)$  $(128)$ 
	- 設定した項目が表示されます。
- 戻すときは、上記の操作で「 ! | | | | | | | | を選 びます。

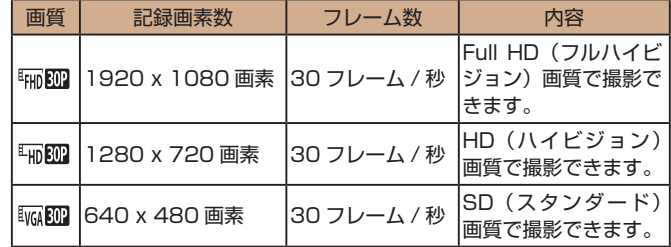

- [ 事 ][ ] [ ] [ ] [ ] では、画面の上下に黒帯が表示されます。こ の部分は撮影されません。
	- [門] モードでは、より滑らかな [ 前 の ] も選べます ( [ [66\)](#page-65-0)。

# **お使いになる前に 基本編 活用編 カメラを知る オートモード/ プラスムービーオートモード いろいろな撮影モード Pモード Tv、Av、Mモード 再生モード Wi-Fi機能 設定メニュー アクセサリー 付録**

**索引**

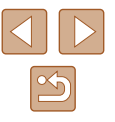

# **撮影の手助けとなる機能を使う**

# ピント位置を拡大表示する

#### 静止画 動画

シャッターボタンを半押ししたときに、枠(ピント合わせの枠)の位置 を拡大表示してピントを確認することができます。

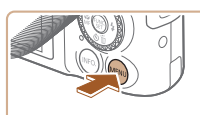

入

 $O<sub>1</sub>$ デジタルズーム ・入 シト位置拡大

AF補助光

ストロボ設定 水银灯自動補正

# *1* 設定する

• [MENU] ボタンを押して、[□] タブ の「ピント位置拡大]を選び、「入]を選 びます (□[29\)](#page-28-0)。

# *2* ピントを確認する

- シャッターボタンを半押しすると、主被 写体として検出された顔が、拡大表示さ れます。
- 戻すときは、手順 1 の操作で「切]を選 びます。
- 次のときはシャッターボタンを半押ししても拡大表示されませ  $h_{10}$ 
	- 顔が検出できないとき、顔がカメラに近すぎて画面に対して大 きく表示されているとき、顔が動いていると判別されたとき
	- デジタルズーム (□[39\)](#page-38-0) をしているとき
	- キャッチ AF (□[78\)](#page-77-0) をしているとき
	- テレビに表示しているとき (1[147](#page-146-0))
	- [< ] モードでは設定できません。

### **カメラを知る オートモード/ プラスムービーオートモード いろいろな撮影モード**

**お使いになる前に**

**基本編 活用編**

#### **Pモード**

**Tv、Av、Mモード**

**再生モード**

**Wi-Fi機能**

**設定メニュー**

**アクセサリー**

**付録**

**索引**

# $\boxed{\infty}$

グリッドラインを表示する

▶静止画 ▶ 動画

撮影のときに垂直、水平の目安になる格子線を画面上に表示することが できます。

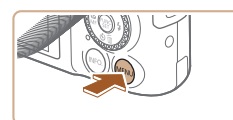

 $T$  11

**ZNOWE** 水银灯白黏墙正 掲影直後のレビュー表示 リッドライン 入り 手ブレ補正設定...

#### • [MENU] ボタンを押して、[□] タブ の「グリッドライン]を選び、[入]を選 びます (□[29\)](#page-28-0)。

● 設定されると格子線が表示されます。

● 戻すときは、上記の操作で [切] を選び ます。

● 「グリッドライン」は画像に記録されません。

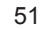

# <span id="page-51-0"></span>自動水平補正を使わないようにする

▶静止画 ▶ 動画

撮影時に動画を水平に保つ補正をします。この機能を使わないときは、[し ない]を選びます。

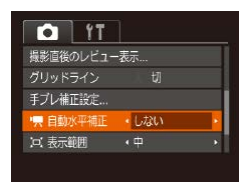

• [MENU] ボタンを押して、[□] タブ の『男 自動水平補正】を選び、[しない] を選びます (□[29\)](#page-28-0)。

● 撮影をはじめると、画面に表示される範囲が変わり被写体が大き くなります (□[53](#page-52-0))。

# <span id="page-51-2"></span>手ブレ補正の設定を変える

▶静止画 ▶動画

# <span id="page-51-1"></span>■ 手ブレ補正を使わないようにする

カメラを三脚などで固定して撮影するときは、手ブレ補正機能が動作し ないよう[切]にすることをおすすめします。

#### *1* 設定画面を表示する

• [MENU] ボタンを押して、[□] タブ の「手ブレ補正設定]を選び、[ !) を押 します (□[29\)](#page-28-0)。

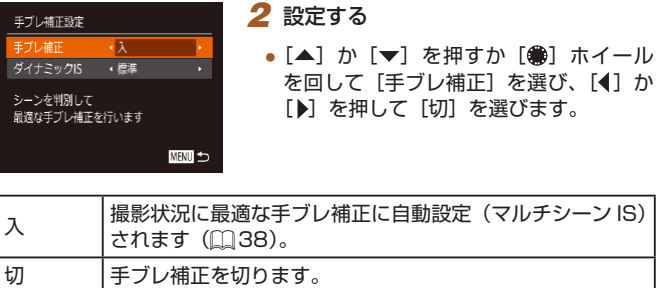

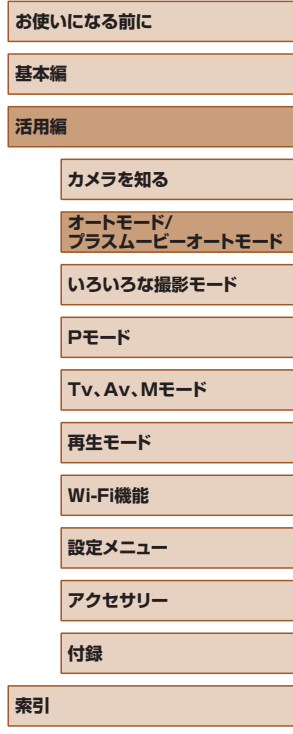

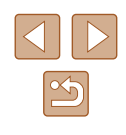

## <span id="page-52-0"></span>撮影前の画面と同じ大きさで動画を撮る

▶静止画 ▶ 動画

動画撮影では大きな手ブレを補正したり、なるべく水平に保たれるよう に補正するため、撮影をはじめると、画面に表示される範囲が変わり被 写体が大きくなります。

手ブレ補正の効果を弱めることと、水平に保つ補正をしないことで、撮 影前の画面と同じ大きさで動画を撮影することができます。

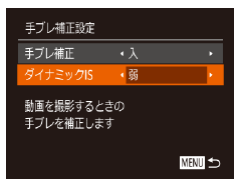

- ●[「自動水平補正を使わないようにする」](#page-51-0) (□[52\)](#page-51-0) の操作で「興自動水平補正] を[しない]にします。
- ●[「手ブレ補正を使わないようにする」](#page-51-1) (日[52\)](#page-51-1) の手順1の操作で「手ブレ 補正設定]画面を表示します。
- [ダイナミック IS] を選んでから、[弱] を選びます (00[29\)](#page-28-0)。
- [手ブレ補正] が [切] のときも、撮影前の画面と同じ大きさで 動画を撮影することができます。
	- [手ブレ補正]を[切]にしているとき(□[52\)](#page-51-2)は「ダイナミッ ク ISI は選べません。
	- 動画の画質が[ ]のときは、[標準]に固定されます。

# **自分好みに機能を変える**

MENUの「■】タブで、カメラの撮影機能を好みの設定に変えることが できます。

なお、メニュー機能の操作方法は、[「MENU\(メニュー\)の表示と操作方](#page-28-0) 法」(日29) を参照してください。

# AF 補助光 (ランプ) が光らないようにする

#### 静止画 動画

暗いところでシャッターボタンを半押しすると、ピントを合わせるため にランプ(前面)が点灯します。このランプを点灯しないようにするこ とができます。

- **O**<sup>17</sup> デジタルズーム +1 ピント位置拡大 AF補助光 切 ストロボ設定... 水银灯自動補正
- [MENU] ボタンを押して、[□] タブ の[AF 補助光]を選び、[切]を選びま す (□[29\)](#page-28-0)。
- 戻すときは、上記の操作で「入】を選び ます。

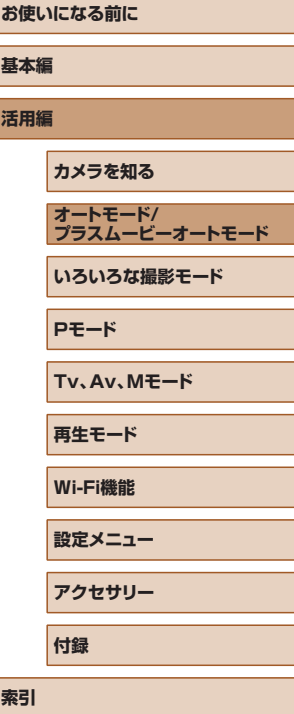

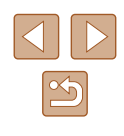

# 赤目緩和機能を切る

静止画 動画

暗いところでのストロボ撮影では、人の目が赤く撮影されることを緩和 するため、ランプ(前面)が点灯します。このランプを点灯しないよう にすることができます。

- *1* [ストロボ設定]画面を表示する
- [MENU] ボタンを押して、[□] タブ の [ストロボ設定] を選び、[(例] を押し ます (1[29](#page-28-0))。

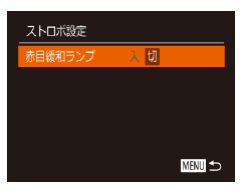

# *2* 設定する

● [切] を選びます (□[29\)](#page-28-0)。

● 戻すときは、上記の操作で「入】を選び ます。

## <span id="page-53-0"></span>撮影直後の画面表示を変える

#### 静止画 動画

撮影直後に画像が表示される時間を変えたり、画面の表示を変えること ができます。

#### <span id="page-53-1"></span>■■撮影直後の画像表示時間を変える

**MENU to** 

- *1* [撮影直後のレビュー表示]画面を表 示する
- [MENU] ボタンを押して、[□] タブ の[撮影直後のレビュー表示]を選び、 [ ]を押します(=[29\)](#page-28-0)。

### *2* 設定する

- [表示時間] を選び、[4] か [▶] を押し て、目的の項目を選びます。
- 戻すときは、上記の操作で「クイック】 を選びます。

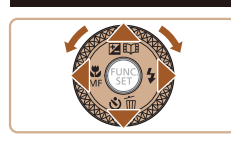

撮影直後のレビュー表示 開報示明

撮影直後に画像を一瞬表示します

・クイック

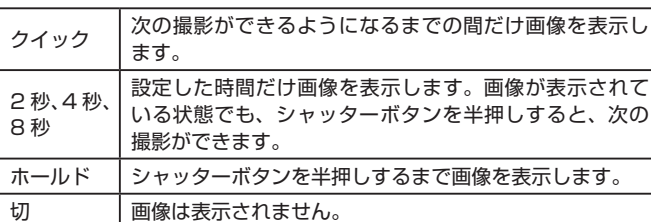

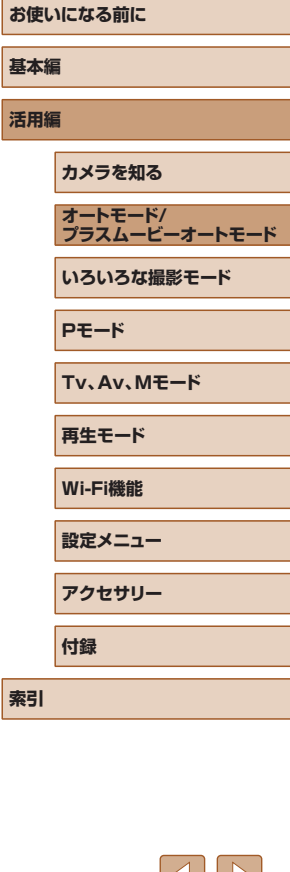

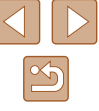

■ 撮影直後に表示される画面を変える

#### 撮影直後の画像表示を変えることができます。

*1* [表示時間]を[2 秒]、[4 秒]、[8 秒] または [ホールド] にする (҈[1[54](#page-53-0))

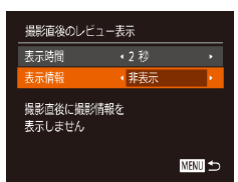

### *2* 設定する

- [▲] か [▼] を押すか [ ] ホイールを 回して[表示情報]を選び、[◀]か[▶] を押して、目的の項目を選びます。
- 戻すときは、上記の操作で [非表示] を 選びます。

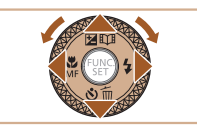

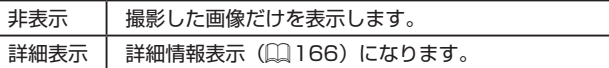

- Ø ● [表示時間](□[54](#page-53-1)) で[クイック]または[切]を選んでい るときは、[非表示]に固定されます。
	- 撮影直後に画像が表示されているときに [**||\F○**] ボタンを押<br>- すと、表示情報を切り換えられます。ただし、[表示情報] で 設定した内容は変わりません。また、[▼]を押して画像を消 去したり、[⑱] を押して保護 (口[96\)](#page-95-0) やお気に入り設定 ( =[101](#page-100-0))することができます。

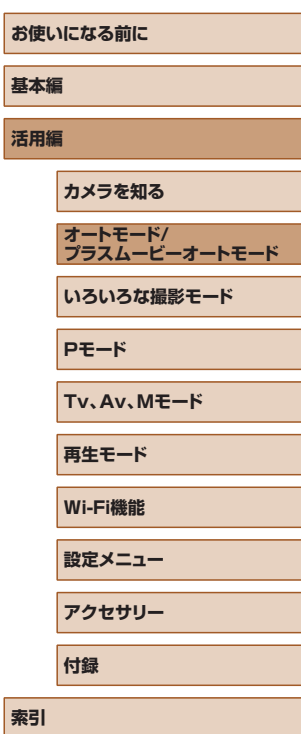

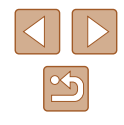

# **かんたんに明るさ、あざやかさ、色あいを 変えて撮る(ライブビューコントロール)**

### ▶静止画 ▶ 動画

明るさ、あざやかさ、色あいをかんたんな操作で自分好みに設定して撮 影できます。

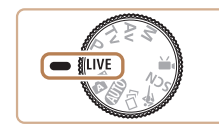

暗く <del>---------</del> 明るく すっきり ーーーーー あざやか 第4 ----- 图色

1 IIVFI モードにする

● モードダイヤルを [LIVE] にします。

#### *2* 設定する

- [ 3] を押して設定画面を表示したあと、 [▲] か [▼] を押して項目を選び、画面 を見ながら [◀] か [▶] を押すか [●] ホイールを回して値を設定します。
- ●[ ]を押します。

### *3* 撮影する

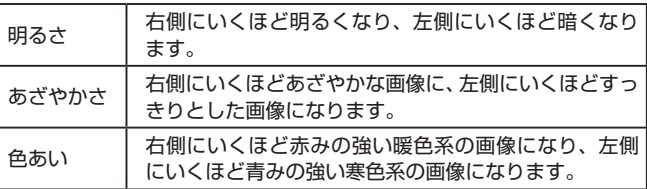

# **お使いになる前に 基本編 活用編 カメラを知る オートモード/ プラスムービーオートモード いろいろな撮影モード Pモード Tv、Av、Mモード 再生モード Wi-Fi機能 設定メニュー アクセサリー**

**付録**

**索引**

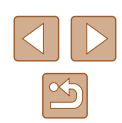

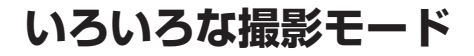

いろいろなシーンをより効果的に撮ったり、ユニークな効果や特殊な機 能で演出された画像を撮る

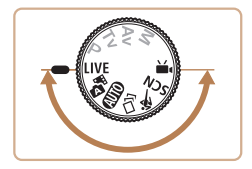

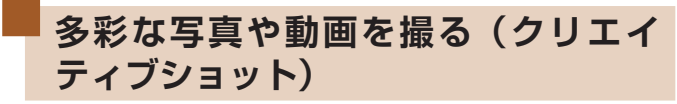

▶静止画 ▶ 動画

# 多彩な写真を撮る

カメラが被写体や撮影状況を判別して、自動で効果をつけたり被写体を 切り出して、1 回の撮影で 6 枚の静止画を記録します。カメラまかせで 多彩な静止画を撮ることができます。

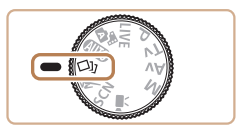

# *1* [ ]モードにする

- モードダイヤルを [く゚))] にします。
- *2* 撮影する
- シャッターボタンを全押しすると、シャッ ター音が 3 回鳴って撮影されます。
- 6 枚の画像が順番に表示されたあと、す べての画像が約 2 秒間表示されます。
- 画像の表示中に[ ]を押すと、シャッ ターボタンを半押しするまで画像が表 示されるようになります。この状態で [▲] [▼] [4] [▶] を押すか [●] ホイー ルを回して画像を選び「(例) を押すと、 選んだ画像が画面いっぱいに表示されま す。
- ●「MENU」ボタンを押すともとの表示に 戻ります。
- ストロボが発光するときは撮影に時間がかかりますが、3回 シャッター音が鳴るまでカメラを構え続けてください。
	- 撮影した6枚の画像はグループ化(□[92\)](#page-91-0)されます。
	- 6枚の画像が手順 2 のような並びで表示されるのは、撮影直後 だけです。

# <span id="page-56-0"></span>効果を選ぶ

「くい】モードで記録する画像の効果を選ぶことができます。

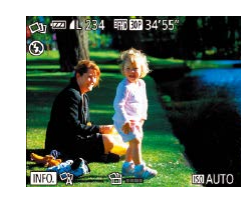

- [ 〇 ] モードを選んだあと、[ NFO ] ボ タンを押します。
- [4] か [▶] を押すか [ ] ホイールを 回して効果を選び [ ] を押します。

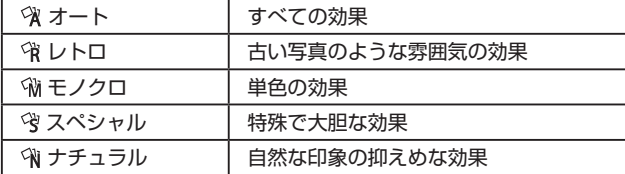

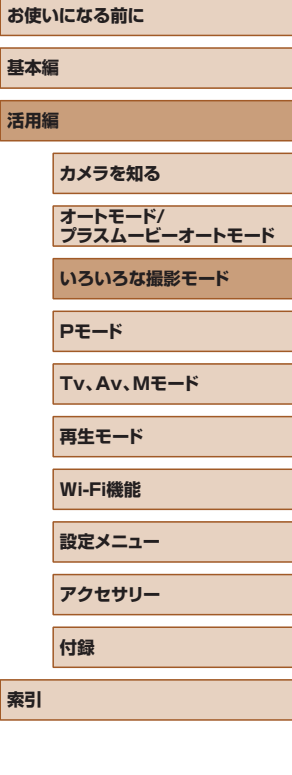

**索引**

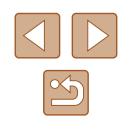

# 多彩な動画を撮る

動画を撮影すると、カメラが被写体や撮影シーンを判別して、自動的に スローモーションや早送りなど多彩な効果をつけます。また、最大 4 回 分の動画を自動的にまとめて 15 ~ 25 秒程度の短編動画(クリエイティ ブショット動画)を記録します。なお、音声は記録されません。

- 1 [<del>①』エードにする</del>
- モードダイヤルを [〇)] にします。

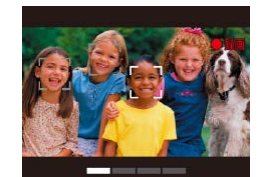

### *2* 1 つ目の動画を撮影する

- 動画ボタンを押すと撮影がはじまり、撮 影時間に連動したバーが表示されます。
- 3~6秒の動画が記録されると、自動的 に撮影が終わります。

#### *3* 2 ~ 4 つ目の動画を撮影する

● 手順 2 の操作を 3 回繰り返して、4 つの 動画を撮影します。

動画の数が4つに達していなくても、日付が変わると別ファイル として保存されます。

● 動画にかかる効果の傾向は、1~4つ目の動画まで同じになり ますが、動画ごとに変えることもできます(□[57](#page-56-0))。

● チャプターを使って編集することもできます (□[107\)](#page-106-0)。

# ■■クリエイティブショット動画の再生について

「〇2」モードで撮影したクリエイティブショット動画を選んで再生するこ とができます (□[89\)](#page-88-0)。

# **動きのある被写体を撮る(スポーツ)**

静止画 動画

動いている被写体にピント合わせを行いながら連続撮影できます。

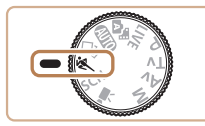

- 1 [%] モードにする
- モードダイヤルを[※]にします。

### 2 ピントを合わせる

● シャッターボタンを半押ししている間、 青色で枠が表示され、ピントと明るさを 合わせ続けます。

#### *3* 撮影する

- シャッターボタンを全押ししている間。 連続撮影されます。
- [<1 モードでは、撮影シーンによっては ISO 感度(□[72\)](#page-71-0) が高くなるため、画像が粗くなることがあります。
	- [<) モードでの撮影範囲は、[「撮影距離」\(](#page-176-0)□177)を参照し てください。
	- 連続撮影をしたあとは、次の撮影までにしばらく時間がかかるこ とがあります。また、カードによっては、次の撮影までにさらに 時間がかかることがあります。
	- 撮影シーンやカメラの設定、ズーム位置によっては、撮影の速度 が遅くなることがあります。
	- [[□] オートモードのとき(□[40\)](#page-39-0)は、連続撮影されません。

# **お使いになる前に 基本編 活用編 カメラを知る オートモード/ プラスムービーオートモード いろいろな撮影モード Pモード Tv、Av、Mモード 再生モード Wi-Fi機能 設定メニュー アクセサリー 付録**

**索引**

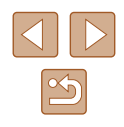

<span id="page-58-0"></span>**いろいろなシーンで撮る**

撮影シーンにあったモードを選ぶと、最適な撮影ができるようにカメラ が自動的に設定を行います。

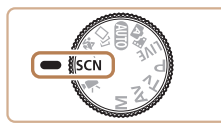

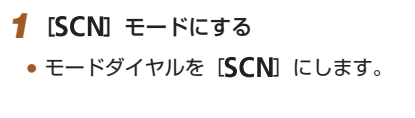

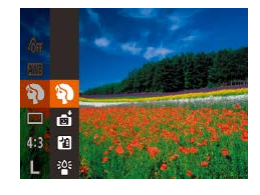

- *2* 撮影モードを選ぶ
- •[ . ] を押してメニュー項目の[3] を選 び、撮影モードを選びます(11[28](#page-27-0))。

*3* 撮影する

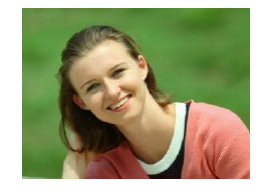

- 人を撮る(ポートレート) ▶静止画 ▶ 動画
- 人をやわらかい感じで撮影できます。

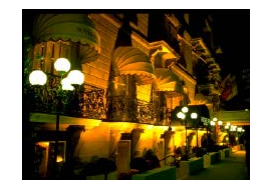

三脚を使わずに夜景を撮る. (手持ち夜景) 静止画 動画

● 三脚などでカメラを固定しなくても夜景 や夜景を背景にした人をきれいに撮影で きます。

- 連続撮影した画像を 1 枚に合成すること で、手ブレやノイズが軽減されます。
- ※ 暗い場所で撮る (ローライト) ▶静止画 ▶ 動画
- 暗い場所でも手ブレや被写体ブレをおさ えて撮影できます。
- 花火を撮る(打上げ花火) ▶静止画 ▶ 動画 ● 打上げ花火を色鮮やかに撮影できます。
- [ ] モードでは、他のモードに比べて被写体が大きく表示され ます。
- [ **21**] モードでは、撮影シーンによっては ISO 感度 (□[72\)](#page-71-0) が高くなるため、画像が粗くなることがあります。
- [20] モードでは連続撮影するため、撮影中はカメラをしっかり 構え続けてください。
- [20] モードでは、ブレが大きすぎるときや撮影シーンによって は、思いどおりの効果が得られない画像が保存されることがあり ます。
- 「※31 モードでは手ブレを防ぐため、三脚などでカメラが動かな いように固定してください。また、三脚などでカメラを固定する ときは、「手ブレ補正]を「切」にして撮影することをおすすめ します $($  $\Box$ [83](#page-82-0))。

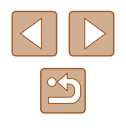

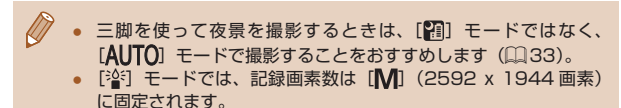

● [ ※ ] モードでは、最適なピント位置に設定されますが、シャッ ターボタンを半押ししても枠は表示されません。

**効果をつけて撮る**

いろいろな効果をつけて撮影することができます。

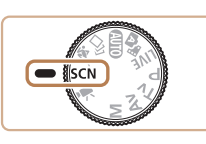

- *1* 撮影モードを選ぶ
- ●「いろいろなシーンで撮る| の手順 1~ 2 (□[59](#page-58-0)) の操作で撮影モードを選 びます。

*2* 撮影する

▲ 鮮烈な色で撮る (極彩色) ▶静止画 ▶ 動画

- 色の濃さを強調して、高彩度の鮮烈な色 で撮影できます。
- イラスト風の効果をつけて撮る. (オールドポスター) ▶静止画 ▶ 動画
- 古いポスターのようなイラスト風の効果 をつけて撮影できます。
- [2] [ ] 王ードでは、撮影シーンによっては思いどおりの効果 が得られないことがありますので、事前に試し撮りすることをお すすめします。

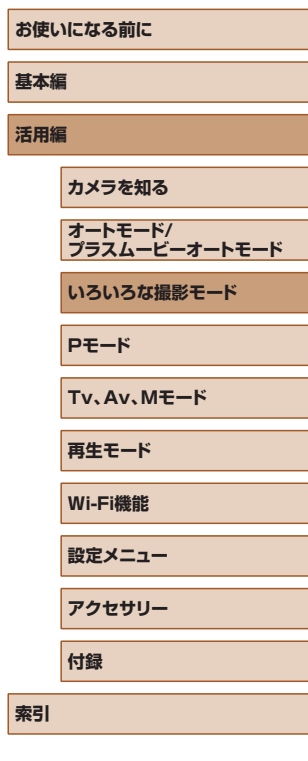

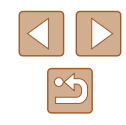

# 魚眼レンズのような効果をつけて撮る(魚眼風)

静止画 動画

魚眼レンズで撮ったようなデフォルメ効果をつけて撮影します。

- **1 [ 部 を選ぶ**
- ●「いろいろなシーンで撮る」の手順 1 ~ 2 (□[59](#page-58-0)) の操作で [ ] を選びます。

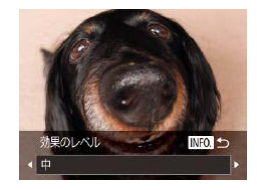

# *2* 効果を選ぶ

- [INFO] ボタンを押したあと、[4] か [▶] を押すか「●] ホイールを回して効 果のレベルを選び、もう一度 [INFO] ボタンを押します。
- 設定した効果で画面が表示されます。

# *3* 撮影する

● 撮影シーンによっては思いどおりの効果が得られないことがあり ますので、事前に試し撮りすることをおすすめします。

# ミニチュア模型のように撮る(ジオラマ風)

#### ▶静止画 ▶ 動画

指定した範囲の上下をぼかして撮ることで、ミニチュア模型のような効 果をつけて撮影します。

また、「再生時の速さ」を選んで動画を撮影すると、再生時には風景の中 の人やものが早送りで動くので、ミニチュア模型のように見えます。なお、 音声は録音されません。

### *1* [ ]を選ぶ

- ●「いろいろなシーンで撮る| の手順 1 ~ 2 (□[59\)](#page-58-0) の操作で「 劇] を選びます。
- 画面に白い枠(ぼかさない範囲)が表示 されます。
- *2* ピントの合う範囲と位置を指定する
	- [INFO] ボタンを押します。
	- ズームレバーを動かして枠の大きさを変 えたり、[▲] か [▼] を押して枠の位置 を変えます。
- *3* 動画を撮るときは再生時の速さを選ぶ • [MFNU] ボタンを押したあと、[4] か [▶] を押すか[●] ホイールを回して倍 速(速さ)を選びます。

SET PA INFO.

MENU PP HOSE

- *4* 撮影画面に戻り、撮影する
- [MENU] ボタンを押して撮影画面に戻 り、撮影します。

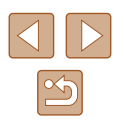

# ■ 倍速と再生時間の目安(動画を 1 分間撮影したとき)

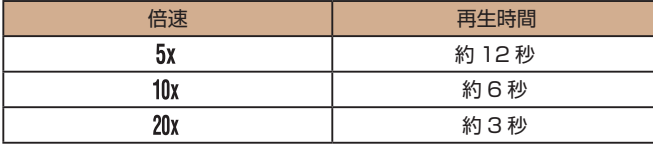

30 フレーム / 秒で再生

- 動画の撮影中は、ズームできません。撮影前に倍率を変えてくだ さい。
- 撮影シーンによっては思いどおりの効果が得られないことがあり ますので、事前に試し撮りすることをおすすめします。
- 手順2の画面で[ ) を押すと枠の縦横が変わり、枠を縦にし たときは「◀] か「▶] を押すと枠の位置を変えられます。
- カメラを縦位置で構えると、枠の向きが変わります。
- 動画の画質は、縦横比で [4:3] を選んだときは [  $\frac{1000}{10000}$  [  $\frac{1000}{1000}$ ] を選んだときは [  $\overline{L}_{\text{H0}}$ ] に固定されます (11[49\)](#page-48-1)。
- 手順 2、3 の画面の表示中や動画の撮影中は、「ロ】 ボタンを押 してもズーム倍率は変わりません。

# トイカメラのような効果をつけて撮る(トイカメラ風)

#### 静止画 動画

画像の四隅を暗くぼかして、全体の色調を変えることで、トイカメラで 撮影したような効果をつけて撮影できます。

- 1 [ **0**] を選ぶ
- ●「いろいろなシーンで撮る| の手順 1 ~ 2 (1[59](#page-58-0)) の操作で [ 01] を選びます。

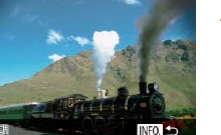

- *2* 色調を選ぶ
	- [INFO] ボタンを押したあと、[4] か [▶] を押すか「●] ホイールを回して色 調を選び、もう一度 [INFO] ボタンを 押します。
	- 設定した色調で画面が表示されます。

# *3* 撮影する

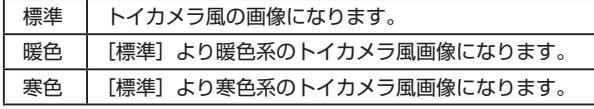

● 撮影シーンによっては思いどおりの効果が得られないことがあり ますので、事前に試し撮りすることをおすすめします。

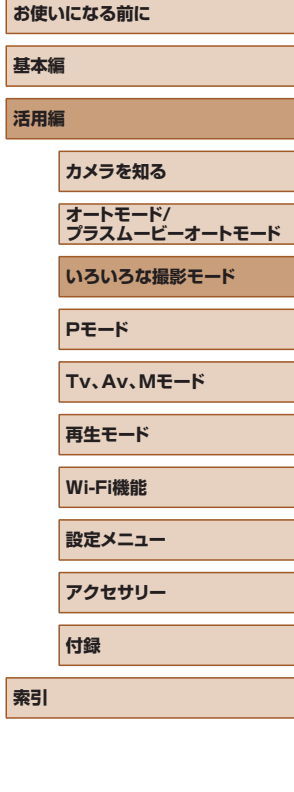

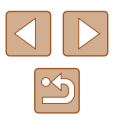

# 優しい雰囲気で撮る(ソフトフォーカス)

静止画 動画

ソフトフィルターを使ったような効果をつけて、優しい雰囲気の画像を 撮影できます。効果の強さを設定できます。

1 [ 2 ] を選ぶ

●「いろいろなシーンで撮る| の手順 1~ 2 (1[59](#page-58-0)) の操作で [2] を選びます。

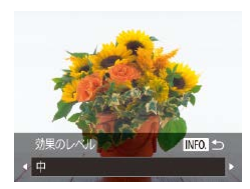

# *2* 効果を選ぶ

- [INFO] ボタンを押したあと、[4] か [▶] を押すか「●】ホイールを回して効 果のレベルを選び、もう一度 [INFO] ボタンを押します。
- 設定した効果で画面が表示されます。

# *3* 撮影する

● 撮影シーンによっては思いどおりの効果が得られないことがあり ますので、事前に試し撮りすることをおすすめします。

# 単色で撮る (モノクロ)

白黒

#### ▶静止画 ▶ 動画

画像を白黒、セピア調、青白にして撮影できます。

# **1 □ を選ぶ**

●「いろいろなシーンで撮る」の手順 1 ~ 2 (1[59\)](#page-58-0) の操作で [ ] を選びます。

# *2* 色調を選ぶ

- [INFO] ボタンを押したあと、[4] か [▶] を押すか「●] ホイールを回して色 調を選び、もう一度 [INFO] ボタンを 押します。 **INFOLS** 
	- 設定した色調で画面が表示されます。
	- *3* 撮影する

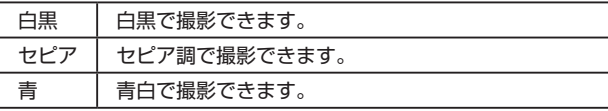

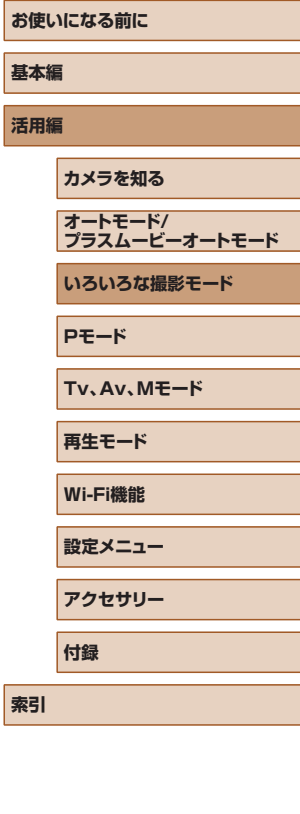

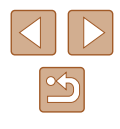

# **特殊なモードでいろいろな画像を撮る** 顔を見つけて撮る (オートシャッター)

静止画 動画

# ■ 笑顔を見つけて撮る (スマイル)

静止画 動画

シャッターボタンを押さなくても、カメラが笑顔を検出するたびに、自 動で撮影します。

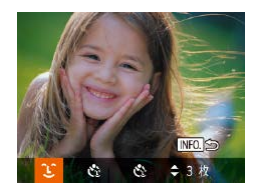

# *1* [ ]を選ぶ

- ●「いろいろなシーンで撮る」の手順 1 ~ 2 (日[59](#page-58-0)) の操作で「耐] を選んだ あと、[INFO]ボタンを押します。
- [4] か [▶] を押すか [ ] ホイールを 回して [ ] を選び、[ INFO ] ボタン を押します。
- 撮影準備に入り、「笑顔を検出中です】が 表示されます。

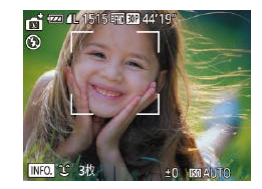

#### *2* カメラを人に向ける

- カメラが笑顔を検出するたびに、ランプ (前面) が光ったあと撮影されます。
- [▼]を押すと笑顔の検出を中断できます。 もう一度 [▼] を押すと笑顔の検出を再 開します。

● 笑顔を検出するたびに撮影し続けるので、撮影が終わったら、他 の撮影モードに変えることをおすすめします。

- シャッターボタンを押して撮影することもできます。
- カメラの方を向いて、歯が見えるように口を開けて笑うと、笑顔 が検出されやすくなります。
- 手順 1 で [ Î ] を選んだあと、[▲] か [▼] を押すと、撮影 枚数を変えることができます。
- 「ロ】ボタンを押しているときは自動撮影されません。

# ■■ ウインクしたら撮る(ウインクセルフタイマー)

▶静止画 ▶ 動画

カメラを人に向けてシャッターボタンを押したあと、カメラがウインク を検出すると、約 2 秒後に撮影されます。

### **1 [ 心] を選ぶ**

- ●「いろいろなシーンで撮る」の手順 1~ 2 (日[59](#page-58-0)) の操作で [ 刮] を選んだ あと、「INFO1 ボタンを押します。
- [4] か [▶] を押すか [ ] ホイールを 回して [ c ] を選び、[ INFO ] ボタンを 押します。
- *2* 構図を決めてシャッターボタンを半押 しする
- ウインクする人の顔に緑色の枠が表示さ れていることを確認します。
- *3* シャッターボタンを全押しする
	- 撮影準備に入り、[ウインクすると撮影し ます]が表示されます。
- ランプ(前面)が点滅し、電子音が鳴り ます。

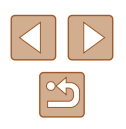

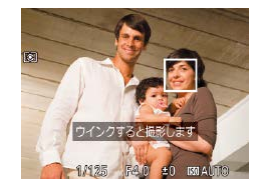

#### *4* カメラに向かってウインクする

- 枠が表示された人のウインクが検出され ると、約 2 秒後に撮影されます。
- タイマーがはじまったあとに撮影を中止 するときは、「MFNU」ボタンを押します。
- ウインクが検出されないときは、少し長めに、しっかりとウイン クしてください。
- 帽子や髪で目が隠れていたり、眼鏡をかけていたりすると、ウイ ンクが検出されないことがあります。
- 両目をつむってもウインクとして検出されます。
- ウインクが検出されないときは、約15秒後に撮影されます。
- 手順 1 で [ ) ] を選んだあと、[▲] か [ ) を押すと、撮影 枚数を変えることができます。
- 人がいない構図でシャッターボタンを全押ししたときは、あとか ら構図に入った人のウインクで撮影がはじまります。
- シャッターボタンを全押ししたあとは、「ロ】 ボタンを押しても ズーム倍率は変わりません。

# ■ 人が増えたら撮る(顔セルフタイマー)

静止画 動画

シャッターボタンを押した人が構図に入って顔が検出(口 [77](#page-76-0))される と、約 2 秒後に撮影されます。集合写真などで撮影する人も一緒に写り たいときにおすすめです。

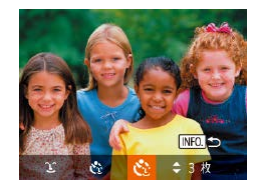

# 1 [(2) を選ぶ

- ●「いろいろなシーンで撮る| の手順 1~ 2 (① [59](#page-58-0)) の操作で [卣] を選んだ あと、[INFO] ボタンを押します。
- ●[◀]か[▶]を押すか[●)ホイールを 回して [ 心] を選び、[ NFO ] ボタンを 押します。
- *2* 構図を決めてシャッターボタンを半押 しする
- ピントが合った顔には緑色、それ以外の 顔には白の枠が表示されていることを確 認します。
- *3* シャッターボタンを全押しする
	- 撮影進備に入り「顔が増えたら撮影しま す]が表示されます。
- ランプ(前面)が点滅し、電子音が鳴り ます。
- *4* 一緒に写る人が構図に入り顔をカメラ に向ける
- 新しい顔が検出されると、ランプの点滅 (ストロボ発光時は点灯)と電子音が速く なり、約 2 秒後に撮影されます。
- タイマーがはじまったあとに撮影を中止 するときは、「MENU」ボタンを押します。
- 一緒に写る人が構図に入っても顔を検出できないときは、約 15 秒後に撮影されます。
- 手順 1 で [(:)] を選んだあと、[▲] か [▼] を押すと撮影枚 数を変えることができます。
- シャッターボタンを全押ししたあとは、[□]ボタンを押しても ズーム倍率は変わりません。

**お使いになる前に 基本編 活用編 索引 カメラを知る オートモード/ プラスムービーオートモード いろいろな撮影モード Pモード Tv、Av、Mモード 再生モード Wi-Fi機能 設定メニュー アクセサリー 付録**

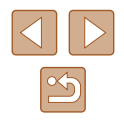

<span id="page-65-0"></span>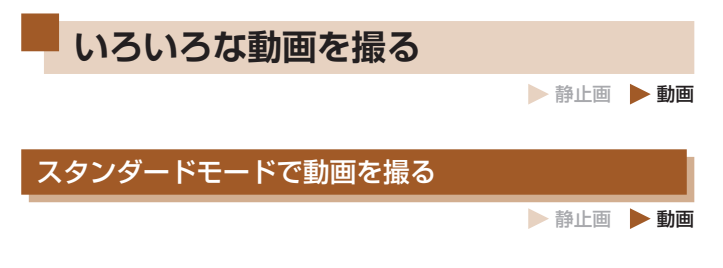

<span id="page-65-1"></span>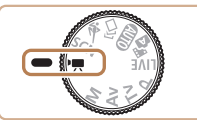

- 1 [男] モードにする
- モードダイヤルを「興」にします。
- •[ 8] を押してメニュー項目の「興]を 選び、 『!! を選びます (日[28\)](#page-27-0)。
- 画面上下に黒い帯が表示され、被写体が 少し大きく表示されます。なお、黒い帯 の部分は撮影されません。
- *2* 目的に応じて各機能を設定する  $($   $($   $\Box$   $167)$  $167)$
- *3* 撮影する
- 動画ボタンを押します。
- 動画ボタンをもう一度押すと撮影が終わ ります。

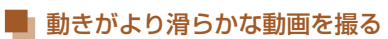

1 秒あたりのフレーム数を約 2 倍にして、動きがより滑らかな動画を撮 影することができます。

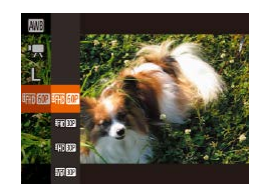

●[「動画の画質を変える」\(](#page-49-1)□50)の手 順で [ | | | | | | | | | | | | を選びます。

■ 明るさを固定したり変えて撮る

▶静止画 ▶ 動画

撮影前や撮影中に露出を固定したり、露出を 1/3 段ずつ、- 2 段から+ 2 段の範囲で変えられます。

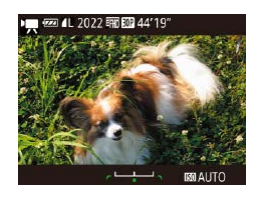

#### *1* 露出を固定する

- [▲] を押すと露出が固定されて露出シフ トバーが表示されます。
- もう一度 [▲] を押すと解除されます。

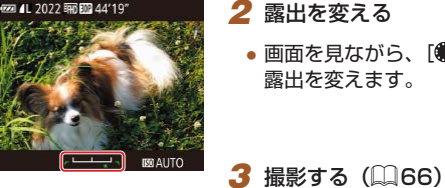

- *2* 露出を変える
- 画面を見ながら、「●】ホイールを回して 露出を変えます。

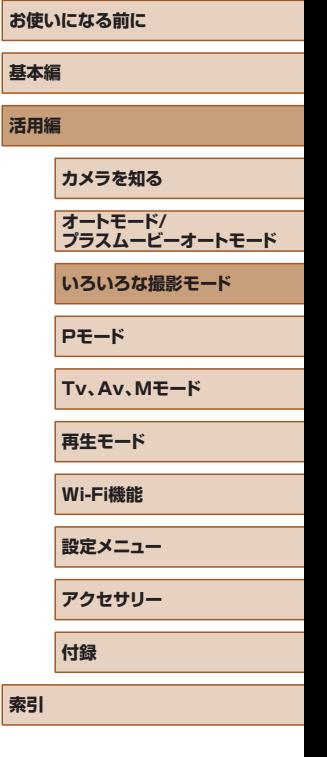

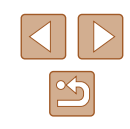

# ■■オートスローシャッターを使わない

▶静止画 ▶ 動画

ぎこちない動きの画像になったときに、オートスローシャッターを使わ ないようにできます。ただし、暗いシーンを撮影しているときは、画像 が暗くなることがあります。

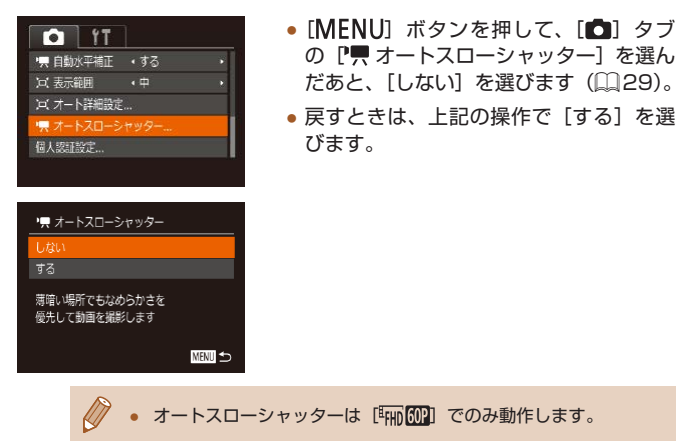

# ■ 非常に強い手ブレを補正する

▶静止画 ▶ 動画

動きながら動画を撮影するときなどの非常に強い手ブレを補正します。 [標準]よりも画面に表示される範囲が変わり、さらに被写体が大きくな ります。

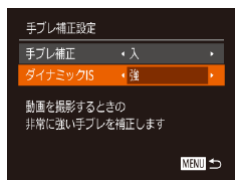

●「撮影前の画面と同じ大きさで動画を撮 る| の操作 (□[53](#page-52-0))で「強] を選びます。

- [手ブレ補正] を [切] にしているとき (□[52\)](#page-51-1) は 「ダイナミッ ク ISI は選べません。
	- 動画の画質が [ Ma M ] のときは、[ 標準] に固定されます。

### 音声を設定する

▶静止画 ▶ 動画

# ■■ ウィンドカットを使わない

風が強いときに発生する雑音を低減できます。ただし、風がない場所で 録音したときは、不自然な音になることがあります。このとき、ウィン ドカットを使わないようにできます。

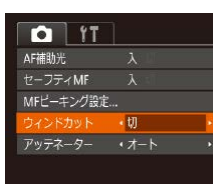

• [MFNU] ボタンを押して、[□] タブ の「ウィンドカット]を選んだあと、[切] を選びます (□[29\)](#page-28-0)。

# ■■ アッテネーターを使う

大音響の環境で、音割れを軽減できます。ただし、静かな環境で録音し たときは、音が小さくなります。

- **O** IT セーフティMF 入 MFビーキング設定... ウィンドカット ・オート ッテネーター オート グリッドライン 切
- [MENU] ボタンを押して、[□] タブ の[アッテネーター]を選んだあと、目 的の項目を選びます (□[29\)](#page-28-0)。

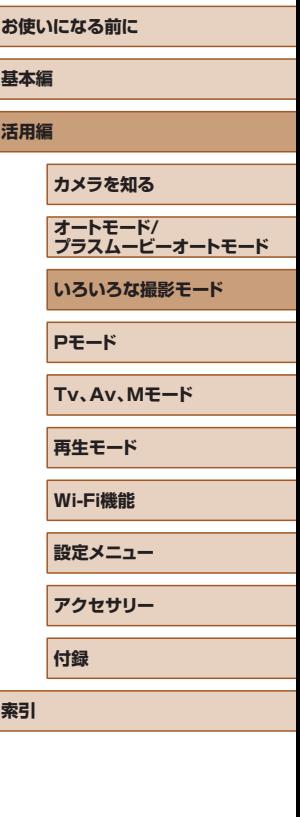

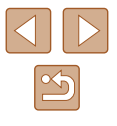

# ショートクリップモードで動画を撮る

▶静止画 ▶ 動画

数秒間の短編動画に、早送りやスローのほか、リプレイ再生などの効果 をつけることができます。作成された動画は、ストーリーハイライト (=[108\)](#page-107-0)のアルバムの対象になります。

- **1** [認] モードにする
- モードダイヤルを「■ にします。
- [ ] を押してメニュー項目の [ ] を 選び、[器]を選びます(日[28](#page-27-0))。
- 画面上下に黒い帯が表示されます。この 部分は撮影されません。

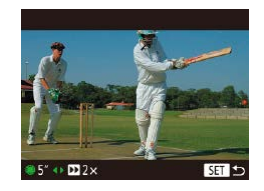

- *2* 撮影時間と再生時の効果を設定する
- [INFO] ボタンを押します。
- [●] ホイールを回して撮影時間 (4~6 秒)を設定し、[4]か[▶]を押して効果(下 記)を設定します。
- **3 撮影する (日[66](#page-65-1))**

● 撮影時間に連動したバーが表示されます。

### ■ 再生時の効果

■ 2x 早送り再生されます。 ■1x 撮常の速度で再生されます。 **I► 1/2x スロー再生されます。** 

通常再生に続いて最後の 2 秒が早戻しされたあとスローで  $\blacksquare$ 再生されます。

**D** ● 撮影された動画に音声は記録されません。 ● 動画の画質は[ ](=[50](#page-49-1))に固定されます。

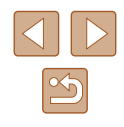

# iFrame 動画で撮る

▶静止画 ▶ 動画

iFrame(アイフレーム)に対応したソフトウェアや機器での編集に適し た動画が撮影できます。

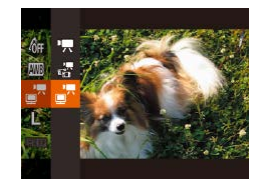

# 1 [ ] を選ぶ

- モードダイヤルを [ ] にします。
- [ ] を押してメニュー項目の [ ] を 選び、[ | | | を選びます ( | | | | | [28\)](#page-27-0)。
- 画面上下に黒い帯が表示されます。この 部分は撮影されません。

2 撮影する (日[66](#page-65-1))

 $\sqrt{\ell}$ ● iFrame とは、Apple 社が提唱する動画タイプです。

● 動画の画質は [ 啊 | 00 ) ( ( 1[50\)](#page-49-1) に固定されます。

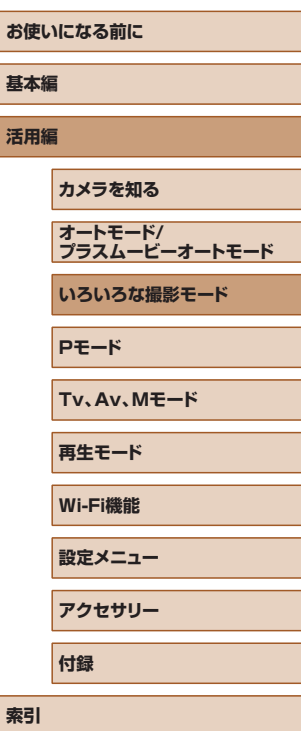

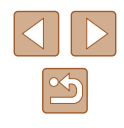

<span id="page-69-0"></span>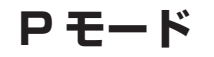

撮影スタイルにあわせた、ワンランク上の画像を撮る

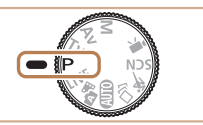

- モードダイヤルが「P1 モードになっていることを前提に説明してい ます。
- [P] は、Program AE (プログラムエーイー)の略、AE は、Auto Exposure(オートエクスポージャー)の略で自動露出のことです。
- この章で説明する機能を [P] モード以外で使うときは、それぞれの 機能がどのモードで使えるか確認してください(□[167](#page-166-0))。

**プログラム AE で撮る([P]モード)**

▶静止画 ▶ 動画

いろいろな機能を自分好みに設定して撮影できます。

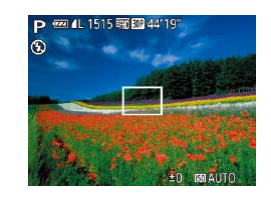

- *1* [ ]モードにする  $\bullet$  モードダイヤルを[P]にします。
- 

**2 目的に応じて各機能を設定(1[71](#page-70-0))** ~ □[83](#page-82-0)) し、撮影する

- シャッターボタンを半押ししたときに適正露出が得られないと、 シャッタースピードと絞り数値がオレンジ色で表示されます。 ISO 感度を変えたり (00[72](#page-71-0))、被写体が暗いときにストロボ を発光させる(□[81\)](#page-80-0)と、適正露出が得られることがありま す。
- 「P1 モードでも、動画ボタンを押すと動画が撮影できます。た だし、FUNC. (00[28\)](#page-27-0) や MENU (00[29](#page-28-0)) の 一 部 が 動 画 撮影の設定にあわせて自動的に変わることがあります。

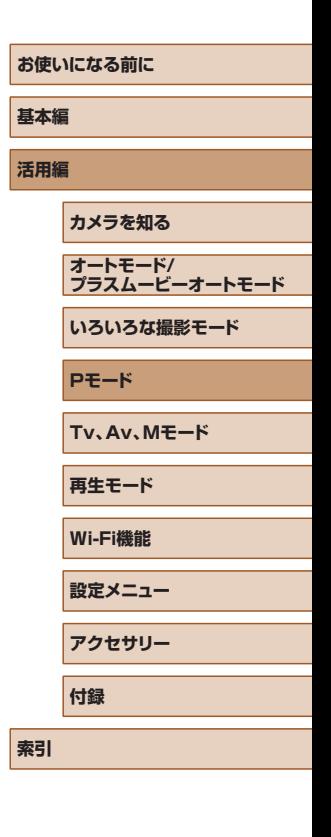

# <span id="page-70-0"></span>**明るさ(露出)に関する機能を使う**

# 明るさを変える(露出補正)

静止画 動画

カメラが決めた標準的な露出を 1/3 段ずつ、- 2 段から+ 2 段の範囲 で補正できます。

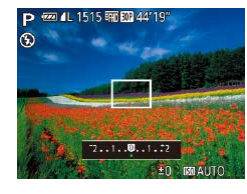

- [▲] を押したあと、画面の表示を見なが ら[ )ホイールを回して明るさを補正し、 もう一度「▲】を押します。
- 設定した補正量が表示されます。

# 明るさ(露出)を固定する(AE ロック)

静止画 動画

露出を固定して撮影したり、ピントと露出を個別に設定して撮影するこ ともできます。

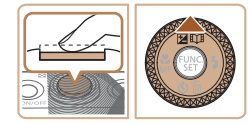

#### *1* 露出を固定する

- 露出を固定したい被写体にカメラを向 け、シャッターボタンを半押ししたまま、 [▲] を押します。
- [<del>¥</del>] が表示され、露出が固定されます。
- シャッターボタンから指を放してもうー 度 [▲] を押すと、[<del>¥</del>] が消え解除さ れます。

#### *2* 構図を決めて撮影する

- 1 枚撮影すると、「<del>¥</del>1 が消え解除され ます。
- AE は、Auto Exposure(オートエクスポージャー)の略で自動 露出のことです。
- 露出を固定したあとに [ ] ホイールを回すと、シャッタースピー ドと絞り数値の組みあわせを変えることができます(プログラム シフト)。

# 測光方式を変える

#### ▶静止画 動画

撮影シーンにあわせて、測光方式(明るさを測る特性)を変えられます。

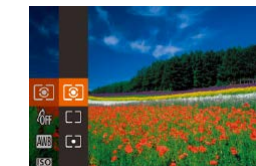

- ●[ ⑨ ] を 押 し て、 メ ニ ュ ー 項 目 の [ 3] を選び、目的の項目を選びます  $(D28)$  $(D28)$
- 設定した項目が表示されます。

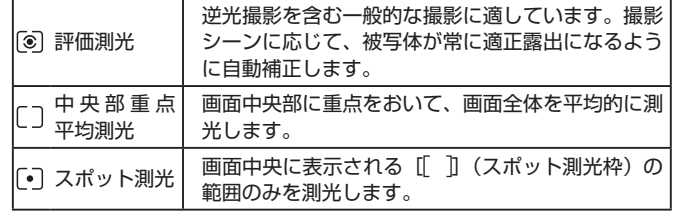

# **お使いになる前に 基本編 活用編 カメラを知る オートモード/ プラスムービーオートモード いろいろな撮影モード Pモード Tv、Av、Mモード 再生モード Wi-Fi機能 設定メニュー アクセサリー 付録**

**索引**

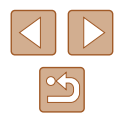

# <span id="page-71-0"></span>ISO 感度を変える

静止画 動画

ISO 感度が「AUTOI のときは撮影モードと撮影シーンに応じて自動設 定されます。また、設定する ISO 感度の数値が大きいほど感度が高くなり、 小さいほど感度が低くなります。

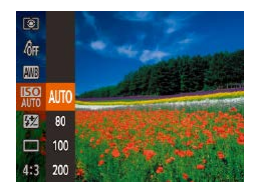

• [ ] を押して、メニュー項目の [ ] 選び、目的の項目を選びます(日[28\)](#page-27-0)。 ● 設定した項目が表示されます。

- ISO 感度が「AUTO1 のときは、シャッターボタンを半押しする と自動設定された ISO 感度が画面に表示されます。
- ISO 感度を低くすると粗さが目立たない画像になりますが、撮影 シーンによっては被写体ブレや手ブレがおきやすくなることがあ ります。
- ISO 感度を高くするとシャッタースピードが速くなるため、被写 体ブレや手ブレが軽減されたり、ストロボの光が遠くの被写体ま で届くようになりますが、画像が粗くなります。

明るさを補正して撮る(i- コントラスト)

#### 静止画 動画

人の顔や背景など、一部が明るすぎたり暗すぎたりするときは、その部 分を検出し、適切な明るさに自動補正して撮影することができます。また、 画面全体で明暗差が小さいときは、くっきりした印象となるように自動 補正して撮影することができます。

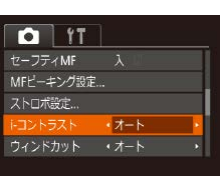

- [MFNU] ボタンを押して、[□] タブ の [i- コントラスト] を選び、[オート] を選びます (□[29\)](#page-28-0)。
- 設定されると [ Ci ] が表示されます。

● 撮影シーンによっては画像が粗くなったり、正しく補正されない ことがあります。

● 撮影した画像を補正することもできます (□[104](#page-103-0))。

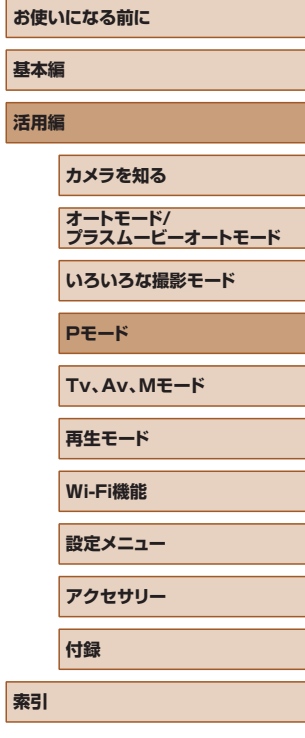

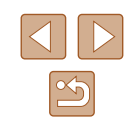
# **色に関する機能を使う**

# <span id="page-72-0"></span>自然な色あいにする(ホワイトバランス)

▶静止画 ▶ 動画

ホワイトバランス(WB)は、撮影シーンにあわせて自然な色あいにする 機能です。

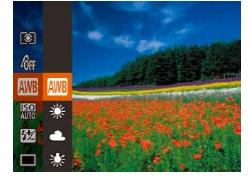

- [ . ] を押して、メニュー項目の [ ] を選び、 日的の項目を選びます(日[28](#page-27-0))。
- 設定した項目が表示されます。

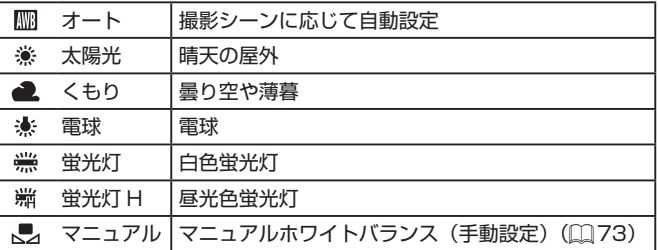

# <span id="page-72-1"></span>■■ マニュアルホワイトバランス

纝

圖》 6 端

25

**BO**  $\overline{1}$ 

[NFO.] 白データ取り込み

 $\Gamma=1$ 

 $\mathbf{L} \cdot \mathbf{R}$ 

# ▶静止画 ▶ 動画

撮影場所の光源にあわせてホワイトバランスを変えて、撮影時の光源に 適した色あいで撮影できます。撮影場所の光源のもとで設定してくださ い。

- ●[「自然な色あいにする\(ホワイトバラン](#page-72-0) ス)| (日73) の操作で [一] を選び ます。
- 画面いっぱいに白い無地の被写体が入る ようにして、「INFO」 ボタンを押します。
- 白データが取り込まれて設定されると、 画面の色あいが変わります。
- 白データを取り込んだあとにカメラの設定を変えると、適切な色 あいにならないことがあります。

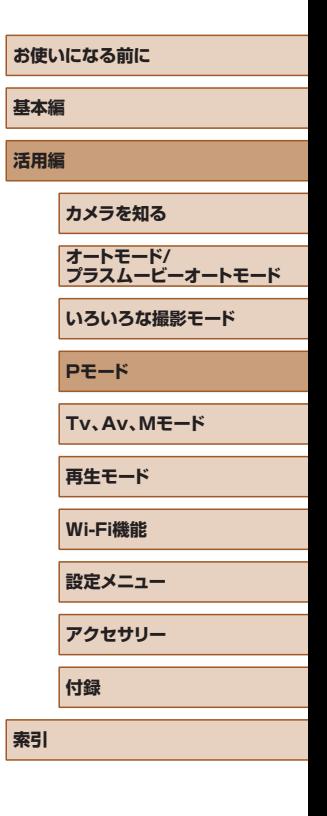

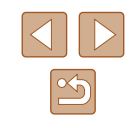

# <span id="page-73-0"></span>画像の色調を変える(マイカラー)

▶静止画 ▶ 動画

通常の撮影画像とは違った印象の画像にしたり、セピア調や白黒画像に 変えることができます。

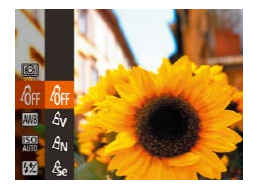

- [ ] を押して、メニュー項目の [命] を 選び、目的の項目を選びます(□[28\)](#page-27-0)。
- 設定した項目が表示されます。

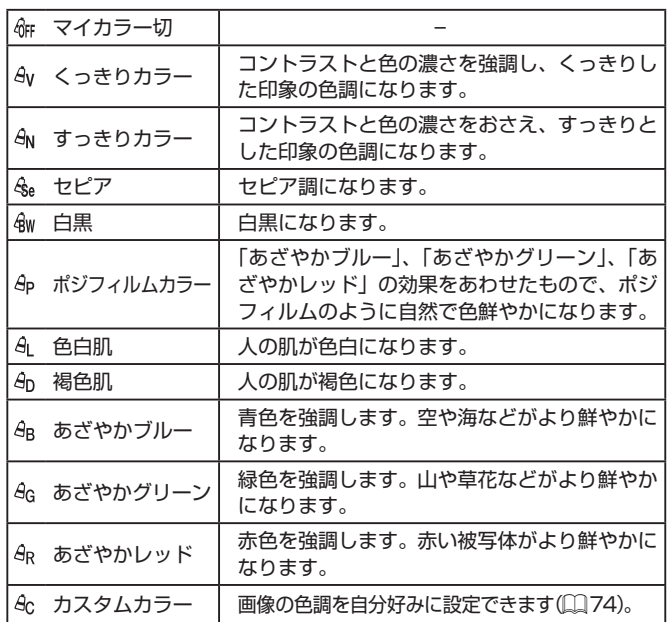

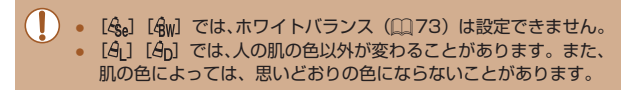

# <span id="page-73-1"></span>■■ カスタムカラー

#### ▶静止画 ▶ 動画

画像のコントラスト(明暗差)、シャープネス(鮮鋭度)、色の濃さ、赤、緑、 青、肌色を、それぞれ 5 段階から選んで設定できます。

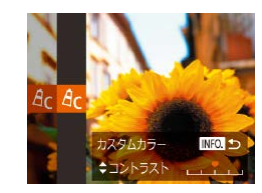

# *1* 設定画面を表示する

●[「画像の色調を変える\(マイカラー\)」](#page-73-0) (0[74\)](#page-73-0) の操作で [  $\theta$ c ] を選び、 [INFO] ボタンを押します。

# *2* 設定する

- [▲] か [▼] を押して項目を選び、[4] か「▶] を押すか「●] ホイールを回し て値を設定します。
- 設定値が右側に行くほど強く/濃く/褐 色(肌色)になり、左に行くほど弱く/ 薄く/色白(肌色)になります。
- [INFO] ボタンを押すと設定されます。

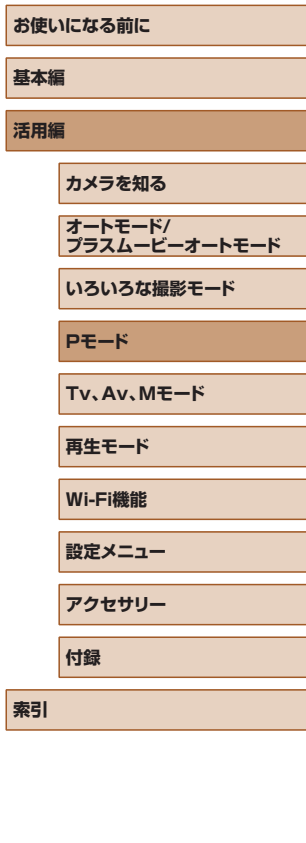

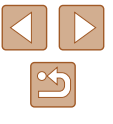

# **撮影範囲やピント合わせに関する機能 を使う**

# 近くの被写体を撮る(マクロ撮影)

静止画 動画

「い」に設定すると、近いものだけにピントを合わせます。ピントが合う 範囲は[「撮影距離」\(](#page-176-0)□177)を参照してください。

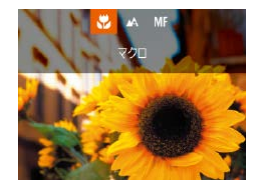

- [4] を押したあと、[4] か [b] を押す か「●] ホイールを回して「い を選び、 [ | | | を押します。
- ●設定されると[関]が表示されます。

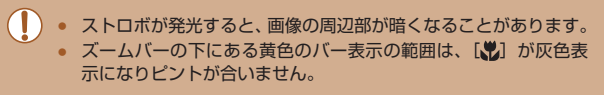

● 手ブレを防ぐため、三脚などでカメラを固定し、[(^)] で撮影す ることをおすすめします (日[43](#page-42-0))。

# <span id="page-74-0"></span>マニュアルフォーカスで撮る

# ▶静止画 ▶ 動画

オートフォーカスでピントが合わないときは、マニュアルフォーカスを 使います。手動でおおよそのピントを合わせてからシャッターボタンを 半押しすると、手動で合わせたピント位置の近傍で、もっともピントの 合う位置に微調整されます。ピントが合う範囲は[「撮影距離」\(](#page-176-0)□177) を参照してください。

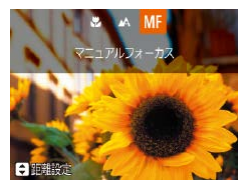

(1)

SET OK INFO.

# **1 「MF1 を選ぶ**

- [4] を押したあと、[4] か [▶] を押す か[ ) ホイールを回して [MF] を選び、 [ ]を押します。
- [MF] と MF インジケーターが表示され ます。

# *2* おおよそのピントを合わせる

- MFインジケーター (1) の距離表示とピン ト位置を示すバーを目安にして、拡大表 示を見ながら、[▲]か[▼]を押すか [ ]ホイールを回しておおよそのピント を合わせ、[ ) を押します。
- [INFO] ボタンを押すと、拡大倍率を変 えることができます。

# *3* ピントを微調整する

● シャッターボタンを半押しすると、もっ ともピントが合う位置に微調整されます (セーフティ MF)。

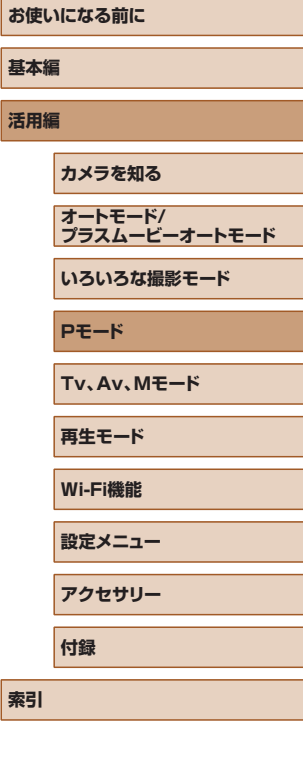

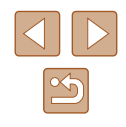

- マニュアルフォーカス中は、AF フレームモード(□[77\)](#page-76-0)は [中央] 固定、AF フレームの大きさ(□[77\)](#page-76-0)は「標準]固定 になります。
	- デジタルズーム (□[39\)](#page-38-0)、デジタルテレコンバーター (=[77\)](#page-76-1)を使用しているとき、テレビに表示しているとき ([[147](#page-146-0)] は拡大表示されませんが、ピント合わせはできます。
- 正確なピント合わせを行うには、三脚などでカメラを固定するこ とをおすすめします。
- MENU (□[29](#page-28-0))で「■ タブの「MF 拡大表示]で拡大倍 率をさらに大きくしたり、拡大表示しないようにすることもでき ます。
- MENU (□[29](#page-28-0))で[□] タブの「セーフティ MF] で「切] を選ぶと、シャッターボタンを半押ししてもピントが微調整され なくなります。

#### ■■ピント合わせをしやすい表示にする(MF ピーキング) ▶静止画 ▶ 動画

ピントが合った被写体の輪郭を色つきの強調表示にすることで、マニュ アルフォーカス時のピント合わせをしやすくすることができます。また、 輪郭の検出感度(レベル)や色を変えることもできます。

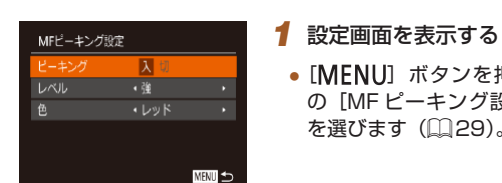

# *2* 設定する

● 設定するメニュー項目を選び、目的の項 日を選びます (□[29](#page-28-0))。

• [MFNU] ボタンを押して、[n] タブ の「MF ピーキング設定]を選び、「入]

を選びます (□[29\)](#page-28-0)。

● MF ピーキングで表示した色は画像に記録されません。

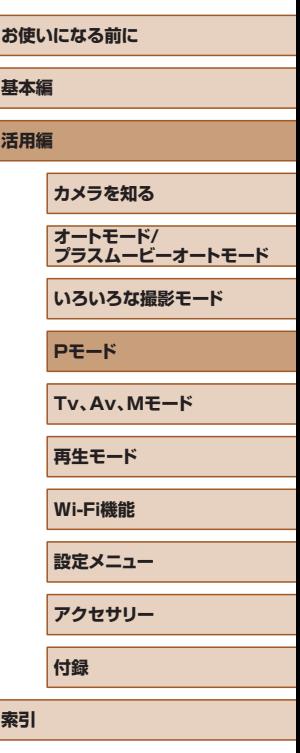

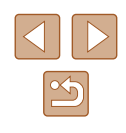

# <span id="page-76-1"></span>デジタルテレコンバーターを使う

速くなるため手ブレを軽減できます。

·テレコン 1.6x

**O** IT  $\Delta$ F71<sub>2</sub> $-6$   $\Delta$ 

サーボAF

す。

<span id="page-76-0"></span>AF フレームモードを変える

# 中央

▶静止画 ▶ 動画

▶静止画 ▶ 動画

• [MENU] ボタンを押して、[□] タブ の「デジタルズーム]を選んだあと、目 的の項目を選びます (1[29\)](#page-28-0)。 ● 画面が拡大表示されて、倍率が表示され

# ▶静止画 ▶ 動画

AF フレームが中央 1 点になります。確実なピント合わせに有効です。

- シャッターボタンを半押ししてピントが合わないときは、黄色の AF フレームと「11 が表示されます。
- AF フレームを小さくしたいときは、「MFNIJ」ボタンを押して、 [■ | タブの [AF フレームサイズ]で [小]を選びます(□[29\)](#page-28-0)。
	- デジタルズーム (□[39](#page-38-0)) やデジタルテレコンバーター (□[77](#page-76-1))使用時、マニュアルフォーカス (□[75\)](#page-74-0)時は、「標 準]に設定されます。
	- 被写体が画像の端や隅にくるよう撮影するときは、被写体に AF フレームをあわせてシャッターボタンを半押しし、この状態で構 図を変えてシャッターボタンを全押しして撮影します(フォーカ スロック撮影)。
	- [ピント位置拡大] (□[51](#page-50-0)) を [入] にしているときは、シャッ ターボタンを半押ししてピントが合うと、AF フレームの位置が 拡大して表示されます。

# ■ 顔優先 AiAF

#### ▶静止画 ▶ 動画

- 人の顔を検出して、ピント、露出 (評価測光時のみ)、色あい ([|||||||| 時のみ)を合わせます。
- 他の顔には最大 2 つの灰色のフレームが表示されます。
- 検出した顔が動いていると判別したときは、一定の範囲で追尾します。
- レーム (最大9個)が表示されます。

**基本編 活用編 カメラを知る オートモード/ プラスムービーオートモード いろいろな撮影モード Pモード Tv、Av、Mモード 再生モード Wi-Fi機能 設定メニュー アクセサリー 付録**

**お使いになる前に**

**索引**

- カメラを被写体に向けると、主被写体と判断した顔に白のフレーム、
- 
- シャッターボタンを半押しすると、ピントが合った顔には緑色のフ

撮影シーンにあわせて、AF(自動ピント合わせ)フレームモードを変え られます。

レンズの焦点距離を 1.6 倍 / 2.0 倍にできます。ズーム操作(デジタル ズーム含む)で同じ倍率に拡大したときよりも、シャッタースピードが

ます。

● ズームレバーを「【●71 側に押してもっとも望遠側にしたときの シャッタースピードは、「被写体をもっと拡大する(デジタルズー ム)」の手順2(□[39\)](#page-38-0)の操作で被写体を同じような大きさ に拡大したときのシャッタースピードと同じになることがありま

- $\bigcap$  IT  $.$ AFフレームサイズ · 標準 デジタルズーム ・入 ピント位置拡大 サーボAF
- [MENU] ボタンを押して、[□] タブ の[AF フレーム]を選び、目的の項目 を選びます (□[29\)](#page-28-0)。

## 77

 $\mathfrak{B}$ 

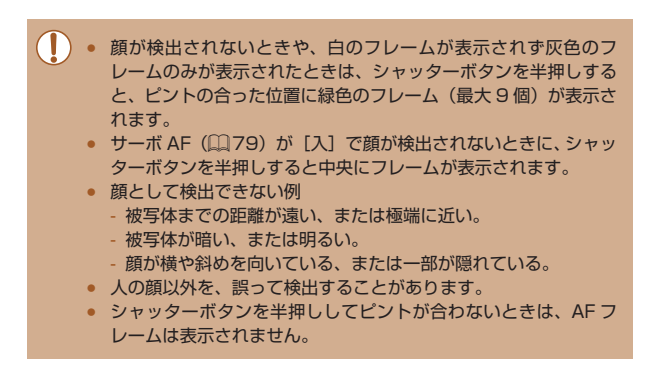

# ■ ピントを合わせたい被写体を選んで撮る (キャッチ AF) ▶静止画 ▶ 動画

- ピントを合わせたい被写体を選んで、撮影できます。
	- *1* [キャッチ AF]を選ぶ
	- [「AF フレームモードを変える」\(](#page-76-0)∭77) の操作で「キャッチ AFI を選びます。
	- 画面中央に「む〕が表示されます。

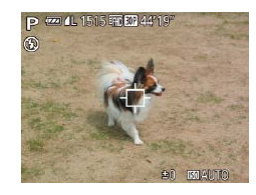

# *2* ピントを合わせたい被写体を選ぶ

● 被写体に [ 〇 ] が重なるようにカメラを 動かして [4] を押します。

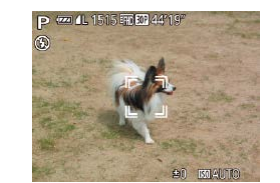

- 被写体が検出されると電子音が鳴り、 [ ] が表示されます (動いていても一定 の範囲で追い続けます)。
- 被写体が検出できなくなったときは、 「む」が表示されます。
- ●解除するときは、もう一度[4]を押し ます。

# *3* 撮影する

- シャッターボタンを半押しすると、[゚゚] が青色の「 | に変わり、被写体を追い 続けながら、ピントと露出を合わせ続け ます(サーボ AF)(口[79](#page-78-0))。
- シャッターボタンを全押しして撮影しま す。
- ●撮影後も [ ] が表示され、被写体を追 い続けます。
- [サーボ AF](瓜[79](#page-78-0))は[入]に固定されます。
- 被写体が小さすぎる、動きが速い、被写体と背景との明暗差や色 の差が小さいときは、追尾できないことがあります。
- MENU(口[29\)](#page-28-0)の [12] タブの [ピント位置拡大] は設定 できません。
- 【◆】は設定できません。
- [◀]を押さずにシャッターボタンを半押ししても被写体を検出 できます。撮影後は、画面中央に「白」が表示されます。
	- [MF]に設定するとき(□ [75\)](#page-74-0)は、[◀] を 1 秒以上押します。
- [個人認証]を[入]にしていて、登録されている人の顔が検出 されたときは、名前は表示されませんが、撮影した静止画には記 録されます (口[45\)](#page-44-0)。ただし、登録されている人を被写体と して選んだときは名前が表示されます。

# **お使いになる前に 基本編 活用編 カメラを知る オートモード/ プラスムービーオートモード いろいろな撮影モード Pモード Tv、Av、Mモード 再生モード Wi-Fi機能 設定メニュー アクセサリー 付録**

**索引**

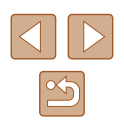

<span id="page-78-0"></span>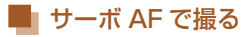

## 静止画 動画

シャッターボタンを半押ししている間は被写体にピントと露出を合わせ 続けるため、動いている被写体のシャッターチャンスを逃さずに撮影で きます。

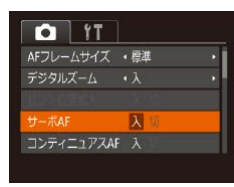

# *1* 設定する

• [MFNU] ボタンを押して、[□] タブ の[サーボ AF]を選び、[入]を選びま  $\sigma$  ( $\Box$ [29\)](#page-28-0)。

# *2* ピントを合わせる

● シャッターボタンを半押ししている間、 青色で AF フレームが表示され、ピント と露出を合わせ続けます。

(1) ● 撮影シーンによっては、ピントが合わなくなることがあります。

- 暗い場所では、シャッターボタンを半押ししても AF フレームが 青色にならないときがあります。そのときは、設定している AF フレームモードでピントと露出を合わせます。
- 適正露出が得られなくなると、シャッタースピードと絞り数値が オレンジ色で表示されます。いったんシャッターボタンから指を 放して、もう一度シャッターボタンを半押ししてください。
- AF ロック撮影はできません。
- MENU (□[29](#page-28-0)) の [■ タブの 「ピント位置拡大]は設定 できません。
- セルフタイマー(□[42](#page-41-0))使用時は設定できません。

# フォーカス設定を切り換える

#### 静止画 動画

通常は、シャッターボタンを押さなくても、カメラを向けた方向の被写 体へ常にピントを合わせますが、シャッターボタンを半押ししたときだ け、ピントを合わせるようにすることができます。

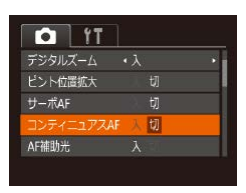

• [MENU] ボタンを押して、[□] タブ の[コンティニュアス AF]を選び、[切] を選びます (11[29\)](#page-28-0)。

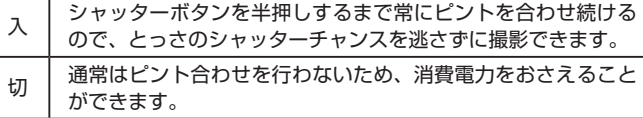

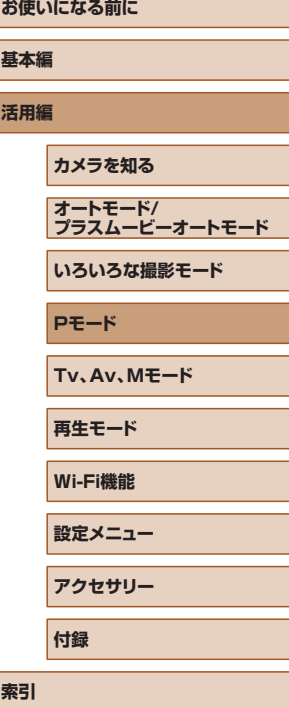

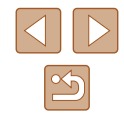

# <span id="page-79-0"></span>AF ロックで撮る

静止画 動画

ピントを固定できます。固定後はシャッターボタンから指を放しても、 ピント位置は固定されたままになります。

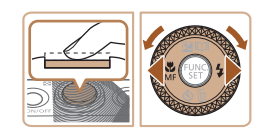

# *1* ピントを合わせて固定する

- シャッターボタンを半押ししたまま、 [4] を押します。
- •ピントが固定され、[MF] と MF インジ ケーターが表示されます。
- シャッターボタンから指を放してもうー 度[4] を押し、[4] か [▶] を押すか 「●】ホイールを回して「▲1 を選ぶと 解除されます。
- *2* 構図を決めて撮影する

# <span id="page-79-1"></span>ピント合わせしながら連続して撮る

#### 静止画 動画

ピント合わせをしながら連続撮影できます。連続撮影の速度は[「カメラ」](#page-175-0) (=[176\)を](#page-175-0)参照してください。

# *1* 設定する

- ●[ ●]を押して、メニュー項目の [ | を選んだあと、項目の「 」を選びます  $(128)$  $(128)$  $(128)$
- 設定されると[ ]が表示されます。

# *2* 撮影する

- シャッターボタンを全押ししている間、 連続撮影されます。
- 撮影した画像はグループ化されます  $($  $\Box$ [92](#page-91-0) $)$ 。
- ( ┃ ) [ ※ ] モード時(00,[59\)](#page-58-0)、 マニュアルフォーカス撮影時 (□[75](#page-74-0))、AF ロック撮影時(□[80\)](#page-79-0) は、「 [ ] が「 」] になります。
	- セルフタイマー (□[42](#page-41-0)) とは一緒に使えません。
	- 撮影シーン、カメラの設定、ズーム位置によっては、一定の間隔 で撮影されなかったり、連続撮影の速度が遅くなることがありま す。
	- 撮影枚数が多くなると、連続撮影の速度が遅くなることがありま す。
	- ストロボが発光するときは、連続撮影の速度が遅くなることがあ ります。
	- [ □ ] オートモードのとき(□[40](#page-39-0))は、[ [ ]に設定しても 連続撮影できません。

# **お使いになる前に 基本編 活用編 カメラを知る オートモード/ プラスムービーオートモード**

**いろいろな撮影モード**

**Pモード**

**Tv、Av、Mモード**

**再生モード**

**Wi-Fi機能**

**設定メニュー**

**アクセサリー**

**付録**

**索引**

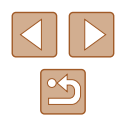

# **ストロボに関する機能を使う**

# <span id="page-80-0"></span>ストロボモードを変える

静止画 動画

撮影シーンにあわせて、ストロボモードを変えられます。ストロボ撮影 できる範囲は、[「カメラ」\(](#page-175-0)[1]176)を参照してください。

# *1* ストロボを上げる

•[2] スイッチを動かします。

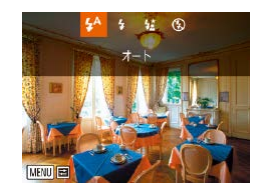

# 2 設定する

- [▶] を押したあと、[4] か [▶] を押す か「 ● 」ホイールを回してストロボモー ドを選び、[ ]を押します。
- 設定した項目が表示されます。

● ストロボがカメラに収納されていると、[▶]を押しても設定画 面は表示されません。[2] スイッチを動かしてストロボを上げて 操作してください。

# ■ オート

暗いところでは自動的にストロボが光ります。

# ■ 常時発光

ストロボを常に発光させて撮影できます。

# ■■ スローシンクロ

人などの主被写体は、ストロボが発光することで明るく撮影され、スト ロボの光が届かない背景は、シャッタースピードを遅くすることで暗く なるのを軽減することができます。

- [  $\frac{1}{2}$  ] では、手ブレを防ぐため、三脚などでカメラが動かないよ うに固定してください。また、三脚などでカメラを固定するとき は、「手ブレ補正]を「切」にして撮影することをおすすめしま す (日[83](#page-82-0))。
	- [  $\sharp_2^*$ ] では、ストロボが光っても、シャッター音が鳴り終わるま では主被写体が動かないようにしてください。

# ■ 発光禁止

ストロボを光らせないで撮影することができます。

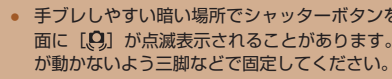

#### ● 手ブレしやすい暗い場所でシャッターボタンを半押しすると、画 面に[8] が点滅表示されることがあります。そのときはカメラ が動かないよう三脚などで固定してください。

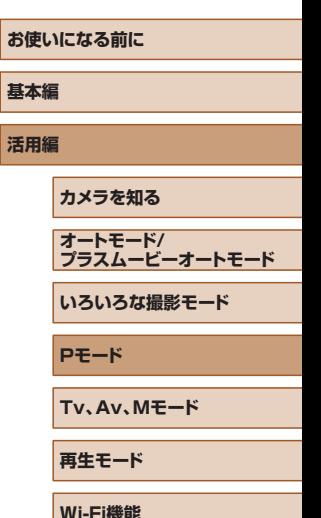

**設定メニュー アクセサリー 付録**

**索引**

# $\mathfrak{D}$

# ストロボの調光量を補正する

静止画 動画

ストロボ撮影時の露出を露出補正(□[71\)](#page-70-1)と同様に、1/3段ずつ、 - 2 段から+ 2 段の範囲で補正できます。

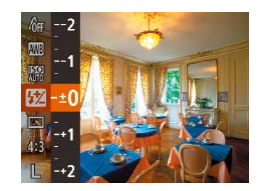

- •[ ( ] を押して、メニュー項目の[ | | ] を選んだあと、[▲]か[▼]を押す か「 ● 】ホイールを回して設定します  $(D28)$  $(D28)$
- 設定した補正量が表示されます。
- ストロボ発光時に、露出オーバーで適正露出が得られないときは、 自動的にシャッタースピードや絞り数値が変わって白トビを軽減 し、適正露出で撮影できます。ただし、MENU (□[29](#page-28-0))の **[■ 3** タブの「ストロボ設定]で「ヤーフティ FE] を「切]に 設定すると、自動的にシャッタースピードや絞り数値が変わらな くなります。
- ストロボ調光補正は、MENU (□[29](#page-28-0))の[□]タブの[ス トロボ設定]にある[調光補正]でも設定することができます。
- MENU (□[29](#page-28-0)) の「ストロボ設定]画面は、ストロボを上げ ているときに[▶] を押してからすぐに [MENU] ボタンを押 すことでも表示できます。

# FE ロックで撮る

 $FA \cap 40 \text{ ms} 200$ 

# ▶静止画 ▶ 動画

**活用編**

ストロボ撮影時の露出を、AE ロック撮影(□[71\)](#page-70-0)と同様に固定でき ます。

- 1 ス ト ロ ボ な ト げ て. 「 2 1 に す る  $($  $\Box$ [81](#page-80-0))
- *2* ストロボ露出を固定する
- 露出を固定したい被写体にカメラを向 け、シャッターボタンを半押ししたまま、 [▲] を押します。
- ストロボが発光し、[<del>¥</del>] が表示され、 ストロボ発光量が記憶されます。
- シャッターボタンから指を放してもうー 度 [▲] を押すと、[¥] が消え解除さ れます。
- *3* 構図を決めて撮影する
- $\bullet$  1 枚撮影すると、[ $\bigstar$ ]が消え解除され ます。
- FE は、Flash Exposure (フラッシュエクスポージャー)の略 でストロボ露出のことです。

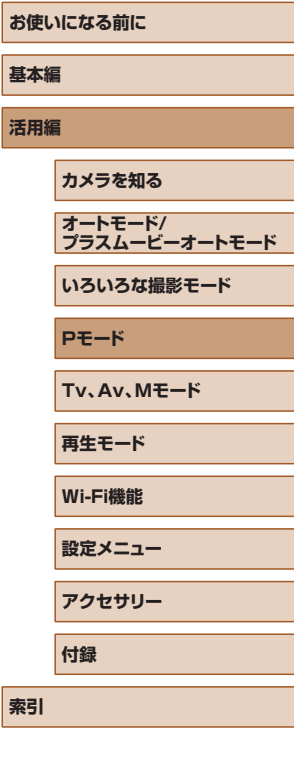

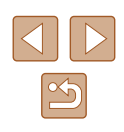

<span id="page-82-0"></span>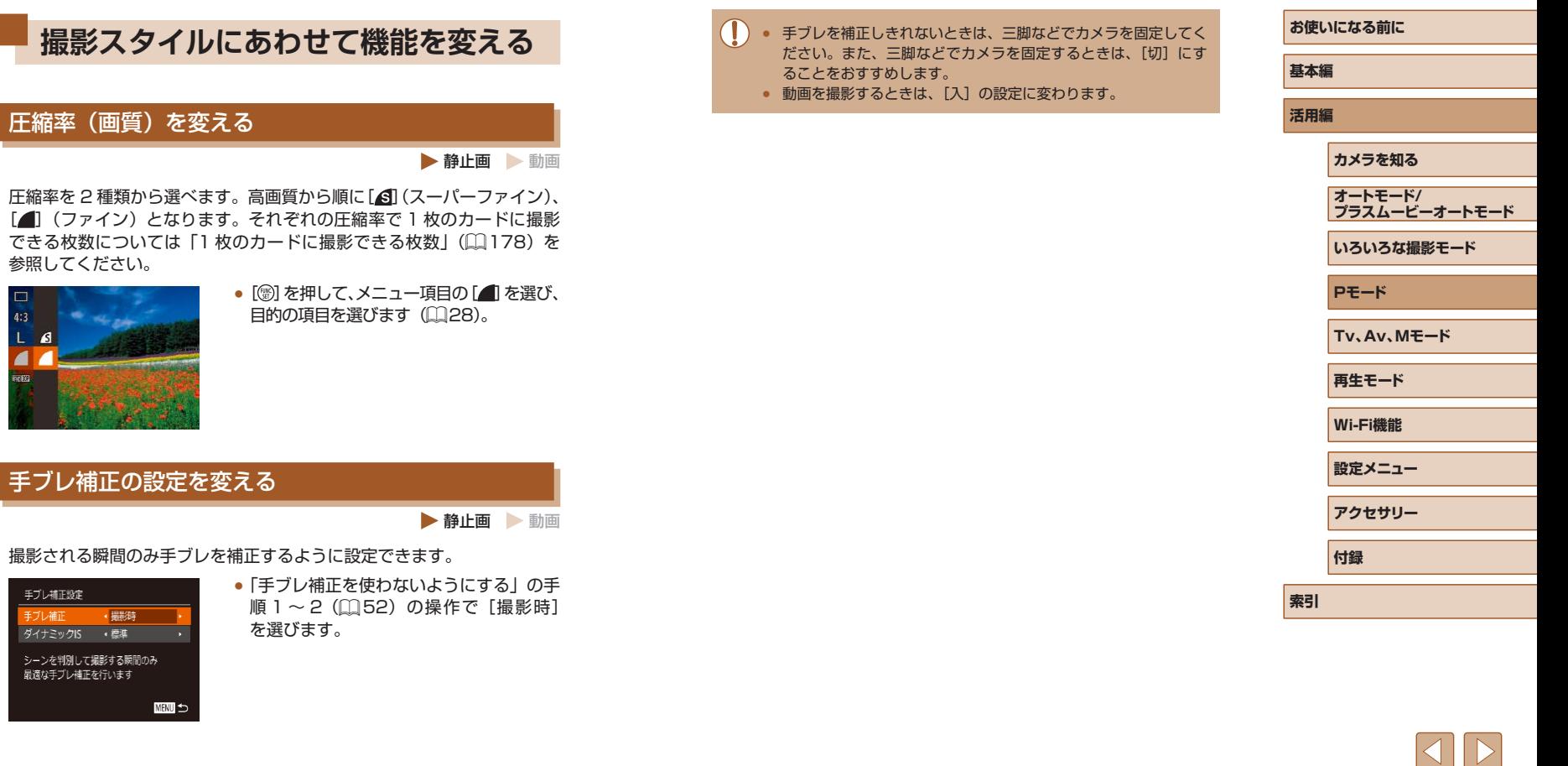

 $\boxed{\infty}$ 

**Tv、Av、M モード**

作画を意図したハイレベルな静止画を撮ったり、撮影スタイルにあわせ てカメラをカスタマイズする

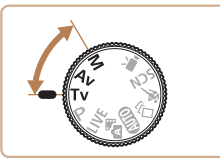

● それぞれのモードになっていることを前提に説明しています。

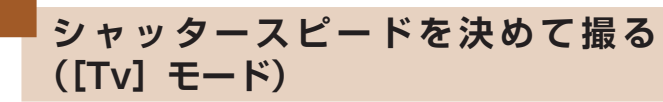

#### 静止画 動画

シャッタースピードを目的の値に設定して撮影できます。設定したシャッ タースピードに応じて、カメラが自動的に絞り数値を設定します。 設定できるシャッタースピードは[「カメラ」\(](#page-175-0)1176) を参照してくだ さい。

**FED 41 1515 FOR ETA 44'1** 

- 1 「Tv」 モードにする
- $\bullet$  モードダイヤルを $[Tv]$ にします。
- *2* シャッタースピードを設定する
- [ ●] ホイールを回してシャッタースピー ドを設定します。
- シャッタースピードが遅いときなど撮影条件によっては、撮影後 にノイズ低減処理を行うため、次の撮影までにしばらく時間がか かることがあります。
	- シャッタースピードを遅くしたときに三脚などでカメラを固定す るときは、[手ブレ補正]を[切]にして撮影することをおすす めします (□[83\)](#page-82-0)。
	- ストロボ発光時のシャッタースピードの上限は 1/2000 秒で す。1/2000 秒より速いシャッタースピードに設定しても、 1/2000 秒に自動設定されて撮影されます。
	- シャッタースピードが 1.3 秒またはそれより遅いときは、ISO 感度が「801 に固定されます。
	- シャッターボタンを半押ししたときに絞り数値がオレンジ色で表 示されるときは、適正露出から外れています。絞り数値が白字で 表示されるまで、シャッタースピードを変えます(セーフティシ フトも使えます (□[85](#page-84-0)))。

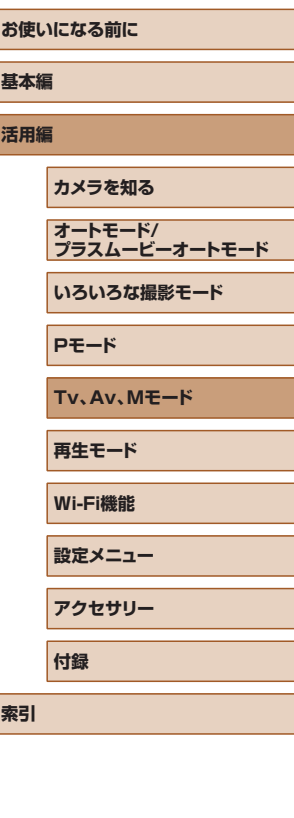

**索引**

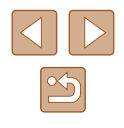

# <span id="page-84-0"></span>**絞り数値を決めて撮る([Av]モード)**

▶静止画 | 動画

絞り数値を目的の値に設定して撮影できます。設定した絞り数値に応じ て、カメラが自動的にシャッタースピードを設定します。 設定できる絞り数値[は「カメラ」\(](#page-175-0)□176)を参照してください。

1 [ Av] モードにする

 $\bullet$  モードダイヤルを「 $\blacktriangle$ vl にします。

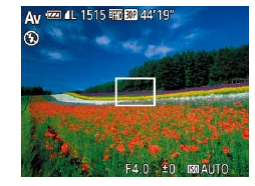

# *2* 絞り数値を設定する

●[●] ホイールを回して絞り数値を設定し ます。

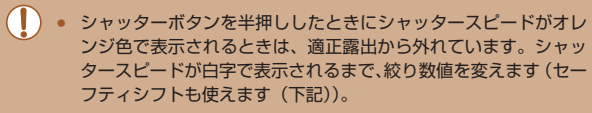

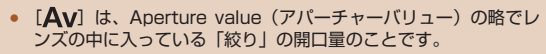

• [Tv]、[Av] モードのとき、[MENU] ボタンを押して、 [■ タブの「セーフティシフト]を[入]にする(□[29](#page-28-0)) と、適正露出が得られないときでも、自動的にシャッタース ピードや絞り数値が変更されて、適正露出で撮影できます。 ただし、ストロボ発光時は機能しません。

**シャッタースピードと絞り数値を決め て撮る([M]モード)**

#### ▶静止画 ▶ 動画

シャッタースピードと絞り数値を個別に設定して、目的の露出で撮影で きます。

設定できるシャッタースピードや絞り数値[は「カメラ」\(](#page-175-0)□176)を参 照してください。

# **1 [M1 ∓ードにする**

● モードダイヤルを [M] にします。

# **2 設定する**

 $(1)$   $(2)$  $(3)$ 

M 627 4L 1515 RD 83 44'19

(4)

- [▲] を押して、シャッタースピード(1) または絞り数値 (2) を選び、[ ) ホイー ルを回して設定します。
- 設定した値に連動して、露出レベルマー ク (4) が移動し、適正露出 (3) からの差 が確認できます。
- 適正露出から± 2 段を超えると、露出レ ベルマークはオレンジ色で表示されます。

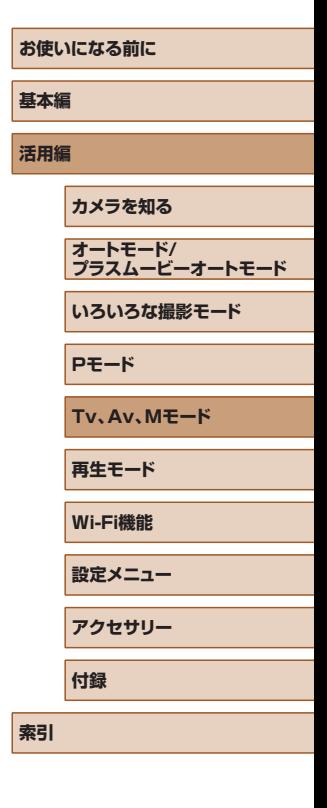

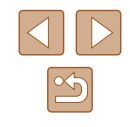

- 設定後にズーム操作をしたり構図を変えると、露出レベルマーク が移動することがあります。
	- シャッタースピードと絞り数値の設定により、画面の明るさが変 わります。ただし、ストロボを上げてストロボモードを[2]に すると画面の明るさは変わりません。
	- シャッターボタンを半押ししながら「▲] を押すと、シャッター スピードまたは絞り数値のうち手順 2 で選んでいない方が自動設 定されて適正露出になります(設定によっては適正露出にならな いことがあります)。
- シャッタースピードが 1.3 秒またはそれより遅いときは、ISO 感 度が [80] に固定されます。
- [M] モードでは、[[ロ] オートモードは使用できません。
- 「MI は、Manual (マニュアル)の略です。
- 適正露出は設定している測光方式 (□[71](#page-70-2)) で算出されます。

# ストロボ発光量を設定する

## 静止画 動画

- [M] モードでは、ストロボの発光量を 3 段階から選べます。
	- *1* [ ]モードにする
	- モードダイヤルを「MI にします。
	- *2* 設定する
		- •[ ⑨] を押して、メニュー項目の[ 37] を選んだあと、[▲]か[▼]を押す か[ ) ホイールを回して設定します  $($  $\Box$ [28](#page-27-0)).
		- 設定されると発光量が表示されます。  $\overline{[32]}$ , $\overline{0}$ : 小、 $\overline{[32]}$ , $\overline{0}$ : 中、 $\overline{[32]}$ , $\overline{1}$ : 大
	- ストロボ発光量は、MENU (□[29](#page-28-0))の[□] タブの[スト ロボ設定]にある[発光量]でも設定することができます。
		- $[Tv]$   $\overline{t}$   $\overline{r}$   $\phi$   $[Tv]$   $\overline{t}$   $\overline{r}$   $\overline{C}$   $\overline{C}$  [■ タブの[ストロボ設定]で[発光モード]を[マニュアル] に設定するとストロボ発光量が設定できます。
		- MENU (□[29\)](#page-28-0) の「ストロボ設定]画面は、ストロボを上げ ているときに[▶] を押してからすぐに [MENU] ボタンを押 すことでも表示できます。

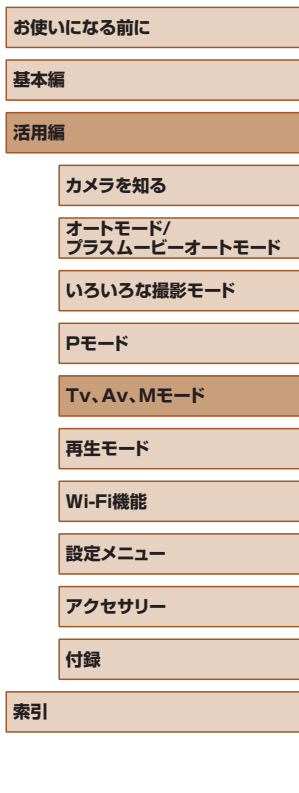

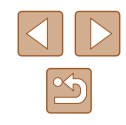

# **再生モード**

撮った画像を見て楽しんだり、いろいろな機能を使って画像の検索や編 集をする

● [下] ボタンを押して、再生モードにしてから操作してください。

(■) ● パソコンで編集した画像やファイル名を変えた画像、このカメラ 以外で撮影した画像は、再生や編集ができないことがあります。

<span id="page-86-0"></span>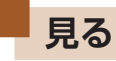

▶静止画 ▶ 動画

# 撮影した画像を画面で見ることができます。

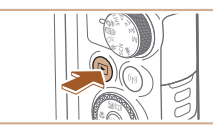

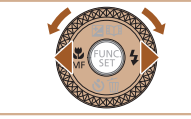

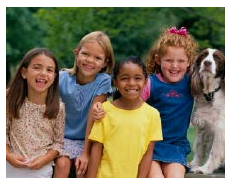

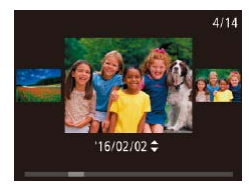

- *1* 再生モードにする
	- [■] ボタンを押します。
	- 最後に撮影した画像が表示されます。

# *2* 画像を選ぶ

- [4] を押すか「() ホイールを反時計方 向に回すと前の画像が表示され、[▶] を 押すか「●】ホイールを時計方向に回す と次の画像が表示されます。
- [4] か [▶] を押したままにすると、画 像が速く切り換わります。

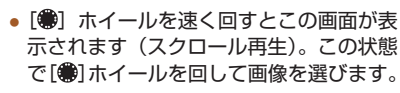

- [ 3] を押すと 1 枚表示に戻ります。
- スクロール再生中に「▲]か「▼]を押 すと、日付ごとにジャンプして画像を探 せます。

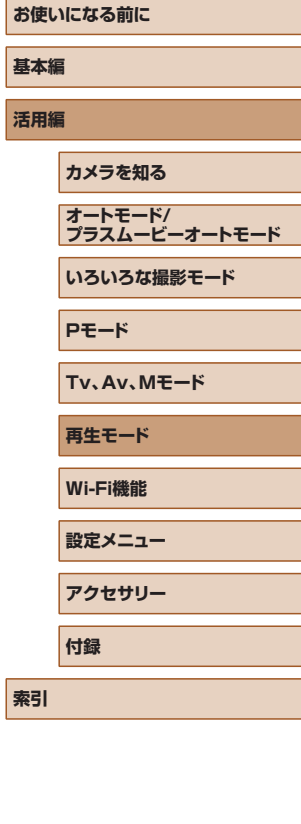

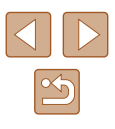

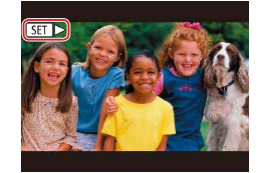

 $\bullet$  動画では、[Sm $\blacktriangleright$ ] が表示されます。動 画を再生するときは手順 3 に進みます。

# <span id="page-87-0"></span>表示を切り換える

# ▶静止画 ▶ 動画

画面表示は、[INFO] ボタンを押して切り換えます。画面に表示される 情報の詳細については、[「再生時\(詳細情報表示\)」\(](#page-165-0)1166)を参照し てください。

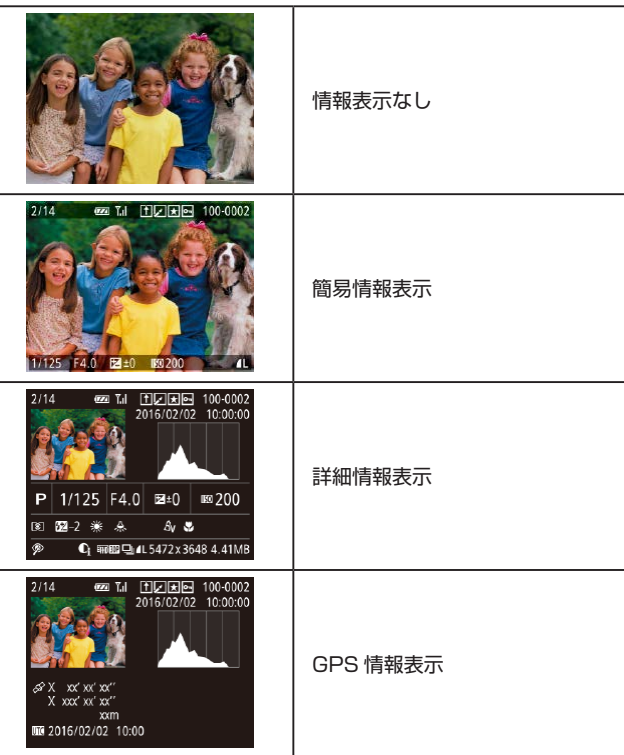

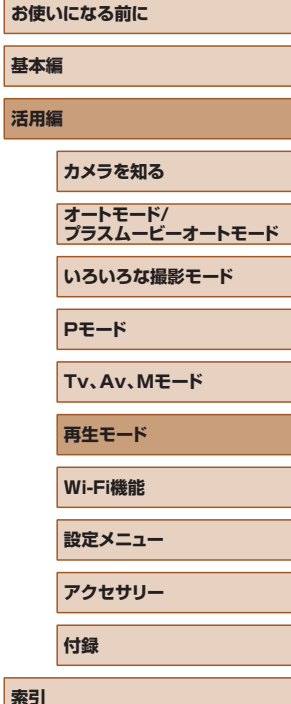

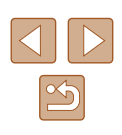

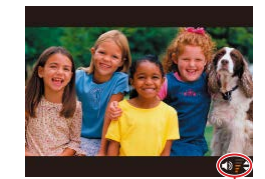

(1)

# *4* 音量を調整する

- [▲] か [▼] を押して調節します。
- •音量バー (1) が消えても、[▲] か [▼] を押して調節することができます。

• [ ) を押したあと、[▲] か [ ▼ ] を押 すか [●] ホイールを回して [▶] を選び、 もう一度[ ) を押すと再生がはじまり

*5* 一時停止する

*3* 動画を再生する

ます。

●[ ●] を押すたびに、一時停止/再開でき ます。

● 再生が終わると [8日 ▶] が表示されます。

- 再生モードの状態でシャッターボタンを半押しすると撮影モード になります。
	- スクロール再生を使わないようにするには、MENU (□[29](#page-28-0)) で「▶ | タブの[スクロール再生]を選び、[切]を選びます。
	- 再生モードにしたときに表示される画像を最新の撮影画像からに **したいときは、MENU(□[29](#page-28-0))で[▶]タブの[再生開始** 位置]を選び、[最新の画像]を選びます。
	- 画像を切り換えたときの効果を変えるには、MENU (□[29](#page-28-0)) で「▶]タブの「画像切り換え効果]を選び、目的の効果を選 びます。

88

# ■ 高輝度 (ハイライト) 警告

# ▶静止画 ▶ 動画

▶静止画 ▶ 動画

「詳細情報表示」(11[88](#page-87-0))にすると、画像上の白トビした部分が点滅表 示されます。

■■ ヒストグラム

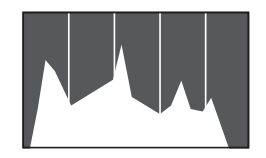

●「詳細情報表示」(□[88\)](#page-87-0)のグラフは、 画像中の明るさの分布を示したヒストグ ラムというグラフです。横軸は明るさ、 縦軸は明るさごとの量を示していて、露 出の傾向を確認できます。

■ GPS 情報表示

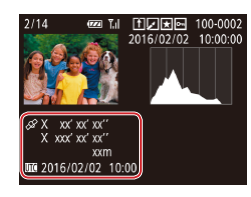

# ▶静止画 ▶ 動画

- カメラとスマートフォンを Wi-Fi でつな ぐと、スマートフォンを操作してカメ ラ内の画像に GPS 情報(緯度、経度、 標高など)を記録することができます (=[135](#page-134-0))。「GPS 情報表示」は、この 記録した情報を確認できます。
- 表示内容は上から順に緯度、経度、標高、 [UTC](撮影日時)です。
- GPS 情報が記録されていない画像では、「GPS 情報表示」は表 示できません。
- お使いのスマートフォンにない項目や正しく記録できなかった項 目の数値には「---」が表示されます。

● [UTC] は Coordinated Universal Time の略で、協定世界時 であるグリニッジ標準時とほぼ同じ日時です。

# クリエイティブショットモードで記録した短編動画(ク リエイティブショット動画)を見る

# <span id="page-88-0"></span>▶静止画 ▶動画

「〈))」モード(11[57\)](#page-56-0)で記録したクリエイティブショット動画を選 んで見ることができます。

 $F A H$ ハナイティブショット動画画生 ショートクリップミックス アルバムを画生 ダイジェスト動画の一覧/画生... スライドショー...

クリエイティブショット動画画生

 $STIOK$ 

 $\frac{27}{1000}$  2016/02/02

 $\frac{1}{10000}$   $\frac{2016/02/02}{10000}$ 

**NHNI** 5

# *1* 再生する動画を選ぶ

● [MFNU] ボタンを押して、[下]] タブ の[クリエイティブショット動画再生] を選びます (□[29\)](#page-28-0)。

# *2* 再生する

● 動画を選んで「 , ] を押すと、動画が再 生されます。

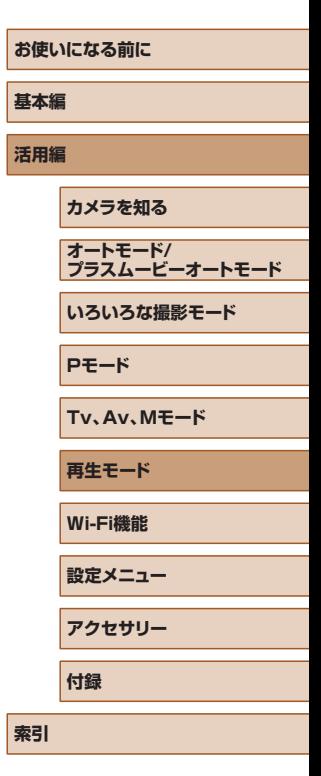

# $|\mathfrak{G}|$

# 静止画を撮影したときに作成された短編動画(ダイ ジェスト動画)を見る

<span id="page-89-1"></span>■ 静止画 ■ 動画

[ 图 モード(1[35\)](#page-34-0)で静止画を撮影した日に作成されたダイジェス ト動画を見ることができます。

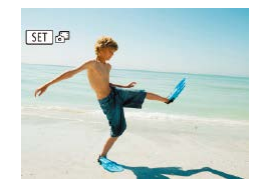

# *1* 画像を選ぶ

● [4] か [▶] を押すか [●] ホイールを 回して「【551】よ問】が表示された静止画 を選びます。

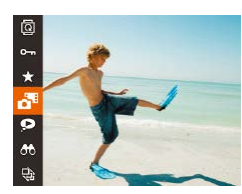

# *2* ダイジェスト動画を再生する

- •[ ( ] を押して、メニュー項目の [ <mark>。</mark>] を選びます (□[28\)](#page-27-0)。
- ●静止画を撮影した日に作成されたダイ ジェスト動画が先頭から再生されます。

● 情報表示なし (□[88\)](#page-87-0) にしているときは、一定時間で [831 ページ が消えます。

# ■日付ごとに選んで見る

ダイジェスト動画を、日付で選んで見ることができます。

<span id="page-89-0"></span>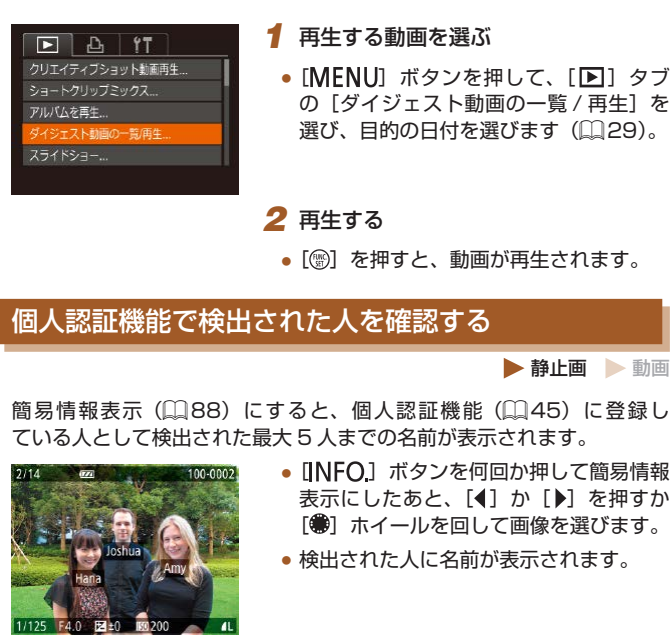

● 個人認証機能で撮影した画像に名前を表示させたくないときは、 MENU (□[29\)](#page-28-0) で [▶] タブの [認証情報] から [名前表示] を選び、[切]を選びます。

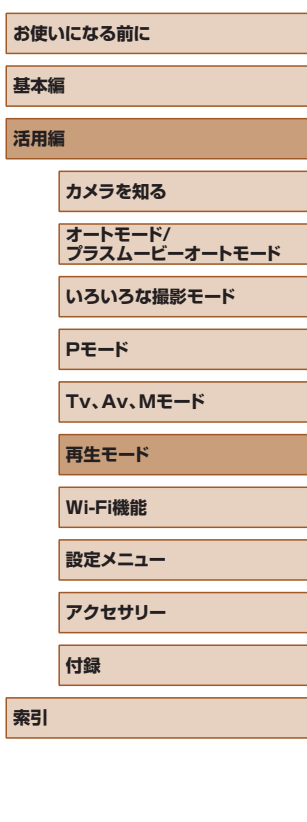

**活用編**

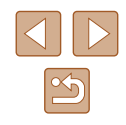

# **画像を探したり、特定の画像だけを見る**

# <span id="page-90-0"></span>一覧表示(インデックス表示)で画像を探す

▶静止画 ▶ 動画

複数の画像を一覧で表示して、目的の画像を素早く探せます。

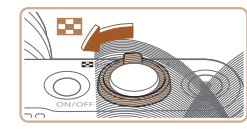

# *1* 一覧表示にする

- ズームレバーを「■■ 側に押すと一覧表 示になり、さらに押すと表示される画像 の数が増えます。
- ズームレバーを [Q] 側に押すごとに、 表示される画像の数が減ります。

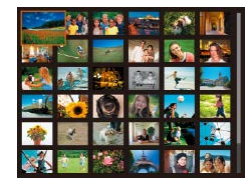

# **2 画像を選ぶ**

- ●[●] ホイールを回して表示画像を切り換 えます。
- [▲] [▼] [◀] [▶] を押して画像を選び ます。
- 選ばれている画像にはオレンジ色の枠が 表示されます。
- ●[⑲]を押すと選ばれている画像が 1 枚 表示になります。

• [▲]か [▼] を押したままにするか [●] ホイールを速く回すと、 奥行きのある表示になりますが、MENU(口[29](#page-28-0))で[ ▶️] タブの「一覧表示の効果]を「切]にすると、この効果をつけず に表示することができます。

# <span id="page-90-1"></span>指定した条件で画像を探す

### ▶静止画 ▶ 動画

カード内に多くの画像があるときは、指定した条件で画像を検索して、 目的の画像を素早く探せます。また、検索した画像だけをまとめて保護 したり (口[96\)](#page-95-0)、消したり (口[98](#page-97-0)) することもできます。

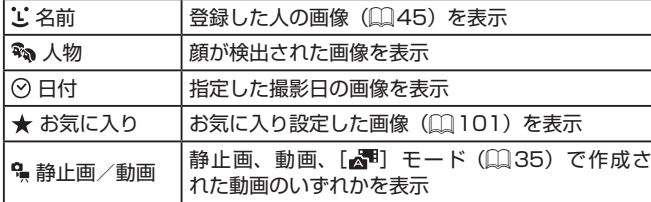

# *1* 検索条件を選ぶ

- •[⑱] を押して、メニュー項目の [の) を選び、条件を選びます(① [28\)](#page-27-0)。
- ●[じ][♡][")を選んだときは、表示さ れた画面で [▲] [▼] [4] [▶] を押し て条件を選び、[ ) を押します。
- *2* 検索した画像を見る
- 検索した画像が黄色の枠つきで表示され、 [4] か [▶] を押すか [ ] ホイールを 回すと検索した画像だけを見ることがで きます。
- 検索した画像の表示を解除するときは、 手順 1 の操作で「お」を選びます。
- 目的の条件と一致する画像がないときは、条件を選ぶことはでき ません。

# **お使いになる前に 基本編 活用編 索引 カメラを知る オートモード/ プラスムービーオートモード いろいろな撮影モード Pモード Tv、Av、Mモード 再生モード Wi-Fi機能 設定メニュー アクセサリー 付録**

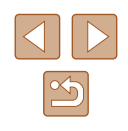

- 手順 2 で 「INFO1 ボタンを押すと、情報の非表示/表示を切 り換えられます。
	- 検索した画像を表示しているとき(手順2)は[、「一覧表示\(イ](#page-90-0) ンデックス表示)で画像を探すⅠ(□91)、「拡大して見るⅠ (日[94\)、](#page-93-0)「スライドショーで見る」(日94) などの操作 で画像を見ることもできます。また[、「保護する」\(](#page-95-0)□96)で「検 索した全画像を保護][、「まとめて消す」\(](#page-97-1)□98)、[「印刷指定](#page-154-0) (DPOF)| (1155)、「フォトブック指定| (1157)で「検 索したすべての画像を指定]を選ぶと、検索した画像だけをまと めて操作することができます。
	- 画像を編集して新規保存(□[102](#page-101-0)~□[106\)](#page-105-0)などを行うと メッセージが表示されて、検索した画像の表示が解除されます。

# <span id="page-91-0"></span>グループ化された画像を 1 枚ずつ見る

▶静止画 ▶ 動画

連続撮影(日[44](#page-43-0)、日[58](#page-57-0)、日[80\)](#page-79-1) された画像、[〇]」モード (=[57](#page-56-0))で撮影された画像はグループ化されて表示されますが、グルー プ内の画像を1枚ずつ見ることもできます。

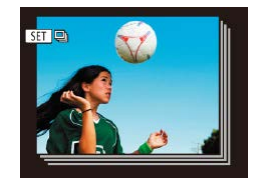

# *1* グループ化された画像を選ぶ

● [4] か [▶] を押すか [ ] ホイールを 回して「800 国」が表示された画像を選 びます。

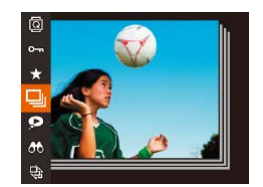

# 2 [ □ を選ぶ

●[ ⑨] を押して、メニュー項目の[ □ ] を選びます (00[28\)](#page-27-0)。

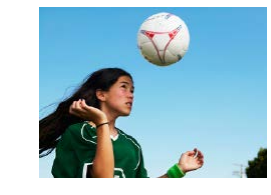

# *3* グループ内の画像を 1 枚ずつ見る

- [4] か [▶] を押すか [ ] ホイールを 回すとグループ内の画像のみが表示され ます。
- •[ ( ) を押して、メニュー項目の「 」 を選び、もう一度[ 6) を押すとグルー プ再生が解除されます ([1[28](#page-27-0))。
- グループ再生の状態(手順3)で[「一覧表示\(インデックス表示\)](#page-90-0)  $\overline{C}$ 画像を探す| $($   $\Box$ 94)  $\overline{C}$   $\overline{C}$   $\overline{C}$   $\Box$ 94) ことができます。また[、「保護する」\(](#page-95-0)□96)で「グループ内 の全画像を保護]、[「まとめて消す」\(](#page-97-1)□98)で「グループ内 の全画像1、[「印刷指定\(DPOF\)」\(](#page-154-0)□155)で「グループ内の 全画像を指定][、「フォトブック指定」\(](#page-156-0)1157)で「グループ 内の全画像を指定]を選ぶと、グループ内のすべての画像をまと めて操作することができます。
	- グループ化を解除して、1枚ずつの画像として表示したいときは、 MENU (□[29\)](#page-28-0) で [下] タブの [グループ表示] を選び、[切] を選びます。ただし、グループ化された画像を 1 枚ずつ見ている ときは、グループ化を解除できません。
	- [ くり] モードで「多彩な写真を撮る| の手順 2 (□[57\)](#page-56-1)のよ うな並びで表示されるのは、撮影直後だけです。

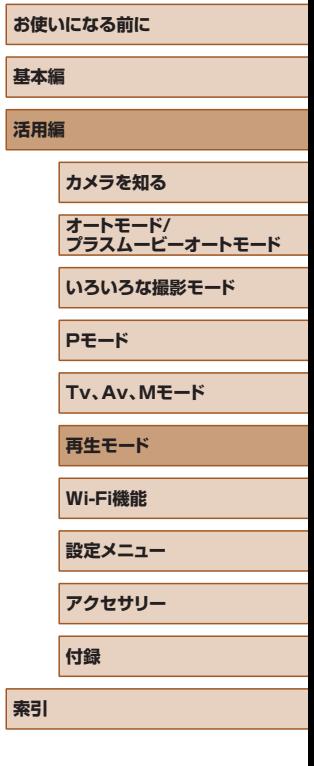

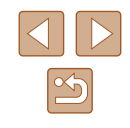

# **個人認証情報を編集する**

再生時に画面に表示された名前が誤っているときは、正しい名前に入れ 換えたり、消したりすることもできます。 ただし、検出されず名前が表示されなかった人や名前を消した人に、あ とから名前を付けることはできません。

# <span id="page-92-0"></span>名前を入れ換える

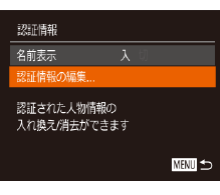

# *1* 設定画面を表示する

- [MFNU] ボタンを押して、[下]] タブ の [認証情報] を選びます (□[29](#page-28-0))。
- [▲] か [▼] を押すか [ ] ホイールを 回して「認証情報の編集] を選び、[ ⑨] を押します。

# MENU **SE**

- *2* 画像を選ぶ
- ●[「個人認証機能で検出された人を確認す](#page-89-0) る | (□90) の 操 作 で 画 像 を 選 び、 [ ] を押します。
- 選択された顔にオレンジ色の枠が表示さ れるので、複数の名前が表示されている ときは、[◀] か [▶] を押すか [●] ホイー ルを回して入れ換えたい顔を選び、[ ) を押します。

# 認証情報の編集 Amy 消去 キャンセル

# *3* 編集内容を選ぶ

● [▲] [▼][4][▶] を押すか[●] ホイー ルを回して「入れ換え]を選び、[ 働]を 押します。

# *4* 入れ換える人の名前を選ぶ

●「顔情報を入れ換え / 追加する| の手順2 (日[47\)](#page-46-0) の操作で入れ換える人の名前 を選びます。

# 名前を消す

- ●「名前を入れ換える」の手順 3 (□[93](#page-92-0)) で表示された画面で「消去]を選び、 [(※)] を押します。
- [消去しますか?] が表示されたら、[4] か「▶] を押すか「●】ホイールを回し て [OK] を選び、[ ) を押します。

# **お使いになる前に 基本編 活用編 索引 カメラを知る オートモード/ プラスムービーオートモード いろいろな撮影モード Pモード Tv、Av、Mモード 再生モード Wi-Fi機能 設定メニュー アクセサリー 付録**

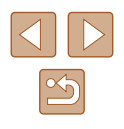

# **いろいろな方法で画像を見る**

 $(1)$ 

L. **INENUE** 

# <span id="page-93-1"></span>スライドショーで見る

# ▶静止画 ▶ 動画

**お使いになる前に 基本編 活用編 索引 カメラを知る オートモード/ プラスムービーオートモード いろいろな撮影モード Pモード Tv、Av、Mモード 再生モード Wi-Fi機能 設定メニュー アクセサリー 付録**

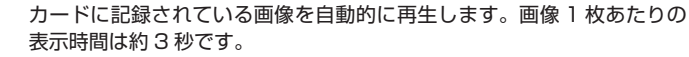

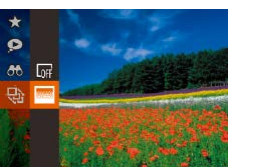

- [ ] を押して、メニュー項目の「 い] を 選び、目的の項目を選びます(□[28\)](#page-27-0)。
- [画像読み込み中] が数秒間表示されたあ と、スライドショーがはじまります。
- [MFNI] ボタンを押すと終わります。
- スライドショー中に節電機能 (□[26](#page-25-0)) は働きません。
- 再生中に [ ) を押すと一時停止/再開ができます。
	- 切り換えられ、[4]か [▶] を押したままにすると早送りできます。
	-

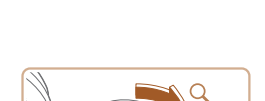

<span id="page-93-0"></span>拡大して見る

# *1* 拡大する

● ズームレバーを [Q] 側に押すと拡大 表示になり、押したままにすると最大約 10 倍まで拡大できます。

静止画 動画

- 画面には表示位置の目安 (1) が表示され ます。
- ズームレバーを [ ]側に押すと縮小表 示になり、押したままにすると 1 枚表示 に戻ります。
- *2* 表示位置を移動したり、画像を切り換 える
	- [▲] [▼] [4] [▶] を押すと、表示位置 が移動します。
	- ●[ ●] ホイールを回すと拡大したまま画像 を切り換えられます。

● 拡大表示のときに [MENU] ボタンを押すと、1枚表示に戻す ことができます。

● 再生中に[4] か[▶] を押すか[ ] ホイールを回すと画像を

● 検索(□[91](#page-90-1))しているときは、対象の画像のみが再生されます。

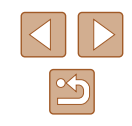

# ■ 設定を変える

スライドショーの繰り返しや再生画像 1 枚あたりの表示時間、切り換わ るときの効果(再生効果)を変えられます。

- *1* 設定画面を表示する
- [MFNU] ボタンを押して、[ **下**] タ ブの「スライドショー] を選びます  $(D29)$  $(D29)$

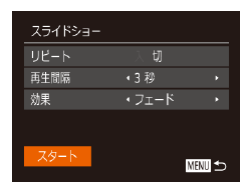

# *2* 設定する

- 設定するメニュー項目を選び、目的の項 日を選びます (□[29](#page-28-0))。
- [スタート] を選んで [ ) を押すと、設 定した内容でスライドショーがはじまり ます。
- [MFNIJ] ボタンを押すとメニュー画面 に戻ります。

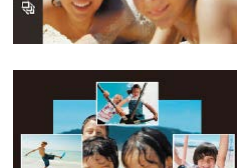

# <span id="page-94-0"></span>いろいろな画像を表示する(連想再生)

#### 静止画 動画

表示している画像をもとに、4 つの画像をカメラが選んで表示します。 その中から 1 つ選ぶとさらに 4 つの画像が表示されるので、思いがけな い順番の再生が楽しめます。いろいろなシーンの画像をたくさん撮った あとなどにおすすめです。

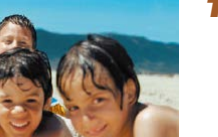

# *1* 連想再生にする

- [ ) を押して、メニュー項目の [ ) を選びます (□[28\)](#page-27-0)。
- 4 枚の画像が候補として表示されます。

# *2* 画像を選ぶ

- [▲] [▼] [4] [▶] を押して次に見たい 画像を選びます。
- 選んだ画像が画面中央に表示され、次の 4枚の候補が表示されます。
- [ ] を押すと画面中央の画像が画面いっ ぱいに表示されます。もう一度「 ! ? 押すともとの表示に戻ります。
- [MENU] ボタンを押すと 1 枚表示に戻 ります。

● 次のときは連想再生を使えません。

- このカメラで撮影した静止画が 50 枚に満たないとき
- 対象の画像以外を表示しているとき
- 検索した画像を表示しているとき (□[91\)](#page-90-1)
- グループ再生しているとき (日[92](#page-91-0))

# **お使いになる前に 基本編 活用編 索引 カメラを知る オートモード/ プラスムービーオートモード いろいろな撮影モード Pモード Tv、Av、Mモード 再生モード Wi-Fi機能 設定メニュー アクセサリー 付録**

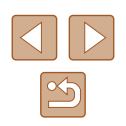

<span id="page-95-0"></span>**保護する**

#### ▶静止画 ▶ 動画

大切な画像をカメラの消去機能(□[98\)](#page-97-0)で誤って消さないよう、保護 することができます。

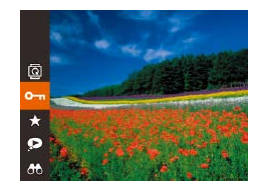

- [ ] を押して、メニュー項目の [ 0 ] を選ぶ(□[28](#page-27-0))と、[保護しました] が表示されます。
- 解除するときは、上記の操作でもう一度 [〇一] を選び、[ ] を押します。

● カードを初期化 (□[142](#page-141-0)) すると、保護された画像も消えます。

● 保護された画像は、カメラの消去機能では消えません。画像を消 すときは、保護を解除してください。

# <span id="page-95-1"></span>メニューから操作する

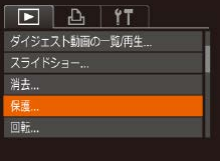

# *1* 設定画面を表示する

● [MENU] ボタンを押して、[下]] タブ の [保護] を選びます (□[29](#page-28-0))。

<span id="page-95-2"></span>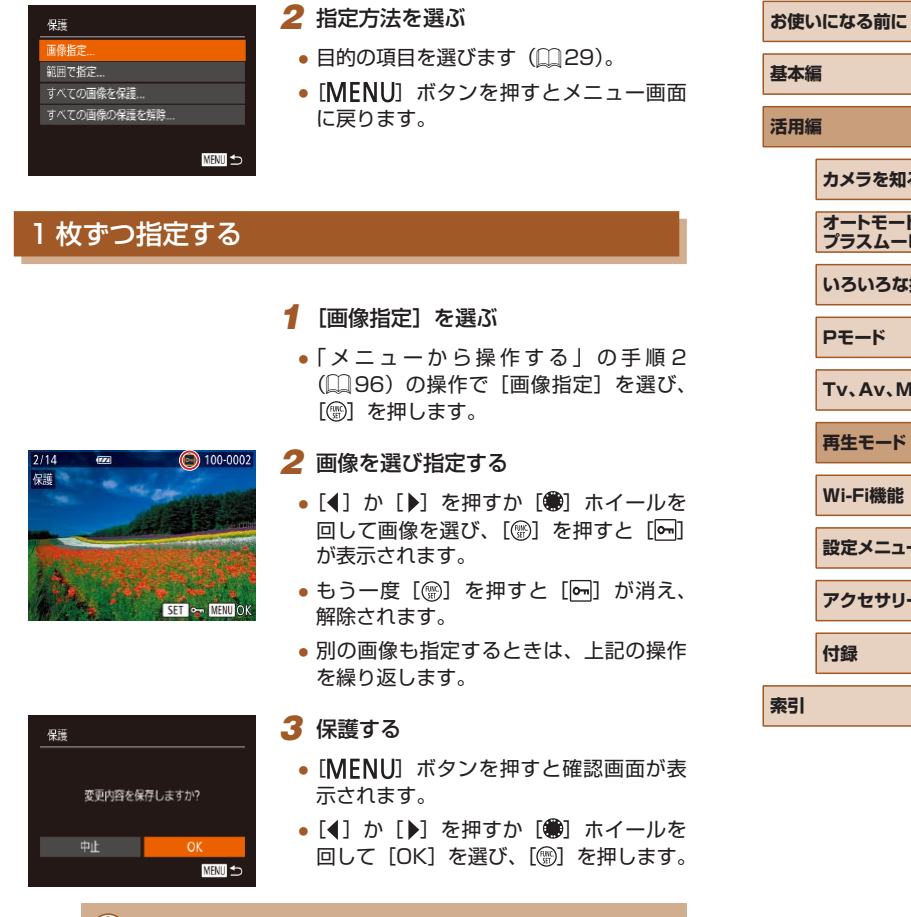

● 手順 3 の操作をする前に、撮影モードに切り換えたり電源を切っ たときは、保護されません。

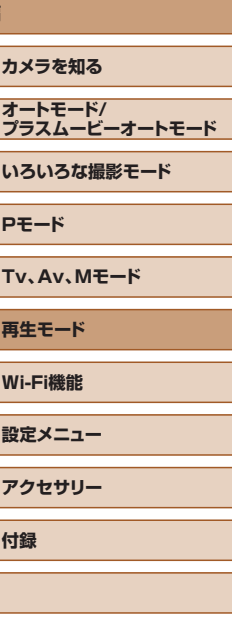

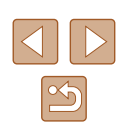

# <span id="page-96-0"></span>範囲で指定する

範囲で指定

SFT 始点選択

範囲で指定

保護

SET 終点選択

 $4/14$  $rac{1}{\sqrt{2}}$ 

終点選択

解除

 $2/14$  $\overline{m}$ 给点译报

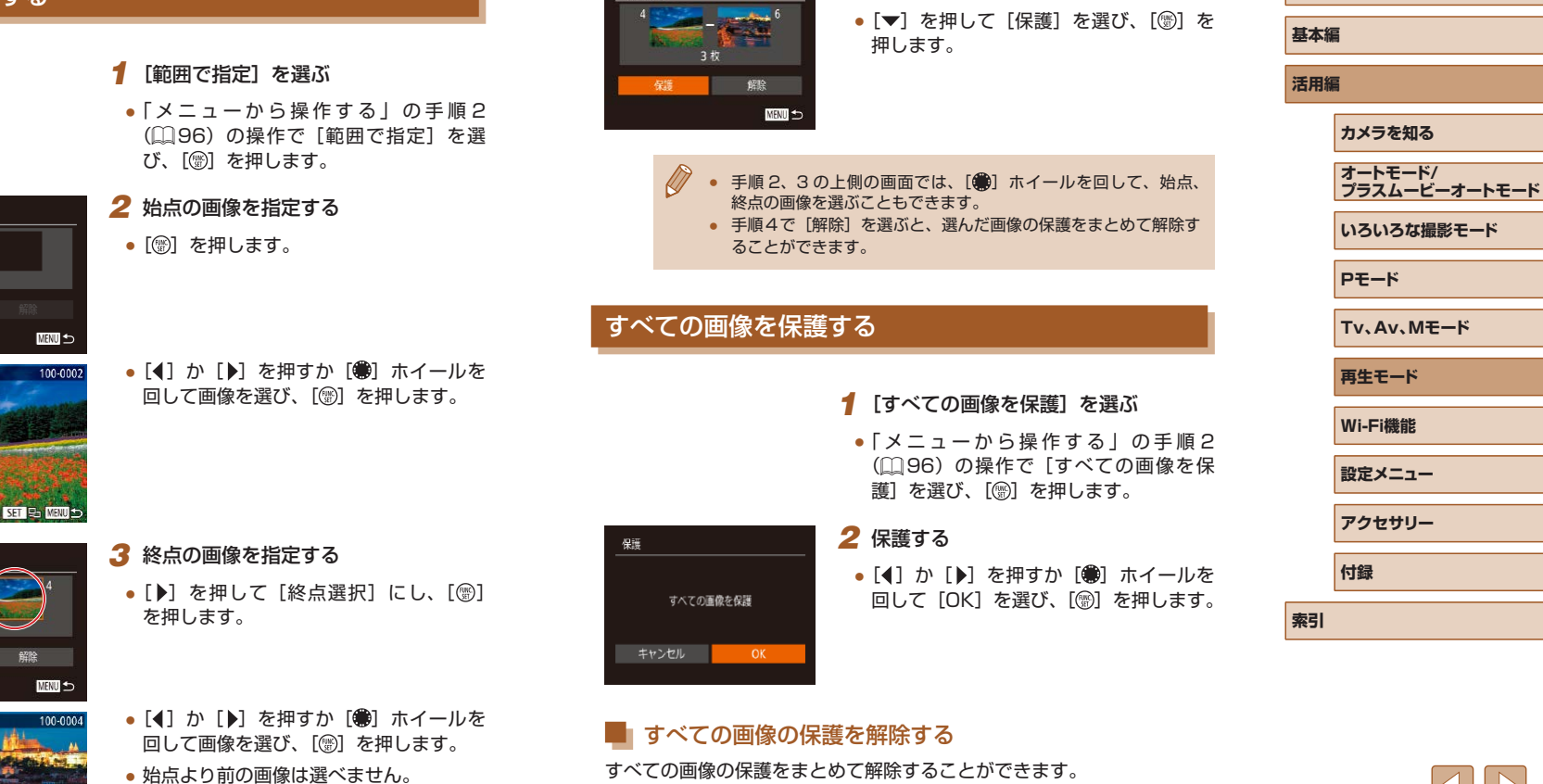

範囲で指定

すべての画像の保護をまとめて解除することができます。 解除するときは、「すべての画像を保護する」の手順1の操作で「すべて の画像の保護を解除]を選び、手順 2 の操作を行います。

*4* 保護する

 $\mathbb{Z}$ 

**お使いになる前に**

<span id="page-97-0"></span>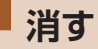

## ▶静止画 ▶ 動画

不要な画像を 1 枚ずつ選んで消せます。消した画像はもとに戻せな いので十分に確認してから消してください。ただし、保護された画像 (=[96\)](#page-95-0)は消えません。

- *1* 消したい画像を選ぶ
- [4] か [▶] を押すか [●] ホイールを 回して画像を選びます。

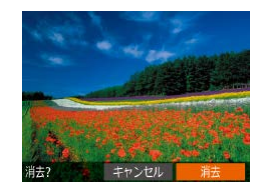

● [▼] を押します。

*2* 消す

- [消去 ?] が表示されたら、[4] か [▶] を押すか「●】ホイールを回して「消去] を選び、[ဌ9] を押します。
- 表示していた画像が消えます。
- 中止するときは、[4] か [▶] を押すか [●] ホイールを回して [キャンセル] を 選び、[ ) を押します。

# <span id="page-97-1"></span>まとめて消す

画像を選んでまとめて消すことができます。消した画像はもとに戻せな いので十分に確認してから消してください。ただし、保護された画像 (=[96\)](#page-95-0)は消えません。

# <span id="page-97-2"></span>■指定方法を選ぶ

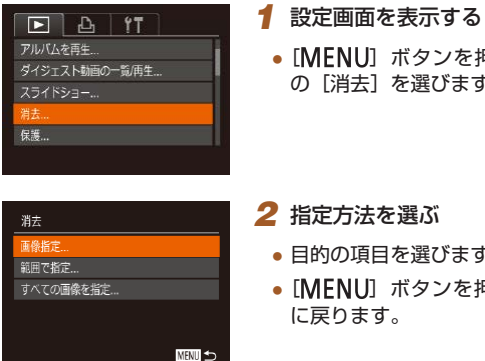

• [MFNU] ボタンを押して、[下]] タブ の [消去] を選びます ([1][29](#page-28-0))。

# *2* 指定方法を選ぶ ● 目的の項目を選びます(□[29](#page-28-0))。

- 
- [MENU] ボタンを押すとメニュー画面 に戻ります。

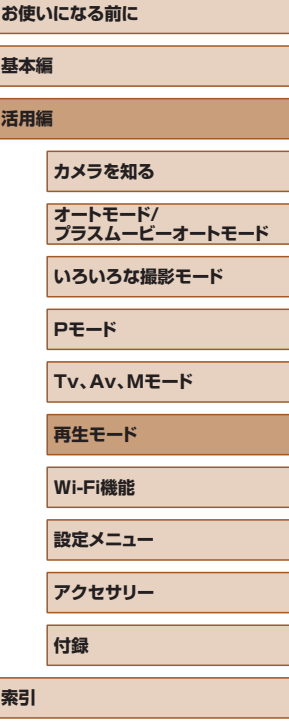

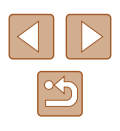

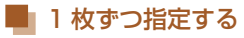

# 範囲で指定する

範囲で指定

●「指定方法を選ぶ」の手順2(□[98](#page-97-2)) の操作で「画像指定]を選び、[ 1]を押 します。

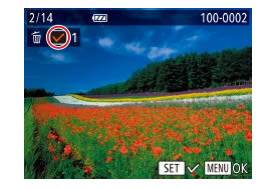

# *2* 画像を選ぶ

*1* [画像指定]を選ぶ

- 「1 枚ずつ指定する| の手順 2 (□[96](#page-95-2)) の操作で画像を選ぶと、[√]が表示され ます。
- もう一度 [ ◎ ] を押すと [ √ ] が消え、 解除されます。
- 別の画像も指定するときは、上記の操作 を繰り返します。

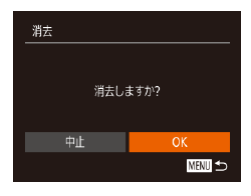

# *3* 消す

- [MENU] ボタンを押すと確認画面が表 示されます。
- [4] か [▶] を押すか [ ] ホイールを 回して [OK] を選び、[ ) を押します。
- *1* [範囲で指定]を選ぶ
- ●「指定方法を選ぶ」の手順2(□[98](#page-97-2)) の操作で「範囲で指定]を選び、[ ) を 押します。

# *2* 画像を指定する

●「範囲で指定する」の手順2~ 3 (日[97](#page-96-0))の操作で指定します。

# *3* 消す

● [▼] を押して [消去] を選び、[ ) を 押します。

# ■■すべての画像を指定する

MHJ 5

3枚

# *1* [すべての画像を指定]を選ぶ

●「指定方法を選ぶ」の手順2 (□[98](#page-97-2)) の操作で「すべての画像を指定]を選び、 [ ] を押します。

# 消去 すべての画像を消去しますか? キャンセル OK

# *2* 消す

● [4] か [▶] を押すか [ ] ホイールを 回して [OK] を選び、[ ] を押します。

# **お使いになる前に 基本編 活用編 索引 カメラを知る オートモード/ プラスムービーオートモード いろいろな撮影モード Pモード Tv、Av、Mモード 再生モード Wi-Fi機能 設定メニュー アクセサリー 付録**

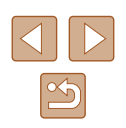

# <span id="page-99-0"></span>**回転する**

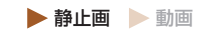

画像の向きを変えて保存することができます。

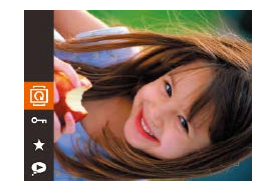

# 1 [ **@ ]** を選ぶ

• [ ] を押して、メニュー項目の [ ] を 選びます (□[28](#page-27-0))。

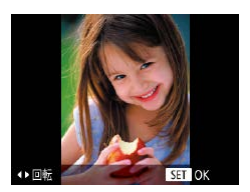

*2* 回転する

● [4] か [▶] を押すと指定した方向に 90 度単位で回転し、[ ) を押すと設定 されます。

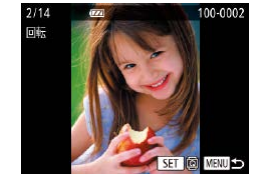

# *2* 回転する

- ●[4] か[▶] を押すか[ ●] ホイールを 回して画像を選びます。
- ●[ ●] を押すたびに 90 度単位で回転しま す。
- [MENU] ボタンを押すとメニュー画面 に戻ります。

# <span id="page-99-1"></span>自動回転機能を切る

カメラの向きに応じて画像を自動回転する機能を使わないようにするこ とができます。

> ● [切]にすると、画像の回転(=[100\)](#page-99-0)はできません。また、 すでに回転させていた画像も、もとの向きで表示されます。 ● 連想再生(2[95\)](#page-94-0)では、[切]に設定しても、縦位置で撮影 された画像は縦位置で、撮影後に回転させた画像は回転した状態

 $\boxed{\triangleright}$   $\bigcirc$   $\bigcirc$   $\bigcirc$   $\bigcirc$   $\bigcirc$ - 留表示の効果 えん スクロール画生み グループ表示 横白動回転 切 再生開始位置 •前回の画像

で表示されます。

• [MENU] ボタンを押して、[ **)** 3ブ の「縦横自動回転] を選び、項目の「切] を選びます (□[29\)](#page-28-0)。

● [縦横自動回転] が [切] のときは回転できません (□[100\)](#page-99-1)。

# メニューから操作する

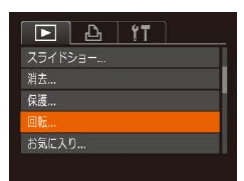

# *1* [回転]を選ぶ

• [MENU] ボタンを押して、[ ] タブ の[回転]を選びます (□[29](#page-28-0))。

**活用編 カメラを知る オートモード/ プラスムービーオートモード いろいろな撮影モード Pモード Tv、Av、Mモード 再生モード Wi-Fi機能 設定メニュー アクセサリー 付録**

**お使いになる前に**

**基本編**

**索引**

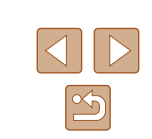

<span id="page-100-0"></span>**お気に入り設定をする**

▶静止画 ▶ 動画

 $2/14$ お気に

お気に入りを設定して、撮影した画像を分類できます。設定した画像だ けを検索して、次の操作をすることができます。

● [「見る」\(](#page-86-0)□87)[、「スライドショーで見る」\(](#page-93-1)□94)[、「保護する」](#page-95-0) (□[96\)、](#page-95-0)「消す | (□98)、「印刷指定(DPOF)| (□155)、 [「フォトブック指定」\(](#page-156-0)1157)

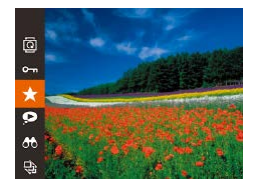

- ●[ 8] を押して、メニュー項目の [★] を選びます (□[28\)](#page-27-0)。
- 「お気に入り指定しました】が表示されま す。
- 解除するときは、上記の操作でもう一度 [★] を選び、[ ) を押します。

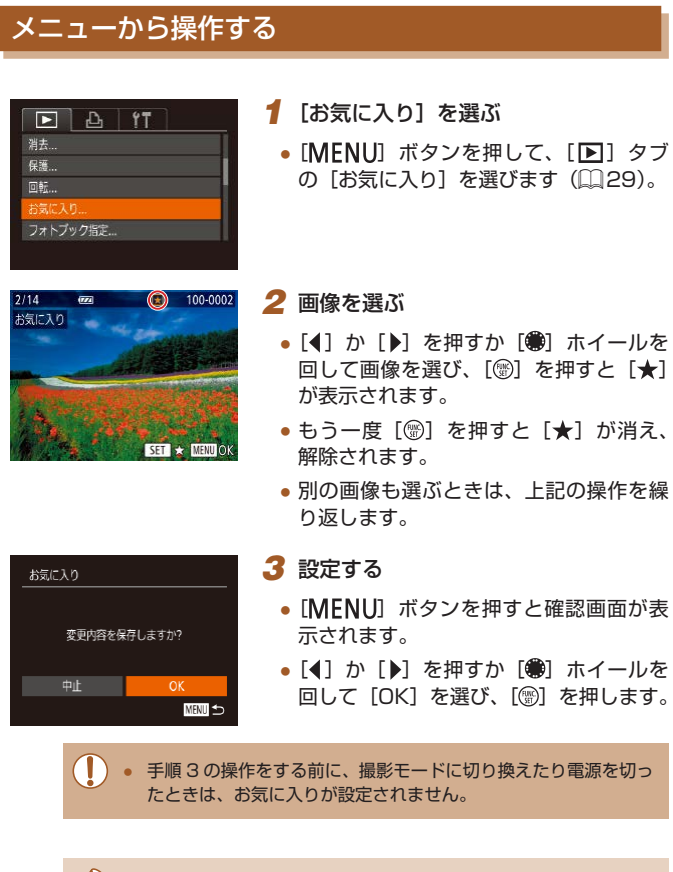

● お気に入りに設定した画像は、アルバム(□[108](#page-107-0))を作成する ときに抽出されやすくなります。

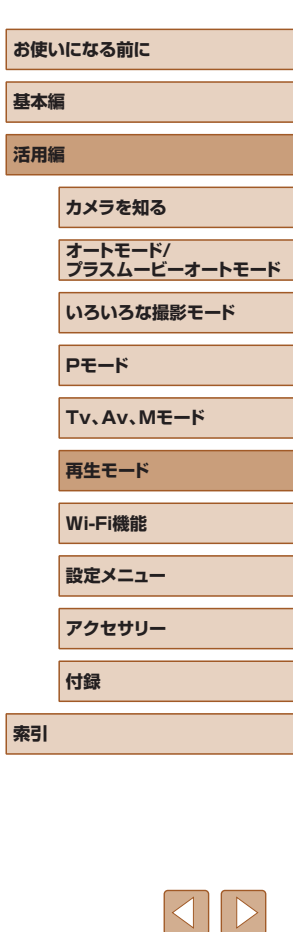

 $\infty$ 

<span id="page-101-1"></span><span id="page-101-0"></span>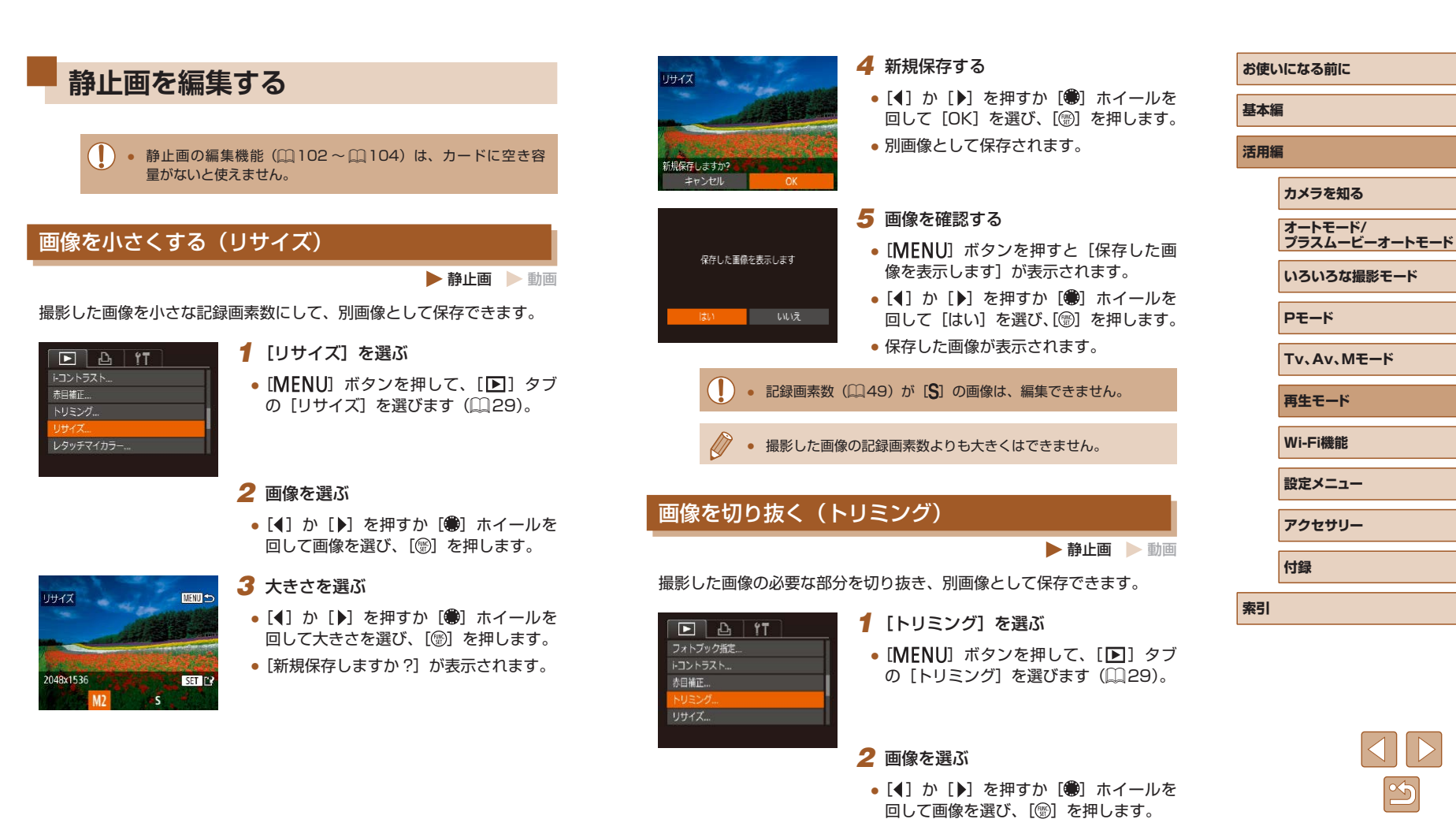

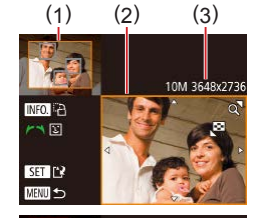

**INFOL**<sub>E</sub>  $\sim$  m

 $ST12$ **MENU** 

3M 2048x153

# *3* 切り抜く範囲を調整する

● 画像を切り抜く範囲 (1) が枠で表示され ます。

- 左上にもと画像、右下に切り抜き後の画 像 (2) が表示されます。また、切り抜き 後の記録画素数 (3) も確認できます。
- ズームレバーを動かすと枠の大きさが変 えられます。
- [▲] [♥] [4] [▶] を拥すと枠の位置が 移動できます。
- [INFO] ボタンを押すと枠の縦横が変え られます。
- 顔が検出された画像では、左上の画面 の顔の位置に灰色の枠が表示されます。 [ ]ホイールを回すと別の枠に切り換わ り、枠を中心にトリミングできます。
- ●[ ]を押します。

# *4* 新規保存して画像を確認する

●「画像を小さくする(リサイズ)」の手順 4~5 (1[102\)](#page-101-1)の操作を行います。

● 記録画素数が [S] の画像 (□[49](#page-48-0)) や、リサイズした [S] の画像 (1[102](#page-101-1)) は、編集できません。

- トリミングできる画像の縦横比率は編集前と同じです。
- トリミングした画像の記録画素数は、トリミング前の画像より小 さくなります。
- 個人認証機能(□[45\)](#page-44-0)で撮影した静止画をトリミングしたと きは、トリミング後に表示されている人の名前だけが残ります。

# 画像の色調を変える(レタッチマイカラー)

 $F A T T$ 赤目補正

リサイズ...

認証情報 ...

#### 静止画 動画

画像の色調を変え、別画像として保存できます。各項目の内容は[「画像](#page-73-0) の色調を変える (マイカラー)| ([1]74) を参照してください。

# *1* [レタッチマイカラー]を選ぶ

• [MENU] ボタンを押して、[下]] タブ の「レタッチマイカラー] を選びます  $(129)$  $(129)$  $(129)$ 

# *2* 画像を選ぶ

- [4] か [▶] を押すか [ ] ホイールを 回して画像を選び、[ ) を押します。
- *3* 項目を選ぶ

**MENULS** 

for An Ar An An Ar

● [4] か [▶] を押すか [ ] ホイールを 回して項目を選び、[ ]を押します。

# *4* 新規保存して画像を確認する

- ●「画像を小さくする(リサイズ)」の手順 4~5 (□[102](#page-101-1))の操作を行います。
- 同じ画像に対して色調を繰り返し変えると、画質が徐々に低下し たり、思いどおりの色にならないことがあります。
- 撮影時のマイカラー(□[74](#page-73-0)) と色調が若干異なることがあり ます。

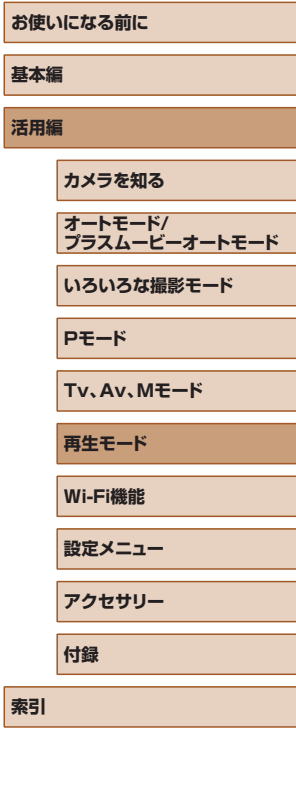

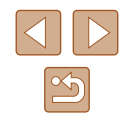

# 明るさを補正する(i- コントラスト)

静止画 動画

人の顔や背景など、一部が暗く撮影された画像は、その部分を検出し、 最適な明るさに自動補正します。また、画像全体で明暗差が小さい画像は、 くっきりした印象となるように自動補正します。補正方法は 4 種類から 選べ、別画像として保存できます。

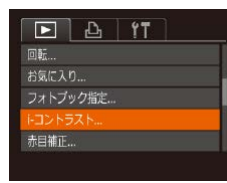

# *1* [i‑ コントラスト]を選ぶ

• [MENU] ボタンを押して、[ **)** 3 ブの [i- コントラスト]を選びます  $(D29)$  $(D29)$ 

# *2* 画像を選ぶ

● [4] か [▶] を押すか [ ] ホイールを 回して画像を選び、[ ] を押します。

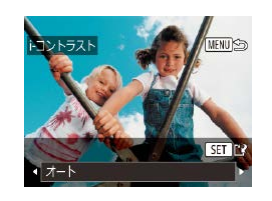

# *3* 項目を選ぶ

● [◀] か [▶] を押すか [●] ホイールを 回して項目を選び、[ ]を押します。

# *4* 新規保存して画像を確認する

- ●「画像を小さくする(リサイズ)」の手順 4~5 (□[102\)](#page-101-1)の操作を行います。
- 画像によっては、画像が粗くなったり、正しく補正されないこと があります。
	- 同じ画像に対して補正を繰り返すと、画像が粗くなることがあり ます。

● 「オート]で思いどおりに補正されないときは、「弱]「中]「強] のいずれかを選んで補正します。

# <span id="page-103-0"></span>赤目を補正する

#### 静止画 動画

目が赤く撮影されてしまった画像の赤目部分を自動的に補正して、別画 像として保存できます。

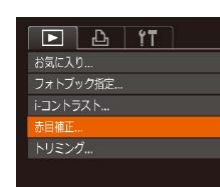

# *1* [赤目補正]を選ぶ

• [MENU] ボタンを押して、[下]] タブ の「赤日補正]を選びます(□[29](#page-28-0))。

# *2* 画像を選ぶ

● [4] か [▶] を押すか [ ] ホイールを 回して画像を選びます。

# *3* 補正する

- ●[ ]を押します。
- 検出された赤目部分が補正され、補正し た部分に枠が表示されます。
- ●[「拡大して見る」\(](#page-93-0)□94)の操作で画 像を拡大/縮小できます。

# **お使いになる前に 基本編 活用編 索引 カメラを知る オートモード/ プラスムービーオートモード いろいろな撮影モード Pモード Tv、Av、Mモード 再生モード Wi-Fi機能 設定メニュー アクセサリー 付録**

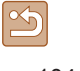

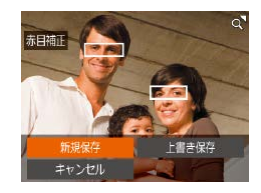

# *4* 新規保存して画像を確認する

- [▲] [▼] [4] [▶] を押すか [ ] ホイー ルを回して「新規保存]を選び、[ !) を 押します。
- 別画像として保存されます。
- ●「画像を小さくする(リサイズ)」の手順 5(1[102\)](#page-101-1)の操作を行います。
- 画像によっては、正しく補正されないことがあります。 ● 手順4で「上書き保存」を選んだときは、補正内容で上書きされ るため、補正前の画像は残りません。
- 保護されている画像は上書き保存できません。

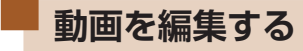

# ▶静止画 ▶ 動画

撮影した動画の前後を削除できます(ダイジェスト動画(□[35\)](#page-34-0)を除 く)。

 $(2)$ 

(1)

- 1 [8<1 を選ぶ
- ●「見る」の手順1~5 (□[87](#page-86-0)) の操 作で [%] を選び、[ ) を押します。
- 動画編集パネルと動画編集バーが表示さ れます。

# *2* 編集範囲を指定する

- (1) は動画編集パネル、(2) は動画編集 バーです。
- ●[▲]か[▼]を押して[ 】または[ 以] を選びます。
- [4] か [▶] を押すか [ ] ホイールを 回して [ ■ ] を動かすと、編集できるとこ ろで[&]が表示されます。[源]を選ぶと [26]位置より前部、[ 以]を選ぶと後部が 削除されます。
- [ ]を[ & ]以外の位置に指定しても、[ ) では1つ左側の[X]位置よりも前部、[ 以] では1つ右側の[X]位置よりも後部が削除 されます。

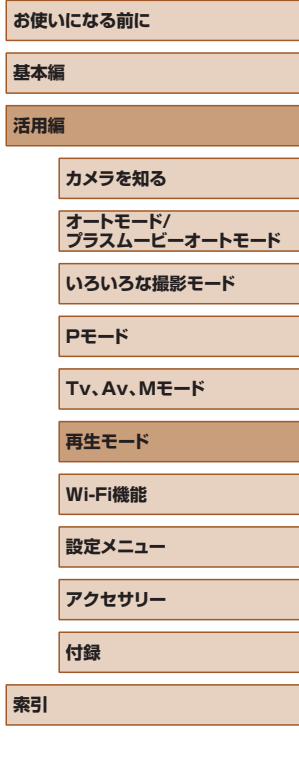

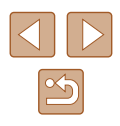

- *3* 編集した動画を確認する
- [▲]か[▼]を押して[▶]を選び、[ ? ]を 押すと、編集した動画が再生されます。
- もう一度編集するときは手順20操作を 行います。
- 編集を中止するときは、[MENU] ボタ ンを押したあと、[4] か [▶] を押すか 「●】ホイールを回して「OK]を選び、 [ ]を押します。

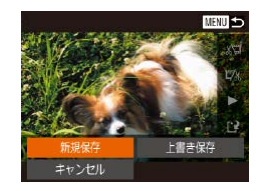

圧縮して新規保存

キャンセル

画面

圧縮せず新規保存

# *4* 編集した動画を保存する

- [▲] か [▼] を押して [[1] を選び、 [ ]を押します。
- [▲] [▼][4][▶] を押すか[ ●] ホイー ルを回して「新規保存]を選び、[ 1]を 押します。
- [圧縮せず新規保存] を選び、[ ) を押 します。
- 別動画として保存されます。

- 手順 4 で[上書き保存]を選んだときは、編集内容が上書きされ るため、編集前の動画は残りません。
	- カードの空き容量が足りないときは、「上書き保存】しか選べま せん。
	- 動画の保存中にバッテリーがなくなると、保存できないことがあ ります。
	- 編集するときは、フル充電されたバッテリーを使うことをおすす めします。

# <span id="page-105-0"></span>ファイルサイズを小さくする

動画を圧縮して保存することで、ファイルサイズを小さくできます。

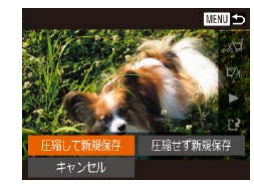

- ●「動画を編集する| の手順20画面で [[1] を選んだあと [新規保存] を選び、 [ ] を押します。
- [圧縮して新規保存] を選び、[ 1] を押 します。

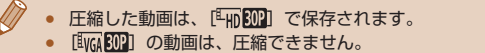

● 編集した動画を保存するときに「上書き保存】を選ぶと、圧縮で きません。

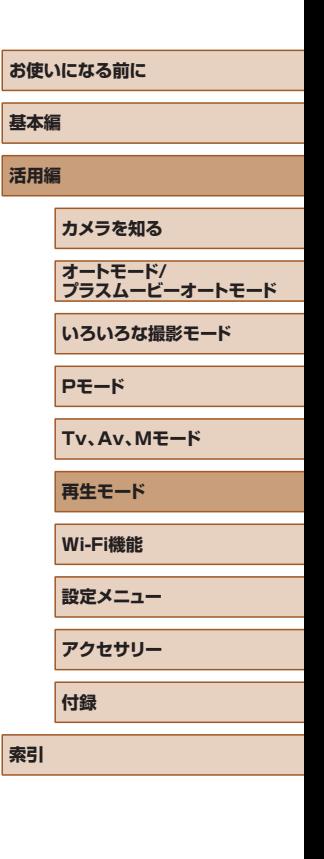

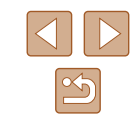

# 短編動画を編集する

▶静止画 ▶ 動画

[〇] モードや [編] モードで作成されたチャプター (日[35](#page-34-0)、 □[58](#page-57-1)) を 1 つずつ選んで消すことができます。消したチャプターは もとに戻すことはできません。十分に確認してから消してください。

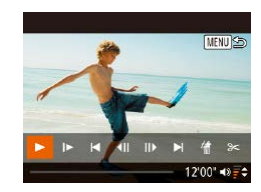

# *1* チャプターを選ぶ

- ●「クリエイティブショットモードで記録し た短編動画(クリエイティブショット動 画) を見る| の手順1~2 (□[89](#page-88-0)) の操作、または「静止画を撮影したとき に作成された短編動画(ダイジェスト動 画) を見る| の手順1~2 (□[90](#page-89-1)) の操作で短編動画を再生し、[ ) を押し て動画操作パネルを表示します。
- [4] か [▶] を押すか [ ] ホイールを 回して [ | √] か [ ▶ ]を選び、[ ◎ ]を 押してチャプターを選びます。

# 2 [ 1 を選ぶ

- [4] か [▶] を押すか [ ] ホイールを 回して[ ]を選び、[ ]を押します。
- 選んだチャプターが繰り返し再生されま す。

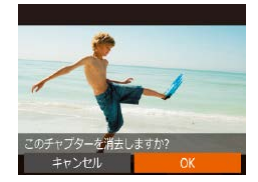

# *3* 確認して消す

- [4] か [▶] を押すか [ ] ホイールを 回して [OK] を選び、[ , ] を押します。
- チャプターが消去され、上書き保存され ます。

● BGM をつけたアルバム(□[109](#page-108-0))は編集できません。 ● プリンターとつないだときは、チャプターを選んでも「 !! は表 示されません。

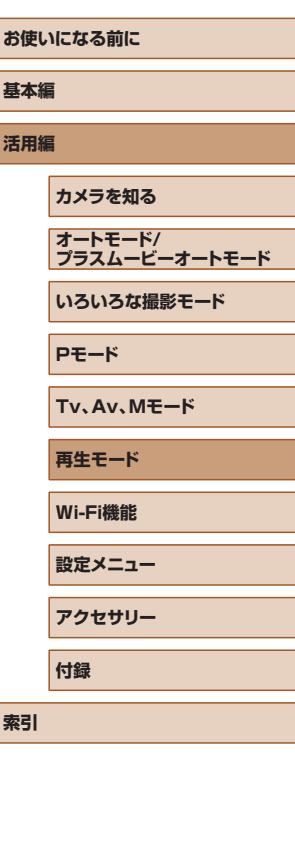

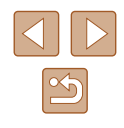

<span id="page-107-0"></span>**アルバムを見る(ストーリーハイライト)**

▶静止画 ▶ 動画

日付や人物の名前などの条件を選ぶとカメラが条件にあった画像を自動 で抽出し、それらをスライドショーのようにつなぎあわせたアルバムに して、2 ~ 3 分程度の短編動画として保存できます。 なお、バッテリーはフル充電してからお使いください。また、アルバム の作成にはカードの空き容量が必要となるため、目安として 16 GB 以上 のカードを使用し、1 GB 以上の空き容量を残してください。

# ■■アルバムを作成するときに選べる抽出条件

「▲] を押してホーム画面を表示すると、カメラに抽出させる画像の条件 を選ぶことができます。なお、お気に入りに設定(〔1〕[101](#page-100-0))した画像は、 抽出されやすくなります。

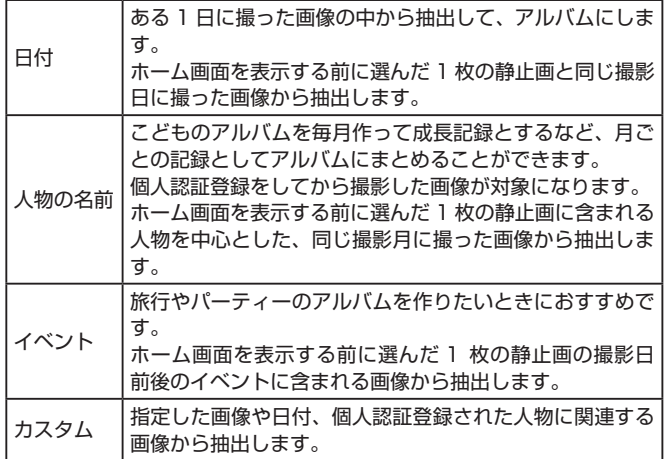

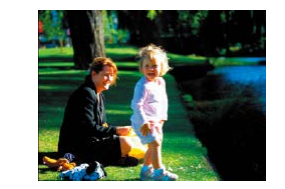

日付 31

16.02.02<br>この日をアルバムにしてプレビュー

操作を選んでください もう一度プレビュー アルバムを動画として保存 BGM設定... 色効果を変更..

**MENT** 

**MENT** つ

16 02/02

#### *1* 画像を選ぶ

- 画像を選び、1 枚表示にします。
- 画像の撮影日時や人物情報によって、手 順 3 で選べる抽出条件が変わります。

# *2* ホーム画面を表示する

- [▲] を押します。
- ●[処理中]が表示されたあと、ホーム画面 が表示されます。

# *3* プレビュー再生する

- [4] か [▶] を押すか [ ] ホイールを 回して「日付]、「人物の名前」、「イベント] から抽出条件を選び、[ ]を押します。
- [読み込み中]が数秒間表示されたあと、 アルバムがプレビュー再生されます。

# *4* アルバムを保存する

- [▲] か [▼] を押すか [●] ホイールを 回して「アルバムを動画として保存]を 選び、[ ) を押します。
- 保存が完了すると、[保存しました] が表 示されます。

5 再生する (口[87](#page-86-0))

**お使いになる前に 基本編 活用編 索引 カメラを知る オートモード/ プラスムービーオートモード いろいろな撮影モード Pモード Tv、Av、Mモード 再生モード Wi-Fi機能 設定メニュー アクセサリー 付録**

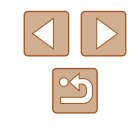
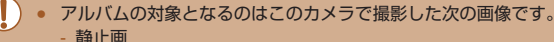

- ダイジェスト動画 (□[35](#page-34-0))
- 
- 再生時間が2秒以上のショートクリップ動画(日[68](#page-67-0))とク リエイティブショット動画(口[58](#page-57-0))(圧縮した動画は除く)
- 
- カード残量が足りないときは、アルバムを保存できません。 ● プレビュー再生中に、[▶]を押すと次のチャプターへジャンプし、 [4] を押すと前のチャプターへジャンプします。
- 手順4の操作で[色効果を変更]を選んでから[ ) を押すと、 色効果を選べます。[◀] か [▶] を押して色効果を選び [⑱] を押したあと、手順 4 の画面で[もう一度プレビュー]を選ぶと、 選んだ色効果でアルバムがプレビュー再生されます。
- 保存したアルバムは、ストーリーハイライトのホーム画面で「ア ルバム一覧]を選び、[ ) を押したあと、アルバム一覧画面か らアルバムを選び、[ ) を押して再生することができます。

#### <span id="page-108-0"></span>アルバムに BGM をつける

▶静止画 ▶ 動画

アルバムを再生したときに流れる BGM を、7 種類から選ぶことができ ます。

# *1* BGM をカードに登録する ●[「アルバムを見る\(ストーリーハイライ](#page-107-0)

ト)」([[][108\)の](#page-107-0)手順 1 ~4の操作で 「BGM 設定】を選び、「 !! ] を押します。

RGMの登録

キャンセル

カードを初めて使うときや初期化した ときはBGMをカードに登録します 登録完了まで数分かかります 実行しますか?

- 初めて使うカードや初期化したときは、 左の画面が表示されるので、[OK]を 選び、[ ) を押すと約4分で7種類の BGM がカードに登録されます。
- BGM を登録したカードをお使いのとき は、手順 2 から操作してください。

### *2* アルバムを作成する

●[「アルバムを見る\(ストーリーハイライ](#page-107-0) ト)」(口[108\)](#page-107-0) の手順 1 ~3の操作で アルバムを作成します。

#### **3** BGM を設定する

● 目的の項目を選び「(※) を押したあと、 内容を選びます ([[][29\)](#page-28-0)。

#### *4* 保存する

RGM設定

選曲

RGMの試読

GMの使用 <sub></sub><br>音の選択

する

·自動

● BGM+音声→

**MENT** 5

- ●[「アルバムを見る\(ストーリーハイライ](#page-107-0) ト)」(口[108\)](#page-107-0)の手順4の操作で保存 します。
- 一度保存したアルバムに、あとから BGM をつけることはできま せん。また、アルバムに登録した BGM は、消したり変えること はできません。
	- BGM をつけた アルバムは、 チャ プ タ ー 編集 で き ま せ ん  $(D107)$  $(D107)$  $(D107)$ 。
- BGM をつけないときは、手順 3 の画面で「BGM の使用]を「し ない]にしてください。
	- 動画の音声を入れずに BGM のみにするときは、手順 3 の画面 で「音の選択]を「BGM のみ]にします。
	- 手順 3 の画面で [BGM の試聴] を選んで [ ) を押すと、[選曲] で選んだ BGM を試聴することができます。

# **お使いになる前に 基本編 活用編 索引 カメラを知る オートモード/ プラスムービーオートモード いろいろな撮影モード Pモード Tv、Av、Mモード 再生モード Wi-Fi機能 設定メニュー アクセサリー 付録**

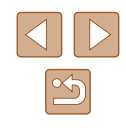

# 自分好みのアルバムを作る

カスタム 画像指定

日付指定... 人物指定.. ▶静止画 ▶ 動画

自分で画像を選んでアルバムを作ることができます。

**MENU** to

- *1* カスタムを選ぶ
- ●[「アルバムを見る\(ストーリーハイライ](#page-107-0) ト)」(=[108\)の](#page-107-0)手順 1 ~ 3 の操作で 「カスタム]を選び、[ う を押します。

# *2* 指定方法を選ぶ

- [画像指定]、[日付指定] または「人物指 定] を選び、[ う を押します。
- *3* 対象を指定する
- アルバムにしたい項目を選び「(@) を押 すと、選ばれた項目には「√1 が表示さ れます。
- ●[画像指定]で静止画、ショートクリップ 動画またはクリエイティブショット動画、 [日付指定]または[人物指定]で日付ま たは人物を選んだあと、[MENU] ボタ ンを押します。
- [4] か [▶] を押すか [ ] ホイールを 回して [プレビュー] を選び、[(例] を押 します。

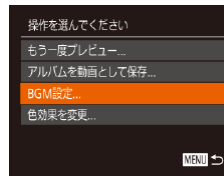

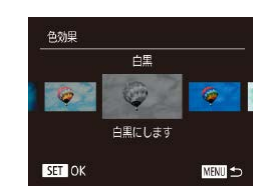

#### *4* BGM を選ぶ

● 左の画面が表示されたら「BGM 設定] を選び、「アルバムに BGM をつける」 (00[109](#page-108-0)) の操作で BGM をつけたあ と、「MENU」ボタンを押します。

#### *5* 色効果を選ぶ

- ●[「アルバムを見る\(ストーリーハイライ](#page-107-0) ト)| (□[108\)](#page-107-0) の手順 4 の画面で「色 効果を変更]を選びます。
- ●[4] か「▶] を押して色効果を選び、 [ ]を押します。

### *6* 保存する

- ●[「アルバムを見る\(ストーリーハイライ](#page-107-0) ト)| (□[108\)](#page-107-0)の手順4の操作で保存 します。
- [画像指定]を選んだときは、最大 40 ファイル (動画は 10 ファ イル)まで指定できます。なお、2回目以降は「前回の内容をも とにして編集しますか?]が表示され、「はい〕を選ぶと前回選 んだ静止画、ショートクリップ動画またはクリエイティブショッ ト動画に「√]が入った状態でマルチ再生画面が表示されます。 ● 「日付指定]を選んだときは、最大 15 日間の日付を指定できます。 ● 画像によっては、色効果がかからないことがあります。

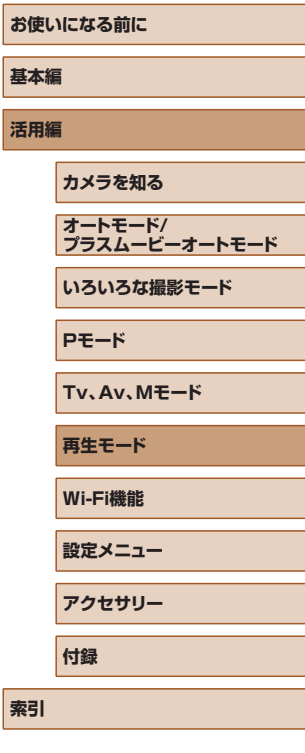

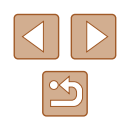

# **ショートクリップ動画を結合して動画 作品を作る**

▶静止画 ▶ 動画

複数のショートクリップ動画を結合して、動画作品を作ることができま す。

ただし、結合した動画はストーリーハイライト(口[108](#page-107-0))のアルバムの 対象になりません。

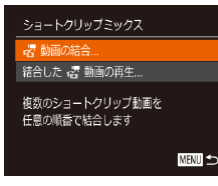

。胃動画を選んでください

■並べ換え

ⅢⅢ 結合

 $1 + 1$ F 0'10'

SET 指定

#### *1* 編集画面を表示する

• [MENU] ボタンを押して、[F]] タブ の「ショートクリップミックス]を選 んだあと、[ 誤 動画の結合] を選びます  $(D29)$  $(D29)$ 

#### *2* 結合する動画を指定する

- [4] か [▶] を押すか [ ] ホイールを 回して、画面の上半分に表示されている 動画から結合したい動画を選んだあと、 [ ] を押します。
- 指定した動画が画面の下半分に表示され ます。
- もう一度 [ ) を押すと、指定が解除さ れます。
- 上記の操作を繰り返して、結合したい動 画を指定します。
- 動画の指定が終わったら、[MENU]ボ タンを押します。

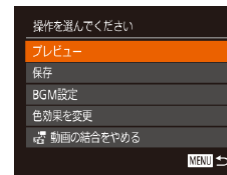

結合した 課 動画の再生

**SET OK** 

→ 精合数: 3

**MAN** 5

#### *3* プレビュー再生する

- ●「プレビュー]を選び、[ ) を押します。
- ●「読み込み中】が数秒間表示されたあと、 結合された動画がプレビュー再生されま す。

### *4* 保存する

- ●[保存]を選び、[ ]を押します。
- 保存が完了すると、[保存しました] が表 示されます。

#### *5* 再生する

- 手順 1 の画面で「結合した 器 動画の再 生]を選ぶと、作成した動画が一覧で表 示されます。
- 再生したい動画を選んで、[ ) を押しま す。
- 手順2の画面でズームレバーを I「● ] 側に押すと、選ばれてい る動画が再生されます。
	- 手順2の画面で[▼]を押したあと、動画を選び[⑱]を押し てから[4]か[▶]を押すか[ ●]ホイールを回してもう一度 [ 81] を押すと、動画の順番を並べ換えられます。
	- 手順 3 の画面で「色効果を変更]を選ぶと、色効果をつけられます。
	- 手順 3 の画面で「BGM 設定]を選ぶと、BGM をつけることが できます (口[109](#page-108-0))。
	- 保存される動画の画質は、[4m]になります。
	- フル充電されたバッテリーを使うことをおすすめします。

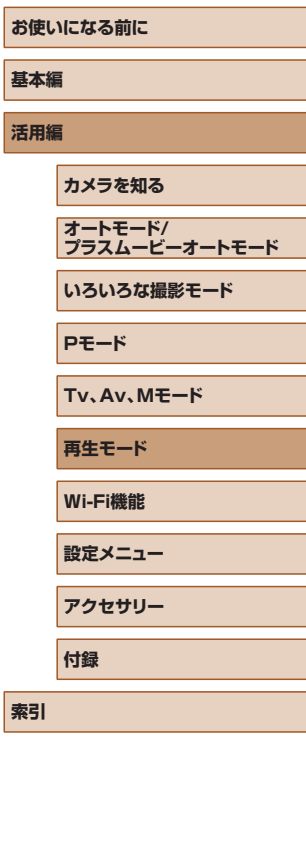

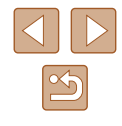

# <span id="page-111-0"></span>**Wi-Fi 機能**

カメラで撮影した画像を無線でいろいろな無線対応機器へ送ったり、 Web サービスを利用する

> ● Wi-Fi 機能を使う前に「Wi-Fi (無線 LAN) について」(□183) を必ずお読みください。

# **Wi-Fi でできること**

このカメラは、以下の機器やサービスと Wi-Fi で接続して、画像の送受 信やカメラの操作ができます。

- スマートフォン、タブレット端末 Wi-Fi 機能を持つスマートフォンやタブレット端末に画像を送信でき ます。また、スマートフォンやタブレット端末を使ってリモート撮影 したり、カメラで撮影した画像に位置情報を記録することができます。 なお、以降、スマートフォンとタブレット端末をあわせて「スマート フォン」と記載しています。
- パソコン カメラとパソコンを Wi-Fi で接続し、ソフトウェアを使ってカメラの 画像を取り込むことができます。
- $\bullet$  Web  $H-FZ$ キヤノンのオンラインフォトサービス CANON iMAGE GATEWAY や、いろいろな Web サービスをカメラに登録して、カメラ内の画像 を送信できます。また、カメラ内の未転送画像を CANON iMAGE GATEWAY 経由でパソコンや Web サービスに送ることもできます。
- プリンター Wi-Fi で使える PictBridge (DPS over IP) に対応したプリンター に画像を送って印刷できます。
- 別のカメラ キヤノン製の Wi-Fi 対応カメラ同士で画像を送信できます。

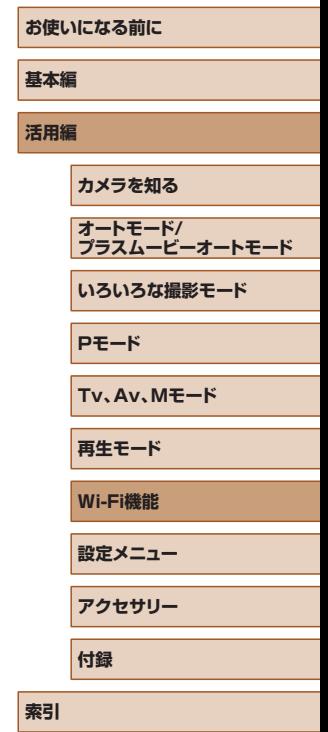

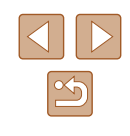

# **スマートフォンに画像を送る**

カメラとスマートフォンを接続して画像を送るにはいくつかの方法があ ります。

- NFC 機能を使って接続する (□[113](#page-112-0)) Android (OS バージョン 4.0 以上)で NFC に対応しているスマー トフォンをタッチするだけでかんたんに接続できます。
- Wi-Fi メニューを使って接続する (□[116](#page-115-0)) パソコンなどほかの接続先と同様の操作で接続できます。また、複数 のスマートフォンを登録できます。

カメラと接続する前に、お使いのスマートフォンに専用のアプリケーショ ン「Camera Connect」(無料)をインストールする必要があります。 アプリケーションの詳細(対応するスマートフォンや機能など)につい ては、弊社 Web サイトで確認してください。

> ● キヤノン製のWi-Fi対応カメラをお持ちで、カメラとスマートフォ ンをWi-Fi接続されているかたは、スマートフォン用のアプリケー ションを「CameraWindow」から「Camera Connect」に変 えることをおすすめします。

# <span id="page-112-0"></span>NFC 対応のスマートフォンに画像を送る

Android (OS バージョン 4.0 以上)で NFC に対応しているスマートフォ ンでは、NFC 機能を使って、Camera Connect のインストールやカメ ラへの接続をかんたんにすることができます。

NFC 機能でスマートフォンと接続するときは、タッチする前のカメラの 状態によって動作が異なります。

- 撮影モードまたは雷源を切っているときにスマートフォンをタッチす ると、画像を選択する画面で画像を選んで送信できます。また、接続 後にリモート撮影したり、カメラで撮影した画像に位置情報を記録す ることもできます (□[135](#page-134-0))。また、最近接続した接続先名として 履歴が残るので、次回以降、Wi-Fi メニューからでもかんたんに接続 できます。
- 再生モードでスマートフォンをタッチすると、一覧表示で送信する画 像を選ぶ画面が表示されるので、画像を選んで送信できます。

ここでは、まず、撮影モードまたは電源を切っているときの接続につい て説明します。

#### ■■撮影モード/電源を切っているときの NFC 接続

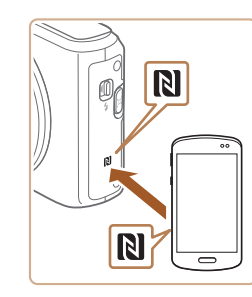

*1* Camera Connect をインストールする

● スマートフォンの NFC 機能を有効にし たあと、スマートフォンとカメラのN (N マーク)同士をタッチすると、スマート フォンで Google Play が自動的に起動 します。Camera Connect のダウンロー ド画面が表示されたら、ダウンロードし てインストールします。

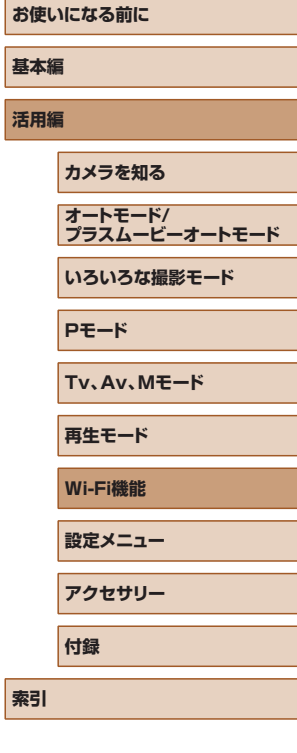

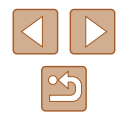

#### *2* 接続する

- カメラの電源が切れているか、撮影モー ドであることを確認します。
- Camera Connect がインストールされ たスマートフォンとカメラのM (N マー ク)同士をタッチします。
- カメラが自動で起動します。
- <span id="page-113-0"></span>● [ニックネームの登録]画面が表示された ら、[▲] か [▼] を押すか [ ] ホイー ルを回して [OK] を選び[ 』 を押します。

 $\Box$ 

**MENU SO** 

- スマートフォンで Camera Connect が 起動します。
- スマートフォンとカメラが自動で接続し ます。

● この画面が表示されたときは、[4] か [▶] を押すか [ | ] ホイールを回して [は

い] を選び、[(例] を押します。 ● スマートフォンの操作で、カメラ内の画 像の閲覧や取り込み、GPS 情報の記録、 リモート撮影ができるようになります。

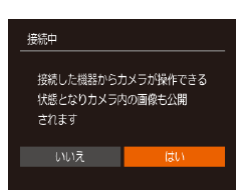

ニックネームの登録

このカメラのニックネームを 入力してください XXXXXX

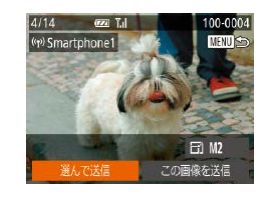

# *4* 画像を送る

*3* 公開設定する

● [▲] [▼] [4] [▶] を押すか [ ] ホイー ルを回して[選んで送信]を選び、[⑱] を押します。

- [▲] か [▼] を押すか [●] ホイールを 回して[画像指定]を選び[ ?]を押します。
- [▲] [▼] [◀] [▶] を押すか [●] ホイー ルを回して送信したい画像を選び、[⑱] を押して[✔]を表示させ、[MENU] ボタンを押します。
- ●[◀]か[▶]を押すか[●]ホイールを 回して [OK] を選び、[ ) を押します。
- [▲] [▼] [◀] [▶] を押すか [●] ホイー ルを回して「送信]を選び、[ , ] を押し ます。
- 送信が完了すると、[送信が完了しました] と表示されたあと、画像を送信する画面 に戻ります。
- 接続を切断するには、[MENU] を押し て表示される確認画面で [4] か [▶] を 押すか[ ● ] ホイールを回して [OK] を選び「(例) を押します。また、スマー トフォンを操作して接続を切断すること もできます。

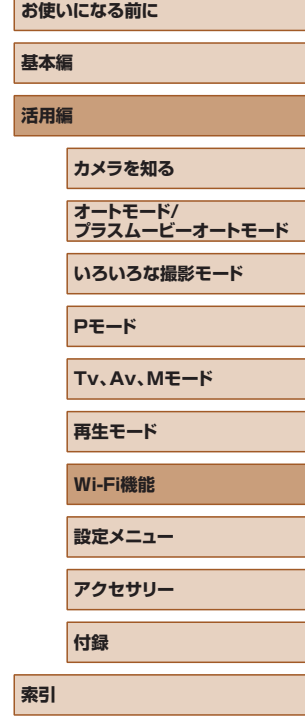

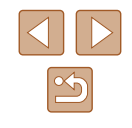

- NFC 機能をお使いになるときは、次のことに注意してください。 - スマートフォンをカメラに強く当てないでください。スマート
	- フォンやカメラに傷がつくことがあります。
	- スマートフォンによっては、認識されにくいことがあるので、 位置をずらすなどしてゆっくりタッチしてください。接続でき ないときはカメラの画面が変わるまでタッチしたままにしてく ださい。
	- 電源を切っているときに接続しようとすると、カメラの電源を 入れるよう、スマートフォンにメッセージが表示されることが あります。このときは、カメラの電源を入れてからタッチしな おしてください。
	- カメラとスマートフォンの間にものを置かないでください。ま た、カメラやスマートフォンにケースなどをつけていると、通 信できないことがあります。
- 手順 3 で 「はい〕を選ぶと、接続したスマートフォンから、カメ ラ内のすべての画像を見ることができるようになります。スマー トフォンにカメラ内の画像を表示したくないときは、手順 3 の操 作で「いいえ] を選んでください。
- 登録済みのスマートフォンに対する画像の公開設定を変更するこ ともできます (口[137\)](#page-136-0)。
- 接続するには、カードがカメラに入っている必要があります。
- 手順 2 の画面でカメラのニックネームを変えることもできます  $(m137)$  $(m137)$  $(m137)$
- NFC に対応したスマートフォンでも Nがないものがあります。 詳しくはスマートフォンの使用説明書を参照してください。
- 複数の画像をまとめて送ったり、画像のサイズを変えて送ったり することができます (口[131](#page-130-0))。
- 手順 4 の画面で [この画像を送信] を選ぶと、表示している画像 を送信できます。
- MENU(口[29](#page-28-0))で[【】 タブにある[無線通信の設定]の [Wi-Fi 設定]を選び、[NFC 接続]を[切]にすると NFC 接続 しないようにできます。

# 再生モードでの NFC 接続

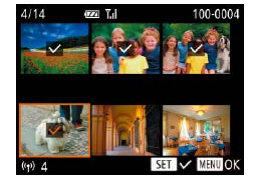

- [F]] ボタンを押して電源を入れます。
- Camera Connect がインストールされ たスマートフォン (口[113](#page-112-0)) とカメラ のN (N マーク)同士をタッチします。
- •[▲][▼][◀][▶]を押すか [●] ホイー ルを回して送信したい画像を選び、[⑱] を押すと「√】が表示されます。
- もう一度 [ ◎ ] を押すと [ √ ] が消え、 解除されます。
- 別の画像も選ぶときは、上記の操作を繰 り返します。
- 画像の選択が終わったら、[MENU] ボ タンを押します。
- •[◀] か [▶] を押して [OK] を選び、 [ ]を押します。
- •[▲][▼][◀][▶]を押すか [●] ホイー ルを回して「送信]を選び、[ ) を押し ます。
- 画像が送信されます。
- 接続中、カメラの画面にニックネームの入力を促す画面が表示さ れた[ら「NFC 対応のスマートフォンに画像を送る」\(](#page-112-0)口113) の手順 2 の操作で入力してください。
	- 再生モードのときに NFC 機能で接続したスマートフォンの履歴 はカメラには残りません。
	- 送信される画像のサイズをあらかじめ設定しておくことができま す (口[131\)](#page-130-0)。

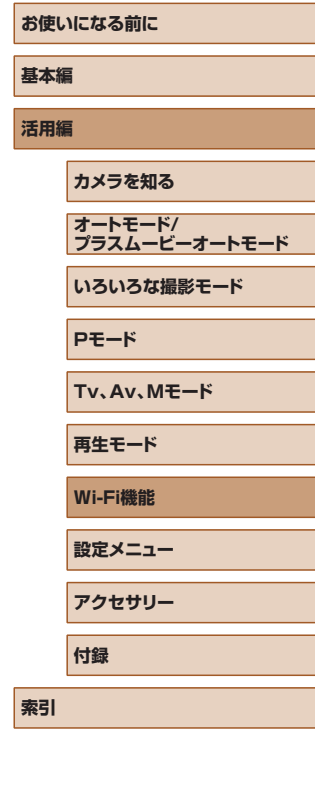

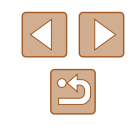

# <span id="page-115-0"></span>スマートフォンを登録する

ここではカメラをアクセスポイントにして接続する手順を説明しますが、 すでにお使いのアクセスポイントを使うこともできます (①[118\)](#page-117-0)。

3 0 を選ぶ

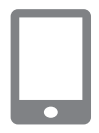

#### *1* Camera Connect をインストールする

- iPhone や iPad では、App Store から Camera Connectを検索してダウンロー ドし、インストールします。
- Android のスマートフォンでは、Google Play から Camera Connect を検索して ダウンロードし、インストールします。

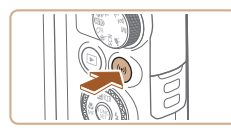

- *2* Wi-Fi メニューを表示する
- ●[(♥)] ボタンを押します。
- 「ニックネームの登録】画面が表示された ら、[OK] を選びます (口[114\)](#page-113-0)。

• [▲] [▼] [◀] [▶] を押すか [●] ホイー ルを回して [ ] を選び、[ ) を押します。

# スマートフォンと通信 口 О  $|\mathbf{P}|$ MENU ㅎ

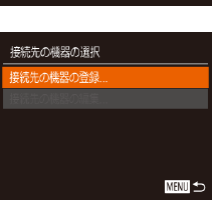

#### *4* [接続先の機器の登録]を選ぶ

● [▲] か [▼] を押すか [ ] ホイール を回して[接続先の機器の登録]を選び、 [ဌ®] を押します。

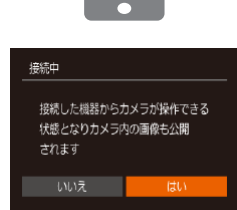

接続法離由

相手先から次のアクセスポイントに 接続し専用アプリを記載してください SSID: XXXX XXXXX XXXX  $1(x) - F$ : XXXXXXX キャンヤル ネットワーク変更

 $\overline{a}$ 

 $\overline{\phantom{a}}$ 

● 画面にカメラの SSID とパスワードが表 示されます。

- *5* スマートフォンをネットワークに接続 する
- スマートフォンの Wi-Fi に関する設定メ ニューから、カメラに表示された SSID (ネットワーク名)を選択して接続します。
- パスワード欄にはカメラに表示されたパ スワードを入力します。

#### *6* Camera Connect を起動する

● ス マ ー ト フ ォ ン を 操 作 し て Camera Connect を起動します。

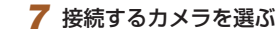

● スマートフォンで接続先のカメラを選ぶ 画面が表示されたら、カメラを選んでペ アリングを行います。

#### *8* 公開設定する

- ●[◀]か[▶]を押すか[●]ホイールを 回して [はい] を選び、[ ] を押します。
- スマートフォンの操作で、カメラ内の画 像の閲覧や取り込み、GPS 情報の記録、 リモート撮影ができるようになります。

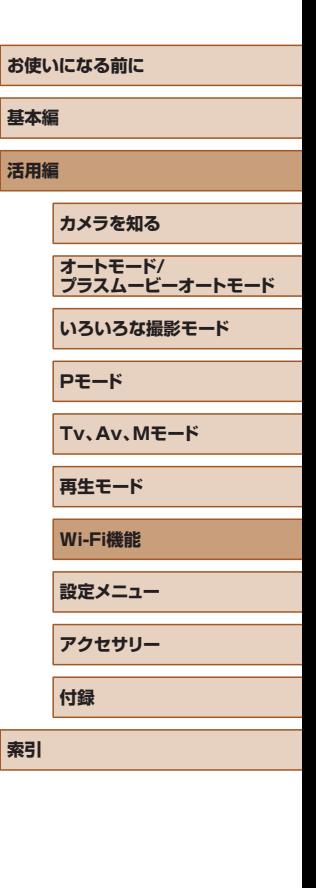

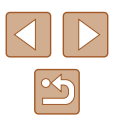

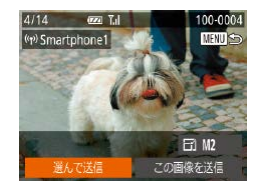

#### *9* 画像を送る

- [▲] [▼][4][▶] を押すか[ ●] ホイー ルを回して[選んで送信]を選び、[⑱] を押します。
- [▲] か [▼] を押すか [●] ホイールを 回して[画像指定]を選び[ )を押します。
- [▲] [▼] [◀] [▶] を押すか [●] ホイー ルを回して送信したい画像を選び、[⑱] を押して[✔]を表示させ、[MENU] ボタンを押します。
- ●[◀]か[▶]を押すか[●)ホイールを 回して [OK] を選び、[ ) を押します。
- [▲] [▼] [◀] [▶] を押すか [●] ホイー ルを回して「送信]を選び、[ ]を押し ます。
- 送信が完了すると、[送信が完了しました] と表示されたあと、画像を送信する画面 に戻ります。
- 接続を切断するには、[MENU] を押し て表示される確認画面で [4] か [▶] を 押すか [●) ホイールを回して [OK] を 選び [ ]を押します。また、スマートフォ ンを操作して接続を切断することもでき ます。
- 複数のスマートフォンを登録するときは、 手順 1 から繰り返します。
- 手順 8 で「はい〕を選ぶと、接続したスマートフォンから、カメ ラ内のすべての画像を見ることができるようになります。スマー トフォンにカメラ内の画像を表示したくないときは、手順 8 の操 作で「いいえ] を選んでください。
	- 登録済みのスマートフォンに対する画像の公開設定を変更するこ ともできます (口[137\)](#page-136-0)。
- 接続するには、カードがカメラに入っている必要があります。
- Wi-Fi メニューを使って接続した機器があるときは、Wi-Fi メ ニューを表示しようとすると、最近接続した接続先名が最初に表 示され、[▲] か [▼] を押して項目を選び [ ) を押すだけで かんたんに接続することができます。新しく接続先を登録すると きは「◀] か「▶]で機器の選択画面を表示して設定します。
- MENU(口[29\)](#page-28-0)の [¶] タブにある [無線通信の設定] の [Wi-Fi 設定]を選んだあと、[接続先履歴の表示]で[切]を選ぶと、 最近接続した機器は表示されなくなります。
- MENU(口[29\)](#page-28-0)の [¶] タブにある [無線通信の設定] の [Wi-Fi 設定]を選んだあと、[パスワード]を[切]にすると、 SSID の表示画面(手順4)に「パスワード]が表示されなくな り、手順 5 でパスワードを入力しなくても接続できるようになり ます。
- 複数の画像をまとめて送ったり、画像のサイズを変えて送ったり することができます (口[131\)](#page-130-0)。
- 手順9の画面で「この画像を送信〕を選ぶと、表示している画像 を送信できます。

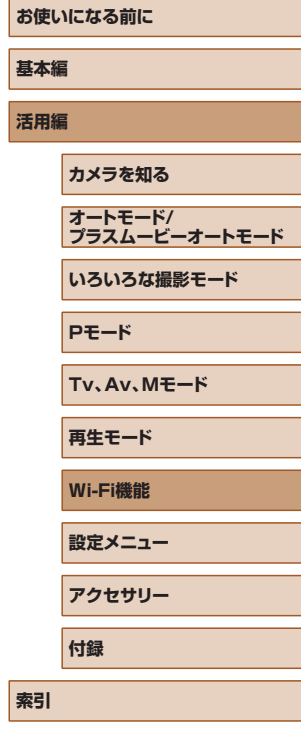

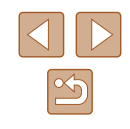

# <span id="page-117-0"></span>ほかのアクセスポイントを使う

Wi-Fi メニューを使ってスマートフォンとカメラを接続するときは、すで にお使いのアクセスポイントを使うこともできます。

- *1* 接続待機の状態にする
- ●[「スマートフォンを登録する」\(](#page-115-0)□116) の手順 1 ~ 4 の操作で接続待機中の画面 を表示します。
- *2* スマートフォンをアクセスポイントに 接続する

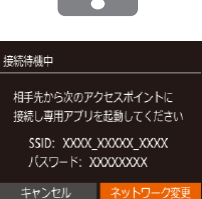

#### *3* [ネットワーク変更]を選ぶ

- [4] か [▶] を押すか [ ] ホイール を回して[ネットワーク変更]を選び、 [ ]を押します。
- 検索されたアクセスポイントの一覧が表 示されます。

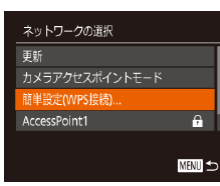

#### *4* アクセスポイントに接続する

- WPS に対応したアクセスポイントでは、 [「WPS に対応したアクセスポイントを使](#page-120-0) う| ([[121\)](#page-120-0) の手順 5~8の操作で アクセスポイントに接続します。
- WPS に対応していないアクセスポイン トでは[、「一覧に表示されたアクセスポイ](#page-122-0) ントを使う| (□123) の手順2~4 の操作でアクセスポイントに接続します。

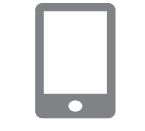

#### *5* 接続するカメラを選ぶ

- スマートフォンで接続先のカメラを選ぶ 画面が表示されたら、カメラを選んでペ アリングを行います。
- *6* 公開設定して画像を送る
- ●[「スマートフォンを登録する」\(](#page-115-0)□116) の手順 8 ~ 9 の操作で公開設定して、画 像を送ります。

### 接続したことのあるアクセスポイントがあるとき

接続したことのあるアクセスポイントがあるときは[、「スマートフォンを](#page-115-0) [登録する」\(](#page-115-0)[1116)の手順4の操作で、カメラが自動でそのアクセス ポイントに接続します。

- カメラをアクセスポイントにするときは、接続の最中に表示される画 面の「ネットワーク変更]を選び、表示された画面で「カメラアクセ スポイントモード] を選びます。
- 別のアクセスポイントを使うときは、接続の最中に表示される画面の [ネットワーク変更]を選んだあと[、「ほかのアクセスポイントを使う」](#page-117-0) (=[118\)の](#page-117-0)手順 4 から操作してください。

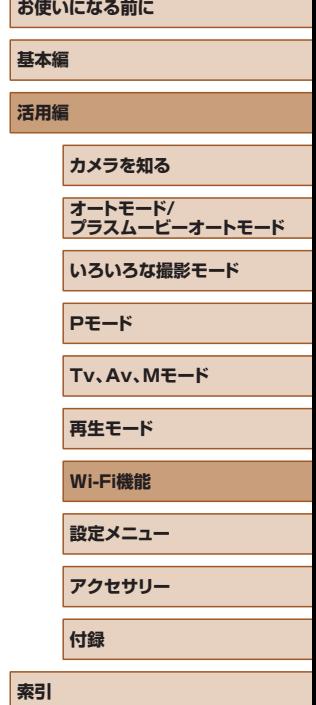

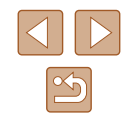

# **パソコンに画像を取り込む**

# パソコンを登録するための準備をする

カメラと Wi-Fi 接続できるパソコンなど、詳細なシステム構成や最新の OS を含む対応状況については、弊社 Web サイトを確認してください。

- Windows 7 Starter / Home Basic には対応していません。
- Windows 7 N (欧州版) /KN (韓国版) では、Windows Media Feature Pack を別途マイクロソフトのサポートページ からダウンロードしてインストールする必要があります。 詳しくは、次の Web サイトで確認してください。 <http://go.microsoft.com/fwlink/?LinkId=159730>

# ■ インストールする

ここでは、Windows 7 と Mac OS X 10.8 を使って説明をしています。

*1* ソフトウェアをダウンロードする

● パソコンからインターネットへ接続し、 以下のサイトを表示します。

<http://cweb.canon.jp/e-support/software/index.html>

● 圧縮された状態のソフトウェアがパソコ ンにダウンロードされます。

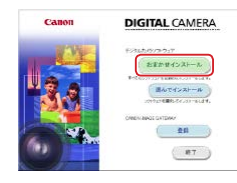

#### *2* インストールする

- [おまかせインストール] をクリックし、 表示される画面にしたがって操作を進め ます。
- お使いのパソコンやインターネット環境 によってはインストールに時間がかかる ことがあります。
- インストールを終えると表示される画面 の「完了]または「再起動]をクリック します。
- インターネットに接続できる環境が必要なため、プロバイダーと の接続料金や通信料金が別途かかります。
- ソフトウェアをアンインストール(削除)するときは以下の操作 を行います。
	- Windows のときは、「スタート〕メニュー▶「すべてのプロ グラム]►[Canon Utilities]のあと、アンインストールし たいソフトウェアを選びます。
	- Mac OS のときは、「アプリケーション】フォルダ ▶ 「Canon Utilities] フォルダを選んだあと、アンインストールしたいソ フトウェアのフォルダをゴミ箱に移動し、ゴミ箱を空にします。

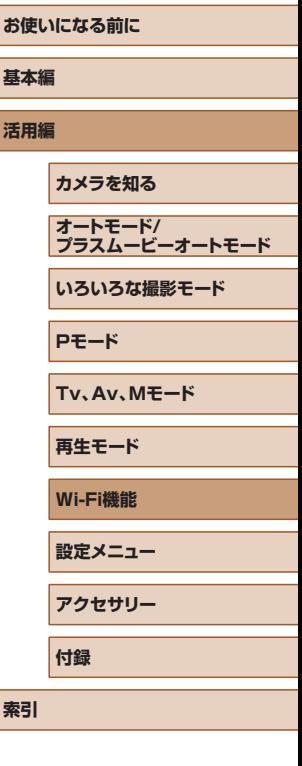

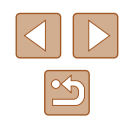

#### ■ Wi-Fi 接続するための設定をする(Windows のみ)

お使いのパソコンが Windows のときは、カメラと Wi-Fi で接続するた めに、次の手順で Windows の設定を行ってください。

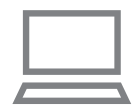

- *1* パソコンがアクセスポイントに接続し ていることを確認する
- 確認方法はパソコンの使用説明書を参照 してください。

### 2 設定する

- [スタート] メニュー▶ [すべてのプ ログラム] ▶ [Canon Utilities] ▶ [CameraWindow] ►[Wi-Fi 接続のた めの設定]の順にクリックします。
- 起動したアプリケーションの画面にした がって、設定してください。
- 手順 2 のアプリケーションを実行すると、Windows に次の設定 が行われます。
	- メディアストリーミングを有効にする Wi-Fi で接続するパソコンをカメラが参照(検索)できるよう になります。
	- ネットワーク探索を有効にする パソコンがカメラを参照(検索)できるようになります。
	- ICMP (Internet Control Message Protocol)を有効にす る
	- ネットワーク接続の通信状態を確認できるようになります。
	- UPnP (Universal Plug & Play) を有効にする ネットワーク機器を自動認識できるようになります。
	- パソコンにインストールされているセキュリティーソフトによっ ては、上記の操作を行っても設定できないことがあります。セキュ リティーソフトの設定を確認してください。

# カメラとパソコンを接続して画像を取り込む

既存のアクセスポイントにカメラを Wi-Fi 接続します。 お使いのアクセスポイントの使用説明書もあわせて参照してください。

### ■■ アクセスポイントを確認する

アクセスポイントとなる Wi-Fi 親機(Wi-Fi ルーターなど)は、[「カメラ」](#page-175-0) (=[176\)に](#page-175-0)記載している Wi-Fi 規格に対応しているものをお使いくだ さい。

アクセスポイントが WPS (Wi-Fi Protected Setup) に対応している とき(① [121](#page-120-0))と対応していないとき(① [123](#page-122-0))で、接続方法は異な ります。また、WPS に対応していないアクセスポイントでは、次の項目 を確認してください。

- ネットワーク名 (SSID/ESSID) お使いのアクセスポイントの SSID または ESSID です。「アクセスポ イント名」や「ネットワーク名」とも呼ばれることもあります。
- ネットワークの認証 / データの暗号化 (暗号化方式 / 暗号化モード) 無線通信時のデータを暗号化する方式です。「WPA2-PSK (AES)」 「WPA2-PSK(TKIP)」「WPA-PSK(AES)」「WPA-PSK(TKIP)」 「WEP(オープンシステム認証)」「なし」のいずれであるかを確認し てください。
- パスワード (暗号化キー / ネットワークキー) 無線通信時のデータを暗号化するために使われるキー(鍵)です。「暗 号化キー」や「ネットワークキー」と呼ばれることもあります。
- キーのインデックス (送信キー) 「ネットワークの認証 / データの暗号化」が「WEP」のときに設定す るキーです。「1」にしてください。
	- システム管理者がいるネットワーク内で設定するときは、ネット ワーク管理者にネットワーク設定の詳細をお問いあわせくださ  $\mathbf{L}$ 
		- これらの情報はセキュリティー上大変重要なものです。お取り扱 いには十分ご注意ください。

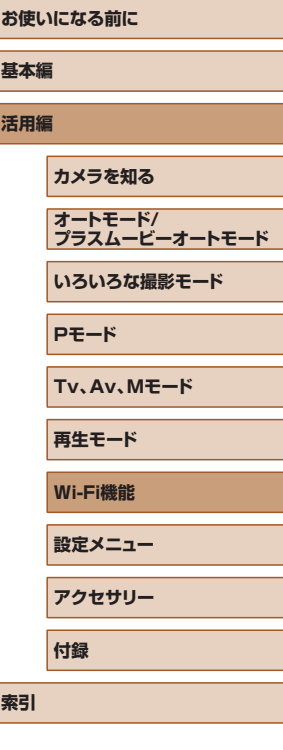

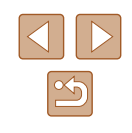

- アクセスポイントが WPS に対応しているかどうかや、設定の確 認方法は、お使いのアクセスポイントの使用説明書を参照してく ださい。
- ルーターとは、複数のパソコンなどを接続して、ネットワーク (LAN)を構築するときに使われる機器です。さらに、Wi-Fi 機 能を内蔵しているルーターを「Wi-Fi ルーター」と呼びます。
- 本書では、Wi-Fi ルーターなどの Wi-Fi 親機すべてを「アクセス ポイント」と呼びます。
- お使いの Wi-Fi で MAC アドレスをフィルタリングしているとき は、アクセスポイントにカメラの MAC アドレスを登録してくだ さい。カメラの MAC アドレスは、MENU(口[29](#page-28-0))の[**YT**] タブにある[無線通信の設定]の[Wi-Fi 設定]を選んだあと、[MAC アドレスの確認]を選ぶと確認できます。

# <span id="page-120-0"></span>■ WPS に対応したアクセスポイントを使う

WPS とは、Wi-Fi 機器同士を接続する際の各種設定をかんたんに行う仕 組みです。WPS に対応した機器では、設定方式としてプッシュボタン方 式と PIN コード方式を使用できます。

- *1* パソコンがアクセスポイントに接続さ れていることを確認する
- 確認方法はそれぞれの機器およびアクセ スポイントの使用説明書を参照してくだ さい。

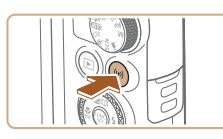

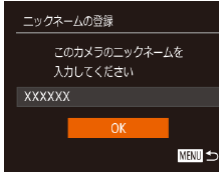

### *2* Wi-Fi メニューを表示する

- [(♥)] ボタンを押します。
- 「ニックネームの登録】画面が表示された ら、[▲] か [▼] を押すか [●] ホイー ルを回して [OK] を選び、[ ] を押し ます。

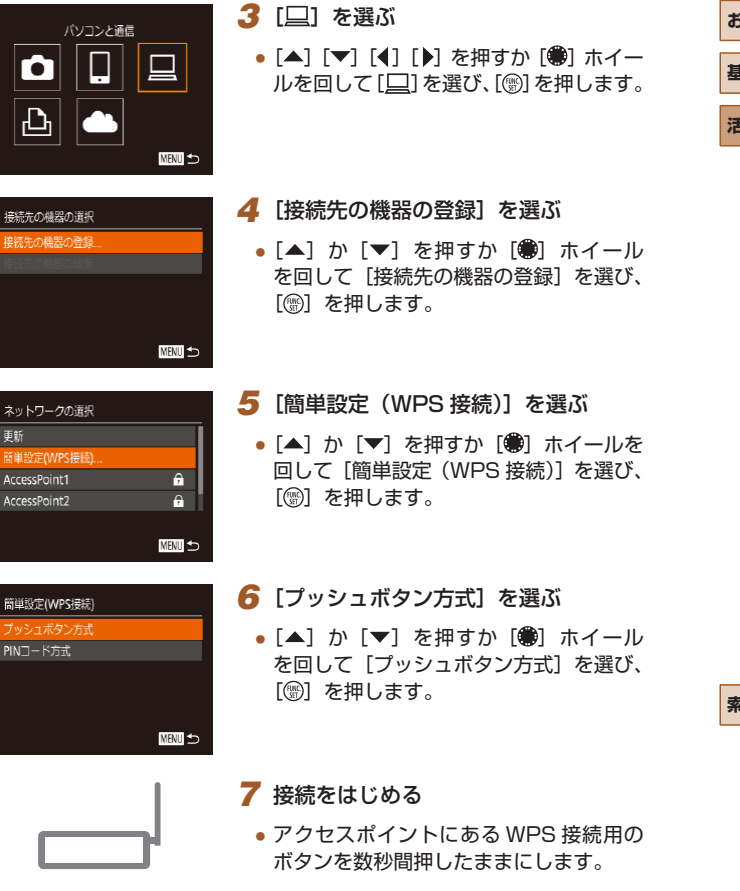

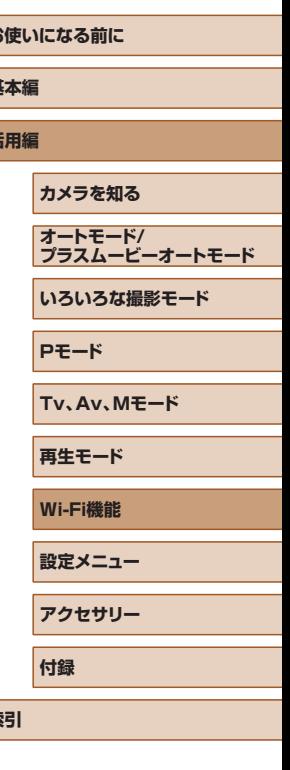

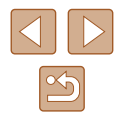

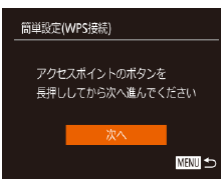

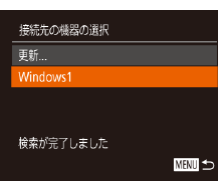

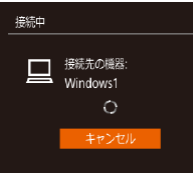

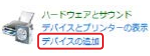

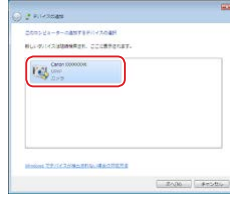

● カメラの [ ) を押して次に進みます。 ● カメラがアクセスポイントに接続し、そ のアクセスポイントに接続している機器 の一覧が「接続先の機器の選択]画面に 表示されます。

#### *8* 接続先の機器を選ぶ

- [▲] か [▼] を押すか [ ] ホイールを 回して接続先の機器の名前を選び、[⑱] を押します。
- *9* ドライバーをインストールする (Windows の初回接続時のみ)
- カメラにこの画面が表示されたら、パソ コンのスタートメニューから[コントロー ルパネル] をクリックし、[デバイスの追 加] をクリックします。

カメラの画面には何も表示されなくなり

- 接続したカメラのアイコンをダブルク リックします。 ● ドライバーのインストールがはじまります。 ● ドライバーのインストールが終わってカ メラとパソコンの接続が完了すると、[自 動再生]画面が表示されます。このとき、
	- ます。

Center 2002200228 プログラムの文字 アのタスクで使用するプログラムを変更できます。 ■■■<br>
Windows の使用 ー WHOMS 6584 OK +P>CL(C)

#### *10* CameraWindow を表示する

- Windows では、[画像をキヤノンカメラ からダウンロードします]をクリックす ると、CameraWindow が表示されます。
- Mac OS で は、 カ メ ラ と パ ソ コ ン が Wi-Fi で 通 信 で き る 状 態 に な る と、 CameraWindow が自動的に表示されま す。

# *11* 画像を取り込む

- [カメラ内の画像の取り込み] をクリック したあと、「未転送画像を取り込む】をク リックします。
- 画像がパソコンに取り込まれて、「ピク チャ」フォルダ内に撮影日ごとのフォル ダに分けられて保存されます。
- 取り込みの完了画面で、[OK]をクリッ クします。
- パソコンに取り込んだ画像を見るときは、 カメラで撮影した画像に対応したソフト ウェア(パソコンに標準でインストール されているソフトウェアや汎用のソフト ウェア)をお使いください。

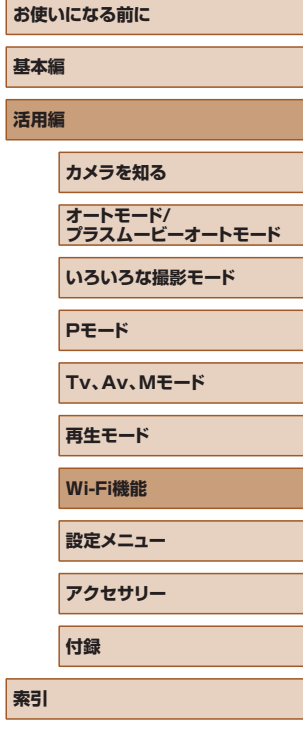

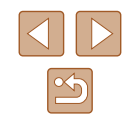

- Wi-Fi メニューを使って接続した機器があるときは、Wi-Fi メ ニューを表示しようとすると、最近接続した接続先名が最初に表 示され、[▲] か「▼] を押して項目を選び[ ( ) を押すだけで かんたんに接続することができます。新しく接続先を登録すると きは「◀] か「▶]で機器の選択画面を表示して設定します。
- MENU(口[29](#page-28-0))の [¶] タブにある [無線通信の設定] の [Wi-Fi 設定]を選んだあと、[接続先履歴の表示]で[切]を選ぶと、 最近接続した機器は表示されなくなります。
- 手順2の画面でカメラのニックネームを変えることもできます  $($  $[$  $]$  $138$ ) $_0$
- パソコンとの接続中、カメラの画面には何も表示されません。
- Mac OS で CameraWindow が表示されないときは、Dock (デ スクトップ下部に表示されるバー)の「CameraWindowl アイ コンをクリックします。
- カメラとの接続を切断するには、カメラの電源を切ってください。
- 手順 6 で「PIN コード方式】を選択したときは、画面に表示さ れた PIN コードをアクセスポイントに設定します。次に[接続 先の機器の選択]画面で接続する機器を選びます。詳しくは、お 使いのアクセスポイントの使用説明書を参照してください。

# <span id="page-122-0"></span>■■一覧に表示されたアクセスポイントを使う

- *1* アクセスポイントの一覧を表示する
- ●[「WPS に対応したアクセスポイントを使](#page-120-0) う」(①[121\)](#page-120-0) の手順 1 ~4の操作で、 ネットワーク(アクセスポイント)の一 覧を表示します。

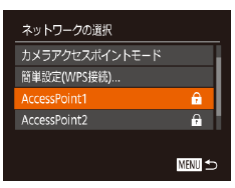

#### *2* アクセスポイントを選ぶ

● [▲] か [▼] を押すか [ ] ホイールを 回してネットワーク(アクセスポイント) を選び、[儒] を押します。

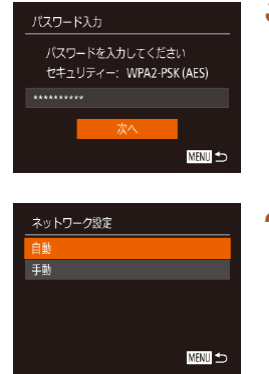

#### *3* アクセスポイントのパスワードを入力 する

- •[⑱] を押してキーボードを表示し、パス ワードを入力します (口[30\)](#page-29-0)。
- [▲] か [▼] を押すか [●] ホイールを 回して「次へ」を選び、[ ] を押します。

#### *4* [自動]を選ぶ

- [▲] か [▼] を押すか [ ] ホイールを 回して「自動] を選び、[ ) を押します。
- ●[「WPS に対応したアクセスポイントを使](#page-120-0) う」(①[121\)](#page-120-0) の手順8以降の操作で、 パソコンと接続して画像を取り込みます。
- アクセスポイントのパスワードについては、アクセスポイントの 本体あるいは使用説明書を参照してください。
	- 手順 2 で「更新」を選んで一覧を更新してもアクセスポイントが 検出されないときは、手順 2 で[手動設定]を選ぶと、アクセス ポイントを手動で設定できます。画面の指示にしたがって SSID の入力、セキュリティー設定、パスワードの入力を行ってくださ い。
	- 接続したことのあるアクセスポイントを使って他の機器に接続 するときは、手順 3 でパスワードが「\*」で表示されます。同 じパスワードを使うときは、そのまま、[▲]か[▼]を押すか [ ] ホイールを回して「次へ] を選び、[ ( ) を押します。

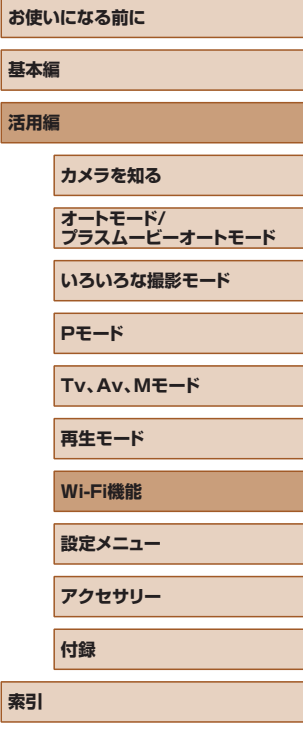

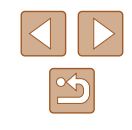

### ■■接続したことのあるアクセスポイントがあるとき

接続したことのあるアクセスポイントがあるときは[、「WPS に対応した](#page-120-0) [アクセスポイントを使う」\(](#page-120-0)[121)の手順4の操作で、カメラが自動 でそのアクセスポイントに接続します。

- そのアクセスポイントを使って接続するときは、接続先の機器がその アクセスポイントに接続されていることを確認し、[「WPS に対応した](#page-120-0) アクセスポイントを使うⅠ(□121)の手順 8 から操作してくださ  $\mathcal{L}_{\lambda}$
- 別のアクセスポイントを使うときは、接続の最中に表示される画面の [ネットワーク変更]を選んだあと[、「WPS に対応したアクセスポイ](#page-120-0) [ントを使う」\(](#page-120-0)□121)の手順 5 また[は「一覧に表示されたアクセ](#page-122-0) スポイントを使う| (1123) の手順 2 から操作してください。

# **Web サービスを登録して画像を送る**

# 利用する Web サービスの情報を登録する

パソコンまたはスマートフォンを使って、利用する Web サービスの情報 をカメラに登録します。

- CANON iMAGE GATEWAY をはじめとする各種 Web サービスの 設定には、インターネットに接続できるパソコンまたはスマートフォ ンおよびブラウザーが必要です。
- CANON IMAGE GATEWAY に接続する際にお使いいただくブラウ ザー(Microsoft Internet Explorer など)のバージョンや設定条件 については、CANON iMAGE GATEWAY のサイトで確認してくだ さい。
- CANON iMAGE GATEWAY のサービスに対応している国 / 地域の 情報は、弊社 Web サイト(<http://www.canon.com/cig/>)で確認 してください。
- CANON iMAGE GATEWAY 以外の Web サービスも利用するとき は、その Web サービスのアカウントが必要です。詳しくは、各 Web サービスの Web サイトを確認してください。
- プロバイダーとの接続料金、およびプロバイダーのアクセスポイント への通信料金は、別途かかります。
	- CANON iMAGE GATEWAY からも使用説明書をダウンロード することができます。

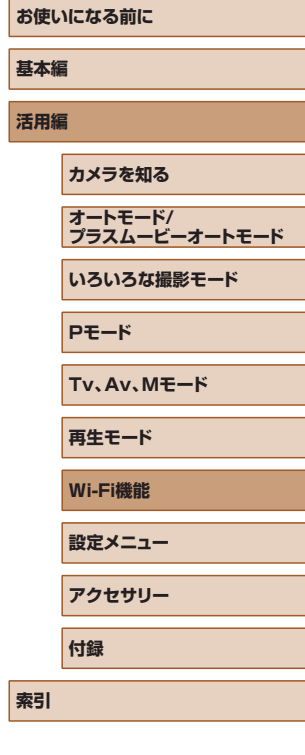

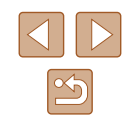

### <span id="page-124-0"></span>■■ CANON iMAGE GATEWAY を登録する

CANON iMAGE GATEWAY とカメラを連携できるように、CANON iMAGE GATEWAY をカメラに登録します。なお、この設定では、カメ ラ連携設定をするための通知メールを送りますので、お使いのパソコン やスマートフォンのメールアドレスが必要になります。

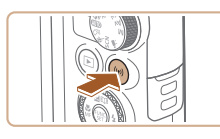

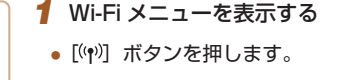

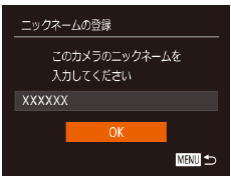

● [ニックネームの登録] 画面が表示された ら、[▲] か [▼] を押すか[ ●] ホイー ルを回して [OK] を選び [ ] を押します。

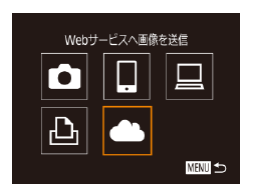

### 2 [ 4 ] を選ぶ • [▲] [▼] [◀] [▶] を押すか [●] ホイー ルを回して「●】を選び、[ ◎] を押し ます。

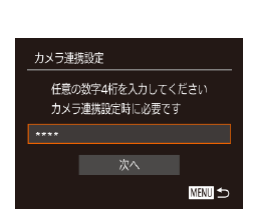

メールアドレスを入力してください

次へ 一

ネットワークの選択 簡単設定(WPS接続) AccessPoint1

AccessPoint2 手動設定...

カメラ連携設定

**XXXXX** 

 $\mathbf{a}$ 

**MENU** 

MENU<sup>1</sup>

#### *4* アクセスポイントへの接続をはじめる

●[「WPS に対応したアクセスポイントを使](#page-120-0) う」(①121) の手順5〜7また[は「一](#page-122-0) [覧に表示されたアクセスポイントを使う」](#page-122-0) (=[123\)](#page-122-0)の手順 2 ~ 4 の操作でアク セスポイントへの接続を行います。

#### *5* メールアドレスを入力する

- カメラがアクセスポイントを経由して CANON iMAGE GATEWAY に接続す るとメールアドレスを入力する画面が表 示されます。
- メールアドレスを入力し、[▲] か[▼] を押すか「●】ホイールを回して「次へ] を選び、[(例) を押します。

#### *6* 4 桁の数字を入力する

- •任意の数字 4 桁を入力し、[▲]か[▼] を押すか「●】ホイールを回して「次へ] を選び、[ ) を押します。
- この4桁の数字は、手順8の CANON iMAGE GATEWAY でカメラ連携の設定 をするときに必要になります。

# **お使いになる前に 基本編 活用編 索引 カメラを知る オートモード/ プラスムービーオートモード いろいろな撮影モード Pモード Tv、Av、Mモード 再生モード Wi-Fi機能 設定メニュー アクセサリー 付録**

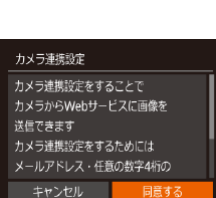

#### *3* メールアドレス入力許諾に同意する

● 表示される記載を読み [◀] か [▶] を押 すか「●】ホイールを回して「同意する] を選び、[ ] を押します。

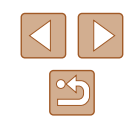

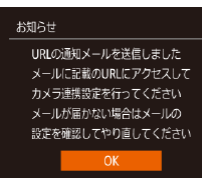

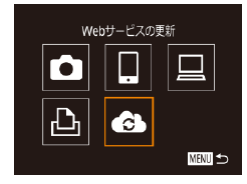

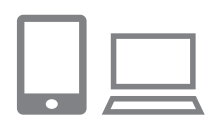

# *7* 通知メールが送信されたことを確認す

- CANON iMAGE GATEWAY に情報が 送られると、手順 5 で入力したメールア ドレスに通知メールが送信されます。
- 通知メールを送信したお知らせの画面が 表示されるので、[ဌ6] を押します。

*8* 受信した通知メールの URL にアクセ スしてカメラ連携の設定をする ● パソコンまたはスマートフォンから通知 メールに記載してある URL にアクセス

• [●] が [●] になります。

る

します。

て設定します。

- お使いのパソコンまたはスマートフォンのメール設定が、特定ド メインのメールを受信拒否するようになっていると、通知メール を受信できないことがありますので事前に確認してください。
- 手順 1 の画面でカメラのニックネームを変えることもできます  $($  $\Box$ [125\)](#page-124-0) $\Box$ 
	- Wi-Fiメニューを使って接続した機器があるときは、Wi-Fiメニュー を表示しようとすると、最近接続した接続先名が最初に表示され るので、[◀1か[▶]で機器の選択画面を表示して設定します。

# ■■ 他の Web サービスを登録する

CANON iMAGE GATEWAY以外のWebサービスをカメラに登録します。

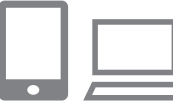

- *1* CANON iMAGE GATEWAY にアク セスして、カメラ連携設定のページを 表示する
- パソコンまたはスマートフォンを操作し て、インターネットで CANON iMAGE GATEWAY サ イ ト[「http://www.](http://www.canon.com/cig/) [canon.com/cig/](http://www.canon.com/cig/)」へアクセスします。

#### *2* 利用する Web サービスの設定をする

- パソコンまたはスマートフォンを操作し、 Web サービスの設定画面を表示します。
- 画面の指示にしたがって、利用する Web サービスの設定をします。
- 3 [4] を選ぶ
- [(ๆハ) ボタンを押します。
- [▲] [▼] [◀] [▶] を押すか [●] ホイール を回して[ 8 ]を選び、[ ) を押します。
- Web サービスの設定が更新されます。

#### **お使いになる前に**

**基本編**

**活用編**

**カメラを知る**

**オートモード/ プラスムービーオートモード**

**いろいろな撮影モード**

**Pモード**

**Tv、Av、Mモード**

**再生モード**

**Wi-Fi機能**

**設定メニュー**

**アクセサリー**

**付録**

**索引**

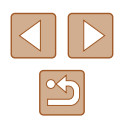

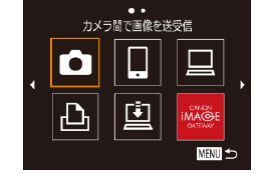

*9* カメラに CANON iMAGE GATEWAY を 設定する

● カメラ連携設定ページの案内にしたがっ

- •[▲][▼][◀][▶]を押すか [●] ホイー ルを回して [ 8 ] を選び、[ 8 ] を押し ます。
- [ <u>回</u> ] (口[133](#page-132-0)) と CANON iMAGE GATEWAY が送信先として追加されま す。
- 続けて Web サービスを追加することも できます。このときは、[「他の Web サー](#page-125-0) [ビスを登録する」\(](#page-125-0)∭126) の手順2 から操作してください。

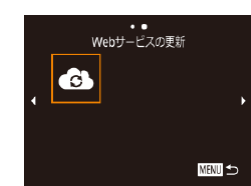

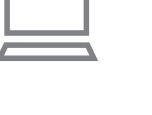

<span id="page-125-0"></span>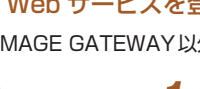

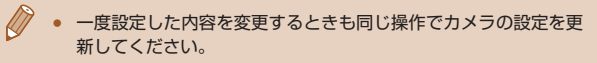

# <span id="page-126-0"></span>Web サービスに画像を送る

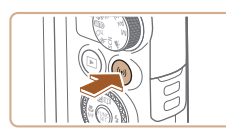

- *1* Wi-Fi メニューを表示する ●[((♥)] ボタンを押します。
- Webサービスへ画像を送信  $\Box$ О 圍  $|\mathbf{P}|$ **MENT**
- *2* 接続先を選ぶ
- [▲][▼][4][▶]を押すか[ ●] ホイー ルを回して接続先の Web サービスのア イコンを選び[ ]を押します。
- 同じ Web サービスに複数の送信先や公 開範囲などがあるときは、[送信先の選択] 画面が表示されるので、[▲]か[▼]を 押すか[ ●] ホイールを回して項目を選 び [ う を押します。

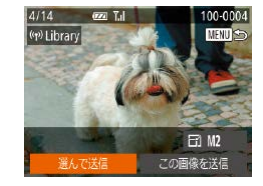

#### *3* 画像を送る

- [▲] [▼] [4] [▶] を押すか[●] ホイー ルを回して[選んで送信]を選び、[⑱] を押します。
- [▲] か [▼] を押すか [●] ホイールを 回して[画像指定]を選び[ )を押します。
- [▲] [▼] [◀] [▶] を押すか [●] ホイー ルを回して送信したい画像を選び、[⑱] を押して[✔]を表示させ、[MENU] ボタンを押します。
- ●[◀]か[▶]を押すか[●)ホイールを 回して [OK] を選び、[ ) を押します。
- [▲] [▼] [◀] [▶] を押すか [●] ホイー ルを回して「送信]を選び、[ ! を押し ます。
- YouTube へ送信するときは、続いて表 示される利用規約を読み「同意する]を 選んで、[ ] を押します。
- 送信が完了したら表示される画面で [OK] が表示され、[ ) を押すと再生モー ドの画面に戻ります。
- 接続するには、画像が保存されたカードがカメラに入っている必 要があります。
- 複数の画像をまとめて送ったり、画像のサイズの変更やコメント の追加をして送ったりすることができます (具[131\)](#page-130-0)。
- 手順 3 の画面で「この画像を送信〕を選ぶと、表示している画像 を送信できます。
- スマートフォンで CANON iMAGE GATEWAY に送信した画像 を見るときは、専用のアプリケーション「Canon Online Photo Album」を使うことおすすめします。iPhone や iPad では App Store から、Android のスマートフォンでは Google Play から、 Canon Online Photo Album を検索してダウンロードし、イン ストールしてください。

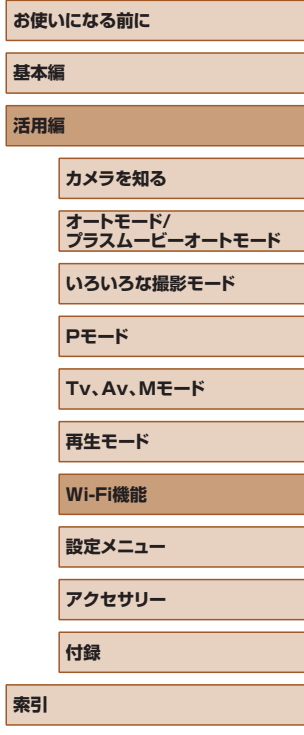

**地** 

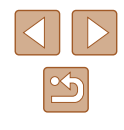

# **プリンターにつないで画像を印刷する**

Wi-Fi 機能を持つプリンターとカメラを接続して印刷します。 なお、ここではカメラをアクセスポイントにして接続する手順を説明 しますが、すでにお使いのアクセスポイントを使うこともできます  $(D118)$  $(D118)$ 

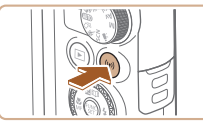

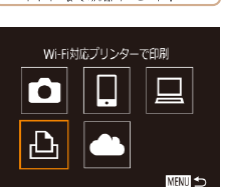

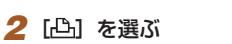

*1* Wi-Fi メニューを表示する •[(♥)] ボタンを押します。

● [▲] [▼] [4] [▶] を押すか [ ] ホイー ルを回して [心] を選び、[ ... ]を押します。

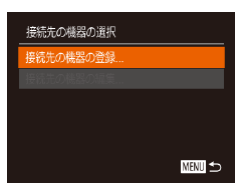

相手先から次のアクセスポイントに 接続してください SSID: XXXX XXXXX XXXX パスワード: XXXXXXXX

ネットワーク変更

接続待機中

# *3* [接続先の機器の登録]を選ぶ

● [▲] か [▼] を押すか [●] ホイール を回して[接続先の機器の登録]を選び、 [ ]を押します。

● 画面にカメラの SSID とパスワードが表 示されます。

接続先の機器の選択 重新 Printer1

検索が完了しました

口)標準設定

力標準設定 **D** 標準設定 **MENU** to

○ 標準設定 内 精進設定

> 1枚 トリミング

用紙設定

圖

#### *4* プリンターをネットワークに接続する

- プリンターの Wi-Fi に関する設定メ ニューから、カメラに表示された SSID (ネットワーク名)を選択して接続します。
- パスワード欄にはカメラに表示されたパ スワードを入力します。

#### *5* プリンターを選ぶ

● [▲] か [▼] を押すか [ ] ホイールを 回してプリンターの名前を選び、[ ) を 押します。

#### *6* 画像を選んで印刷する

- [4] か [▶] を押すか [ ] ホイールを 回して画像を選びます。
- •[⑲]を押したあと、[凸]を選び、もう 一度 [ ) を押します。
- [▲] か [▼] を押すか [●] ホイールを 回して「印刷] を選び、[ ] を押します。
- 詳しい印刷方法について[は「印刷する」](#page-151-0) (=[152\)](#page-151-0)を参照してください。
- 接続を切断するには、[▲]を押して表 示された確認画面で [4] か [▶] を押す か[ ) ホイールを回して [OK] を選 び [ う を押します。

# **お使いになる前に 基本編 活用編 索引 カメラを知る オートモード/ プラスムービーオートモード いろいろな撮影モード Pモード Tv、Av、Mモード 再生モード Wi-Fi機能 設定メニュー アクセサリー 付録**

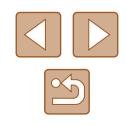

- 接続するには、画像が保存されたカードがカメラに入っている必 要があります。
- Wi-Fi メニューを使って接続した機器があるときは、Wi-Fi メ ニューを表示しようとすると、最近接続した接続先名が最初に表 示され、[▲] か [▼] を押して項目を選び[ ( ) を押すだけで かんたんに接続することができます。新しく接続先を登録すると きは「◀〕か「▶]で機器の選択画面を表示して設定します。
- MENU (□[29](#page-28-0)) の [1] タブにある [無線通信の設定] の [Wi-Fi 設定]を選んだあと、[接続先履歴の表示]で[切]を選ぶと、 最近接続した機器は表示されなくなります。
- MENU (□[29](#page-28-0)) の [<sup>9</sup>1] タブにある [無線通信の設定] の [Wi-Fi 設定]を選んだあと、[パスワード]を[切]にすると、 SSID の表示画面(手順 3)に「パスワード]が表示されなくな り、手順 4 でパスワードを入力しなくても接続できるようになり ます。
- ほかのアクセスポイントを使うときは[、「ほかのアクセスポイン](#page-117-0) [トを使う」\(](#page-117-0)□118)の手順 3~4を参照してください。

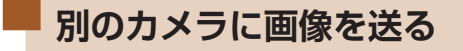

2 台のカメラ同士で Wi-Fi 接続して画像を送信できます。

● Wi-Fi 接続できるのは、キヤノン製の Wi-Fi 対応カメラのみです。 FlashAir/Eye-Fi カードに対応していても Wi-Fi に対応していないキ ヤノン製カメラへは接続できません。

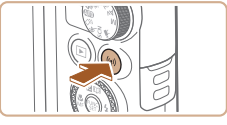

 $|\mathbf{P}|$ 

接続先の機器の選択 続先の機器の登録

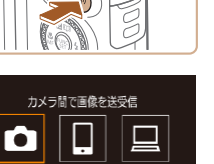

**MENU** 

**MENT** ち

*1* Wi-Fi メニューを表示する •[(\*)] ボタンを押します。

### 2 [ **0** ] を選ぶ

• [▲] [▼] [4] [▶] を押すか [ ] ホイー ルを回して[□]を選び、[ | を押します。

### *3* [接続先の機器の登録]を選ぶ

- [▲] か [▼] を押すか [ ] ホイール を回して[接続先の機器の登録]を選び、 [ ] を押します。
- 相手のカメラも手順 1 ~ 3 を行います。
- 両方のカメラで「接続先のカメラでも通 信を開始してください]画面が表示され ると登録がはじまります。

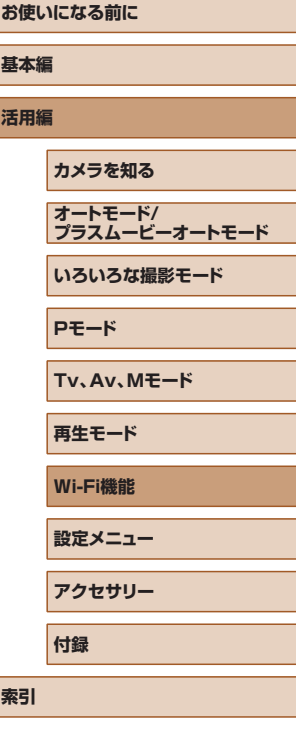

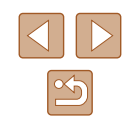

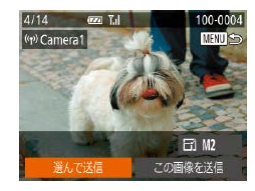

#### *4* 画像を送る

- [▲] [▼][4][▶] を押すか[ ●] ホイー ルを回して「選んで送信]を選び、[ ∭ ] を押します。
- [▲] か [▼] を押すか [ ] ホイールを 回して[画像指定]を選び[ )を押します。
- [▲] [▼] [4] [▶] を押すか [ ] ホイー ルを回して送信したい画像を選び、[ <br> を押して [√] を表示させ、[MENU] ボタンを押します。
- [4] か [▶] を押すか [ ] ホイールを 回して [OK] を選び、[ ) を押します。
- [▲] [▼][4][▶] を押すか[ ●] ホイー ルを回して「送信]を選び、[ ) を押し ます。
- 送信が完了すると、[送信が完了しました] と表示されたあと、画像を送信する画面 に戻ります。
- 接続を切断するには、[MENU] を押し て表示される確認画面で [◀] か [▶] を 押すか[ ●] ホイールを回して [OK] を選び「 」を押します。
- 接続するには、カードがカメラに入っている必要があります。
- Wi-Fi メニューを使って接続した機器があるときは、Wi-Fi メ ニューを表示しようとすると、最近接続した接続先名が最初に表 示され、[▲] か [▼] を押して項目を選び [ ) を押すだけで かんたんに接続することができます。新しく接続先を登録すると きは「◀] か「▶]で機器の選択画面を表示して設定します。
- MENU (□[29\)](#page-28-0) の [<sup>9</sup>1] タブにある [無線通信の設定] の [Wi-Fi 設定]を選んだあと、[接続先履歴の表示]で[切]を選ぶと、 最近接続した機器は表示されなくなります。
- 複数の画像をまとめて送ったり、画像のサイズを変えて送ったり することができます (□[131\)](#page-130-0)。
- 手順4の画面で「この画像を送信〕を選ぶと、表示している画像 を送信できます。

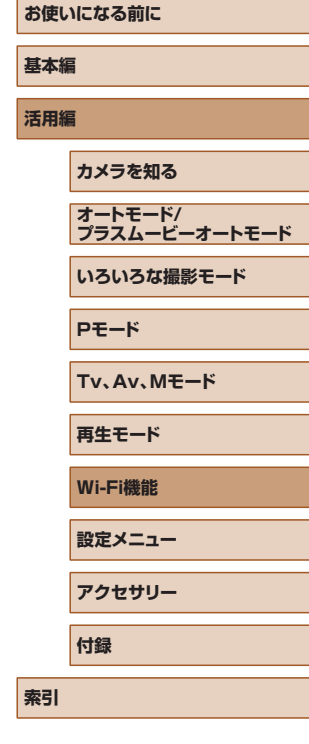

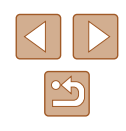

# <span id="page-130-0"></span>**画像送信について**

複数の画像を選んで同時に送ったり、記録画素数(画像の大きさ)を変 えて送ることができます。また、Web サービスによっては、コメントを つけて画像を送信することができます。

# <span id="page-130-1"></span>複数の画像を送信する

画像送信画面で、送信する画像を範囲で指定したり、お気に入り設定し た画像をまとめて送ることができます。

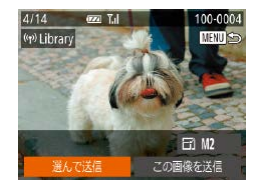

- *1* [選んで送信]を選ぶ
- 画像送信の画面で、[4]か[▶]を押して[選 んで送信] を選び、[ 】を押します。

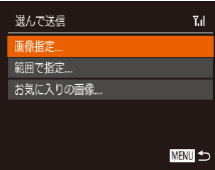

- *2* 指定方法を選ぶ
- [▲] か [▼] を押すか [●] ホイールを 回して指定方法を選びます。

 $T_{\rm H}$ 範囲で指定 洋信指定面像A齿 √動画含む

範囲で指定する

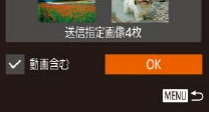

#### *2* 画像を指定する

*1* [範囲で指定]を選ぶ

び、[ う]を押します。

●「範囲で指定する」の手順2~ 3 (=[97](#page-96-0))の操作で指定します。

●「複数の画像を送信する」の手順2 (=[131](#page-130-1))の操作で[範囲で指定]を選

- 動画も送信するときは、[▲][▼][4][▶] を押して[動画含む]を選び、[(例]を押 して [√] を付けます。
- [▲] [ v] [4] [ ) を押して [OK] を選び、 [ ] を押します。
- *3* 送信する
- [4] か [▶] を押すか [ ] ホイールを 回して「送信] を選び、[ ] を押します。

#### ■■お気に入り設定した画像を送る

お気に入り設定(□[101\)](#page-100-0)した画像をまとめて送ることができます。

- *1* [お気に入りの画像]を選ぶ
- ●「複数の画像を送信する」の手順2 (=[131](#page-130-1))の操作で[お気に入りの画像] を選び、[(※) を押します。
- お気に入り設定した画像だけの画像選択 画面が表示されます。画像を選んでから [ ◎] を押して [ √ ] を外し、送信しな いようにすることもできます。
- [MENU] ボタンを押します。

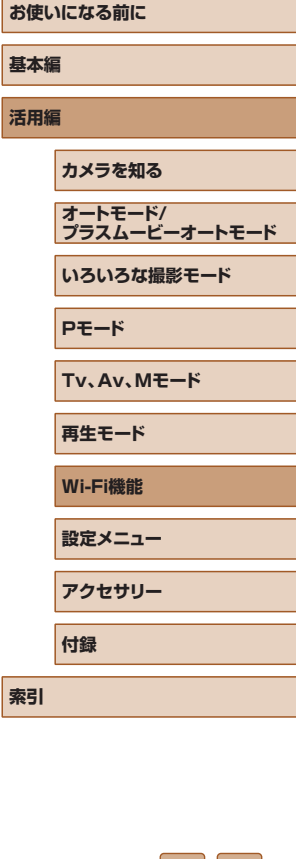

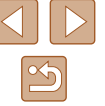

●[4] か [▶] な拥すか[●] ホイールな 回して [OK] を選び、[ ) を押します。

**2 送信する** 

● [4] か [▶] を押すか [ ] ホイールを 回して「送信] を選び、[ ] を押します。

● お気に入り設定された画像がないときは、手順 1 で[お気に入り の画像]は選べません。

### 画像送信時の注意事項

- お使いの通信環境によっては、動画の送信に非常に時間がかかります。 バッテリー残量にご注意ください。
- Web サービスによっては送信できる画像の数や動画の時間が制限さ れます。
- 圧縮(□[106](#page-105-0))していない動画は、再圧縮されてもとの動画とは別 の動画として送信されます。また、この処理に時間がかかることや、 カード容量の不足で送信できないことがあります。
- スマートフォンに送信するとき、スマートフォンによっては、送信で きる動画の画質に制限があります。詳しくは、お使いのスマートフォ ンの使用説明書などを参照してください。
- 画面には電波の状態を示す以下のアイコンが表示されます。 [ ] [ ] 強、[ ] ] 中、[ ] ] 弱、[ ] ] 微弱
- Web サービスに送信するとき、一度、送信したことがある画像では、 CANON iMAGE GATEWAY のサーバーにある画像が再利用される ので送信時間は短くなります。

## 記録画素数(画像の大きさ)を選ぶ

画像を送信する画面で、[▲]か「▼]を押して [F4] を選んだあと、 [ ◎] を押します。表示された画面で「▲]か「▼] を押して、送信する 画像の記録画素数 (画像の大きさ) を選び、[ 1] を押します。

- [しない] を選ぶと、リサイズされずもとの画像の大きさのままで送 信されます。
- [M2] を選ぶと、選んだ記録画素数より大きい画像がリサイズされて 送信されます。
- 動画はリサイズできません。

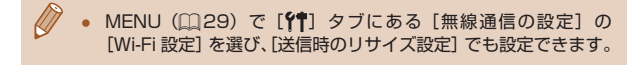

# コメントを入力して送信する

SNS やメールなどに画像を送信するときに、カメラでコメントを入力す ることができます。なお、送信先の Web サービスによって入力できる文 字数は異なります。

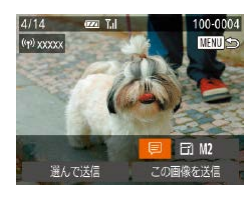

#### *1* コメント入力画面を表示する

• 画像を送信する画面で [▲] [▼] [4] [▶] を押して[ を選び、[ ) を押します。

2 コメントを入力する(□[30](#page-29-0))

*3* 送信する

- コメントを入力しなかったときは、CANON iMAGE GATEWAY で設定したコメントが自動で送信されます。
	- 複数の画像を送信するときにもコメントを入力できます。同時に 送るすべての画像で同じコメントになります。

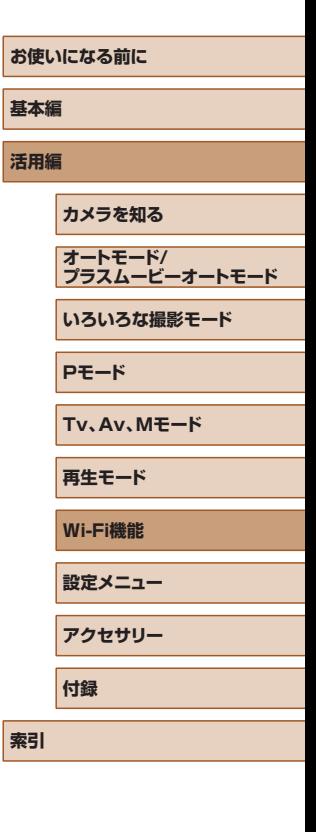

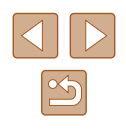

# <span id="page-132-0"></span>**画像を自動で送る(クラウドシンクロ)**

カード内の未転送の画像を CANON iMAGE GATEWAY 経由でパソコ ンや Web サービスに送信することができます。 なお、Web サービスだけに送信することはできません。

# 準備する

### ■■ カメラの準備をする

接続先として[回]を登録します。送信先のパソコンに、クラウドシンク ロ用のソフトウェア「ImageTransfer Utility(イメージ トランスファー ユーティリティ)」(無料) をインストールして設定します。

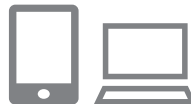

#### *1* [ ]を登録する

- ●[「CANON iMAGE GATEWAY](#page-124-0) を登録す る」( =[125\)](#page-124-0)の操作で、カメラに送信 先として「里」を登録します。
- Web サービスにも画像を送信するとき は、CANON iMAGE GATEWAY に ロ グインし (口[125](#page-124-0))、カメラの機種を 選んでから、Web サービス設定の画面 を表示して、クラウドシンクロの設定 で、送信したい Web サービスを選んで ください。詳しくは、CANON iMAGE GATEWAY のヘルプをご確認ください。
- *2* 送信する画像の種類を選択する(動画 も一緒に送信するときのみ)
	- ●【MENU】ボタンを押して、[♥¶】タブの [無線通信の設定]を選んだあと、[Wi-Fi 設定] を選びます (口[29](#page-28-0))。
	- [▲] か [▼] を押して [クラウドシンクロ] を選んだあと、[4] か [▶] を押して [静 止画+動画]を選びます。

### <span id="page-132-1"></span>■■パソコンの準備をする

送信先のパソコンにソフトウェアをインストールして設定します。

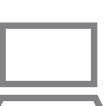

- *1* Image Transfer Utility を イ ン ス トールする
- インターネットに接続したパソコンに Image Transfer Utility をインストール します (口[150](#page-149-0))。
- Image Transfer Utility は CANON iMAGE GATEWAY のクラウドシンクロ 設定画面(① [125\)](#page-124-0)からもダウンロー ドできます。

### *2* カメラを登録する

- Windows では、タスクバー(画面下部 に表示されるバー)で[2]を右クリッ クして「新しいカメラの追加] をクリッ クします。
- Mac OS では、メニューバー(画面上部 に表示されるバー)で [24] をクリック して「新しいカメラの追加] をクリック します。

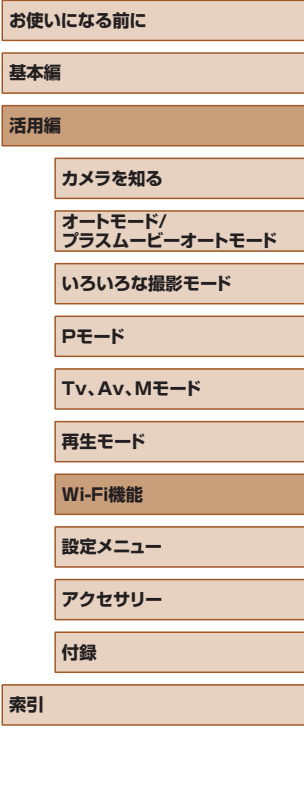

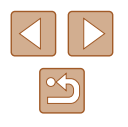

- CANON iMAGE GATEWAY と連携し ているカメラの一覧が表示されるので、 送信元になるカメラを選びます。
- カメラが登録されて画像を受信できるよ うになると、アイコンが「■】に変わり ます。

# 画像を送る

カメラを操作して画像を送信すると、パソコンに自動で保存されます。 なお、転送先に設定したパソコンが起動していないときは CANON iMAGE GATEWAY のサーバーに一時的に画像を保存しています。一定 期間で削除されるのでパソコンを起動して画像を保存してください。

#### *1* 画像を送る

- ●[「Web サ ー ビ ス に 画 像 を 送 る 」](#page-126-0) (□[127\)の](#page-126-0)手順 1~2の操作で「回] を選びます。
- 送信された画像には [[1] が表示されます。
- *2* パソコンに保存する
- パソコンを起動すると、自動で画像が保 存されます。
- Web サービスには、パソコンを起動しな く て も、CANON iMAGE GATEWAY のサーバーから画像が自動で転送されま す。

● 画像を送信するときは、フル充電されたバッテリーを使うことを おすすめします。

- 他の方法でパソコンに取り込んだ画像でも、CANON iMAGE GATEWAY 経由で未転送のときは送信されます。
- カメラと同じネットワークに送信先のパソコンが接続されている ときは、CANON iMAGE GATEWAY を経由しないで、アクセ スポイント経由で画像が送信されるので、送信時間が短くなりま す。なお、パソコンに保存された画像は、パソコンから CANON iMAGE GATEWAY に送信されるので、パソコンがインターネッ トに接続している必要があります。

#### ■■ クラウドシンクロで送信した画像をスマートフォンで見 る

スマートフォンに「Canon Online Photo Album(Canon OPA)」を インストールすると、クラウドシンクロで送信して CANON iMAGE GATEWAY に一時的に保存されている画像を、スマートフォンで見たり ダウンロードすることができます。 なお、事前に次の準備が必要です。

- 
- [「パソコンの準備をする」\(](#page-132-1)□133)の設定が終わっている必要があ ります。
- iPhone や iPad では App Store から、Android のスマートフォンで は Google Play から、Canon Online Photo Album を検索してダ ウンロードし、インストールしてください。
- CANON iMAGE GATEWAY にログインし (□[125\)](#page-124-0)、カメラの 機種を選んでから、Web サービス設定の画面を表示して、クラウド シンクロの設定で、スマートフォンで閲覧・ダウンロードできるよう に設定を変えてください。詳しくは、CANON iMAGE GATEWAY のヘルプをご確認ください。
	- 一定期間を過ぎて CANON iMAGE GATEWAY から削除された 画像は見ることができません。
		- クラウドシンクロの設定で、スマートフォンで閲覧・ダウンロード できるように設定する前に送信した画像は見ることができません。

**お使いになる前に 基本編 活用編 索引 カメラを知る オートモード/ プラスムービーオートモード いろいろな撮影モード Pモード Tv、Av、Mモード 再生モード Wi-Fi機能 設定メニュー アクセサリー 付録**

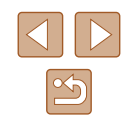

● Canon Online Photo Album の 操 作 に つ い て は、Canon Online Photo Album のヘルプを参照してください。

# **スマートフォンでカメラ内の画像やカ メラを操作する**

スマートフォンの専用アプリケーション Camera Connect を使うと次 の操作が行えます。

- カメラ内の画像を一覧で表示したり、スマートフォンに保存したりす る
- カメラ内の画像に GPS 情報を記録する (□[135](#page-134-0))
- リモート撮影をする(□[136\)](#page-135-0)

● 操作するスマートフォンに対して画像を公開する設定にしておく 必要があります (□[116、](#page-115-0)□[137](#page-136-0))。

# <span id="page-134-0"></span>カメラ内の画像に GPS 情報を記録する

スマートフォンの専用アプリケーション Camera Connect で記録して おいた GPS 情報(緯度、経度、標高など)を、カメラ内の画像に記録す ることができます。

- 撮影前に[「日付/時刻を設定する」\(](#page-18-0)119)で日付/時刻と 自宅エリアが正しく設定されていることを確認してください。ま た、旅行先など、自宅エリアと時差のある場所で撮影するときは、 [「世界時計を使う」\(](#page-139-0)[140)で訪問先のエリアを設定してくだ さい。
	- GPS 情報を記録した静止画や動画は、個人を特定する情報が含 まれていることがあります。そのため、GPS 情報が記録されて いる静止画や動画を他人に渡したり、インターネットなどの複数 の人が閲覧できる環境へ掲載するときは、十分注意してください。

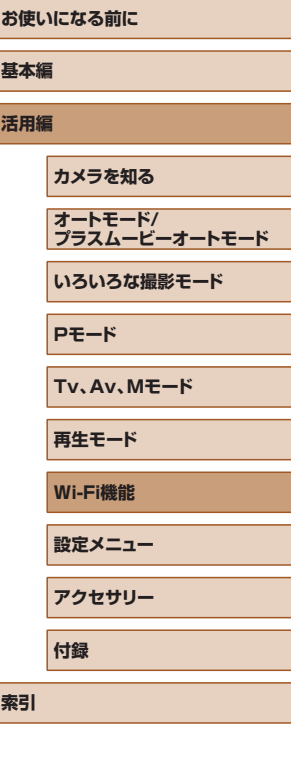

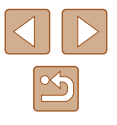

# <span id="page-135-0"></span>リモート撮影をする

スマートフォンで撮影画面を確認しながら、スマートフォンをリモコン 代わりに操作して撮影することができます。

- *1* 撮影モードを選ぶ
- モードダイヤルを回して [P] [Tv] [Av] [M] のどれかのモー ドを選びます。

#### *2* カメラを固定する

- リモート撮影をはじめるとカメラのレン ズが出てきます。また、ズーム操作によ るレンズの動きでカメラが傾くことがあ ります。三脚に取り付けるなどしてカメ ラを安定させてください。
- *3* カメラとスマートフォンを接続する  $(D116)$  $(D116)$  $(D116)$
- 画像の公開設定では「はい〕を選んでく ださい。

#### *4* リモート撮影を選ぶ

- スマートフォンを操作して、Camera Connect でリモート撮影を選びます。
- カメラのレンズが出てくるので、レンズ 付近を押さえたり、物を置かないように してください。
- リモート撮影の準備ができると、スマー トフォンの画面にカメラからの映像が表 示されます。
- カメラの画面にはメッセージが表示され、 電源ボタン以外は操作できなくなります。

#### *5* 撮影する

● スマートフォンを操作して撮影します。

• [P] [Tv] [Av] [M] 以外のモードに設定しているとき は、「P1 モードで撮影されます。ただし、あらかじめ設定した FUNC. や MENU の一部が、自動的に変わることがあります。 ● 動画は撮影できません。

#### ● 接続環境によっては、スマートフォンに表示されるカメラからの 映像がややぎこちなくなることがありますが、記録される画像に 影響はありません。

- AF フレームは表示されません。撮影した画像でピントを確認し てください。
- 撮影した画像はスマートフォンには転送されません。スマート フォンを操作して、カメラ内の画像を表示して保存してください。

#### **お使いになる前に**

**基本編**

**活用編**

**カメラを知る**

**オートモード/ プラスムービーオートモード**

**いろいろな撮影モード**

**Pモード**

**Tv、Av、Mモード**

**再生モード**

**Wi-Fi機能**

**設定メニュー**

**アクセサリー**

**付録**

**索引**

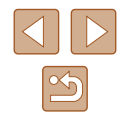

# **Wi-Fi の設定を編集 / 消去する**

Wi-Fi に関する、設定の編集 / 消去方法について説明します。

# <span id="page-136-0"></span>接続情報を編集する

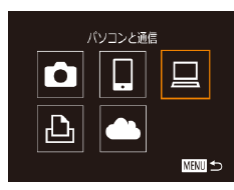

- 接続先の機器の選択 接続先の機器の登録 接続先の機器の編集 Windows1 My PC MENU ㅎ
- 接続先の機器の編集 Windows<sup>\*</sup> My PC **MENT**
- *1* Wi-Fi メニューを表示し、編集する機 器を選ぶ
- ●[((\*))] ボタンを押します。

*3* 編集する接続先を選ぶ

*4* 編集する項目を選ぶ

押します。

す。

ります。

- [▲] [▼] [4] [▶] を押すか [ ] ホイー ルを回して編集したい機器のアイコンを 選び、[ ) を押します。
- *2* [接続先の機器の編集]を選ぶ
- [▲] か [▼] を押すか [ ] ホイール を回して[接続先の機器の編集]を選び、 [ ]を押します。

● [▲] か [▼] を押すか [ ] ホイールを 回して編集したい接続先を選び、[(例] を

● [▲]か[▼]を押すか[●] ホイールを回 して編集する項目を選び、[ | | を押しま

● 編集できる項目は、接続先によって異な

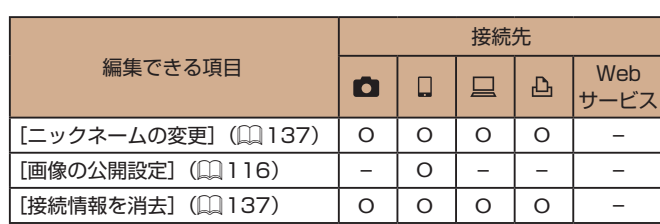

O :設定可 – :設定不可

#### <span id="page-136-1"></span>■■接続先のニックネームを変更する

カメラに表示させる接続先のニックネーム(表示名)を変更できます。

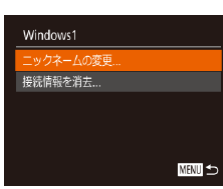

- ●[「接続情報を編集する」\(](#page-136-0)□137)の手 順4の操作で[ニックネームの変更]を 選び、[ , ] を押します。
- 入力欄を選んで「 』 を押し、表示され たキーボードでニックネームを入力しな おします (□[30](#page-29-0))。

#### <span id="page-136-2"></span>■ 接続情報を消去する

接続情報(接続先の機器の情報)を消去できます。

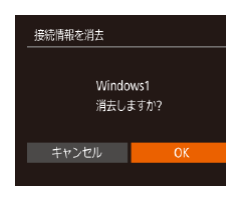

- ●[「接続情報を編集する」\(](#page-136-0)□137)の手 順4の操作で「接続情報を消去〕を選び、 [ ]を押します。
- 「消去しますか?]が表示されたら、[4] か「▶] を押すか「●] ホイールを回し て[OK]を選び、[ ]を押します。
- 接続情報が消去されます。

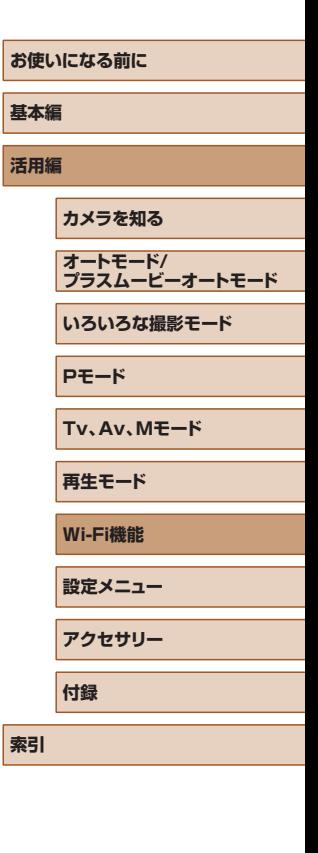

 $\boxed{\infty}$ 

# <span id="page-137-0"></span>カメラのニックネームを変える

接続先の機器に表示されるカメラのニックネームを変えることができま す。

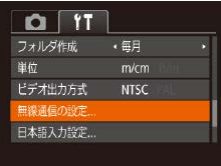

### *1* [無線通信の設定]を選ぶ

● [MFNl几ボタンを押して、[<sup>9</sup> ]タブの「無 線通信の設定]を選びます(11[29](#page-28-0))。

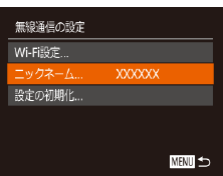

#### ● [▲] か [▼] を押すか [●] ホイールを

*2* [ニックネーム]を選ぶ

回して「ニックネーム]を選び「 ( ) を 押します (□[29](#page-28-0))。

# ニックネーム このカメラのニックネームを 入力してください **XXXXXX MENU** to

*3* ニックネームを変更する

●[ ●] を押して表示されたキーボード (□[30\)](#page-29-0) でニックネームを入力しま す。

- ニックネームの 1 文字目に記号やスペースを入力しようとすると メッセージが表示されます。[ ) を押してから入力しなおして ください。
- はじめて Wi-Fi 機能を使うときに表示される「ニックネームの登 録]画面で、入力欄を選んで[ ) を押してキーボードを表示さ せて、ニックネームを変えることもできます。

### Wi-Fi の設定を初期化する

カメラを譲渡したり廃棄したりするときは、Wi-Fi の設定を初期化します。 Wi-Fi の設定を初期化すると、Web サービスの設定内容もすべて消去さ れます。十分に確認してから初期化してください。

#### *1* [無線通信の設定]を選ぶ  $Q$   $|T|$ フォルダ作成 ・ 毎月 ● [MFNI]ボタンを押して、[ 1 タブの[無 単位  $m/cm$ 線通信の設定]を選びます (□[29](#page-28-0))。 ビデオ出力方式 NTSC 無線通信の設定 日本語入力設定... *2* [設定の初期化]を選ぶ 無線通信の設定 Wi-Fi設定 ● [▲] か [▼] を押すか [ ] ホイールを ーックネーム **XXXXXX** 回して「設定の初期化] を選び、[ ]を 冷定の初期化 押します。 *3* 初期化する **MENU** 5 ● [4] か [▶] を押すか [ ] ホイールを 回して [OK] を選び、[ ) を押します。 ● Wi-Fi の設定が初期化されます。 ● Wi-Fi 以外の設定を初期化するときは、[11] タブの「カメラ設 定初期化]を選びます(□[144](#page-143-0))。

**お使いになる前に 基本編 活用編 索引 カメラを知る オートモード/ プラスムービーオートモード いろいろな撮影モード Pモード Tv、Av、Mモード 再生モード Wi-Fi機能 設定メニュー アクセサリー 付録**

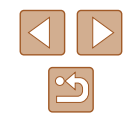

**設定メニュー**

カメラの基本機能を変えて使いやすくする

# **カメラの基本機能を変える**

MENU (□[29](#page-28-0)) の [1] タブで設定します。ふだん使う上での便利 な機能を自分好みに設定することができます。

# 音を鳴らさない

カメラの各種動作音や動画再生時の音声を鳴らさないようにできます。

- $Q$   $Y$ 꽴흠 する 機能ガイド 日付/時刻... 16.02.02.10:00 エリア設定...  $\bullet$ 
	- [INFO] ボタンを押したまま電源を入れても、音を鳴らさない ようにできます。
		- 音を鳴らさないようにしたときは、動画を再生したとき (□[87](#page-86-0))の音声も鳴らなくなります。動画再生中に「▲]を 押すと音声が鳴り、[▲]か[▼]を押すと音量を調整できます。

# 音量を変える

#### カメラの各種動作音の音量を変えられます。

- 音量 超動音 -----操作音 **Contract Contract** セルフタイマー音 ニョー シャッター音 **Contract** ■
- [音量] を選び、[(※)] を押します。

●[消音]を選び、[する]を選びます。

● 項目を選び、[4] か [▶] を押して音量 を変えます。

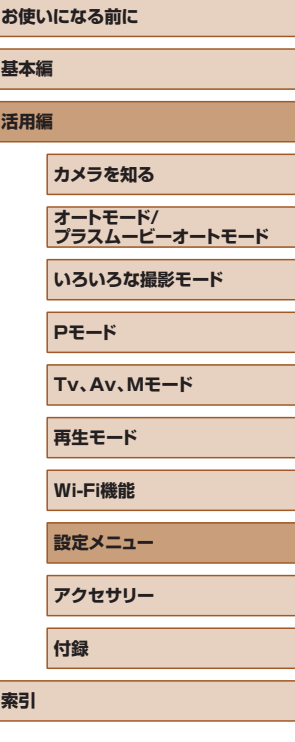

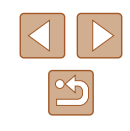

# 機能の説明を表示しない

FUNC. (1[28](#page-27-0)) や MENU (1[29\)](#page-28-0) で 項 目 を 選 ぶ と、 機 能 の 説 明 が表示されます。この説明を表示しないようにすることができます。

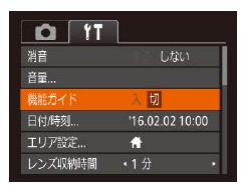

# <span id="page-139-1"></span>日付/時刻を変える

日付/時刻を、現在の設定から変えられます。

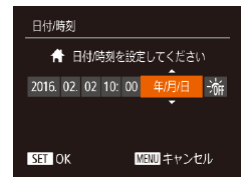

● [日付 / 時刻] を選び [ ) を押します。

● [機能ガイド] を選び、[切] を選びます。

● [4] か [▶] を押して項目を選び、[▲] か「▼] を押すか「●] ホイールを回し て設定します。

# <span id="page-139-0"></span>世界時計を使う

海外へ旅行するときなど、あらかじめ訪問先(旅行先)のエリアを登録 しておくと、エリアを切り換えるだけで、登録したエリアの日時で記録 できます。日付/時刻を設定しなおす必要がなく便利です。 なお、世界時計を使うには、あらかじめ[「日付/時刻を設定する」](#page-18-0) (=[19\)で](#page-18-0)日付/時刻と自宅エリアを設定してください。

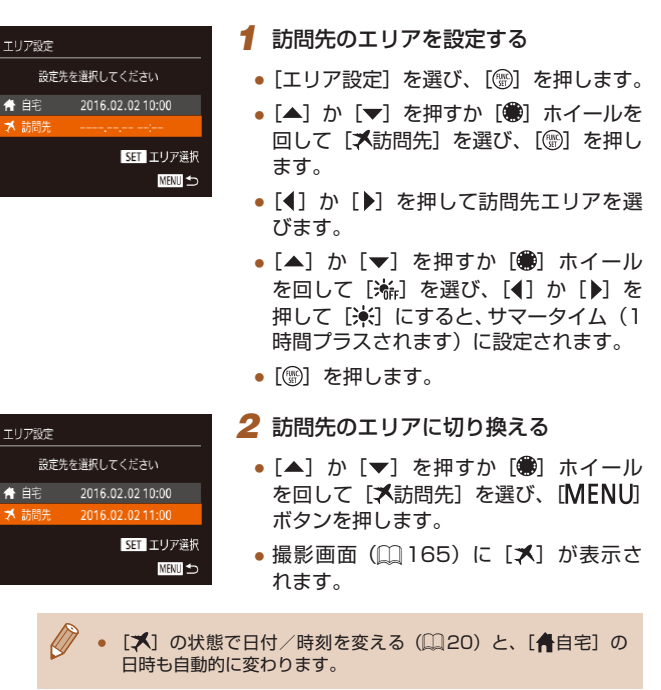

**お使いになる前に 基本編 活用編 索引 カメラを知る オートモード/ プラスムービーオートモード いろいろな撮影モード Pモード Tv、Av、Mモード 再生モード Wi-Fi機能 設定メニュー アクセサリー 付録**

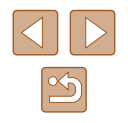

# レンズ収納時間を変える

撮影状態から「■] ボタンを押して約 1 分経過すると、安全のためレン ズが収納されます (□[25](#page-24-0))。[ ■ ] ボタンを押すとすぐにレンズが 収納されるようにしたいときは、収納時間を「0 秒]に設定します。

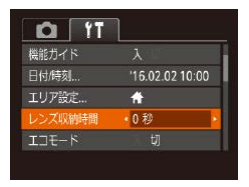

● [レンズ収納時間]を選び、[0 秒]を選 びます。

# <span id="page-140-0"></span>エコモードを使う

撮影モードでのバッテリーの消耗をおさえる機能です。カメラを操作し ていないときに、素早く画面を暗くして消費電力をおさえることができ ます。

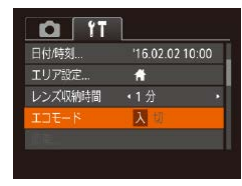

### *1* 設定する

- [エコモード] を選び、[入] を選びます。
- 撮影画面 (□[165\)](#page-164-0) に [ECO] が表示 されます。
- カメラを操作しないと約2秒後に画面が 暗くなり、その約 10 秒後に画面が消え ます。約3分後には電源が切れます。

### *2* 撮影する

● 画面が消えている状態でもレンズが出て いるときは、シャッターボタンを半押し すると画面が表示され、撮影できます。

# 節電機能(オートパワーオフ)の設定を変える

節電機能(オートパワーオフ)を切ったり、画面が消えるまでの時間(ディ スプレイオフ) を変えたりできます (□[26](#page-25-0))。

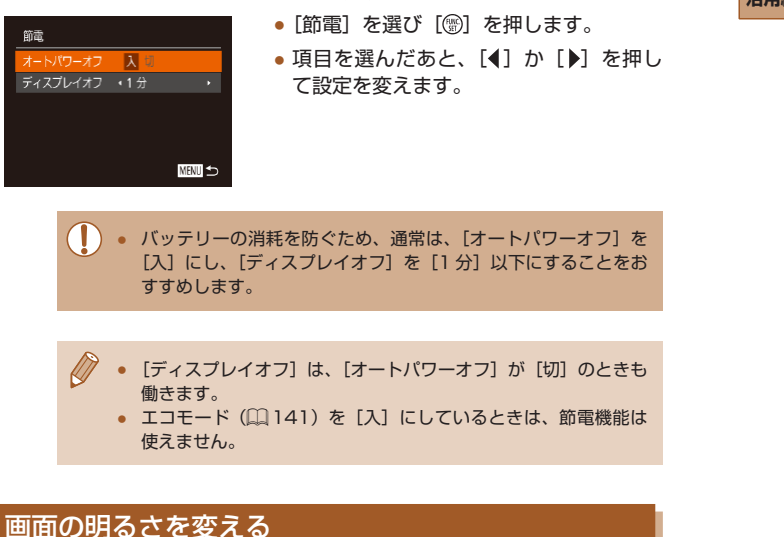

#### 画面の明るさを変えられます。

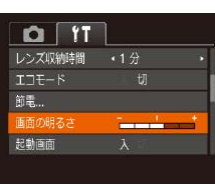

● [画面の明るさ] を選び、[4] か [▶] を 押して明るさを変えます。

# **お使いになる前に 基本編 活用編 索引 カメラを知る オートモード/ プラスムービーオートモード いろいろな撮影モード Pモード Tv、Av、Mモード 再生モード Wi-Fi機能 設定メニュー アクセサリー 付録**

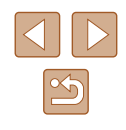

*3* 初期化する **お使いになる前に** カードの初期化 ● 撮影画面や再生モードで 1 枚表示のときに [INFO] ボタンを 1 秒以上押したままにすると、画面が最高の明るさになります ● [▲] か [▼] を押すか [ ] ホイールを カードに保存されている ([个) タブの[画面の明るさ]設定は無効になります)。もう一 **基本編** 回して [OK] を選び、[ ) を押すと初 すべてのデータが消去されます 度 [INFO] ボタンを 1 秒以上押したままにするか、電源を入 期化がはじまります。 れなおすと、もとの明るさに戻ります。 **活用編** ● 初期化が終わると「カードの初期化が完 了しました]が表示されるので、[ ) を 押します。 起動画面を表示しない ● カード内のデータは、初期化や消去をしてもファイル管理情報が 電源を入れたときに、起動画面を表示しないようにできます。 変わるだけで、完全には消えません。カードを譲渡や廃棄すると ●[起動画面]を選び、[切]を選びます。 きは注意してください。廃棄するときはカードを破壊するなどし  $O$  IT て、個人情報の流出を防いでください。  $T\n\neg F-K$ 筛盘 画面の明るさ  $-1$  + 記動画面 人切 ● 初期化の画面で表示されるカードの総容量は、カードに表記され カードの初期化... 7.5GB ている容量よりも少なくなることがあります。 ■■ カードを物理フォーマット (初期化) する カードを初期化する 「カードが異常です]のメッセージが表示されたとき、カメラが正しく動 作しない、カードへの画像記録/再生時の読み出しや連続撮影速度が遅 新しく買ったカードや他のカメラやパソコンで初期化したカードは、こ くなった、動画撮影が途中で止まるなどのときに行います。物理フォー のカメラで初期化(フォーマット)することをおすすめします。 マットをすると、カード内のすべてのデータは消され、もとに戻すこと 初期化するとカード内のすべてのデータは消され、もとに戻すことはで はできません。カード内の画像をパソコンにコピーするなどしてから物 きません。カード内の画像をパソコンにコピーするなどしてから初期化 理フォーマットをしてください。 をしてください。

<span id="page-141-0"></span>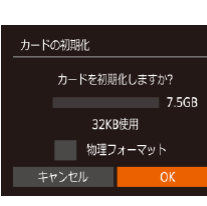

*2* [OK]を選ぶ

# *1* [カードの初期化]画面を表示する ● 「カードの初期化]を選び[ ? ]を押します。

● [4] か [▶] を押すか、[●] ホイールを 回して [OK] を選び、[ ) を押します。

- カードの初期化 カードを初期化しますか?  $7.5GB$ 32KB使用 √ 物理フォーマット キャンセル
- ●「カードを初期化する」の手順2 (□[142](#page-141-0)) の画面で、[▲]か[▼]を押 すか [ ) ホイールを回して [物理フォー マット]を選び、[◀] か [▶] を押して [√] を表示します。
- ●「カードを初期化する」の手順2~3 (=[142](#page-141-0))の操作で、初期化(物理フォー マット)します。

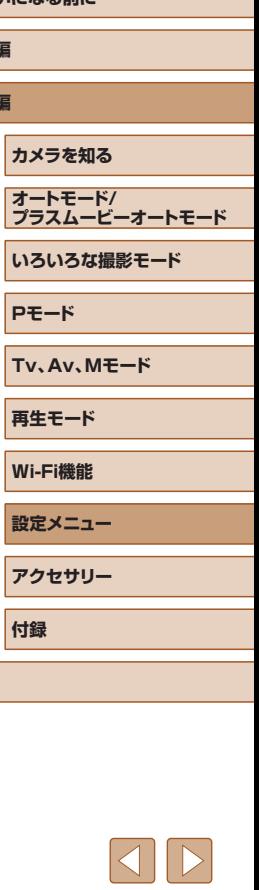

**索引**

 $\mathbb{Z}$ 

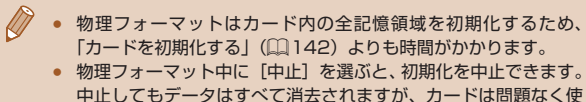

# えます。

# 画像番号のつけかたを変える

撮影した画像には、撮影した順に 0001 ~ 9999 の番号がつけられ、1 つのフォルダに 2000 枚ずつ保存されます。この画像番号のつけかたを 変えることができます。

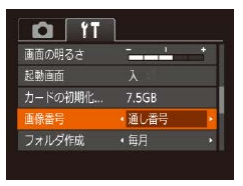

●[画像番号]を選び、目的の項目を選びま す。

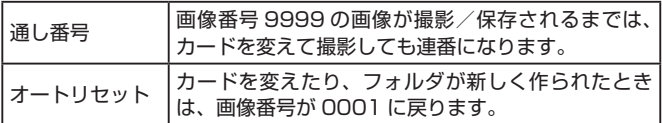

● 「通し番号】「オートリセット〕とも、変えるカードに画像が入っ ているときは、その画像番号の続き番号になることがありま す。画像番号 0001 の画像から順に保存したいときは、初期化 (=[142](#page-141-0))したカードをお使いください。

# フォルダを撮影日ごとに作る

撮影した画像を保存するフォルダは月ごとに作成されますが、撮影日ご とに作成することもできます。

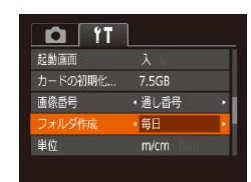

- [フォルダ作成] を選び、[毎日] を選び ます。
- 撮影日ごとに新しいフォルダが作られ、 撮影した画像が保存されます。

# 距離表示の単位を変える

ズームバー (自[33](#page-32-0))、MF インジケーター (自[75\)](#page-74-0) などの表示単 位を、m/cm から ft/in(フィート/インチ)に変えることができます。

●[単位]を選び、[ft/in]を選びます。

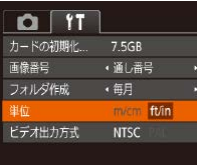

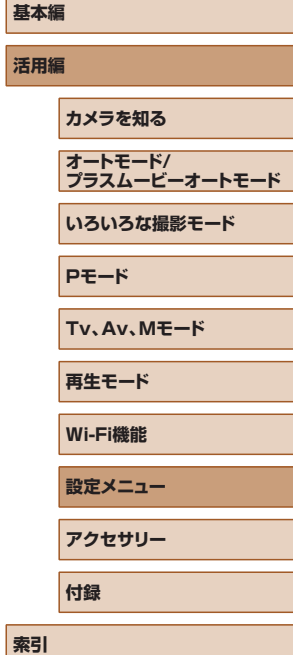

**お使いになる前に**

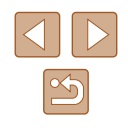

# 認証マークを確認する

このカメラが対応している認証マークの一部は、画面に表示して確認で きます。また、その他の認証マークは、本ガイドやカメラ本体、カメラ が入っていた箱にも表記されています。

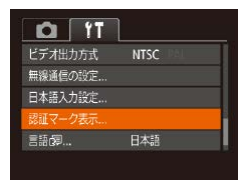

●[認証マーク表示]を選び、[ ∭ 】を押し ます。

### <span id="page-143-1"></span>表示言語を変える

画面に表示される言語を変えられます。

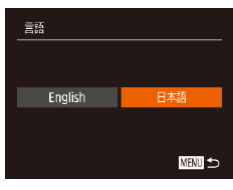

- [言語 図] を選び [ ⑨ ] を押します。
- [4] か [▶] を押すか [ ] ホイールを 回して言語を選び、[ ] を押します。

● 再生モードにして、[ 3] を押したまま、すぐに [ MENU] ボ タンを押すことでも言語画面を表示できます。

# その他の基本機能を変える

次の機能も「?! タブで設定できます。

- [ビデオ出力方式] (□[147](#page-146-0))
- [無線通信の設定] (□[112](#page-111-0))

### <span id="page-143-0"></span>カメラの設定を初期状態に戻す

カメラの設定を誤って変えてしまったときは、初期状態に戻せます。

- カメラ設定初期化 *1* [カメラ設定初期化]画面を表示する ● [カメラ設定初期化] を選び、[ ) を押 初期設定に戻しますか? します。 キャンセル *2* 初期状態に戻す ● [4] か [▶] を押すか [ ] ホイールを 回して [OK] を選び、[ ] を押します。 ● カメラが初期状態に戻ります。 ● 次の機能は初期状態に戻りません。 - 個人認証機能で登録した内容(11[45\)](#page-44-0)
	- [<sup>1</sup>] タブの [日付 / 時刻] (□[140\)](#page-139-1)、[エリア設定] (0) [140](#page-139-0))、[言語 7 ](0) [144\)](#page-143-1)、[日本語 入力設定] (□[30\)](#page-29-0)、[ビデオ出力方式](□[147](#page-146-0))
	- マニュアルホワイトバランスで記憶した白データ (日[73](#page-72-0))
	- [SCN] (1[59\)](#page-58-0) モードで設定した撮影モード
	- 動画モード (口[66\)](#page-65-0)
	- Wi-Fi 機能で登録した内容 (□[112](#page-111-0))

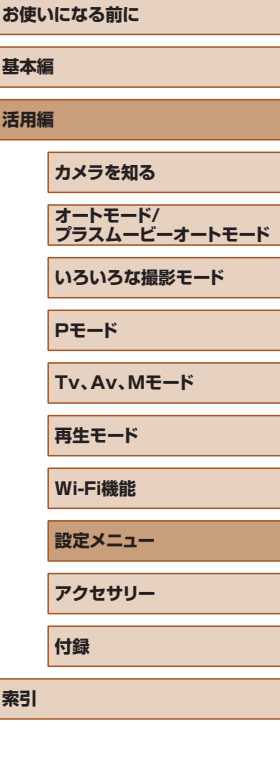

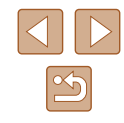
**アクセサリー**

別売アクセサリーや市販の対応機器を使って楽しみかたを広げる

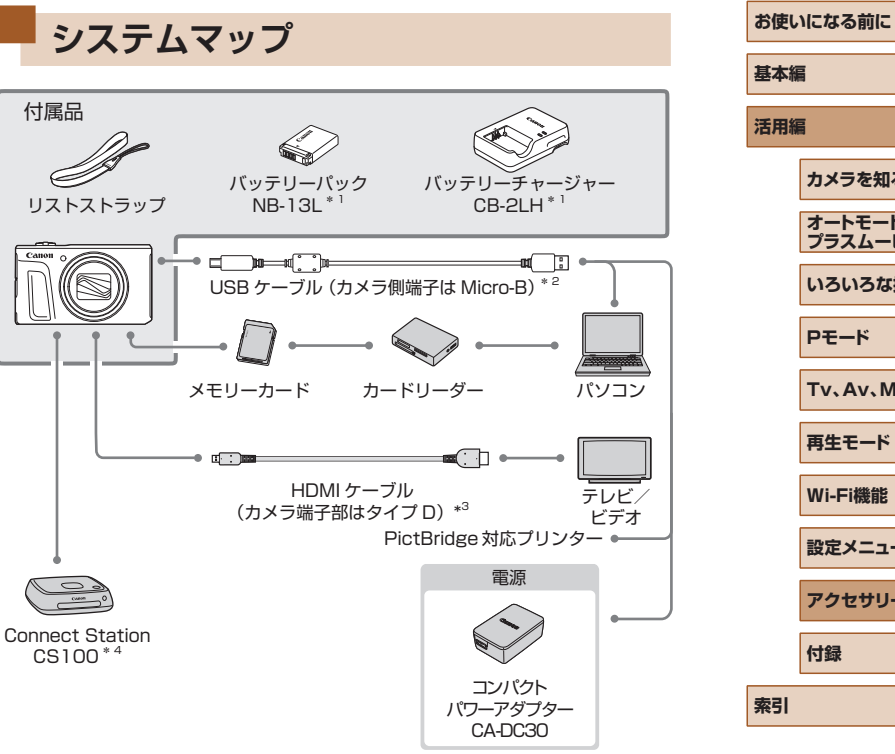

\*1 別売りも用意されています。

\*2 キヤノン純正品(インターフェースケーブル IFC-600PCU)もあります。

\*3 長さ 2.5m 以下の市販品をお使いください。

\*4 最新版のファームウェアをお使いください。

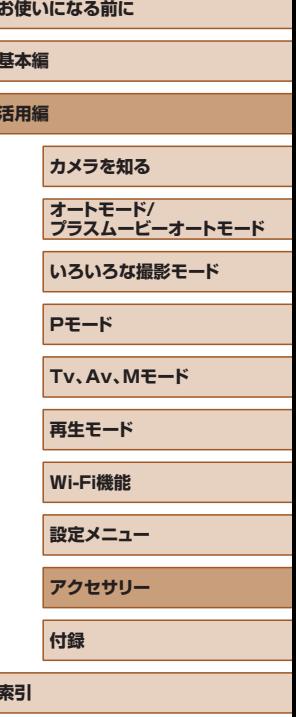

#### <span id="page-145-0"></span>アクセサリーはキヤノン純正品のご使用をおすすめします

本製品は、キヤノン純正の専用アクセサリーと組みあわせてお使いになっ た場合に最適な性能を発揮するように設計されておりますので、キヤノ ン純正アクセサリーのご使用をおすすめいたします。

なお、純正品以外のアクセサリーの不具合(例えばバッテリーパックの 液漏れ、破裂など)に起因することが明らかな、故障や発火などの事故 による損害については、弊社では一切責任を負いかねます。また、この 場合のキヤノン製品の修理につきましては、保証の対象外となり、有償 とさせていただきます。あらかじめご了承ください。

### **別売アクセサリー**

必要に応じてお買い求めの上、ご利用ください。なお、アクセサリーは、 諸事情により予告なく販売を終了することがあります。また、地域によっ てはお取り扱いがないことがあります。

電源

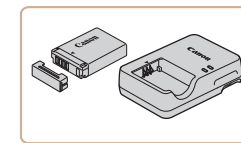

#### バッテリーパック NB-13L

● 充電式のリチウムイオン電池です。

バッテリーチャージャー CB-2LH

- バッテリーパック NB-13L 用のバッテ リーチャージャーです。
- バッテリーチャージャーは、AC 100 240 V 50/60 Hz の 地域で使えます。
	- プラグの形状があわないときは、市販の電源プラグ変換アダプ ターを使ってください。なお、海外旅行用の電子式変圧器は故障 の原因になりますので絶対に使わないでください。
	- このカメラでキヤノン純正以外のバッテリーをお使いになると、 [バッテリー通信エラー]のメッセージが表示され、所定の操作 が必要となります。なお、純正以外のバッテリーに起因すること が明らかな、故障や発火などの事故による損害については、弊社 では一切責任を負いかねます。

● バッテリーには、カバーがついているので、充電したバッテリー は▲が見えるように、充電前のバッテリーは▲が隠れるように カバーを取り付けると、充電状態を見分けることができます。

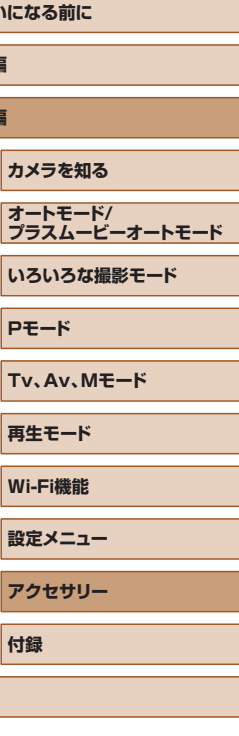

**お使し** 

**基本編 活用編**

**索引**

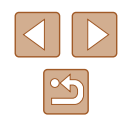

<span id="page-146-2"></span>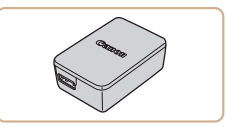

#### コンパクトパワーアダプター CA-DC30

● 付属のバッテリーをカメラに入れて充電 します。カメラとつなぐには、インター フェースケーブル IFC-600PCU(別売) が必要です。

### その他

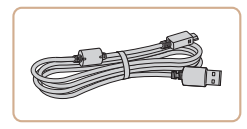

インターフェースケーブル IFC-600PCU

● パソコンやプリンターとカメラをつなぐ ケーブルです。

### <span id="page-146-0"></span>プリンター

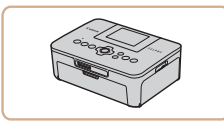

#### キヤノン製 PictBridge 対応プリンター

● プリンターをつなぐと、 パソコンを使わ ずに、撮影した画像を印刷できます。 製品の詳細については、ホームページや カタログで確認していただくか、お客様 相談センターへお問いあわせください。

### フォトストレージ

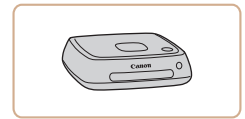

#### Connect Station CS100

● カメラで撮影した画像の保存やテレビで の観賞のほか、Wi-Fi 対応プリンターで の印刷やインターネットを活用した画像 共有などが楽しめる機器です。

### **別売アクセサリーの使いかた**

▶静止画 ▶ 動画

### <span id="page-146-1"></span>テレビで見る

#### ▶静止画 ▶ 動画

カメラとテレビをつなぐと、撮影した画像をテレビで見ることができま す。

なお、お使いになるテレビとのつなぎかたや入力の切り換えかたについ ては、テレビの使用説明書を参照してください。

> ● テレビに表示しているときは、一部の情報が表示されないことが あります (口[166](#page-165-0))。

### ■HD(ハイビジョン)対応テレビで見る

**VD** 

#### ▶静止画 ▶ 動画

市販の HDMI ケーブル (長さ 2.5m 以下、カメラ側端子はタイプ D)で カメラと HD 対応テレビをつないでカメラを操作すると、撮影した画像 をテレビで見ることができます。また、[|输[00]| [||輸[00]| [||輸[00]| で撮 影した動画は HD(ハイビジョン)画質で見ることができます。

#### *1* カメラとテレビの電源を切る

*2* カメラとテレビをつなぐ

● ケーブルのプラグを、図のようにテレビ の HDMI 入力端子へしっかりと差し込み ます。

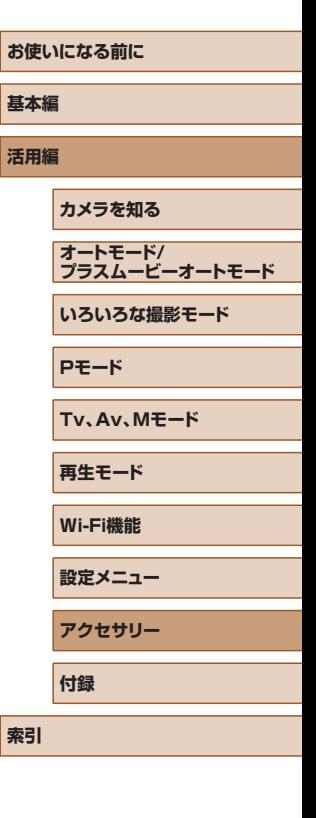

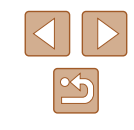

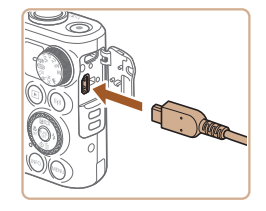

● ふたを開き、ケーブルのプラグをカメラ の端子へしっかりと差し込みます。

## **バッテリーを入れて充電する**

付属のバッテリーとコンパクトパワーアダプター CA-DC30(別売)、イ ンターフェースケーブル IFC-600PCU(別売)を使ってバッテリーを充 電します。

- *1* バッテリーを入れる
- ●「バッテリーとカード(市販品)を入れる」 の手順1 (218) の操作でふたを開 きます。
- ●「バッテリーとカード (市販品) を入れる」 の手順2 (018)のバッテリーを入 れる方法と同じ操作でバッテリーを入れ ます。
- ●「バッテリーとカード(市販品)を入れる」 の手順3 (2[19\)](#page-18-0) の操作でふたを閉 めます。

#### *2* コンパクトパワーアダプターをつなぐ

- <span id="page-147-0"></span>● カメラの電源が切れた状態でふたを開き (1)、インターフェースケーブル(別売) の小さい方のプラグを図の向きにして、 カメラの端子にしっかりと差し込みます (2)。
- インターフェースケーブルの大きい方の プラグをコンパクトパワーアダプターに 差し込みます。
- **お使いになる前に 基本編 活用編 索引 カメラを知る オートモード/ プラスムービーオートモード いろいろな撮影モード Pモード Tv、Av、Mモード 再生モード Wi-Fi機能 設定メニュー アクセサリー 付録**
	- $\mathbb{Z}$

*3* テレビの電源を入れて、外部入力に切 り換える

● テレビの入力を、手順 2 の操作でつない だ外部入力に切り換えます。

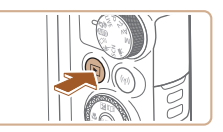

#### *4* カメラの電源を入れる

- ●[下] ボタンを押して電源を入れます。
- 画像がテレビに表示されます(カメラの 画面には何も表示されません)。
- 見終わったらカメラとテレビの電源を 切ってから、ケーブルを抜きます。

● HD 対応テレビにつないだときは、操作音は鳴りません。

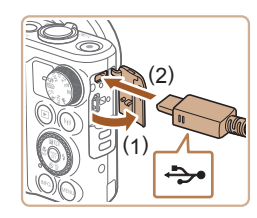

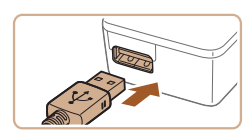

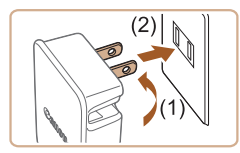

#### *3* 充電する

● プラグを (1) の方向へおこして、(2) コ ンセントに差し込みます。

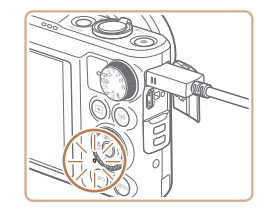

- 充電がはじまり、USB 充電ランプが点 灯します。
- 充電が完了すると、ランプは消灯します。

● コンパクトパワーアダプターをコンセン トから抜き、カメラからインターフェー スケーブルを外します。

- バッテリーを保護し、性能の劣化を防ぐため、24 時間以上連続 して充電しないでください。
	- 別のバッテリーを充電するときは、必ずカメラからインター フェースケーブルを外した状態でバッテリーを交換し充電してく ださい。
	- 充電に必要な時間、フル充電したバッテリーで撮影できる枚数 と時間については[、「撮影できる枚数・時間、再生できる時間」](#page-176-0) (=[177\)を](#page-176-0)参照してください。
	- 充電中でもカメラの電源を入れると、充電しながら、再生モード で画像を見ることができます(□[23](#page-22-0))。ただし、撮影はでき ません。
	- USB 充電ランプが点灯しないときは、インターフェースケーブ ルを一度抜いてから差しなおしてください。
	- 充電したバッテリーは、使わなくても自然放電によって少しずつ 残量が減るため、充電は使う前日か当日にしてください。
	- バッテリーチャージャーは、AC100 240 V 50/60 Hz の地 域で使えます。プラグの形状があわないときは、市販の電源プラ グ変換アダプターを使ってください。海外旅行用の電子式変圧器 は故障の原因になりますので絶対に使わないでください。

### ■■パソコンを使って充電する

「バッテリーを入れて充電する|の手順2(0[148\)](#page-147-0)で、インターフェー スケーブルの大きい方のプラグをパソコンの USB 端子につないで充電す ることもできます。パソコンの USB 端子については、パソコンの使用説 明書を参照してください。

> ● カメラの電源を切っていると充電できません。 ● パソコンによってはカードを入れていないと充電できないことが

あります。カメラにカードを入れてから (1[18](#page-17-0))、パソコン の USB 端子につないでください。

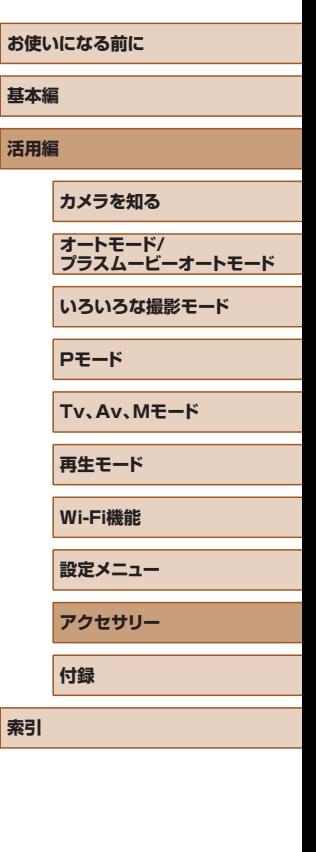

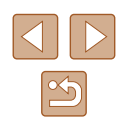

# <span id="page-149-0"></span>**ソフトウェアを使う**

お使いのパソコンに、弊社 Web サイトからソフトウェアをダウンロード してインストールすると、次のようなことができます。

- CameraWindow(カメラウィンドウ)
	- パソコンへの画像取り込み
- Image Transfer Utility(イメージトランスファーユーティリティ) - クラウドシンクロ (□[133\)](#page-132-0)の設定、画像受信
- Map Utility(マップ ユーティリティー)
	- 画像に記録されている GPS 情報を地図上で表示

● パソコンで画像を見たり編集するときは、カメラで撮影した画像 に対応したソフトウェア(パソコンに標準でインストールされて いるソフトウェアや汎用のソフトウェア)をお使いください。

### ケーブルを使ってパソコンと接続する

### ■ パソコンの環境を確認する

ソフトウェアがお使いになれるパソコンの詳細なシステム構成や最新の OS を含む対応状況については、弊社 Web サイトを確認してください。

### ■■ インストールする

ソフトウェアをインストールする方法については[、「インストールする」](#page-118-0) (=[119\)を](#page-118-0)参照してください。

### パソコンに画像を取り込む

パソコンに市販の USB ケーブル(カメラ側端子は Micro-B)でカメラ をつなぐと、撮影した画像をパソコンへ取り込むことができます。

#### *1* カメラとパソコンをつなぐ

- カメラの電源が切れた状態でふたを開き (1)、USB ケーブルの小さい方のプラグ を図の向きにして、カメラの端子にしっ かりと差し込みます (2)。
- USB ケーブルの大きい方のプラグをパ ソコンの USB 端子に差し込みます。パ ソコンの USB 端子については、パソコ ンの使用説明書を参照してください。
- *2* 電源を入れて CameraWindow(カメ ラウィンドウ)を表示する
- ●[ ]ボタンを押して電源を入れます。
- Mac OS では、カメラとパソコンが通信 できる状態になると、CameraWindow が表示されます。
- Windows では、以下の操作を行います。
- 表示された画面で [ ] のプログラム を変えるためのリンクをクリックします。

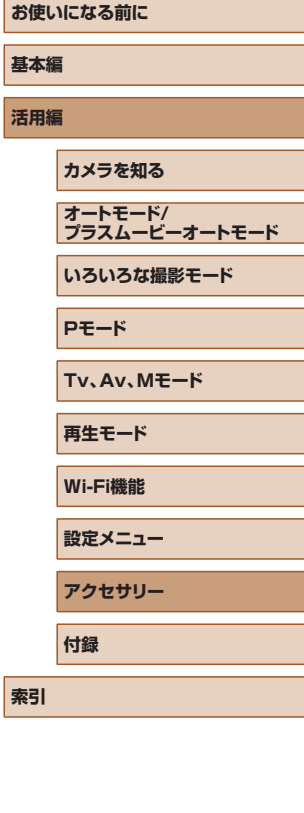

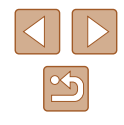

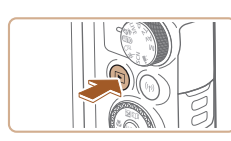

(1)

(2)

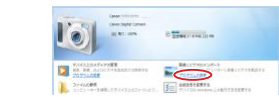

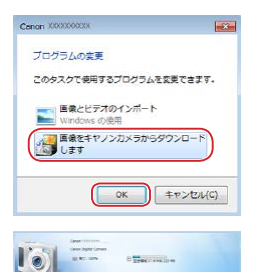

 $\frac{1}{2}$  $\odot$ 

#### ●[画像をキヤノンカメラからダウンロード します]を選び、[OK]をクリックします。

•[ | | | をダブルクリックします。

 $\Box$  in<br>the  $\Box$ With One<br>CP Proposition<br>Need **IN AUTOMOTION COMMENT** 

 $\sum_{n=1}^{\infty}$ 

#### *3* 画像を取り込む

- [カメラ内の画像の取り込み] をクリック したあと、「未転送画像を取り込む]をク リックします。
- 画像がパソコンに取り込まれて、「ピク チャ」フォルダ内に撮影日ごとのフォル ダに分けられて保存されます。
- 取り込みが完了したら CameraWindow を閉じ、カメラの[■] ボタンを押して 電源を切ってからケーブルを抜きます。
- パソコンに取り込んだ画像を見るときは、 カメラで撮影した画像に対応したソフト ウェア(パソコンに標準でインストール されているソフトウェアや汎用のソフト ウェア)をお使いください。
- Windows 7 で手順 2 の画面が表示されないときは、タスクバー の [ ] をクリックします。
	- Mac OS で手順 2 の操作をしても CameraWindow が表示さ れないときは、Dock(デスクトップ下部に表示されるバー)の [CameraWindow]アイコンをクリックします。
	- ソフトウェアの画像取り込み機能を使わなくても、カメラとパソ コンをつなぐだけで画像を取り込むことができますが、次のよう な制限事項があります。
		- カメラとパソコンをつないでから操作できるようになるまで、 数分かかることがあります。
		- 縦位置で撮影した画像が横位置になって取り込まれることがあ ります。
		- 保護した画像が、パソコン側で解除されることがあります。
		- OS のバージョンや使用するソフトウェア、ファイルサイズに よっては、画像や画像に付属する情報が正しく取り込まれない ことがあります。

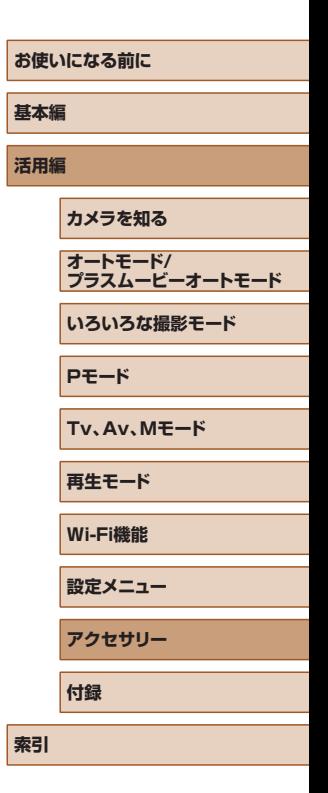

<span id="page-151-2"></span><span id="page-151-1"></span>**印刷する**

▶静止画 ▶ 動画

撮影した画像は、カメラとプリンターをつないで印刷することができま す。また、カメラで画像を指定しておき、一括印刷、写真店への印刷注文、 フォトブックの注文や印刷をすることができます。 なお、ここでは、キヤノン製コンパクトフォトプリンター SELPHY CP シリーズを使って説明しています。プリンターによっては表示される画 面やできることが異なります。プリンターの使用説明書もあわせて参照 してください。

#### <span id="page-151-0"></span>かんたん印刷

静止画 動画

PictBridge(ピクトブリッジ)対応プリンターに市販の USB ケーブル (カメラ側端子は Micro-B)でカメラをつなぐと、撮影した画像を印刷す ることができます。

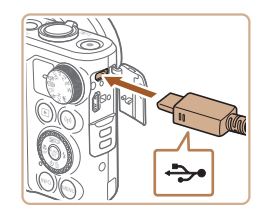

#### *2* カメラとプリンターをつなぐ

*1* カメラとプリンターの電源を切る

- ふたを開き、ケーブルの小さい方のプラ グを図の向きにして、カメラの端子にしっ かりと差し込みます。
- ケーブルの大きい方のプラグをプリン ターに差し込みます。プリンターとのつ なぎかたについては、プリンターの使用 説明書を参照してください。

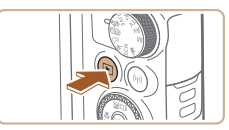

○ 標準設定 下 標準設定 Dj 1枚 トリミング

用紙設定

MENU<sup>t</sup>

口]標準設定

■ 標準設定 圖] 標準設定

#### *4* カメラの電源を入れる

●[下] ボタンを押して雷源を入れます。

#### *5* 画像を選ぶ

- [4] か [▶] を押すか [ ] ホイールを 回して画像を選びます。
- *6* 印刷画面を表示する
- ●[ ◎] を押したあと、[A] を選び、もう 一度 [ ] を押します。

#### *7* 印刷する

- [▲] か [▼] を押すか [ ] ホイールを 回して「印刷]を選び、[ う を押します。
- 印刷がはじまります。
- 別の画像を印刷するときは、印刷が終わっ たあと、手順 5 からの操作を繰り返しま す。
- 印刷が終わったらカメラとプリンターの 電源を切り、ケーブルを抜きます。
- キヤノン製 PictBridge 対応プリンター (別売)については[、「プ](#page-146-0) [リンター」\(](#page-146-0) =147)を参照してください。

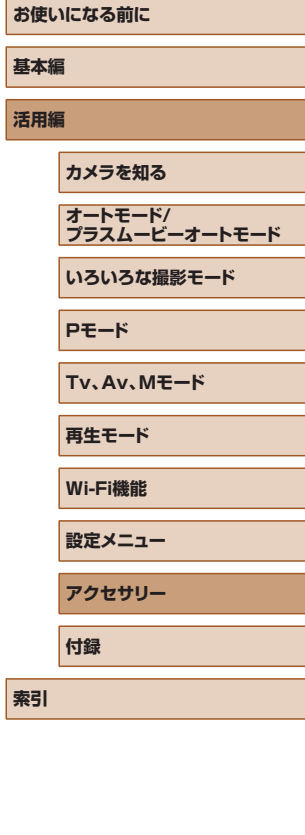

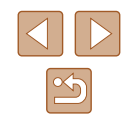

*3* プリンターの電源を入れる

#### <span id="page-152-0"></span>印刷設定をする

静止画 動画

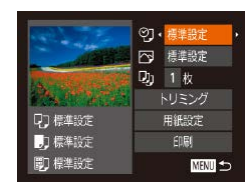

#### *1* 印刷画面を表示する

●「かんたん印刷」の手順 1 ~ 6 (□[152](#page-151-0)) の操作でこの画面を表示します。

#### *2* 設定する

● [▲] か [▼] を押すか [ ] ホイールを 回して項目を選び、[4]か[▶]を押し て内容を選びます。

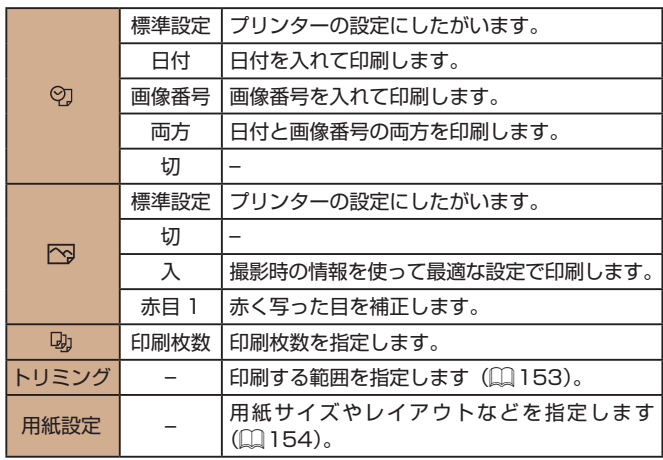

#### <span id="page-152-1"></span>■ 画像を切り抜いて印刷する (トリミング)

静止画 動画

画像の一部分を切り抜いて印刷することができます。

標準設定 ØJ.

用紙設定

印刷

MENU<sup>5</sup>

क्ति

□ 横準設定

∣oņ 1枚

01標準設定

力標準設定

**D** 標準設定

**SFT** 

#### *1* [トリミング]を選ぶ

- ●「印刷設定をする」の手順 1 (□[153](#page-152-0)) の操作で印刷画面を表示したあと、[トリ ミング] を選び、[ ]を押します。
- 切り抜く範囲を示す枠が表示されます。

#### *2* 切り抜く範囲を指定する

- ズームレバーを動かして枠の大きさを変 えます。
- [▲] [▼] [4] [▶] を押して枠の位置を 変えます。
- [INFO]ボタンを押すと枠が回転します。
- [ 3] を押して設定します。

#### *3* 印刷する

- ●「かんたん印刷」の手順 7 (□[152\)](#page-151-0)の 操作で印刷します。
- 画像が小さすぎたり、縦横比によっては、トリミングできないこ とがあります。

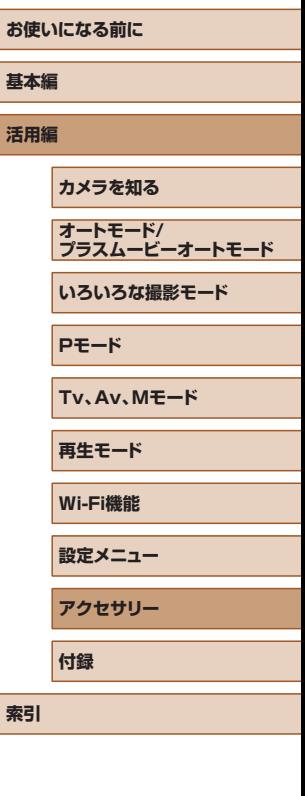

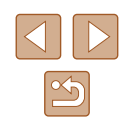

#### <span id="page-153-0"></span>■■用紙サイズやレイアウトを選んで印刷する 静止画 動画

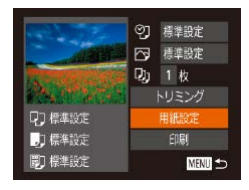

□ □ ■ 開催サイズ

MENU キャンセル SET 次へ

標準設定 はがき

#### *1* [用紙設定]を選ぶ

●「印刷設定をする」の手順 1 (□[153](#page-152-0)) の操作で印刷画面を表示したあと、[用紙 設定] を選び、[ ) を押します。

### *2* 用紙サイズを選ぶ

● [▲] か [▼] を押すか [●] ホイールを 回して内容を選び、[例]を押します。

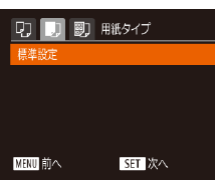

 $24$ 

**SFT** OK

□ □ ■ レイアウト 植建設定

フチあり

フチなし 複数画像

IDフォト..

MENU 前へ

### *3* 用紙タイプを選ぶ

*4* レイアウトを選ぶ

●[ ]を押します。

*5* 印刷する

回して内容を選びます。

● [▲] か [▼] を押すか [ ] ホイールを 回して内容を選び、[3] を押します。

● [▲] か [▼] を押すか[ ●] ホイールを

●「複数画像]を選んだときは、「4]か [ ]を押して印刷枚数を選びます。

#### IDフォト  $\cdot$  25mm 短辺  $\cdot$  20mm SET トリミング **MENU**

ID フォト

■ レイアウトで設定できる項目

フチあり フチをつけて印刷します。 フチなし フチなしで印刷します。

きます。

■ 証明写真を印刷する

固定サイズ 印刷する大きさを指定します。

標準設定 フリンターの設定にしたがいます。

複数画像 | 1 枚の用紙に印刷する画像の枚数を選びます。

証明写真用の画像を印刷します。

記録画素数が L で、縦横比が 4:3 の画像にのみ指定で

L 判、はがき、ワイドサイズでのみ指定できます。

*1* [ID フォト]を選ぶ

*2* 長辺と短辺の長さを選ぶ

 $q_{\rm eq}$  $\mathbb{R}$ SET OK INFO. A MENU キャンセル

#### *3* 印刷する範囲を選ぶ

●「画像を切り抜いて印刷する(トリミン グ)| の手順 2 (□[153\)](#page-152-1) の操作で印刷 する範囲を選びます。

●「田紙サイズやレイアウトを選んで印刷す る|の手順 1~4(1[154](#page-153-0))の操作で「ID フォト] を選び、[ ) を押します。

• [▲] か [▼] を押すか [●] ホイール を回して項目を選んだあと、[4] か[▶] を押して長さを選び、[(例] を押します。

静止画 動画

#### *4* 印刷する

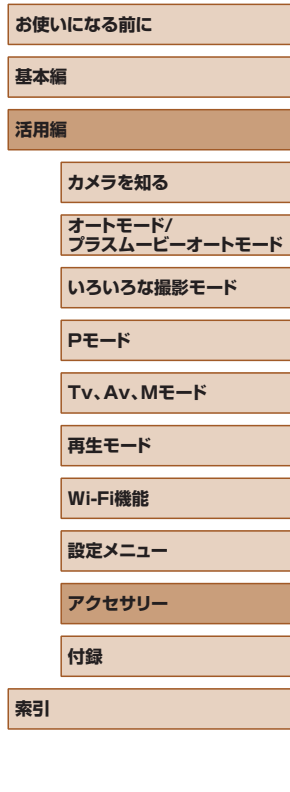

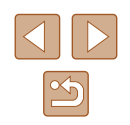

#### <span id="page-154-2"></span>動画を印刷する

▶静止画 ▶ 動画

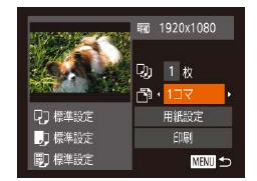

#### *1* 印刷画面を表示する

- ●「かんたん印刷」の手順 1~6 (□[152](#page-151-0)) の操作で動画を選び、左の画面を表示し ます。
- *2* 印刷方法を選ぶ
- [▲] か [▼] を押すか [●] ホイールを 回して [ | ] を選び、[ 1 ] か [ ▶ ] を押 して印刷方法を選びます。
- *3* 印刷する

#### ■ 動画の印刷方法

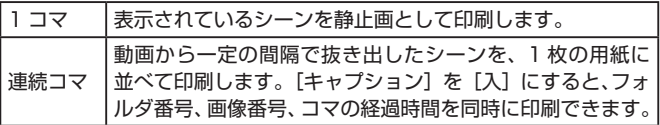

- 印刷中に [ ) を押したあと、[OK] を選んで [ ) を押すと 印刷が中止されます。
- 「見る」の手順2~5 (□ [87](#page-86-0))の操作で印刷したい動画のシー ンを表示したあと、[4] か[▶]を押して動画操作パネルの [ 凸 ] を選んで [ ) を押しても、手順 1 の画面が表示できます。

#### <span id="page-154-0"></span>印刷指定(DPOF)

#### 静止画 動画

カード内の画像から印刷したい画像や印刷枚数などを指定して、一括印 刷 (00[157\)](#page-156-0) や写真店への印刷注文をすることができます (最大 998 画像)。なお、この指定方法は、DPOF(Digital Print Order Format) 規格に準拠しています。

#### <span id="page-154-1"></span>■ 印刷内容を指定する

#### 静止画 動画

印刷タイプや日付、画像番号といった印刷内容を設定できます。この設 定は、印刷指定したすべての画像に共通して適用されます。

- 印刷の設定 ·スタンダード 開力者 画像番号 印刷後指定解除 入  $\square$  0 **MENU つ**
- [MENU] ボタンを押して、[A] タブの [印刷の設定]を選んだあと、項目を選び、 設定します ([1[29\)](#page-28-0)。

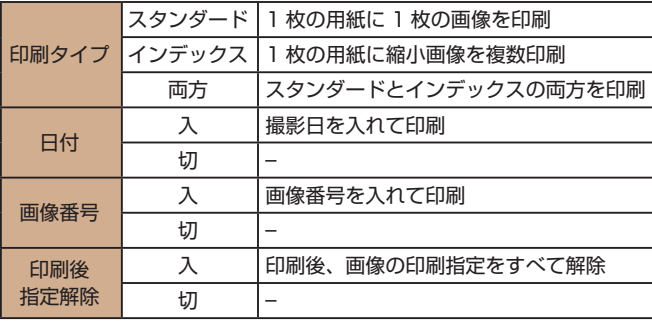

**基本編 活用編 カメラを知る オートモード/ プラスムービーオートモード いろいろな撮影モード Pモード Tv、Av、Mモード 再生モード Wi-Fi機能 設定メニュー アクセサリー**

**お使いになる前に**

**索引**

**付録**

 $\mathfrak{B}$ 

<span id="page-155-0"></span>*3* 枚数を設定する 100-0002  $\overline{1}$ ● プリンターまたは写真店によっては、設定した内容が反映されな  $ATCD1$ いことがあります。 ● [▲] か [▼] な押すか [●] ホイールな ● 他のカメラで設定したカードをこのカメラに入れると、[4] が 回して枚数を指定します(最大 99枚)。 表示されることがあります。このカメラで設定を変えると、設定 ● 手順 2 ~ 3 の操作を繰り返して、画像と 済みの内容がすべて書き換えられることがあります。 枚数を指定します。 ●「インデックス】では枚数の指定ができま ● [インデックス]に設定したときは、[日付]と[画像番号]の両 せん。手順 2 の操作で画像のみを選んで 方を [入] にはできません。 ください。 ● 一部のキヤノン製 PictBridge 対応プリンター(別売)では、イ • [MFNU] ボタンを押すと設定され、メ ンデックス印刷ができないことがあります。 ニュー画面に戻ります。 • 日付の並びは、「21」タブの「日付 / 時刻]で設定した内容で印 刷されます ([[19](#page-18-1)]。 ■ 範囲で指定する 静止画 動画 ■■ 1枚ずつ枚数を指定する ●「1 枚ずつ枚数を指定する」の手順 1 静止画 動画 節囲で指定 (□[156](#page-155-0)) の操作で「範囲で指定]を選 び、[ | | を押します。 *1* [印刷する画像を指定]を選ぶ  $E[B]$ 3枚 ●「範囲で指定する」の手順2~ 3 ● [MENU]ボタンを押して、[A]タブの[印 (日[97](#page-96-0)) の操作で指定します。 画像指定 印刷する画像を指定 刷する画像を指定]を選び、[ ) を押し ● [▲] か [▼] を押して [画像指定] を選び、 範囲で指定... MENU 5 ます。 すべての画像を指定 [ ] を押します。 すべての指定を解除 *2* 画像を選ぶ すべての画像を指定する ▶静止画 ▶ 動画 ● [4] か [▶] を押すか [ ] ホイールを 回して画像を選び、[ ] を押します。 ●「1 枚ずつ枚数を指定する」の手順 1 すべての画像を指定 ● 枚数指定ができるようになります。 (=[156](#page-155-0))の操作で[すべての画像を指 ● [インデックス] では、指定されると [√] 定]を選び、[⑨]を押します。 すべての画像を1枚ずつ指定 が表示され、もう一度[ .) を押すと解 ● [4] か [▶] を押すか [ ] ホイールを 除されて [/] が消えます。 回して [OK] を選び、[ ) を押します。

<span id="page-155-2"></span><span id="page-155-1"></span>キャンセル

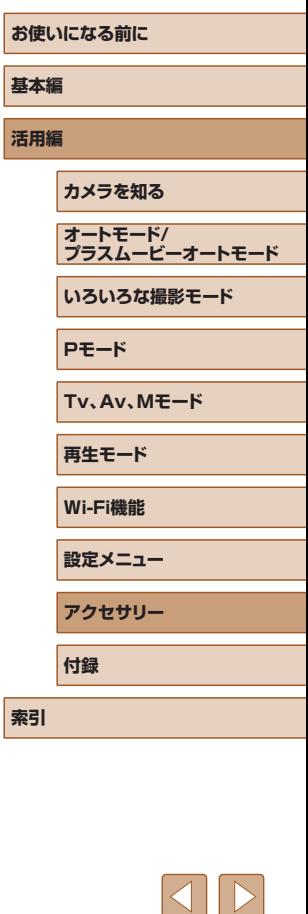

### <span id="page-156-3"></span>すべての指定を解除する

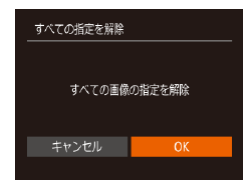

- ●「1 枚ずつ枚数を指定する| の手順 1 (00[156](#page-155-0))の操作で「すべての指定を解 除] を選び、[ 】を押します。
- [4] か [▶] を押すか [ ] ホイールを 回して [OK] を選び、[ ] を押します。

#### <span id="page-156-0"></span>印刷指定(DPOF)した画像を印刷する 静止画 動画

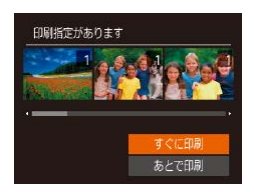

- 印 刷 指 定 し た 画 像 (2[155](#page-154-0) ~ □□[156\)](#page-155-1) があるときは、カメラと PictBridge 対応プリンターをつなぐと この画面が表示されます。[▲]か[▼] を押して「すぐに印刷」を選び、[ , ] を 押すと、印刷指定した画像をかんたんに 印刷できます。
- 印刷を中断して再開したときは、続きの 画像から印刷されます。

### <span id="page-156-2"></span>フォトブック指定

#### 静止画 動画

カード内の画像からフォトブックに使いたい画像を指定(最大 998 画像) し、ソフトウェアを使ってパソコンに取り込むと、指定した画像が専用 のフォルダにコピーされます。インターネットでフォトブック注文する ときや、お使いのプリンターで印刷するときに便利です。

### <span id="page-156-1"></span>■ 指定方法を選ぶ

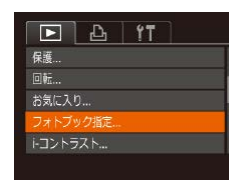

• [MENU] ボタンを押して、[下]] タブ の「フォトブック指定]を選んだあと、 指定方法を選びます。

● 他のカメラで設定したカードをこのカメラに入れると、[1] が 表示されることがあります。このカメラで設定を変えると、設定 済みの内容がすべて書き換えられることがあります。

#### ■ 1枚ずつ指定する

■

フォトブック指定 画像指定 すべての画像を指定 すべての指定を解除

指定画像数:0

静止画 動画

#### *1* [画像指定]を選ぶ

●[「指定方法を選ぶ」\(](#page-156-1)□157)の操作で [画像指定] を選び、[(例] を押します。

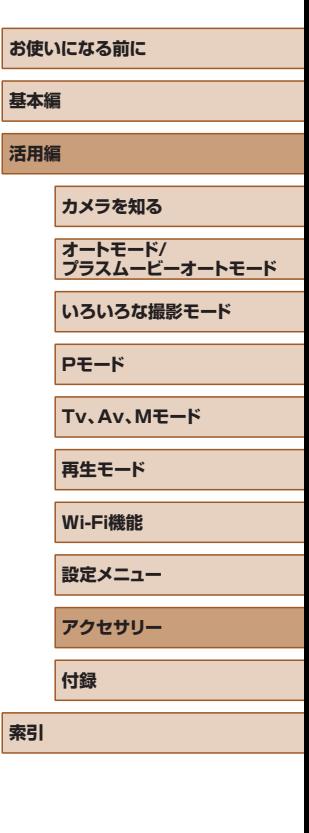

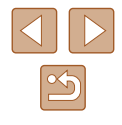

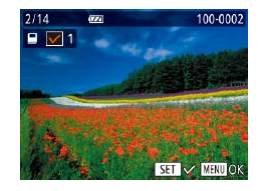

#### *2* 画像を選ぶ

- [4] か [▶] を押すか [ ] ホイールを 回して画像を選び、[ ) を押します。
- •[✓] が表示されます。
- もう一度[ 8] を押すと解除され、[√] が 消えます。
- 別の画像も指定するときは、上記の操作 を繰り返します。
- •[MENU] ボタンを押すと設定され、メ ニュー画面に戻ります。

### すべての画像を指定する

静止画 動画

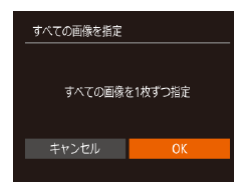

- 「指定方法を選ぶ」 (□157) の操作で [すべての画像を指定]を選び、[(例]を 押します。
- ●[◀]か[▶]を押すか[●)ホイールを 回して [OK] を選び、[(例] を押します。

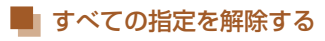

静止画 動画

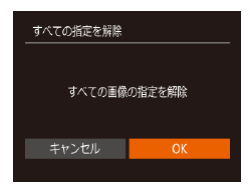

- 「指定方法を選ぶ」 (□157) の操作で [すべての指定を解除]を選び、[ | を 押します。
- ●[◀]か[▶]を押すか[●)ホイールを 回して [OK] を選び、[ ] を押します。

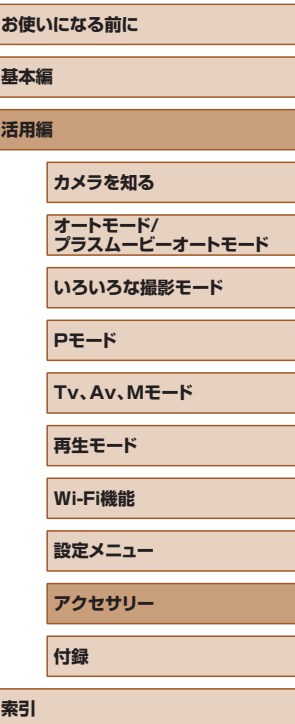

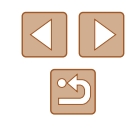

### <span id="page-158-0"></span>**付録**

カメラを使うときに役立つ情報

### **故障かな?と思ったら**

「カメラが故障したのかな?」と考える前に、次の例を参考に確認してく ださい。ただし、問題が解決しないときは、別紙の修理受付センターへ ご相談ください。

#### 電源

#### 電源ボタンを押してもカメラが動作しない

- バッテリーを充電してください(□18)。
- バッテリーが正しい向きで入っているか確認してください(□[18\)](#page-17-0)。
- カード/バッテリー収納部ふたが閉じているか確認してください(□[18](#page-17-0))。
- バッテリーの端子が汚れているとバッテリー性能が低下します。綿棒などで端子 を拭き、バッテリーを数回入れなおしてください。

バッテリーの消耗が早い

- 低温下ではバッテリー性能が低下します。バッテリーの端子部が他の金属にふれ ないようにして、ポケットなどで温めてからお使いください。
- バッテリーの端子が汚れているとバッテリー性能が低下します。綿棒などで端子 を拭き、バッテリーを数回入れなおしてください。
- 上記を確認しても、充電したのにすぐ使えなくなるときはバッテリーの寿命です。 新しいバッテリーをお買い求めください。

レンズが出たままで収納されない

● 電源を入れたまま、カード/バッテリー収納部ふたを開けないでください。ふた を閉じたあと、電源を入れてからもう一度切ってください(□[18\)](#page-17-0)。

バッテリーがふくらむ

● バッテリー特性のため安全上は問題ありません。ただし、バッテリーがふくらむ ことでカメラに入らなくなったときは、別紙の修理受付センターへご相談くださ い。

#### テレビ表示

テレビに表示できない/画面が乱れる(1[147\)](#page-146-1)

# **お使いになる前に 基本編 活用編 索引 カメラを知る オートモード/ プラスムービーオートモード いろいろな撮影モード Pモード Tv、Av、Mモード 再生モード Wi-Fi機能 設定メニュー アクセサリー 付録**

# $\mathbb{Z}$

#### 撮影

#### 撮影できない

- 再生モードのとき(□37)は、シャッターボタンを半押ししてください ( =[26\)](#page-25-0)。
- 暗い場所での画面表示がおかしい (口[27](#page-26-0))

#### 撮影中の画面表示がおかしい

- 次のときは、静止画には記録されませんが、動画には記録されます。注意してく ださい。
- 蛍光灯や LED などの照明下で撮影すると、画面がちらついたり横帯が表示さ れたりすることがあります。
- 画面いっぱいに表示して撮影できない (口[49](#page-48-0))

#### シャッターボタンを押したら、画面に「41 が点滅表示されて撮影できな い (口[36](#page-35-0))

#### シャッターボタンを半押ししたときに、[9] が表示される(①[36\)](#page-35-0)

- [手ブレ補正] を [入] にしてください (口33)。
- ストロボを上げて、ストロボモードを[¥]にしてください(口31)。
- ISO 感度を高くしてください(口 [72](#page-71-1))。
- 三脚などでカメラを固定してください。また、三脚などでカメラを固定するとき は、[手ブレ補正] を[切]にして撮影することをおすすめします([][[83\)](#page-82-0)。

#### 画像がボケて撮影される

- シャッターボタンを半押ししてピントを合わせてから、撮影してください  $(126)$  $(126)$
- 撮影距離範囲内に被写体をおさめて撮影してください(□[177](#page-176-1))。
- [AF 補助光] を [入] にしてください (□[53](#page-52-0))。
- 意図しない機能(マクロ撮影など)が設定されていないか確認してください。
- フォーカスロック、AF ロックで撮影してください(□[77](#page-76-0)、□[80\)](#page-79-0)。

#### シャッターボタンを半押ししても、AF フレームが表示されずピントが合 わない

● 被写体の明暗差がある部分を画面中央にしてシャッターボタンを半押しするか、 半押しを何度か繰り返すと AF フレームが表示され、ピントが合うことがありま す。

#### 被写体が暗すぎる

- ストロボを上げて、ストロボモードを[¥]にしてください(凵[81\)](#page-80-0)。
- 露出補正で明るさを補正してください(∭[71](#page-70-0))。
- iコントラストで補正してください(↓↓1[72、](#page-71-0)↓↓↓[104](#page-103-0))。
- AE ロックまたはスポット測光で撮影してください(∭[71](#page-70-1)、∭[71\)](#page-70-2)。

#### 被写体が明るすぎる(白トビする)

- ストロボを下げて、ストロボモードを[()]にしてください(□[33\)](#page-32-0)。
- 露出補正で明るさを補正してください(↓↓↓[71](#page-70-0))。
- AE ロックまたはスポット測光で撮影してください(口1[71](#page-70-1)、口1[71\)](#page-70-2)。
- 被写体にあたっている照明を弱めてください。

#### ストロボが光ったのに暗い画像になる(口[36\)](#page-35-0)

- ストロボ撮影に適した距離で撮影してください(□[176](#page-175-0))。
- 調光補正量や発光量で明るさを補正してください(□3[82、](#page-81-0)□36)。
- ISO 感度を高くしてください(∭[72\)](#page-71-1)。

#### ストロボ撮影した画像の被写体が明るすぎる(白トビする)

- ストロボ撮影に適した距離で撮影してください(□[176](#page-175-0))。
- ストロボを下げて、ストロボモードを「(4)」にしてください(□[33\)](#page-32-0)。
- 調光補正量や発光量で明るさを補正してください(□[82、](#page-81-0)□[86](#page-85-0))。

#### ストロボ撮影時、画像に白い点などが写る

● 空気中のちりなどにストロボ光が反射しました。

#### 画像が粗い感じになる

- ISO 感度を低くして撮影してください(口[72\)](#page-71-1)。
- 撮影モードによっては ISO 感度が高くなるため、粗い感じの画像になることが あります (口[59\)](#page-58-0)。

#### 目が赤く写る

- [赤目緩和ランプ]を[入]に設定してください(□[54\)](#page-53-0)。ストロボ撮影の ときは、ランプ(前面)(口4) が点灯します。また、写される人がランプ を見ているときに効果があります。「室内を明るくする」、「写したい人に近づく」 と効果が上がります。
- 赤目補正で補正してください([][104](#page-103-1))。

#### カードへの画像の記録時間が長い、または連続撮影速度が遅くなった

● カードをこのカメラで物理フォーマットしてください(□[142\)](#page-141-0)。

## **お使いになる前に 基本編 活用編 索引 カメラを知る オートモード/ プラスムービーオートモード いろいろな撮影モード Pモード Tv、Av、Mモード 再生モード Wi-Fi機能 設定メニュー アクセサリー 付録**

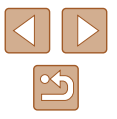

撮影機能や FUNC. メニューの設定ができない

● 設定できる項目は撮影モードによって変わります。「撮影機能一覧」、「FUNC. メ ニュー 一覧」、「撮影タブメニュー 一覧」(11)[167](#page-166-0)~11[170\)](#page-169-0)で確認してく ださい。

赤ちゃんやこどものシーンアイコンが表示されない

● 赤ちゃんやこどものアイコンは、個人認証機能 (□[45](#page-44-0)) で誕生日を登録しな いと表示されません。誕生日を入力しても表示されないときは、顔情報を登録し なおす(日[45\)](#page-44-1)か、日付 / 時刻を正しく設定してください(日[140\)](#page-139-0)。

#### 動画撮影

#### 正しい撮影時間が表示されない、または中断される

● カードをこのカメラで初期化するか、書き込み速度の速いカードを使ってくださ い。撮影時間が正しく表示されないときも、カードには実際に撮影した時間の動 画が記録されています (□[142](#page-141-1)、□[178](#page-177-0))。

画面に「●]が表示され、撮影が自動的に終わった

- カメラの内部メモリーが少なくなりました。次の方法を試してください。
- カードをこのカメラで物理フォーマットする(日[142](#page-141-0))。
- 画質を変える (□[50](#page-49-0))。
- 書き込み速度の速いカードを使う (1[178\)](#page-177-0)。

#### ズームできない

• [45] モード(日[61\)](#page-60-0)、[認1モード(日[68\)](#page-67-0)、[〇] モード(日[57\)](#page-56-0) では、動画撮影中にズームできません。

被写体がゆがんで見える

● 撮影中に被写体がカメラの前を素早く横切ったときは、ゆがんで見えることがあ ります。これは故障ではありません。

#### 再生

#### 再生できない

● パソコンでファイル名やフォルダ構造を変えると再生できないことがあります。

#### 再生が中断する、または音声が途切れる

- このカメラで物理フォーマットしたカードを使ってください(□[142](#page-141-0))。
- 動画を、読み込み速度の遅いカードにコピーして再生すると、再生が一瞬中断す ることがあります。
- パソコンで動画を再生するとき、パソコンの性能によっては、画像がフレーム (コ マ)落ちしたり、音声が途切れたりすることがあります。

#### 動画を再生したときに音声が聞こえない

- 「消音】を「する】に設定(□[139](#page-138-0)) しているときや、音声が小さいときは、 音量を調整してください(□[139](#page-138-1))。
- [ 』] モード(①[61\)](#page-60-0)、[ 。」] モード(①[68](#page-67-0))、[〈】] モード(①[57\)](#page-56-0) では音声が録音されていないため、音は出ません。
- 「▲] を押してもストーリーハイライトのホーム画面を表示できない
- プリンターと接続しているときは、ホーム画面を表示できません。接続を解除し てください。
- Wi-Fi 接続中は、ホーム画面を表示できません。接続を解除してください。

ストーリーハイライトのホーム画面でアルバムにしたい人物のアイコン が表示されない

● 簡易情報表示 (□[88](#page-87-0)) にしているときに人物の名前が表示される静止画を選 んでからストーリーハイライトのホーム画面を表示してください(□[108](#page-107-0))。

#### カード

#### カードが認識されない

● カードを入れたままで、もう一度電源を入れなおしてください(□[25\)](#page-24-0)。

#### パソコン

#### 画像をパソコンに取り込めない

- カメラとパソコンをケーブルでつないで取り込むときは、次の操作で画像の取り 込み速度を遅くすることで、問題が解決できることがあります。
	- [ **)**] ボタンを押して再生モードにしたあと、「MFNU ] ボタンを押したまま、 [▲]と[ ( ) を同時に押します。 表示された画面で [ ( ] か [ ) を押して [B] を選び、[(%)] を押します。

### **お使いになる前に 基本編 活用編 索引 カメラを知る オートモード/ プラスムービーオートモード いろいろな撮影モード Pモード Tv、Av、Mモード 再生モード Wi-Fi機能 設定メニュー アクセサリー 付録**

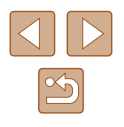

#### Wi-Fi

[ ]ボタンを押しても Wi-Fi メニューを表示できない

● カメラをプリンターまたはパソコンとケーブルでつないでいるときは Wi-Fi メ ニューは表示できません。ケーブルを外してください。

#### カメラに接続先を登録できない

- カメラに登録できる接続情報は、あわせて 20 件までです。不要な接続情報を削 除してから新しい接続先を登録してください(□[137](#page-136-0))。
- Web サービスの登録は、パソコンまたはスマートフォンを使って設定してくだ さい(□[124](#page-123-0))。
- スマートフォンの登録は、スマートフォンに専用アプリケーション「Camera Connect」をインストールしてから行ってください(□[116\)](#page-115-0)。
- パソコンの登録は、ソフトウェア「CameraWindow」をパソコンにインストー ルしてから行ってください。また、パソコンや Wi-Fi の環境や設定を確認してく  $t^2$ さい(□119, □[120\)](#page-119-0)。
- Wi-Fi の雷波状態が悪くなるため、雷子レンジや Bluetooth など、2.4 GHz 帯 の周波数を使用する機器の近くでは使用しないでください。
- 本製品と接続先の機器(アクセスポイントなど)を近づけて、その間に物を置か ないでください。

アクセスポイントに接続できない

● アクセスポイントが、カメラの対応チャンネル (□[176\)](#page-175-0) で通信していること を確認してください。また、アクセスポイントのチャンネル選択が自動のときは、 カメラが対応するチャンネルのいずれかに手動で固定することをおすすめしま す。

#### 画像を送信できない

- 接続先の空き容量が不足しています。接続先の空き容量を増やしてから再度送信 してください。
- 接続先のカメラに入れているカードのスイッチが「LOCK」側(書き込み禁止) になっています。スイッチを書き込みできる方へ切り換えてください。
- クラウドシンクロでアクセスポイントを経由して画像が送信されたとき (=[133\)](#page-132-0)は、パソコンで画像のファイル名やフォルダ名を変えたり移動した りすると、CANON iMAGE GATEWAY や Web サービスに送信されません。 パソコンに送信された画像のファイル名やフォルダ名を変えたり移動したりする 前に、CANON iMAGE GATEWAY や Web サービスに画像が送信されている ことを確認してください。

画像をリサイズして送信できない

- もとの画像より大きい記録画素数にはリサイズできません。
- 動画はリサイズできません。

#### 画像の送信に時間がかかる/無線接続が切断されてしまう

- 複数の画像を送信すると時間がかかることがあります。送信時にリサイズすると、 送信時間を短くできます (□[132](#page-131-0))。
- 動画を送信すると非常に時間がかかることがあります。
- Wi-Fi の電波状態が悪くなるため、電子レンジや Bluetooth など、2.4 GHz 帯 の周波数を使用する機器の近くでは使用しないでください。なお、[  $Y$ 」 が表示 されていても、画像の送信に時間がかかることがあります。
- 本製品と接続先の機器(アクセスポイントなど)を近づけて、その間に物を置か ないでください。

カメラに CANON iMAGE GATEWAY を登録するときに、パソコンや スマートフォンに通知メールが届かない

- 入力するメールアドレスに誤りがないか確認し、登録をやり直してください。
- パソコンまたはスマートフォンのメール設定を確認してください。特定ドメイン のメールを受信拒否にしていると受信できないことがあります。

カメラを譲渡または廃棄するので、Wi-Fi の接続情報を消したい

● Wi-Fi の設定を初期化してください(□[138\)](#page-137-0)。

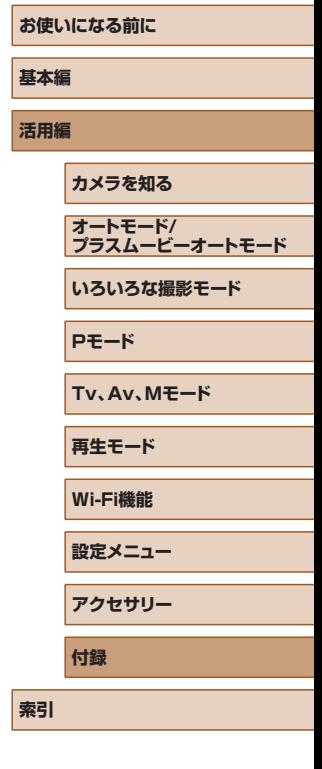

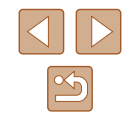

### <span id="page-162-0"></span>**画面に表示されるメッセージ一覧**

画面にメッセージが表示されたときは、次のように対応してください。

#### 撮影、再生中

- カードがありません
- カードが正しい向きで入っていません。カードを正しい向きで入れます  $($  $\Box$ [18\)](#page-17-0) $\Box$
- カードがロックされています
- カードのスイッチが「LOCK」側(書き込み禁止)になっています。スイッチを 書き込みできる方へ切り換えます(口 [18\)](#page-17-0)。

#### 記録できません

- カードが入っていない状態で撮影しました。撮影するときは、カードを正しい向 きで入れます (口[18](#page-17-0))。
- カードが異常です(口[142](#page-141-0))
- 使えるカード(凵2)を初期化して正しい向きで入れても(凵[18\)](#page-17-0)同じ 表示が出るときは、別紙の修理受付センターへご相談ください。

#### カード残量が足りません

● カ ー ド の 空 き 容 量 が な い た め、 撮 影 (口[33、](#page-32-0)口[56](#page-55-0)、口[70、](#page-69-0) 口34)や編集(口[102](#page-101-0))はできません。画像を消して(口[98](#page-97-0))空き容 量を作るか、空き容量のあるカードに交換します(口[18](#page-17-0))。

バッテリーを充電してください(① 18)

#### 画像がありません

● カードに表示できる画像が入っていません。

#### 保護されています(口 [96\)](#page-95-0)

#### 認識できない画像です/互換性のない JPEG です/画像が大きすぎます /再生できません(MOV)/再生できません(MP4)

- 非対応の画像やデータが壊れている画像は表示できません。
- パソコンで加工したり、ファイル名を変えたりした画像や、このカメラ以外で撮 影した画像は、表示できないことがあります。

拡大できない画像です/連想再生できない画像です/回転できない画像 です/処理できない画像です/処理できません/指定できない画像です /認証情報がありません

● パソコンで編集した画像やファイル名を変えた画像、このカメラ以外で撮影した 画像は、以下の機能が使えないことがあります。また、動画では、\* の機能が使 えません。

認証情報の編集 (口 [93\)](#page-92-0)\*、拡大 (口 [94\)](#page-93-0)\*、連想再生 (口 [95\)](#page-94-0)\*、 回転 (口[100](#page-99-0)) \*、お気に入り(口[101](#page-100-0))、編集 (口[102](#page-101-0))\*、印刷指定 ([[][155](#page-154-0))\*、フォトブック指定 ([[][157](#page-156-2))\*

#### 指定範囲が正しくありません

● 画像を範囲指定 (口[97](#page-96-0)、口[99、](#page-98-0)口[156](#page-155-2)) するとき、始点に終点より遅 い番号の画像、または終点に始点より早い番号の画像を指定しようとしました。

#### 指定枚数の上限を超えています

- 印刷指定(凵 [155](#page-154-0))やフォトブック指定(凵 [157\)](#page-156-2)の画像を 998 枚より多 く指定しました。指定する画像を 998 枚以下にします。
- 印刷指定(↓↓[155\)](#page-154-0)やフォトブック指定(↓↓[157](#page-156-2))を正しく保存できません でした。指定枚数を減らして、もう一度指定します。
- 保 護 (口[96](#page-95-0))、 消 去 (口[98](#page-97-0))、 お 気 に 入 り (口[101\)](#page-100-0)、 印 刷 指 定 (口 [155\)](#page-154-0)、フォトブック指定(口 [157](#page-156-2))で、501 枚以上の画像を指定しよ うとしました。

#### ファイル名が作成できません

● カード内の画像を保存するフォルダの番号が最大 (999) になっていて、各フォ ルダに保存されている画像の番号も最大(9999)になっているため、フォルダ の作成や撮影した画像の記録ができません。[11] タブで「画像番号]を「オー トリセット]に変えるか (口[143](#page-142-0))、カードを初期化します (口[142](#page-141-1))。

#### レンズエラーを検知しました

- レンズ動作中にレンズを押さえたり、ホコリや砂ボコリの立つ場所などでカメラ を使うと表示されることがあります。
- 頻繁に表示されるときは故障が考えられますので、別紙の修理受付センターへご 相談ください。

#### カメラがエラーを検知しました (エラー番号)

- 撮影直後に表示されたときは、撮影されていないことがあります。再生して画像 を確認してください。
- 頻繁に表示されるときは故障が考えられますので、エラー番号(Exx)を控えて、 別紙の修理受付センターへご相談ください。

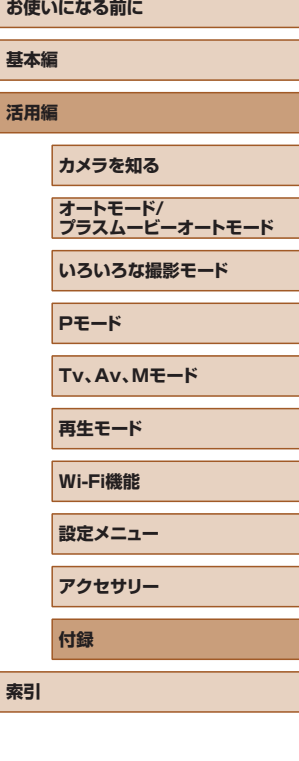

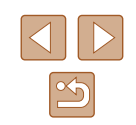

ファイルエラー

● パソコンで加工したり、このカメラ以外で撮影した画像は、プリンターにつない でも正しく印刷(["1[152\)](#page-151-1)できないことがあります。

#### 印刷エラー

● 用紙サイズの設定を確認してください (↓↓[154](#page-153-0))。正しく設定されていてもこ のエラーが表示されるときは、プリンターの電源を入れなおして、もう一度設定 してください。

#### インク吸収体が満杯です

● お使いのキヤノン製インクジェットプリンターに付属のパーソナル機器修理受付 センター、またはお近くの修理受付窓口にインク吸収体の交換を依頼してくださ い。

#### Wi-Fi

#### 接続に失敗しました

- アクセスポイントを認識できませんでした。アクセスポイントの設定を確認して ください (口[120](#page-119-0))。
- 接続先が見つかりませんでした。カメラの電源を入れ直し、接続をやり直してく ださい。
- 接続先の機器が、接続できる状態になっているか確認してください。

#### アクセスポイントが特定できません

● 複数のアクセスポイントの WPS ボタンが同時に押されました。接続をやり直し てください。

アクセスポイントが見つかりませんでした

- アクセスポイントの電源が入っているか確認してください。
- アクセスポイントを手動で指定している場合は、入力した SSID が正しいか確認 してください。

パスワードが正しくありません / Wi-Fi のセキュリティー設定が正しくあ りません

● アクセスポイントのセキュリティー設定を確認してください (口[120\)](#page-119-0)。

#### IP アドレスが重複しています

● 他の機器と IP アドレスが重複しないように、IP アドレスを設定し直してくださ い。

接続が切断されました / 受信に失敗しました / 送信に失敗しました

- Wi-Fi の環境が悪い可能性があります。
- 電子レンジや Bluetooth など、2.4 GHz 帯の周波数を使用する機器の近くでは 使用しないでください。
- 本製品と接続先の機器(アクセスポイントなど)を近づけて、その間に物を置か ないでください。
- 接続先の機器でエラーが発生していないか確認してください。

#### 送信に失敗しました

#### カードが異常です

● 初期化したカードを正しい向きで入れても同じ表示が出るときは、別紙の修理受 付センターへご相談ください。

#### 受信に失敗しました

- カード残量が足りません
- 画像を受信するカメラに入っているカードに空き容量がないため、画像を受信で きません。画像を消して空き容量を増やすか、空き容量のあるカードに交換して ください。

#### 受信に失敗しました

カードがロックされています

● 画像を受信するカメラに入っているカードのスイッチが「LOCK」側(書き込み 禁止)になっています。スイッチを書き込みできる方へ切り換えてください。

#### 受信に失敗しました

#### ファイル名が作成できません

- 画像を受信するカメラのフォルダ番号が最大値 (999) で、かつ画像番号も最 大値(9999)のときは受信できません。
- サーバーの空き容量が不足しています
- CANON iMAGE GATEWAY にアップロードされている画像を削除して、空き 容量を増やしてください。
- クラウドシンクロ(①[133\)](#page-132-0)で送信した画像をパソコンに保存してください。

#### ネットワーク設定を確認してください

● お使いのネットワーク回線を使ってインターネットに接続できるか確認してくだ さい。

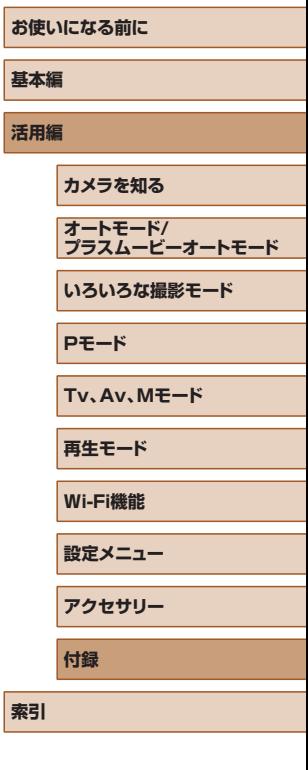

**基本編 活用編**

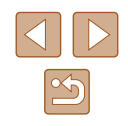

### <span id="page-164-1"></span>**画面の表示内容一覧**

### 撮影時(情報表示あり)

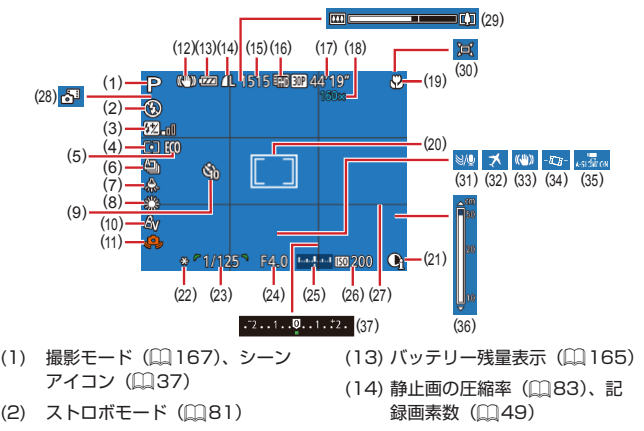

(15) 撮影可能枚数(口[178\)](#page-177-1)\* (16) 動画の画質(口[50](#page-49-0)) (17) 撮影可能時間 (口[178\)](#page-177-0) (18) ズーム倍率(口[39](#page-38-0))、デジタ ルテレコンバーター (口[77](#page-76-1)) (19) フォーカスゾーン(口[75、](#page-74-1) <u></u> [[] [75](#page-74-0))、AF ロック([[] [80\)](#page-79-0) (20) AF フレーム(口[77\)](#page-76-2)、スポッ ト測光枠 (口[71\)](#page-70-2) (21) i- コントラスト(口[72\)](#page-71-0) (22) AE ロック(口[71](#page-70-1))、FE ロッ ク(口[82](#page-81-1))

- (3) ストロボ調光補正/発光量  $(1982, 196)$  $(1982, 196)$  $(1982, 196)$
- (4) 測光方式(口[71\)](#page-70-2)
- (5) エコモード(口[141](#page-140-0))
- (6) ドライブモード(口30)
- (7) 水銀灯自動補正(〔①1[50](#page-49-1))
- (8) ホワイトバランス(口[73\)](#page-72-0)
- (9) セルフタイマー(口[42](#page-41-0))
- (10) マイカラー(口[74](#page-73-0))
- (11) 手ブレ警告(口[36](#page-35-0))
- (12) 手ブレ補正アイコン( =[38](#page-37-0))
- (23) シャッタースピード(口[84](#page-83-1)、  $\Box$ [85](#page-84-0)) (24) 絞り数値(口[85、](#page-84-1)口[85\)](#page-84-0) (25) 露出レベル(口35) (26) ISO 感度(具 [72](#page-71-1)) (27) グリッドライン(口[51](#page-50-0)) (28) プラスムービーオートモード  $($  $\Box$ [35](#page-34-0)) (29) ズームバー(口[33](#page-32-0)) (30) ロ オート(口[40](#page-39-0)) (31) ウィンドカット(具[67](#page-66-0)) (32) エリア設定(口[140](#page-139-1)) (33) 手ブレ補正(口33) (34) '貝 自動水平補正(口[52](#page-51-0)) (35) 및 オートスローシャッター  $($  $\Box$ [67](#page-66-1)) (36) MF インジケーター(口[75](#page-74-0)) (37) 露出補正量 ([[][71](#page-70-0))
- \* [<<br />  $I = \begin{bmatrix} -\frac{1}{2} & -\frac{1}{2} \\ \frac{1}{2} & \frac{1}{2} \\ \frac{1}{2} & \frac{1}{2} \\ \frac{1}{2} & \frac{1}{2} \\ \frac{1}{2} & \frac{1}{2} \\ \frac{1}{2} & \frac{1}{2} \\ \frac{1}{2} & \frac{1}{2} \\ \frac{1}{2} & \frac{1}{2} \\ \frac{1}{2} & \frac{1}{2} \\ \frac{1}{2} & \frac{1}{2} \\ \frac{1}{2} & \frac{1}{2} \\ \frac{1}{2} & \frac{1}{2} \\ \frac{1}{2}$

### <span id="page-164-0"></span>バッテリーの残量表示

バッテリーの状態は、画面にマークやメッセージで表示されます。

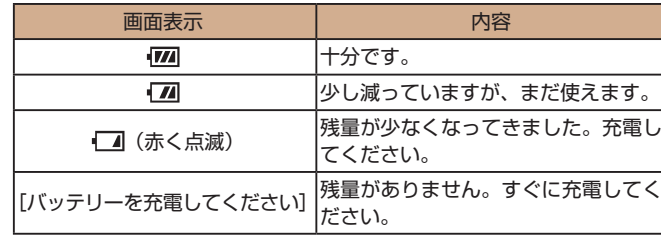

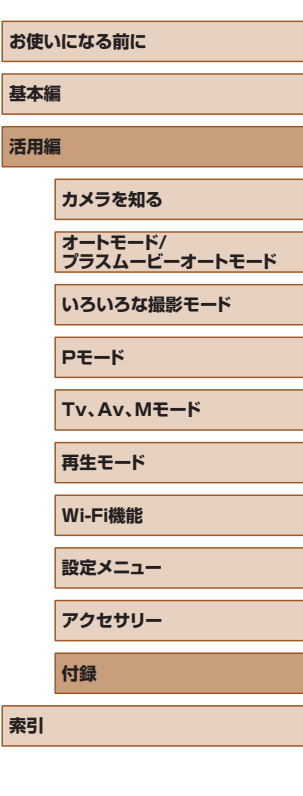

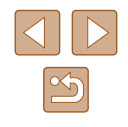

### <span id="page-165-1"></span><span id="page-165-0"></span>再生時(詳細情報表示)

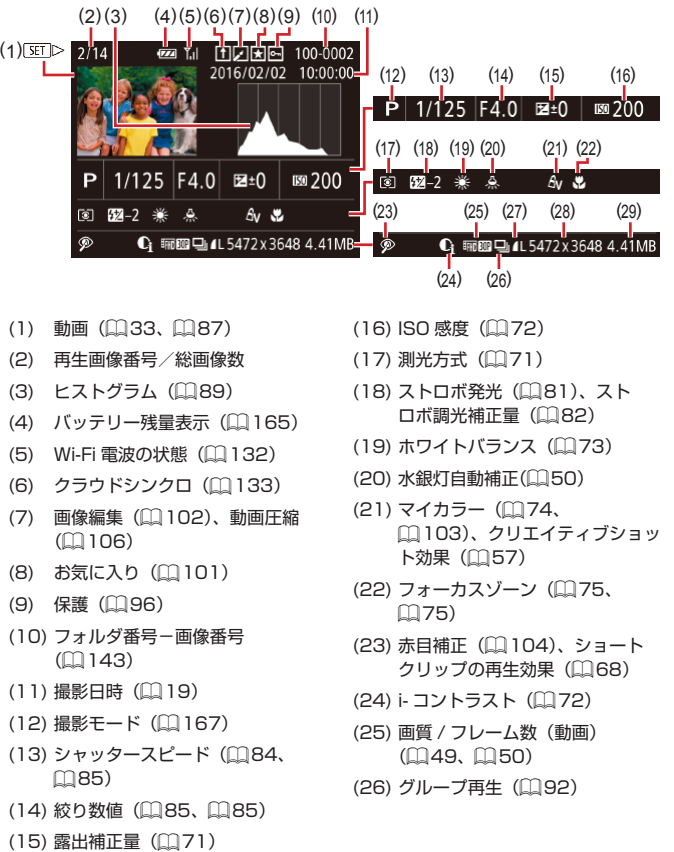

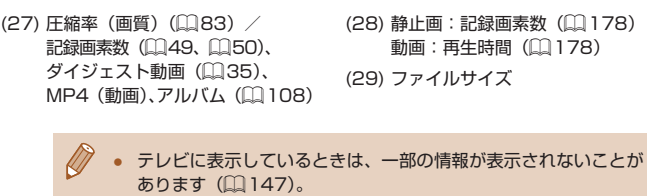

### ■ 動画操作パネル一覧

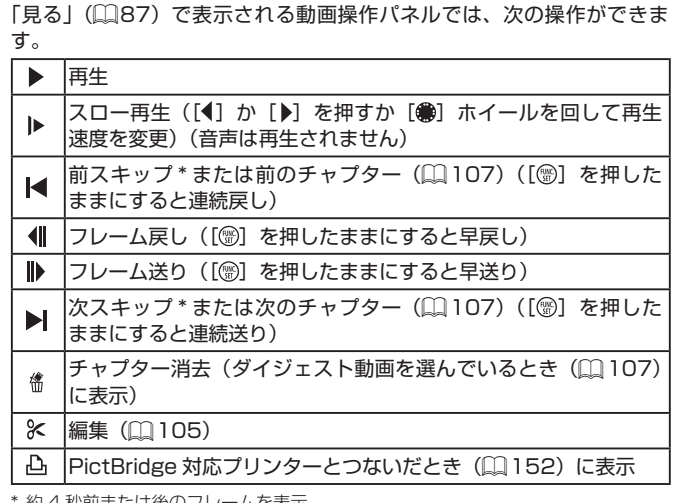

※約 4 杪前または後のフレームを表示

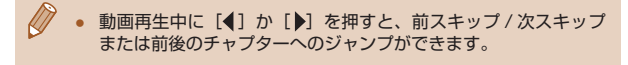

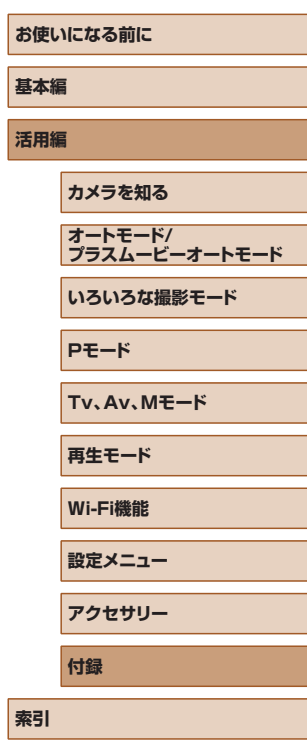

**基本編**

 $\infty$ 

**機能/メニュー 一覧**

### <span id="page-166-0"></span>撮影機能一覧

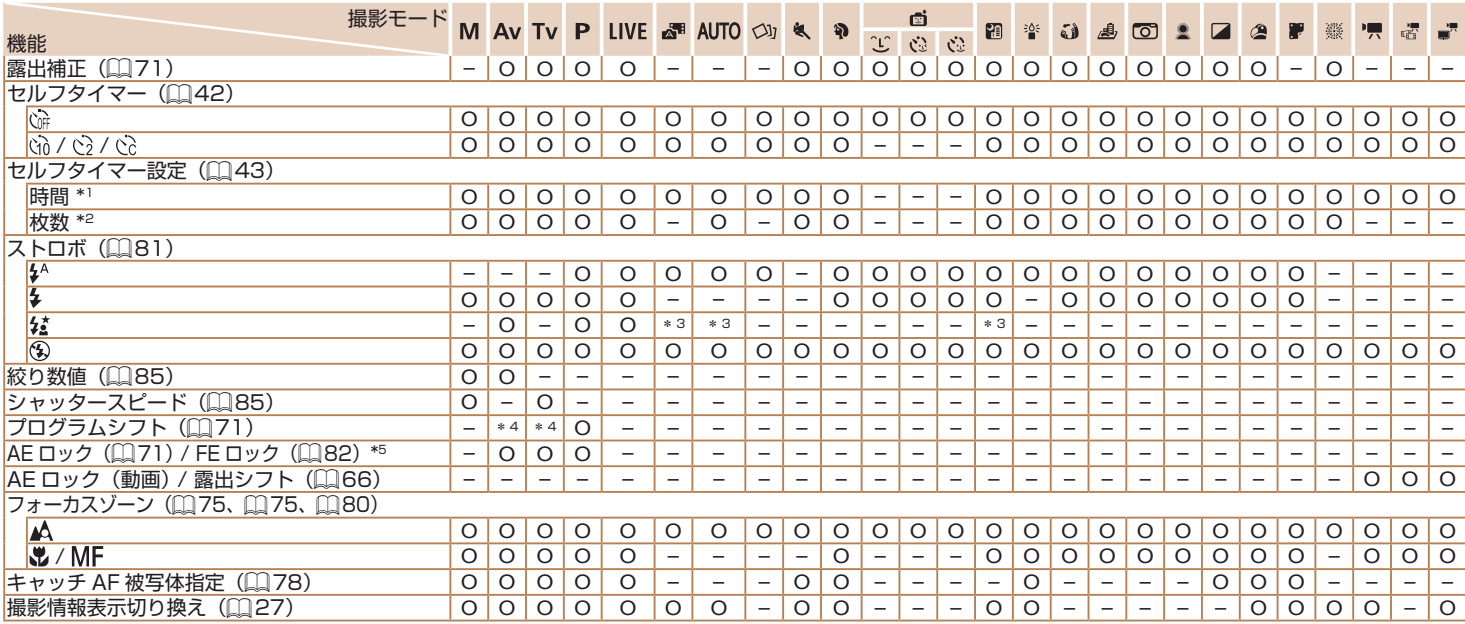

\*1 枚数設定不可のモードでは 0 秒設定不可

\*2 枚数設定不可のモードでは 1 枚固定

\*3 選択不可。ただし状況に応じて[½️]

\*4 適正な露出を保つよう、絞り数値かシャッタースピードに加え、ISO 感度が 自動変更されることがある

\*5 FE ロックは [3] では不可

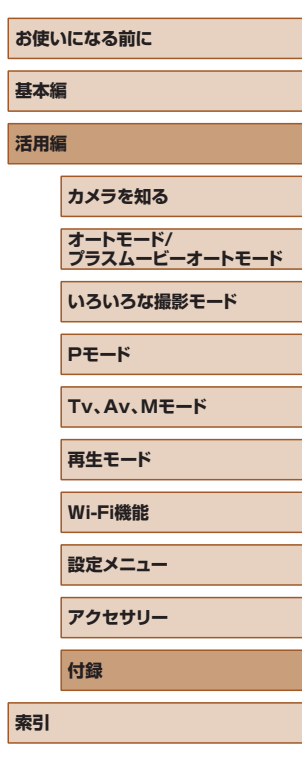

O 選択可能または自動設定 – 選択不可

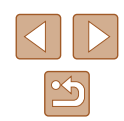

<span id="page-167-2"></span>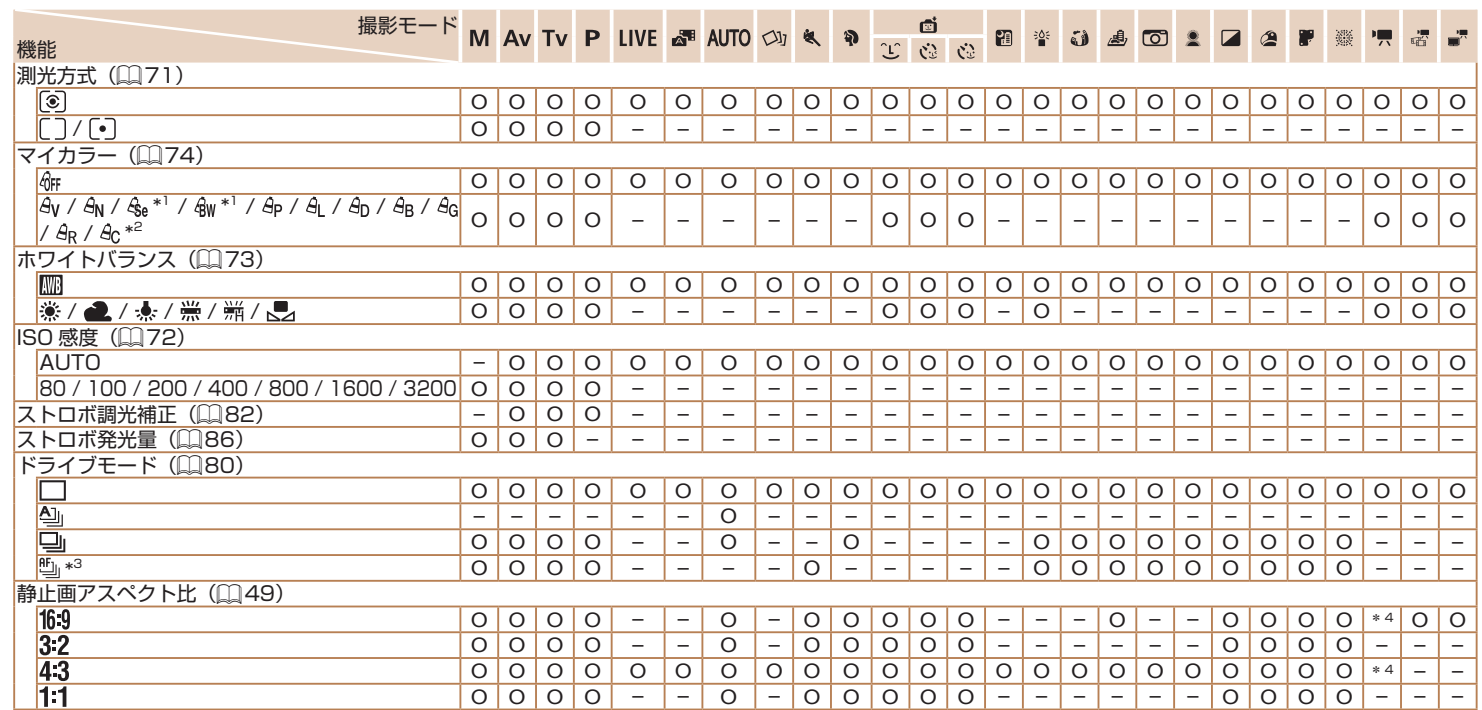

<span id="page-167-1"></span><span id="page-167-0"></span>\*1 ホワイトバランスは選択不可

\*2 コントラスト、シャープネス、色の濃さ、赤・緑・青・肌色を 5 段設定

\*3 [MF] 時、AF ロック時、[ ※] 時は[ [

\*4 動画記録サイズの縦横比に連動して自動設定

**索引**

O 選択可能または自動設定 – 選択不可

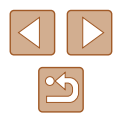

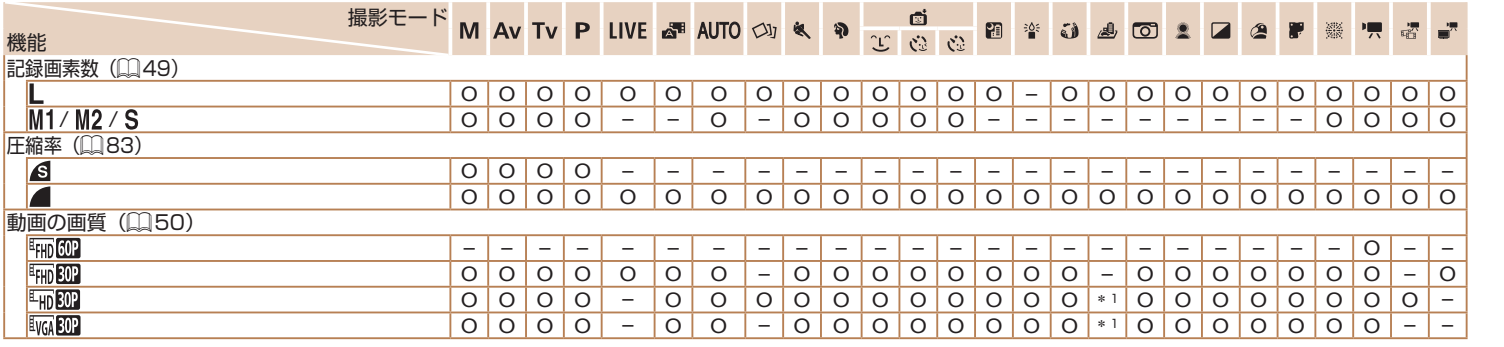

\*1 縦横比の設定に連動して自動設定(=[62\)](#page-61-0) O 選択可能または自動設定 – 選択不可

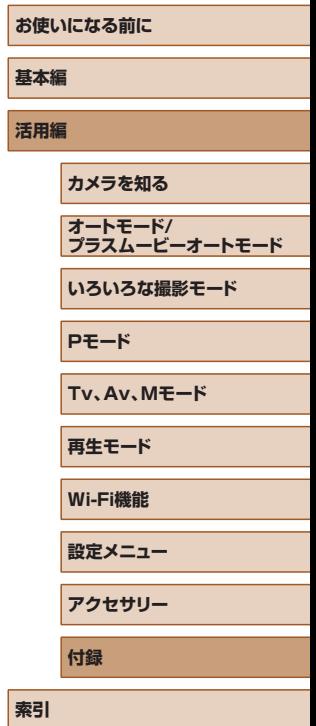

г

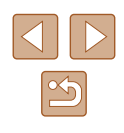

<span id="page-169-0"></span>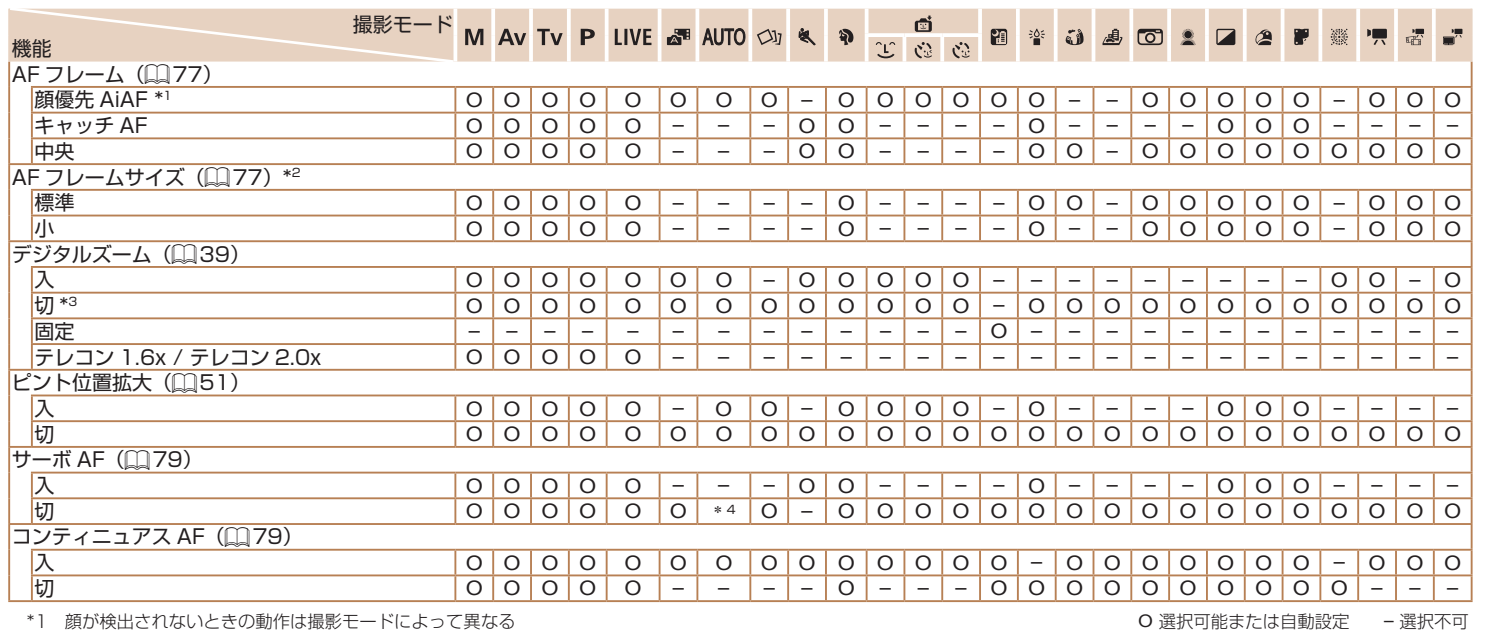

\*1 顔が検出されないときの動作は撮影モードによって異なる

\*2 AF フレームで[中央]選択時に可

\*3 デジタルズームが不可能な撮影モードに遷移したら、デジタルズーム解除

\*4 動きを検出したときは[入]

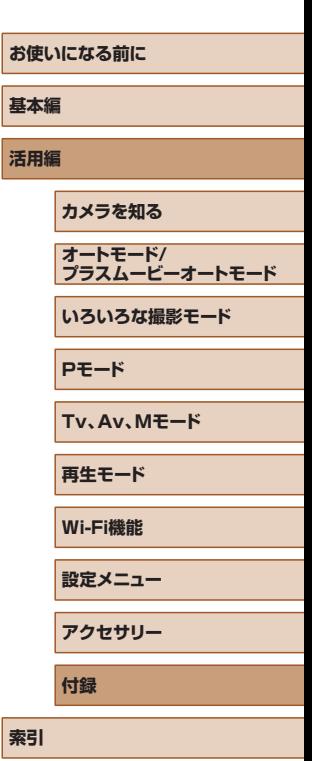

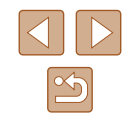

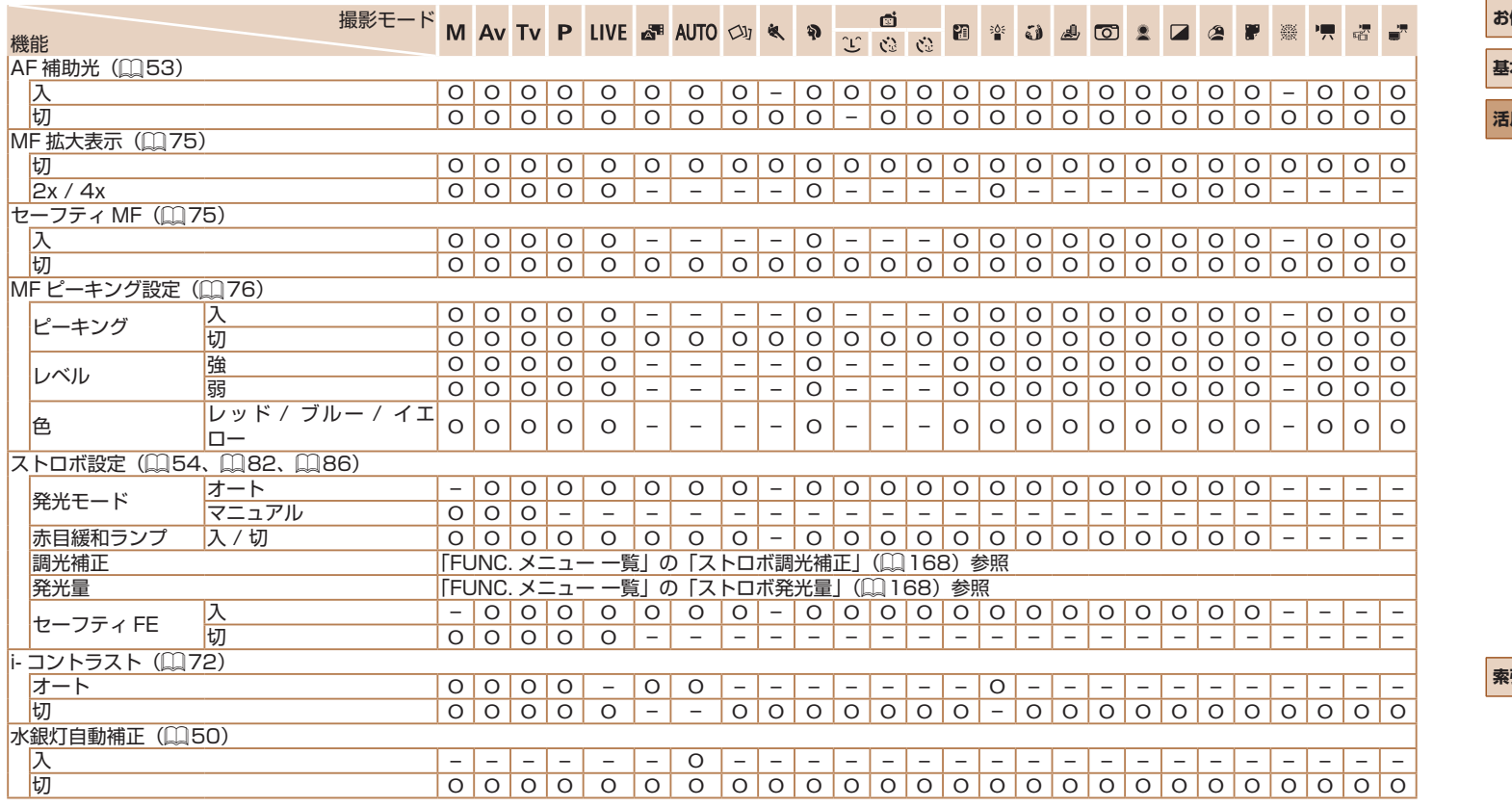

**使いになる前に 基本編 活用編 索引 カメラを知る オートモード/ プラスムービーオートモード いろいろな撮影モード Pモード Tv、Av、Mモード 再生モード Wi-Fi機能 設定メニュー アクセサリー 付録**

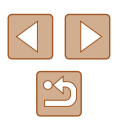

O 選択可能または自動設定 – 選択不可

171

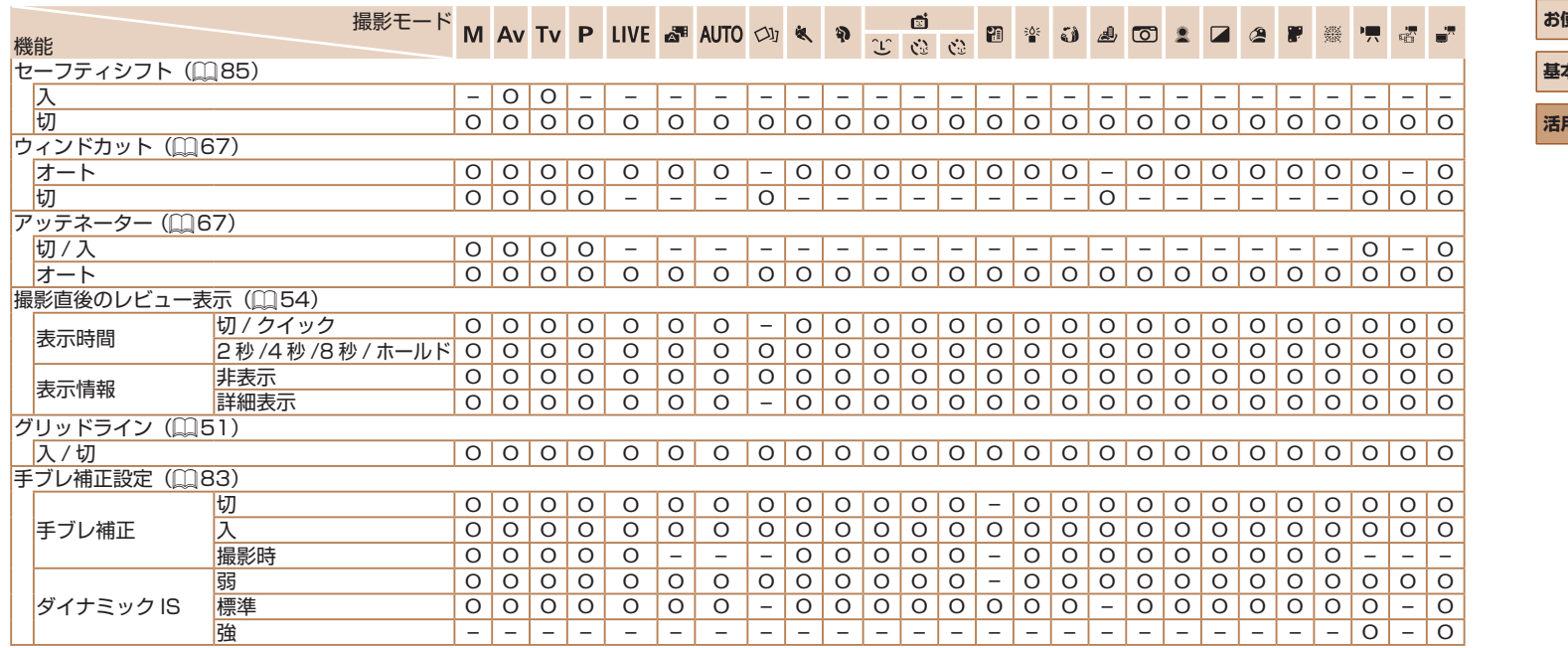

O 選択可能または自動設定 – 選択不可

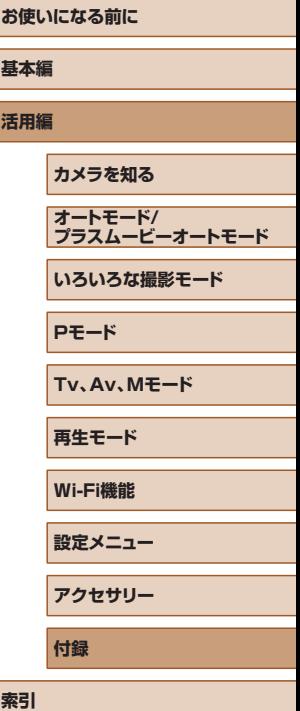

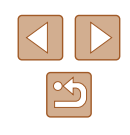

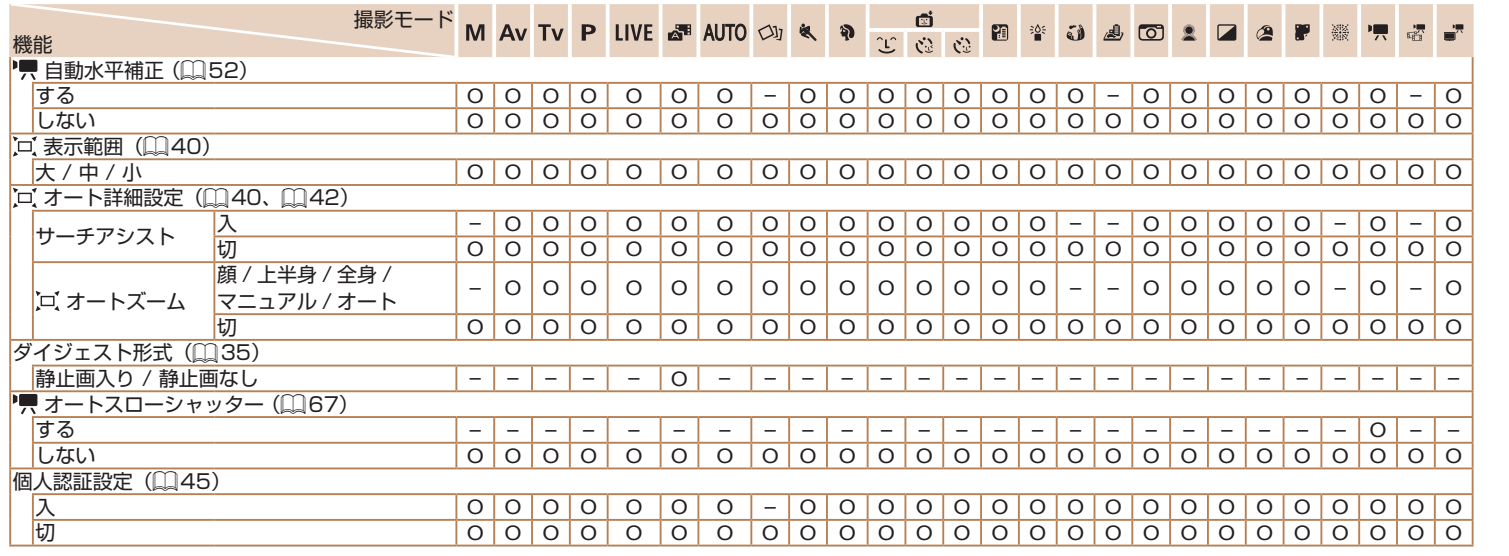

- 個人認証機能(1)[45\)](#page-44-0)で撮影すると、撮影モードや設定によっては 名前が画面には表示されないが、静止画には記録されることがある

O 選択可能または自動設定 – 選択不可

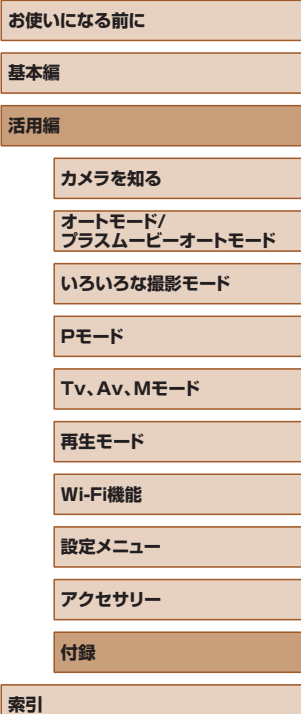

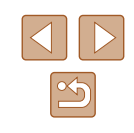

### 設定タブメニュー 一覧

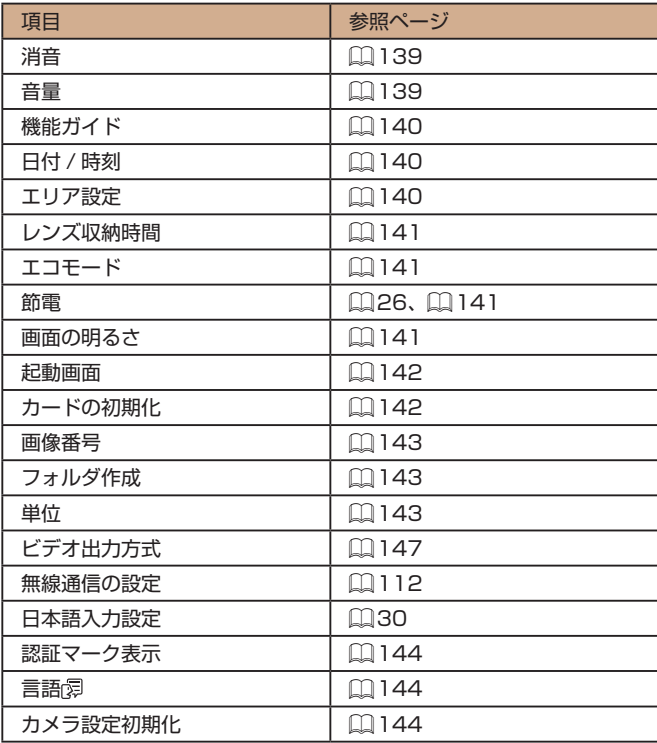

### 再生タブメニュー 一覧

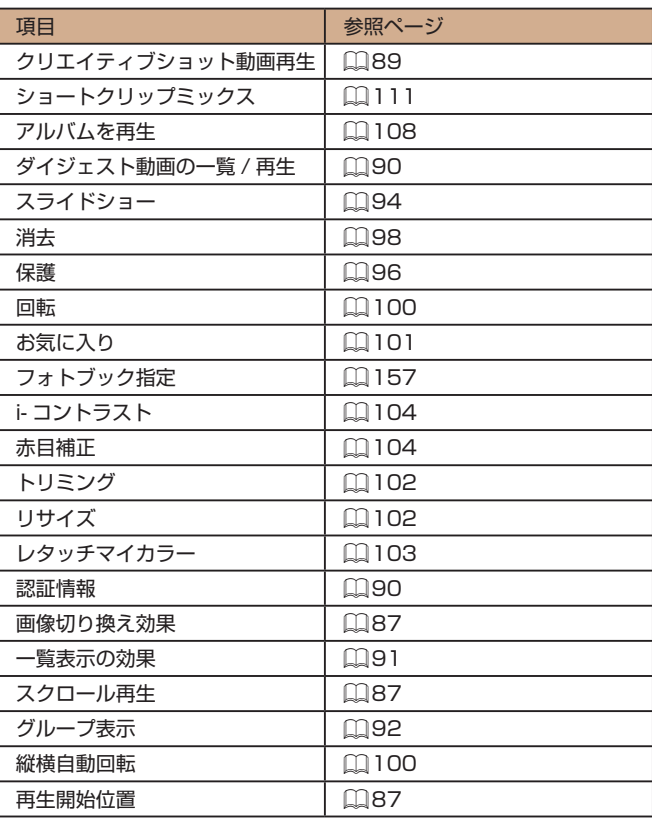

**お使いになる前に 基本編 活用編 索引 カメラを知る オートモード/ プラスムービーオートモード いろいろな撮影モード Pモード Tv、Av、Mモード 再生モード Wi-Fi機能 設定メニュー アクセサリー 付録**

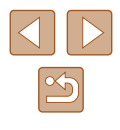

### 印刷タブメニュー 一覧

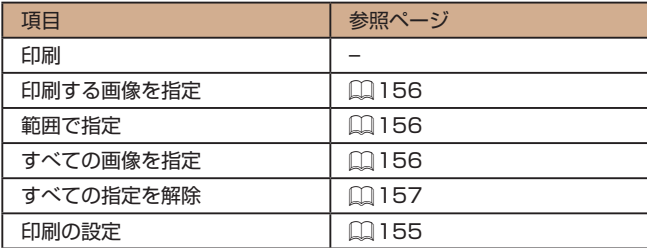

### 再生モードの FUNC. メニュー 一覧

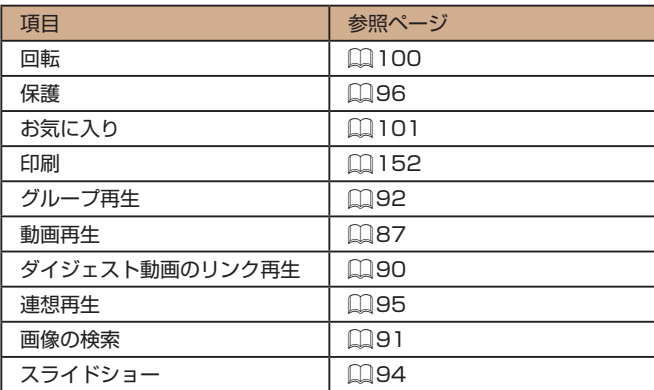

### **日ごろの取り扱いについて**

- カメラは精密機器です。落としたり、衝撃を与えたりしないでくださ  $\mathbf{L}$
- カメラを磁石やモーターなどの、強力な磁場を発生させる装置の近く に、絶対に置かないでください。電磁波により、カメラが誤作動したり、 記録した画像が消えたりすることがあります。
- カメラや画面に水滴や汚れがついたときは、眼鏡拭きなどのやわらか い布で拭き取ってください。ただし、強くこすったり、押したりしな いでください。
- 有機溶剤を含むクリーナーなどでは、絶対にカメラや画面を拭かない でください。
- レンズにゴミがついているときは、市販のブロアーで吹き飛ばすだけ にしてください。汚れがひどいときは、別紙の修理受付センターにご 相談ください。
- カメラを寒いところから急に暑いところへ移すと、カメラに結露(水 滴)が発生することがあります。カメラを寒いところから暑いところ へ移すときは結露の発生を防ぐため、カメラをビニール袋に入れて袋 の口を閉じ、周囲の温度になじませてから取り出してください。
- 結露が発生したときは、故障の原因となりますのでカメラを使わない でください。バッテリー、カードをカメラから取り出し、水滴が消え てから、カメラを使ってください。
- バッテリーはビニール袋などに入れて保管してください。また、バッ テリーの性能を維持するために、長期間使わないときは 1 年に 1 回 程度充電し、使い切ってから保管してください。

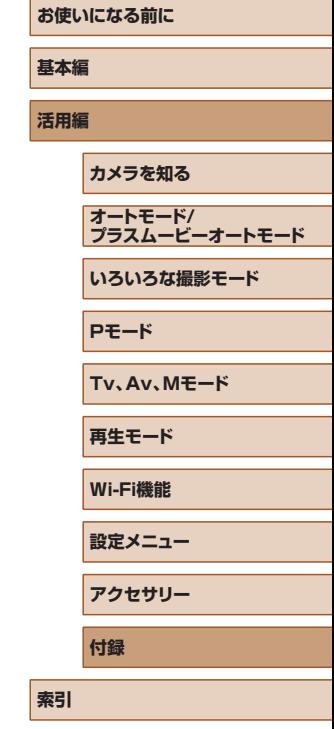

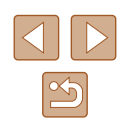

### **主な仕様**

### <span id="page-175-0"></span>カメラ

#### 撮像素子

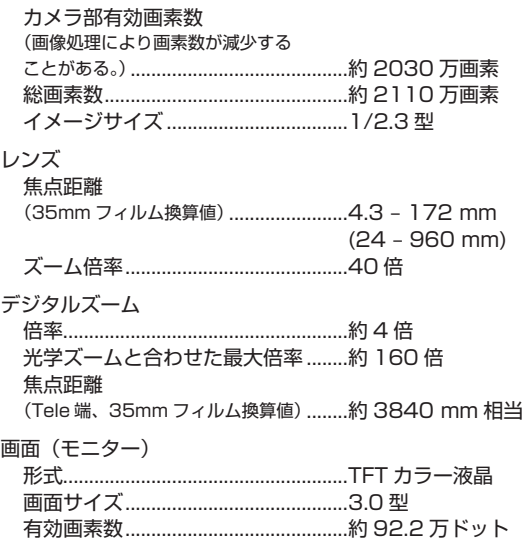

#### 連続撮影

撮影速度

(被写体、ズーム位置などの撮影条件、 カードの銘柄などにより変わる。)............AUTO/P モード通常連続撮影 : 約 5.9 枚 / 秒 P モード AF 連続撮影 : 約 4.6 枚 / 秒 P モード LV 連続撮影 : 約 4.6 枚 / 秒

#### 内蔵ストロボ

調光範囲(Wide 端)……………………50 cm - 4.0 m 調光範囲(Tele 端)…………………………2.0 m シャッタースピード 撮影モード「オート」時 (自動設定)……………………………………… 1 - 1/3200 秒 全撮影モードをあわせた範囲 最長................................................... 15 秒 最短................................................... 1/3200 秒 設定できる値 (単位 : 秒)...................Tv、M モード 15、13、10、8、6、5、4、3.2、 2.5、2、1.6、1.3、1、0.8、0.6、 0.5、0.4、0.3、1/4、1/5、 1/6、1/8、1/10、1/13、 1/15、1/20、1/25、1/30、 1/40、1/50、1/60、1/80、 1/100、1/125、1/160、 1/200、1/250、1/320、 1/400、1/500、1/640、

> 1/800、1/1000、1/1250、 1/1600、1/2000、1/2500、

1/3200

6.9 – 8.0 (T)

## **お使いになる前に 基本編 活用編 索引 カメラを知る オートモード/ プラスムービーオートモード いろいろな撮影モード Pモード Tv、Av、Mモード 再生モード Wi-Fi機能 設定メニュー アクセサリー 付録**

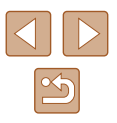

絞り F 値.......................................................3.3 – 8.0 (W)

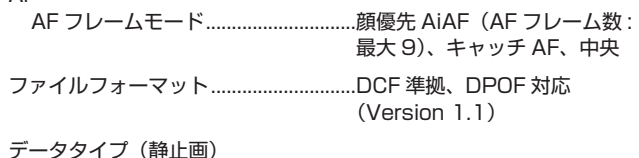

画像ファイルフォーマット................Exif 2.3(DCF 2.0) 画像タイプ...........................................JPEG

データタイプ(動画)

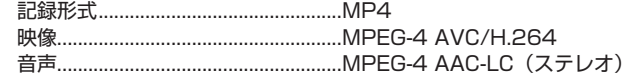

#### 電源

バッテリーパック ...............................NB-13L

インターフェース

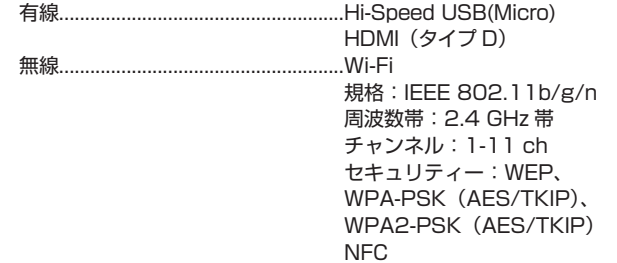

#### 動作環境

温度.......................................................0 – 40 ℃

大きさ(CIPA 準拠)(WxHxD)...........109.7 x 63.8 x 35.7 mm

#### 質量(CIPA 準拠)

バッテリーパック・

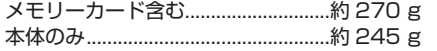

#### <span id="page-176-0"></span>■ 撮影できる枚数・時間、再生できる時間

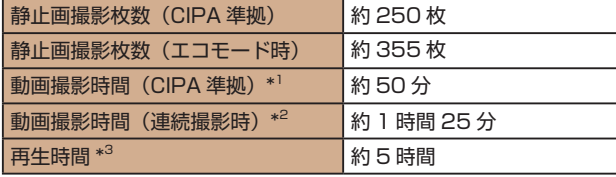

- \*1 以下の条件にて繰り返し撮影したときの合計時間 - [**AUTO**] モードにし、それ以外は初期状態 - 撮影 / 停止、ズーム、電源の入 / 切 \*2 以下の条件にて繰り返し撮影したときの合計時間 - [**AUTO**] モードにし、それ以外は初期状態
- 一度に撮影できる時間か容量に達して自動停止 / 再開 \*3 静止画をスライドショーで再生したときの時間です。

### <span id="page-176-1"></span>撮影距離

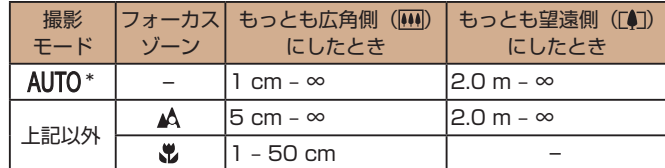

\* マニュアルフォーカス設定時も同じ。

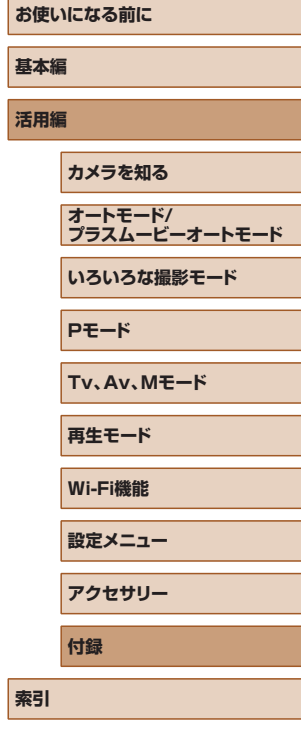

### <span id="page-177-2"></span><span id="page-177-1"></span>■ 1 枚のカードに撮影できる枚数

縦横比 (2[49\)](#page-48-1) が 4:3 のときに、1枚のカードに撮影できる枚数は 次のとおりです。なお、縦横比によって撮影できる枚数は変わります。

#### 16 GB のカードに記録できる枚数(約・枚)

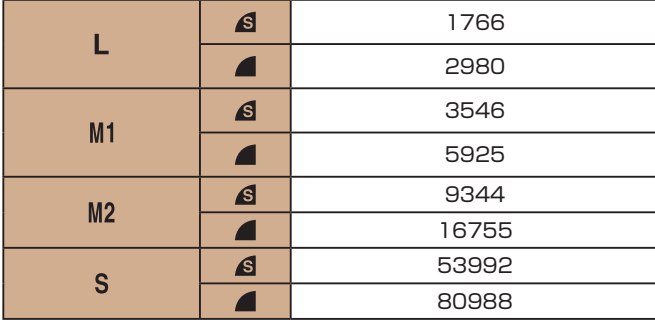

● 当社測定条件によるもので、被写体やカードの銘柄、カメラ設定など により変わります。

#### <span id="page-177-0"></span>■ 1 枚のカードに撮影できる時間

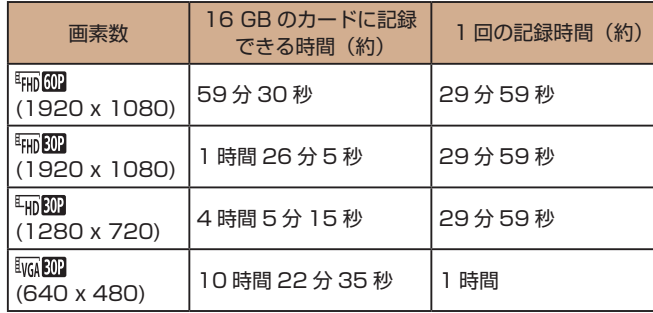

- 当社測定条件によるもので、被写体やカードの銘柄、カメラ設定など により変わります。
- 1回の記録時間は、SD スピードクラス 10のカード使用時の値です。 スピードクラスが低い場合は撮影中に停止することがあります。また、 ファイル容量が 4 GB またはメモリーカードの容量いっぱいのいずれ かになると撮影が自動で停止します。

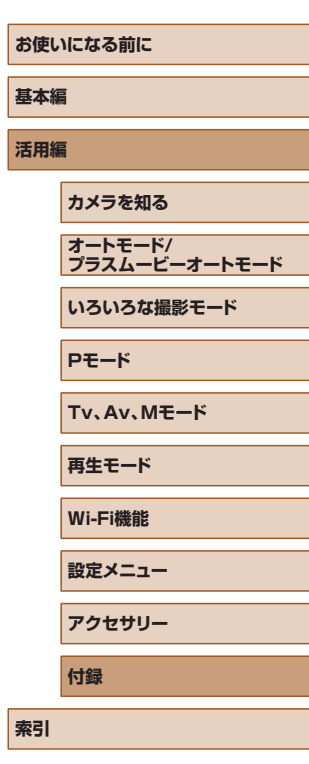

**【新** 

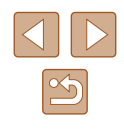

#### ■ バッテリーパック NB-13L 形式: リチウムイオン充電池 公称電圧: DC 3.6 V<br>公称容量: 1250 mA 1250 mAh 充放電回数: 約 300 回 使用温度: 0 - 40℃

### ■ バッテリーチャージャー CB-2LH

- 定格入力: AC 100 V 240 V(50/60 Hz)、  $0.09$  A (100 V) - 0.06 A (240 V) 定格出力: DC 4.2 V、0.7 A 充電時間: 約 2 時間 10 分(NB-13L 充電時)
- 使用温度: 5 40℃

#### ■■コンパクトパワーアダプター CA-DC30

- 定格入力:  $AC 100 V 240 V (50/60 Hz) z$  $0.07$  A (100 V) - 0.045 A (240 V) 定格出力: DC 5.0 V、0.55 A
- 充電時間: 約 5 時間 \*(NB-13L をカメラ内に入れての充電時) \* バッテリーの残量により、充電時間は大きく変わります。
- 使用温度: 5 40℃
- 撮影枚数は、CIPA(カメラ映像機器工業会)の試験基準によります。
- 撮影枚数・時間は、撮影条件により少なくなることがあります。
- フル充電状態での枚数・時間です。

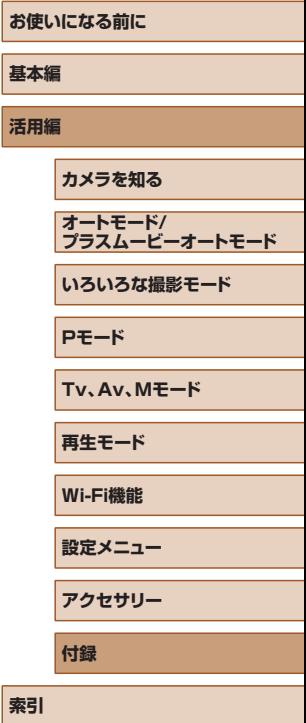

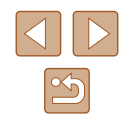

### **索引**

#### **アルファベット**

#### **A**

AE ロック 71 AF フレーム 77 AF ロック 80 Av(撮影モード) 85

#### **C**

Camera Connect [113](#page-112-0) CameraWindow [150](#page-149-0) CANON iMAGE GATEWAY [124](#page-123-1)

#### **D**

DPOF [155](#page-154-2)

#### **F**

FE ロック 82 FUNC. メニュー 一覧 [168](#page-167-2) 基本操作 [28](#page-27-0)

#### **G**

GPS 情報記録 [135](#page-134-0) GPS 情報表示 89

#### **H**

HDMI ケーブル [147](#page-146-2)

#### **I**

iFrame 動画(動画モード) 69 ISO 感度 72 i- コントラスト 72, [104](#page-103-2)

#### **M** M(撮影モード) 85

**P** P(撮影モード) 70 **PictBridge** 

#### **S**

SD/SDHC/SDXC カード → カード **T**

(ピクトブリッジ) [147](#page-146-2), [152](#page-151-2)

Tv(撮影モード) 84

Web サービスへの送信 [124](#page-123-1) Wi-Fi 機能 [112](#page-111-1) Wi-Fi メニュー [116](#page-115-1)

# **かなあ**

**W**

赤目補正 [104](#page-103-2) アクセサリー [146](#page-145-0) アクセスポイントを使って 接続する [120](#page-119-1) 圧縮率(画質) 83

#### **い**

色あい(ホワイトバランス) 73 印刷 [152](#page-151-2)

#### **う**

ウインクセルフタイマー (撮影モード) 64 ウィンドカット 67 打上げ花火(撮影モード) 59

#### **え**

エコモード [141](#page-140-4) エラー表示 [163](#page-162-0)

#### **お**

オートシャッター(撮影モード) 64 オートモード(撮影モード) [21](#page-20-0), [33](#page-32-2) オールドポスター(撮影モード) 60 お気に入り設定 [101](#page-100-1) 音 [139](#page-138-2)

#### **か**

カード [2](#page-1-0) 撮影できる時間 [178](#page-177-2) 海外で使う [140](#page-139-3) 回転 100 顔セルフタイマー(撮影モード) 65 顔優先 AiAF (AF フレームモード) 77 拡大表示 94 画質 → 圧縮率(画質) 画像 消す 98 再生 → 見る 表示時間 [54](#page-53-2) 保護 96 画像番号 [143](#page-142-3) 画像を送る [129](#page-128-0) 画像をパソコンに取り込む [150](#page-149-0) カメラ 設定初期化 [144](#page-143-3)

カメラアクセスポイントモード [118](#page-117-0) カメラへの送信 [129](#page-128-0) 画面 表示一覧 [165](#page-164-1), [166](#page-165-1) 表示言語 [21](#page-20-0) メニュー → FUNC. メニュー、 メニュー

#### **き**

キャッチ AF 78 魚眼風(撮影モード) 61 記録画素数(画像の大きさ) [49](#page-48-2)

#### **く**

クラウドシンクロ [133](#page-132-1) クリエイティブショット 57 グリッドライン [51](#page-50-2)

#### **け**

消す 98 検索 91 **こ** 極彩色(撮影モード) 60 故障 [159](#page-158-0) 個人認証 [45](#page-44-2)

#### **さ**

サーボ AF 79 再生 → 見る 撮影 撮影情報 [165](#page-164-1) 撮影日時 → 日付/時刻

#### **し**

ジオラマ風(撮影モード) 61 消去 → 消す

# **お使いになる前に 基本編 活用編 索引 カメラを知る オートモード/ プラスムービーオートモード いろいろな撮影モード Pモード Tv、Av、Mモード 再生モード Wi-Fi機能 設定メニュー アクセサリー 付録**

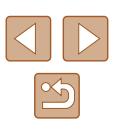
ショートクリップ(動画モード) 68 初期状態 → 設定初期化 白黒画像 74

#### **す**

水銀灯自動補正 [50](#page-49-0) ズーム [21,](#page-20-0) [34,](#page-33-0) [39](#page-38-0) スタンダード(動画モード) 66 ストーリーハイライト [108](#page-107-0) ストラップ [2,](#page-1-0) [17](#page-16-0) ストロボ 常時発光 81 スローシンクロ 81 調光補正 82 発光禁止 81 スマートフォンへの送信 [113](#page-112-0) スマイル(撮影モード) 64 スライドショー 94

# **せ**

世界時計 [140](#page-139-0) 接続情報の編集 / 消去 [137](#page-136-0) 設定初期化 [144](#page-143-0) 節電 [26](#page-25-0) セピア調画像 74 セルフタイマー [42](#page-41-0) 2 秒セルフタイマー [43](#page-42-0) ウインクセルフタイマー (撮影モード) 64 顔セルフタイマー (撮影モード) 65 タイマー時間と撮影枚数を 変える [43](#page-42-0)

#### **そ**

測光方式 71

ソフトウェア インストール [119,](#page-118-0) [150](#page-149-0) パソコンへの取り込み [150](#page-149-0) ソフトフォーカス(撮影モード) 63

#### **た**

縦横比を変える [49](#page-48-0) 端子 [152](#page-151-0) **ち**

中央(AF フレームモード) 77

### **て**

デジタルズーム [39](#page-38-0) デジタルテレコンバーター 77 手ブレ補正 83 手持ち夜景(撮影モード) 59 テレビで見る [147](#page-146-0) 電源 [146](#page-145-0) → バッテリー、→ バッ テリーチャージャー(充電器) 電池 → 日付/時刻 (日付/時刻用電池)

# **と**

トイカメラ風(撮影モード) 62 動画 画質(記録画素数 / フレーム数) [49,](#page-48-0) [50](#page-49-0) 撮影時間 [178](#page-177-0) 編集 [105](#page-104-0) 時計機能 [32](#page-31-0) トリミング (画像の切り抜き) [102](#page-101-0), [153](#page-152-0)

### **に**

日時 → 日付/時刻

**は**

バッテリー エコモード [141](#page-140-0) 残量表示 [165](#page-164-0) 充電 [18](#page-17-0) 節電 [26](#page-25-0) バッテリーチャージャー (充電器) [2](#page-1-0), [146](#page-145-0) 花火 → 打上げ花火(撮影モード)

### **ひ**

ピクトブリッジ (PictBridge) [147,](#page-146-0) [152](#page-151-0) 日付/時刻 世界時計 [140](#page-139-0) 設定 [19](#page-18-0) 日付/時刻用電池 [20](#page-19-0) 変更 [20](#page-19-0) 表示言語 [21](#page-20-0) ピント合わせ AF フレーム 77 AF ロック 80 MF ピーキング 76 サーボ AF 79 ピント位置拡大 [51](#page-50-0)

## **ふ**

フォーカスゾーン マクロ 75 マニュアルフォーカス 75 フォーカスロック 77 フォトブック指定 [157](#page-156-0) 付属品 [2](#page-1-0) プラスムービーオート (撮影モード) [35](#page-34-0) プリント → 印刷 フレーミングアシスト [40](#page-39-0)

プログラム AE 70

#### **へ** 編集

i- コントラスト [104](#page-103-0) 赤目補正 [104](#page-103-0) トリミング (画像の切り抜き) [102](#page-101-0) リサイズ (画像を小さくする) [102](#page-101-0) レタッチマイカラー [103](#page-102-0)

# **ほ**

ポートレート(撮影モード) 59 保護 96 ホワイトバランス(色あい) 73

# **ま**

マイカラー 74 マクロ(フォーカスゾーン) 75 マニュアルフォーカス (フォーカスゾーン) 75 マニュアルホワイトバランス 73 マルチエリアホワイトバランス [50](#page-49-0)

#### **み**

見る [23](#page-22-0) 1 枚表示 [23](#page-22-0) インデックス表示 91 拡大表示 94 画像の検索 91 スライドショー 94 テレビで見る [147](#page-146-0) 連想再生 95

**お使いになる前に 基本編 活用編 索引 カメラを知る オートモード/ プラスムービーオートモード いろいろな撮影モード Pモード Tv、Av、Mモード 再生モード Wi-Fi機能 設定メニュー アクセサリー 付録**

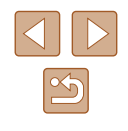

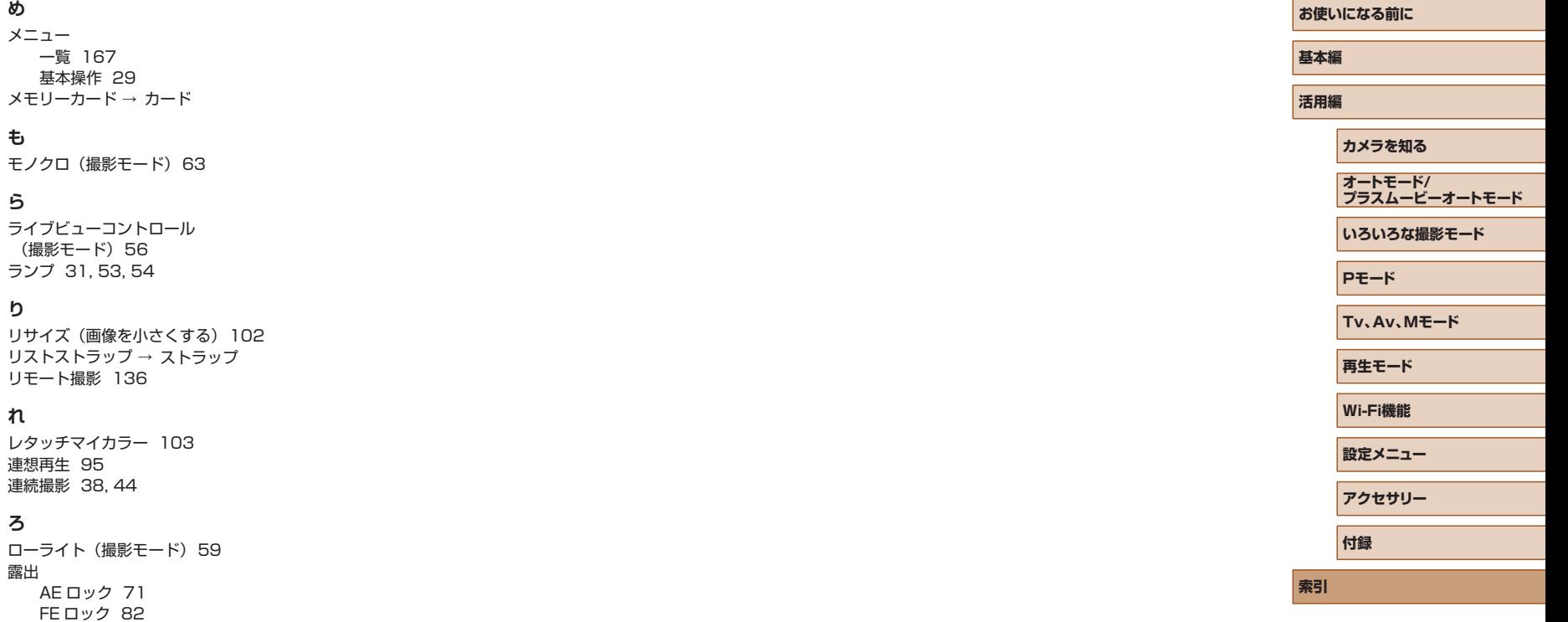

補正 71

**め**

**も**

**ら**

**り**

**れ**

**ろ**

露出

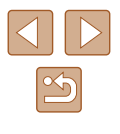

# Wi-Fi (無線 LAN) について

- 無線 LAN が使える国や地域について
	- 無線 LAN 機能の使用は、国や地域ごとの法令等により規制されて いることがあるため、違反すると罰せられることがあります。その ため、無線 LAN 機能が使用できる国や地域については、キヤノン の Web サイトで確認してください。 なお、それ以外の国や地域で無線 LAN 機能を使用した際のトラブ

ル等については、弊社は一切責任を負いかねます。

- 次の事項を行った場合、法律で罰せられることがあります。
	- 本製品を分解、または改造すること
	- 本製品上の証明ラベルをはがすこと
- 本製品のうち、外国為替および外国貿易法の規定により、戦略物資等 (または役務)に該当するものについては、日本国外への輸出に際して、 日本国政府の輸出許可(または役務取引許可)が必要です。
- 本製品には、米国製暗号化ソフトウェアが搭載されているため、米国 輸出管理規制(EAR)の対象となり、米国禁輸国への輸出や持ち出し はできません。
- ご使用になる無線 LAN の設定については、必ず控えを取ってくださ い。

本製品に登録した無線 LAN の設定は、誤操作、電波や静電気の影響、 事故、故障などによって変質したり消失したりする場合があります。 万一に備え、無線 LAN の設定は控えを取っておいてください。弊社 の責によらずに内容の変質や消失が生じた結果による、直接または間 接の損害および逸失利益について、弊社では一切の責任を負いかねま す。

● 本製品を譲渡、廃棄、または修理の依頼をするときは、必要に応じて 無線 LAN の設定の控えを取った上で、無線 LAN の設定を初期化(消 去)してください。

- 紛失や盗難などによる損害の補償はいたしかねます。 紛失や盗難などによって、本製品に登録されている接続先への不正ア クセス・利用がされるなどの結果、被害や損害が発生しても、弊社で は一切の責任を負いかねます。
- 本書に記載している使用方法をお守りください。 本製品の無線 LAN 機能は、この使用説明書に記載している範囲内で お使いください。それ以外の用途や用法で使用した結果、被害や損害 が発生しても、弊社では一切の責任を負いかねます。
- 医療機器や電子機器の近くでは、本製品の無線 LAN 機能は使用しな いでください。

無線 LAN 機能が医療機器や電子機器の動作に影響を及ぼす恐れがあ ります。

# 電波干渉について

● 本製品は、他の電波を発する機器から、電波干渉を受ける場合があり ます。これらの機器からできるだけ遠く離すか、ご利用時間を分ける などして、電波干渉を避けて使用してください。

# セキュリティーについて

Wi-Fi は電波を使って通信するため、LAN ケーブルを使う有線 LAN より もセキュリティーに注意する必要があります。 Wi-Fi をお使いになるときは、次の点に注意してください。

● 使用権限があるネットワークだけを使う 本製品は、周辺の Wi-Fi ネットワークを検索して画面に表示します。 そのため、使用する権限がない(知らない)ネットワーク名も表示さ れることがあります。しかし、それらのネットワークに接続しようと したり接続して利用したりすると、不正アクセスと見なされる恐れが あります。使用する権限があるネットワークだけを利用し、それ以外 のネットワークには接続しないように注意してください。

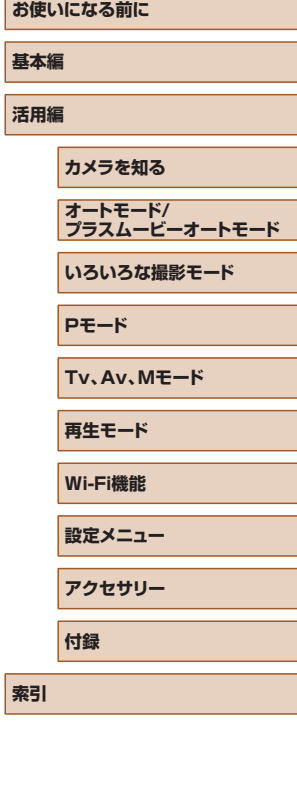

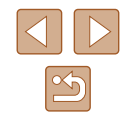

また、セキュリティーに関する設定が適切に行われていないときは、次 のような問題が発生する恐れがありますので注意してください。

● 通信の傍受

悪意ある第三者によって Wi-Fi の電波を傍受され、通信内容を盗み見 られる恐れがあります。

● ネットワークへの不正アクセス

悪意ある第三者によって、お使いのネットワークに不正に侵入され、 情報の盗難・改ざん・破壊をされるといった被害に遭う恐れがありま す。また、別の人物を装ってネットワークに不正な情報を流す「なり すまし」通信がされたり、「踏み台」と呼ばれる別の不正アクセスへ の中継地点にされたりする恐れもあります。

こうした問題が発生する可能性を少なくするため、Wi-Fi のセキュリ ティーを確保するための仕組みや機能を必ず使ってください。 Wi-Fi のセキュリティーについて理解し、利便性とリスクのバランスをよ く考えたセキュリティーに関する設定を行った上で、本製品の Wi-Fi 機 能をお使いいただくことをおすすめします。

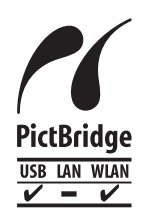

この製品は、Wi-Fi 経由での PictBridge (ピクト ブリッジ)でプリンターとつないで印刷できます。 PictBridge とは、デジタルカメラとプリンターなど の対応機器を直接つないでかんたんに印刷するための 規格です。なお、ネットワーク環境でも PictBridge を利用できる DPS over IP(ディーピーエス オーバー アイピー)という規格が制定され、本製品はその規格 に対応しています。

# 商標、ライセンスについて

- Microsoft、Windows は、Microsoft Corporation の米国およびそ の他の国における商標または登録商標です。
- Macintosh、Mac OS は、米国およびその他の国で登録されている Apple Inc. の商標です。
- App Store、iPhone、iPad は、Apple Inc. の商標です。
- SDXC ロゴは SD-3C, LLC. の商標です。
- HDMI、HDMI ロゴ、および High-Definition Multimedia Interface は、HDMI Licensing, LLC の商標または登録商標です。
- iFrame ロゴおよび iFrame シンボルは Apple Inc. の商標です。
- Wi-Fi®、Wi-Fi Alliance®、WPA™、WPA2™ および Wi-Fi Protected Setup™ は Wi-Fi Alliance の商標または登録商標です。
- N-Mark は米国およびその他の国における NFC Forum.Inc. の商標ま たは登録商標です。
- その他の社名、商品名などは、各社の商標または登録商標です。
- 本機器は、Microsoft からライセンスされた exFAT 技術を搭載して います。
- This product is licensed under AT&T patents for the MPEG-4 standard and may be used for encoding MPEG-4 compliant video and/or decoding MPEG-4 compliant video that was encoded only (1) for a personal and non-commercial purpose or (2) by a video provider licensed under the AT&T patents to provide MPEG-4 compliant video. No license is granted or implied for any other use for MPEG-4 standard.

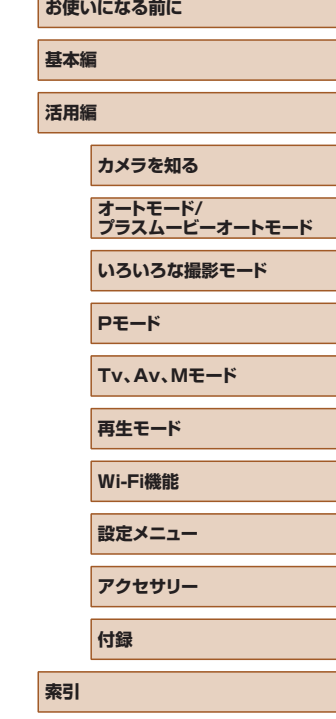

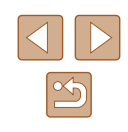

# ■ このガイドについて

- 内容を無断で転載することは、禁止されています。
- 記載されている数値はすべて当社試験基準によります。
- 内容および製品の仕様や外観を将来予告なく変更することがありま す。
- イラストや画面表示は、実際と一部異なることがあります。
- 本製品を運用した結果については、上記にかかわらず責任を負いかね ますので、ご了承ください。

**お使いになる前に 基本編 活用編 索引 カメラを知る オートモード/ プラスムービーオートモード いろいろな撮影モード Pモード Tv、Av、Mモード 再生モード Wi-Fi機能 設定メニュー アクセサリー 付録**

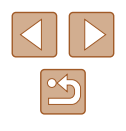